## **Omnii HDK User Manual**

**(Omnii XT10)**

**December 8, 2010 P/N 8100210.A**

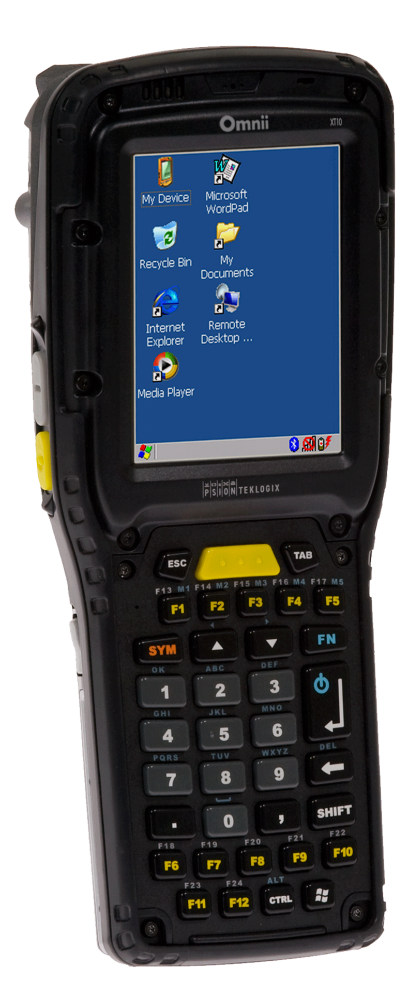

*ISO 9001 Certified Quality Management System*

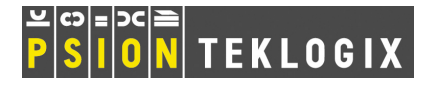

#### **© Copyright 2010 by Psion Teklogix Inc.**

2100 Meadowvale Boulevard, Mississauga, Ontario, Canada L5N 7J9

#### *http://www.psionteklogix.com*

This document and the information it contains is the property of Psion Teklogix Inc., is issued in strict confidence, and is not to be reproduced or copied, in whole or in part, except for the sole purpose of promoting the sale of Psion Teklogix manufactured goods and services. Furthermore, this document is not to be used as a basis for design, manufacture, or sub-contract, or in any manner detrimental to the interests of Psion Teklogix Inc.

#### *Disclaimer*

Every effort has been made to make this material complete, accurate, and up-to-date. In addition, changes are periodically added to the information herein; these changes will be incorporated into new editions of the publication.

Psion Teklogix Inc. reserves the right to make improvements and/or changes in the product(s) and/or the program(s) described in this document without notice, and shall not be responsible for any damages, including but not limited to consequential damages, caused by reliance on the material presented, including but not limited to typographical errors.

Omnii™ is a trademark of Psion Teklogix Inc.

*Windows® and the Windows Logo are trademarks or registered trademarks of Microsoft Corporation in the United States and/or other countries.*

## **& Bluetooth**<sup>®</sup>

*The Bluetooth® word mark and logos are owned by Bluetooth SIG, Inc. and any use of such marks by Psion Teklogix Inc. is under license.*

*All trademarks and trade names are the property of their respective holders.*

#### **Return-To-Factory Warranty**

Psion Teklogix Inc. provides a return to factory warranty on this product for a period of twelve (12) months in accordance with the Statement of Limited Warranty and Limitation of Liability provided at:

#### *www.psionteklogix.com/warranty*

The warranty on Psion Teklogix manufactured equipment does not extend to any product that has been tampered with, altered, or repaired by any person other than an employee of an authorized Psion Teklogix service organization. See Psion Teklogix terms and conditions of sale for full details.

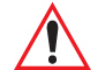

### *Important: Psion Teklogix warranties take effect on the date of shipment.*

#### **Service and Information**

Psion Teklogix provides a complete range of product support services and information to its customers worldwide. Services include technical support and product repairs. To locate your local support services, please go to *www.psionteklogix.com/service-and-support.htm*

To access further information on current and discontinued products, please go to *http://community.psionteklogix.com/login.aspx?ReturnUrl=%2fdefault.aspx* and log in. A section of archived product information is available online.

## **TABLE OF CONTENTS**

## **Chapter 1: Introduction**

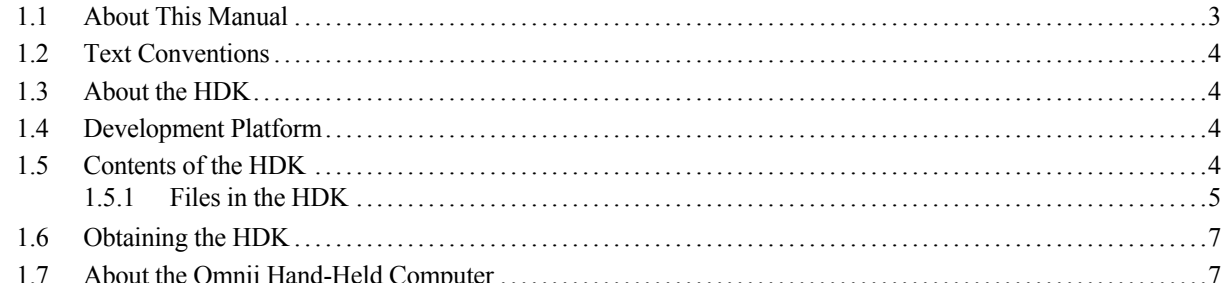

## **Chapter 2: Getting Started**

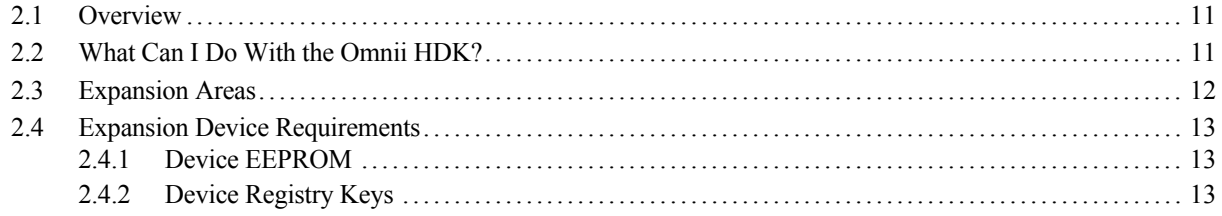

## Chapter 3: Hardware

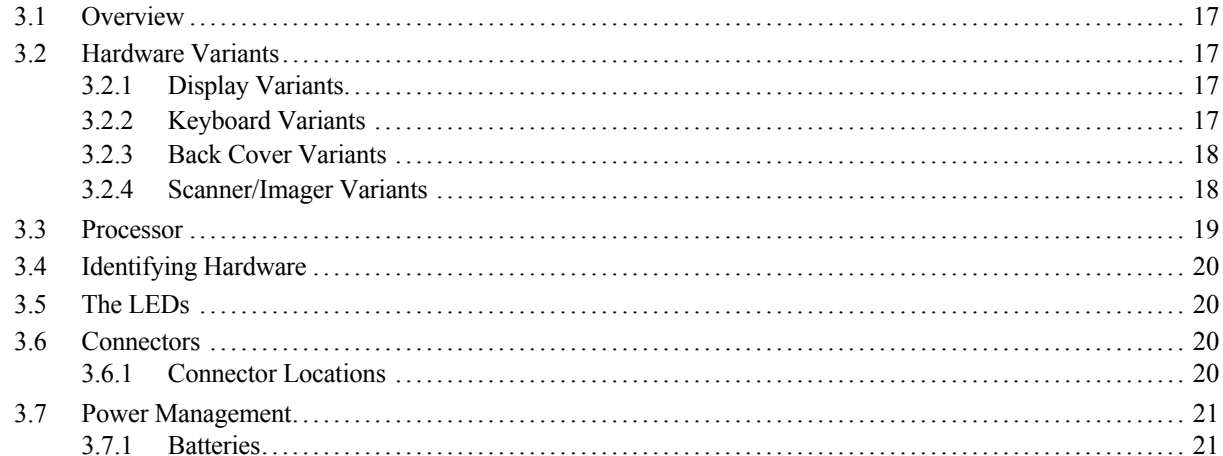

## Chapter 4: Software

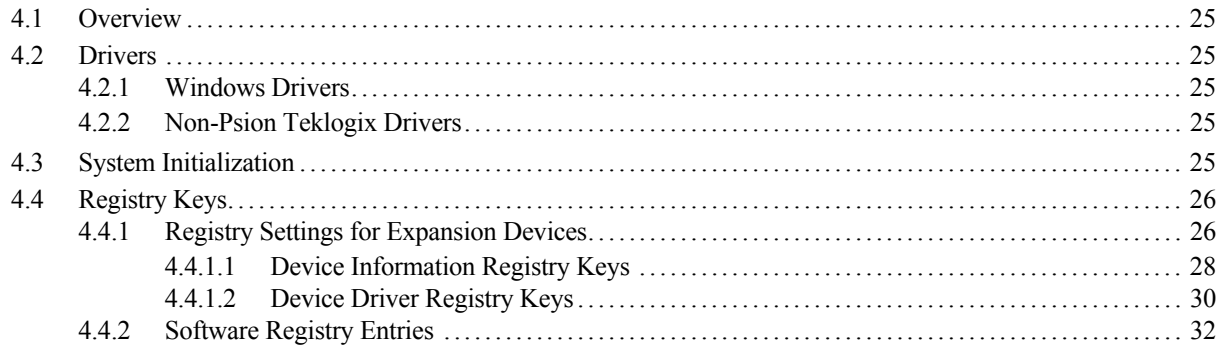

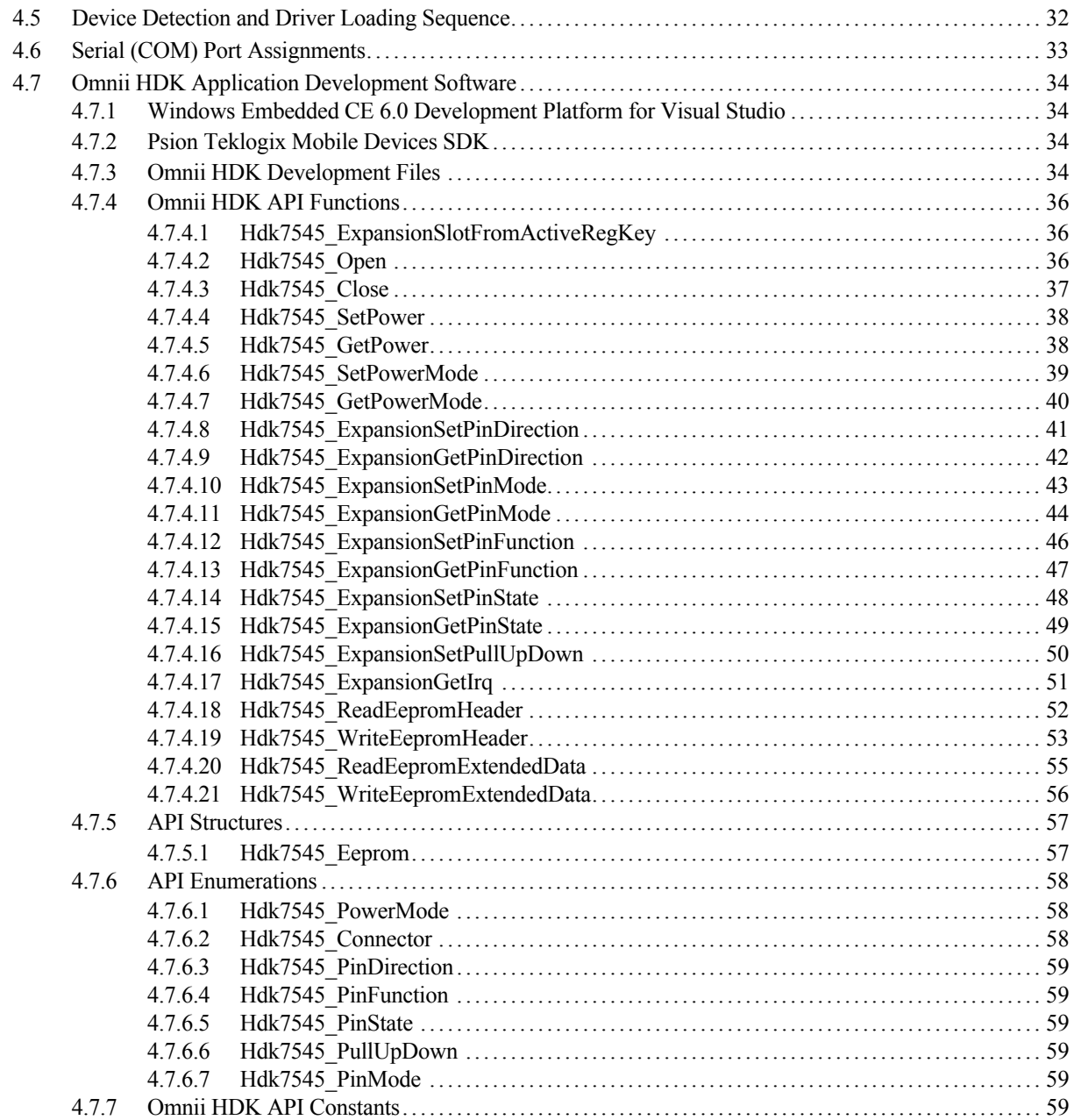

## **[Chapter 5: Mechanical Considerations](#page-70-0)**

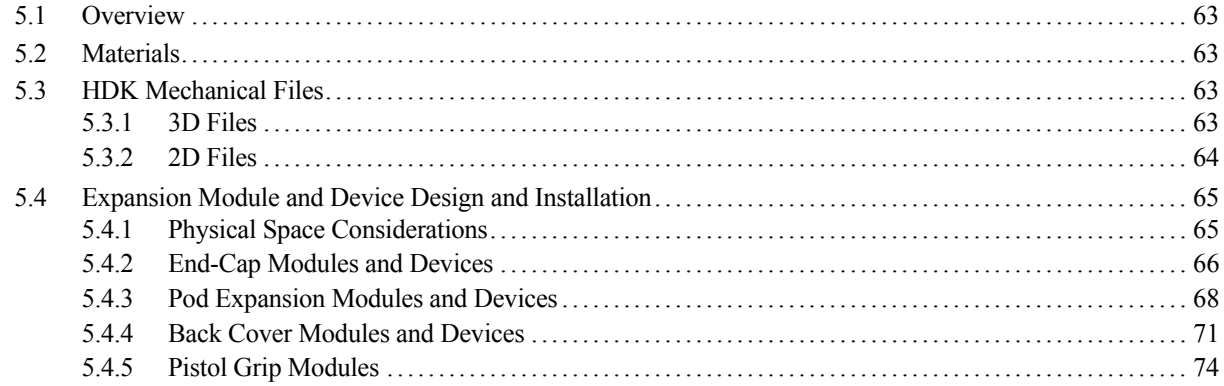

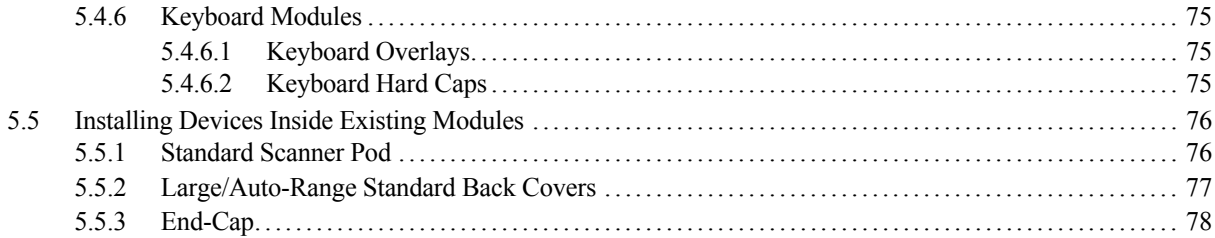

## **Chapter 6: Omnii Expansion Ports and Connectors**

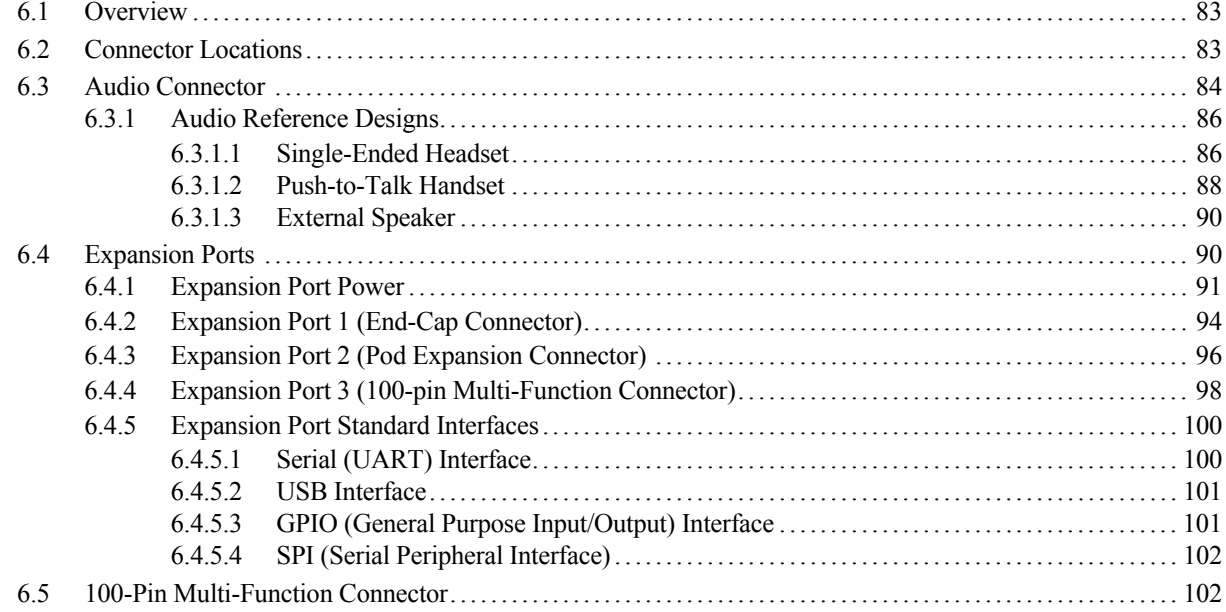

## **Chapter 7: Docking Stations**

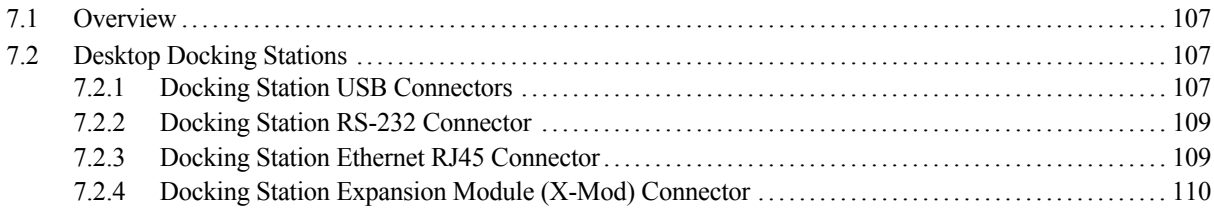

## **Chapter 8: EEPROM Specifications**

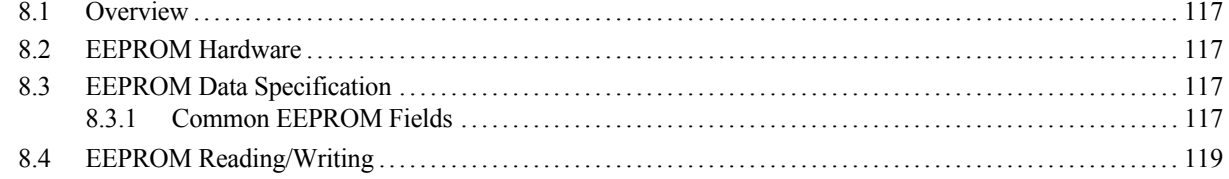

## Chapter 9: Breakout Board

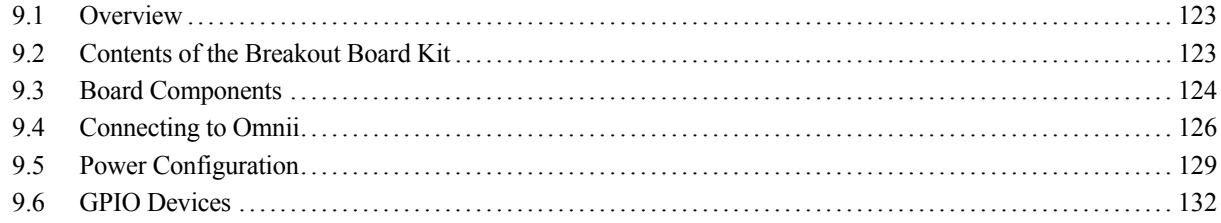

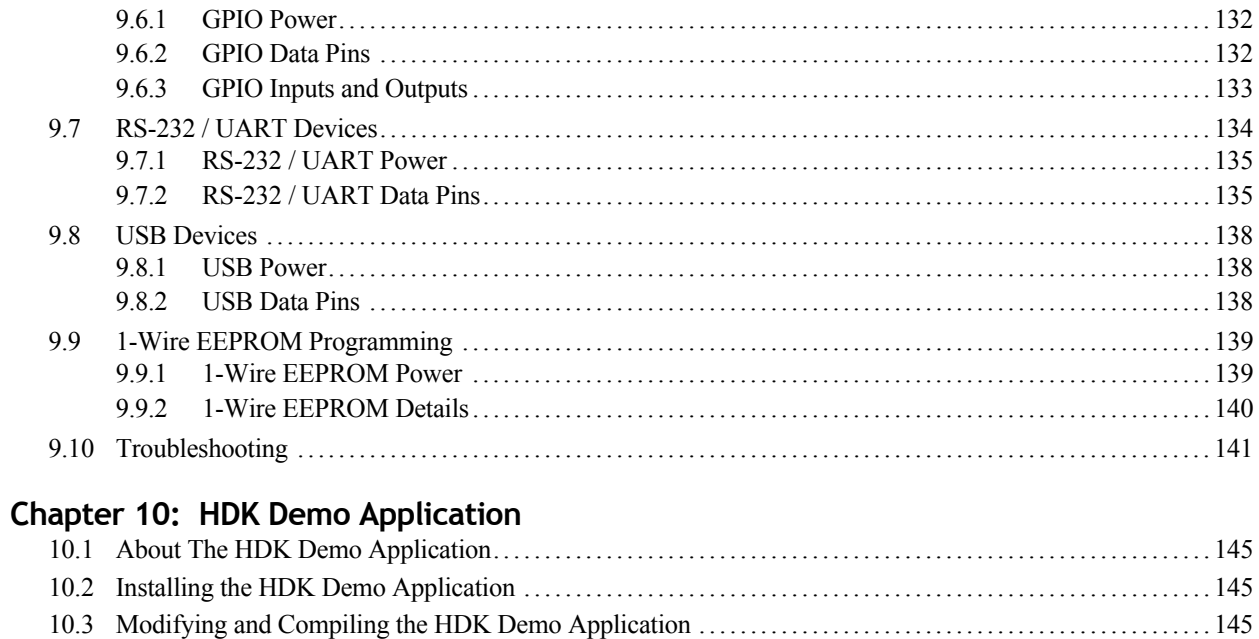

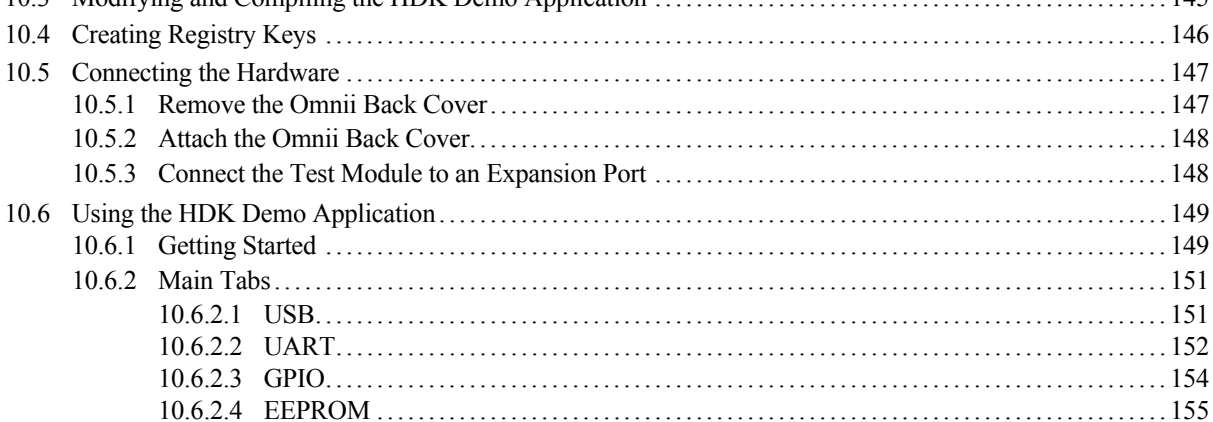

## Appendix A: Resources

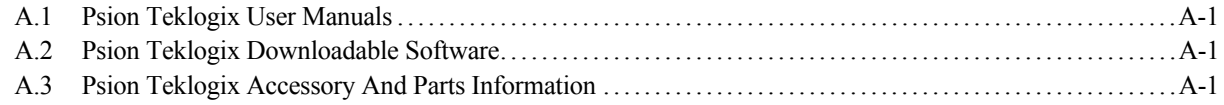

## Appendix B: Omnii Specifications

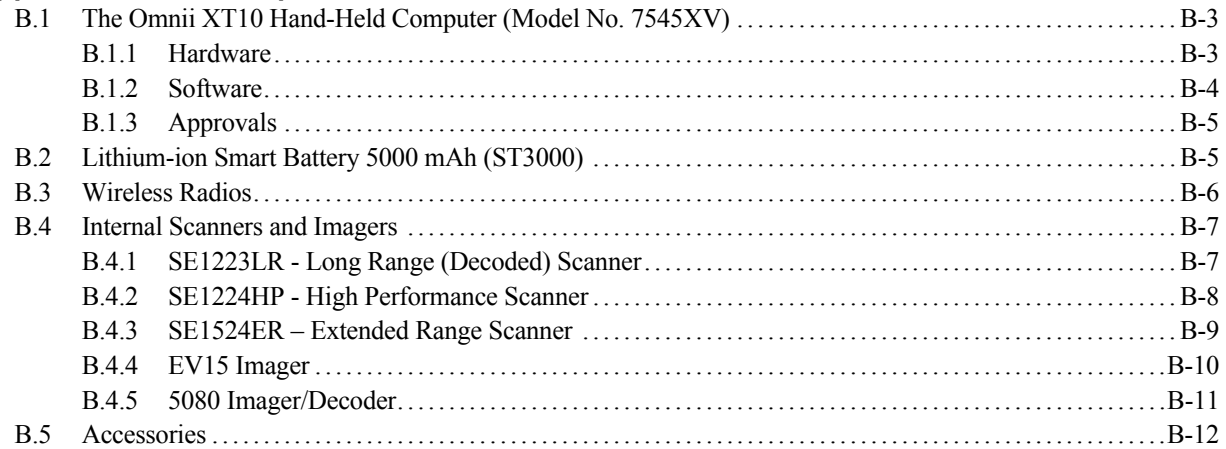

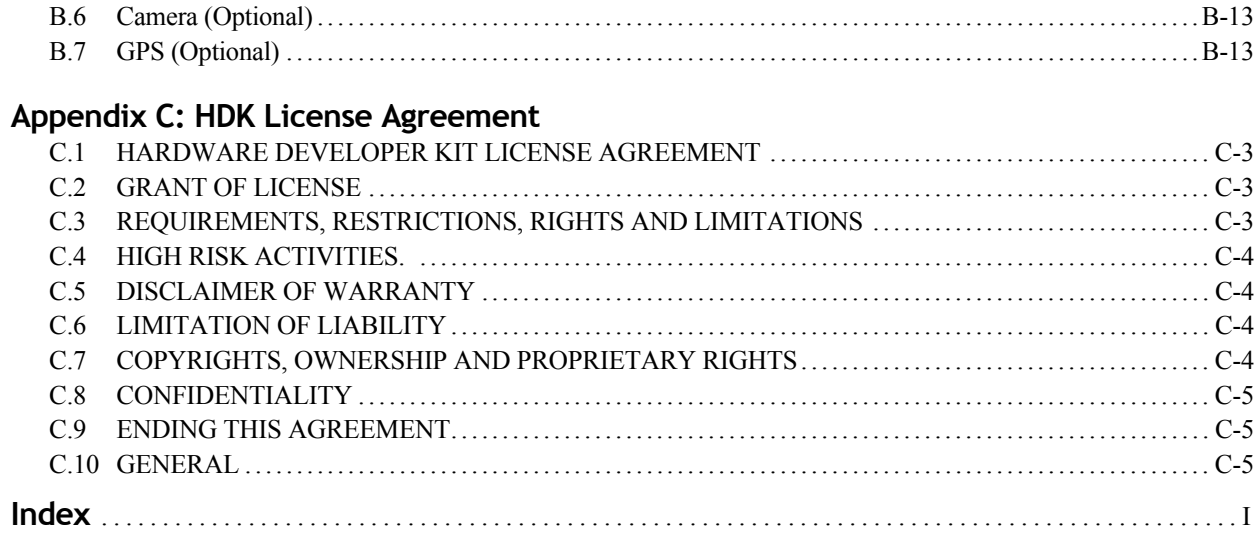

# <span id="page-10-0"></span>**INTRODUCTION 1**

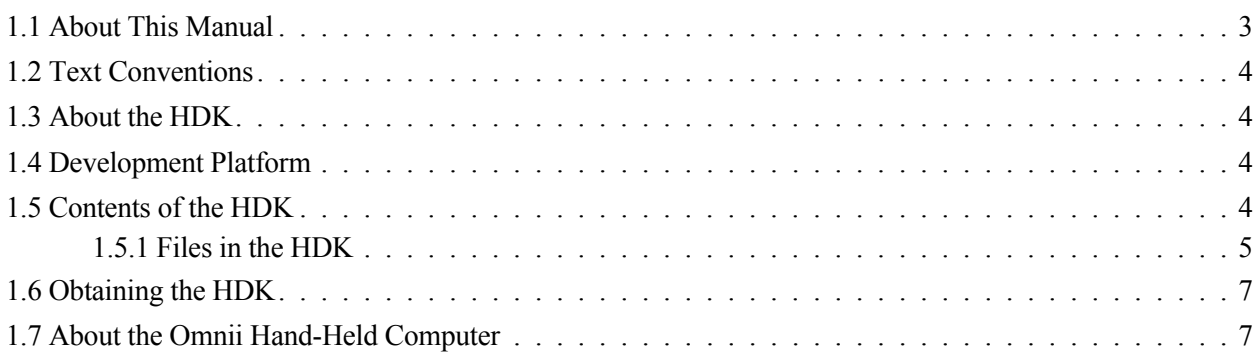

## <span id="page-12-0"></span>**1.1 About This Manual**

This manual provides guidance on creating expansion devices for Psion Teklogix Omnii devices using the Omnii HDK. The manual is organised into the following chapters:

#### *[Chapter 1: Introduction](#page-10-0)*

provides an overview of the Omnii Hand-Held Computer and the Omnii HDK.

#### *[Chapter 2: Getting Started](#page-18-1)*

provides at-a-glance information about the capabilities of the HDK.

#### *[Chapter 3: Hardware](#page-24-1)*

describes, in general terms, the hardware of Omnii.

#### *[Chapter 4: Software](#page-32-1)*

gives an overview of the registry entries and API for controlling expansion devices and the installation of device drivers.

#### *[Chapter 5: Mechanical Considerations](#page-70-1)*

describes the physical aspects of designing and mounting expansion modules.

#### *[Chapter 6: Omnii Expansion Ports and Connectors](#page-90-1)*

describes the connectors on Omnii, including the three standard expansion ports and docking adaptors.

#### *[Chapter 8: EEPROM Specifications](#page-124-1)*

describes the details of programming I2C and 1-wire EEPROMs for expansion modules.

#### *[Chapter 9: Breakout Board](#page-130-1)*

describes the features and functions of the Omnii HDK breakout board kit (sold separately).

#### *[Chapter 10: HDK Demo Application](#page-152-1)*

describes the features and functions of the HDK Demo application program.

#### *[Appendix A: Resources](#page-166-4)*

lists extra resources which may be of use in conjunction with the HDK.

#### *[Appendix B: Omnii Specifications](#page-168-1)*

lists the specifications of Omnii.

#### *[Appendix C: HDK License Agreement](#page-182-1)*

provides the license agreement that is assumed by using the Omnii HDK.

## <span id="page-13-0"></span>**1.2 Text Conventions**

The following conventions and syntax are followed throughout this document:

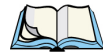

*Note: Notes highlight additional helpful information.*

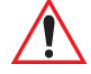

*Important: These statements provide important instructions or additional information that is critical to the operation of the computer or other equipment.*

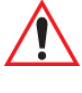

*Warning: These statements provide important information that may prevent injury, damage to the equipment, or loss of data.*

*An arrow next to field description information (usually in tables) indicates a recommended or suggested configuration setting.*

## <span id="page-13-1"></span>**1.3 About the HDK**

The Omnii HDK (Hardware Development Kit) provides the software tools and technical information necessary to design and integrate your own expansion modules for your Omnii hand-held computer.

Three dedicated expansion ports provide access to USB, serial and GPIO (General Purpose Input/Output) interfaces for connecting to standard devices (bar code scanners, imagers, RFID readers, etc.). An audio expansion port is also available for attaching speaker and/or microphone devices.

3D model files and schematic drawings are provided which give the precise measurements needed for designing custom back-cover, end-cap and pod expansion modules that fit and seal perfectly with the main housing.

Finally, the Omnii HDK API library provides the software tools necessary to access and control the expansion ports, and the devices attached to them.

## <span id="page-13-2"></span>**1.4 Development Platform**

The Omnii API library is designed for application development using Visual Studio 9 (2008).

## <span id="page-13-3"></span>**1.5 Contents of the HDK**

The HDK (Hardware Development Kit) for Omnii includes the following items:

- This manual.
- Installer for development files, including C header files for managing expansion devices and HDK Demo application. See [Section 4.7: "Omnii HDK Application Development Software"](#page-43-4) and [Chapter 10: "HDK Demo Application"](#page-152-1) for more details on these files.
- 2D drawings and 3D models of the areas of Omnii where devices and modules can be mounted.

## <span id="page-14-0"></span>**1.5.1 Files in the HDK**

The following files are included with the Omnii Hardware Development Kit:

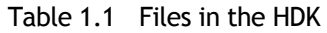

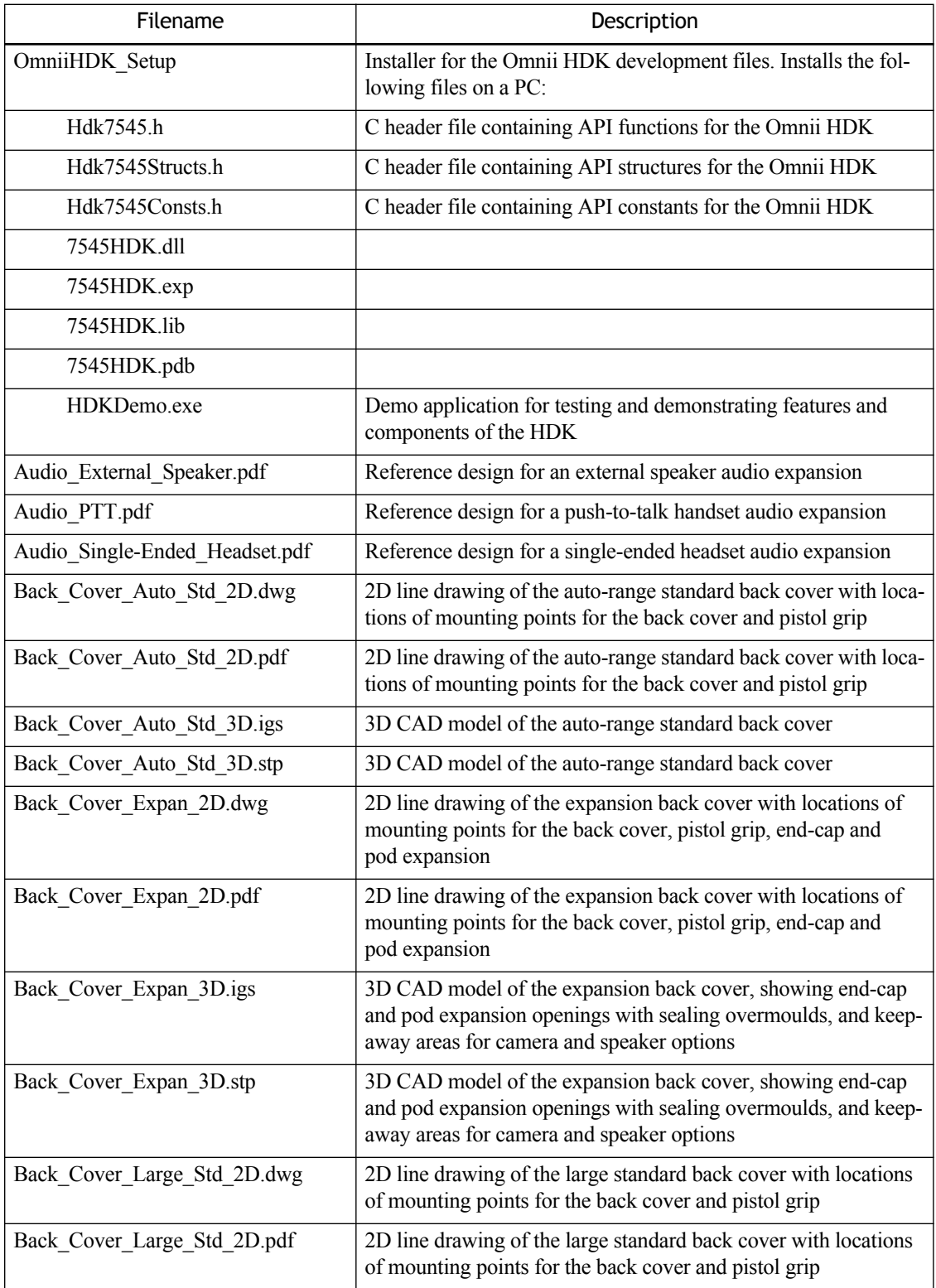

#### Table 1.1 Files in the HDK

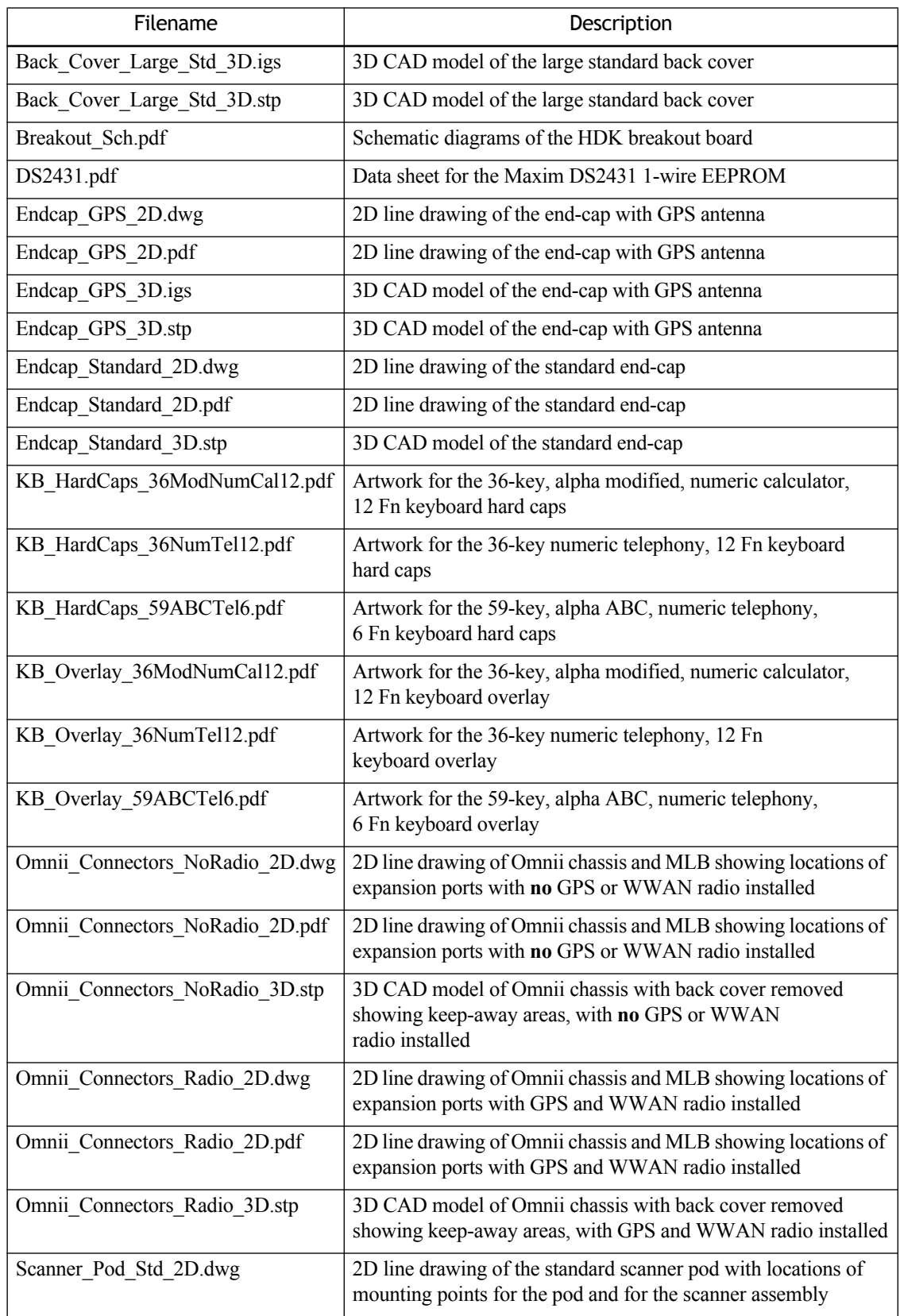

#### Table 1.1 Files in the HDK

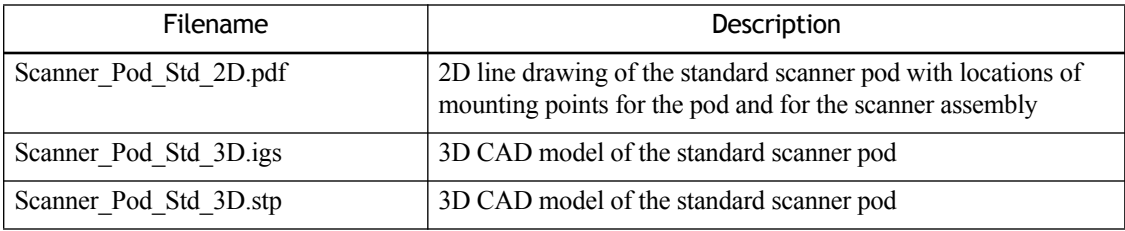

## <span id="page-16-0"></span>**1.6 Obtaining the HDK**

The Omnii HDK is available for download on the Psion Teklogix Community website (http://community.psionteklogix.com). You will need an account on the website in order to download files. An account can be easily created by clicking on the **Join** link in the upper right corner of the home page.

To download the HDK:

- 1. Click on the **Downloads** link in the top bar of the Community home page.
- 2. Click on **Psion Teklogix HDK** in the list that appears.
- 3. Click on **Hardware Development Kit (HDK) for** Omnii.
- 4. Click on the link to view the license agreement and download the .zip file containing the HDK files.
- 5. Open the .zip file and extract the files within to a folder on your PC hard drive.

To continue with installing the HDK files required for developing applications to work with your expansion devices, see [Section 4.7: "Omnii HDK Application Development Software"](#page-43-4).

## <span id="page-16-1"></span>**1.7 About the Omnii Hand-Held Computer**

Omnii is an industrial hand-held computer. It has a modular design that allows for many variations and combinations of the component modules. Currently, Omnii XT10 is the only model available; information on future Omnii models will be added to this document as they are released.

For more information on the Omnii XT10 operation and hardware variants, refer to the Omnii XT10 Hand-Held Computer User Manual (P/N 8100190).

Omnii XT10 uses the Microsoft® Windows® CE 6.0 operating system.

# <span id="page-18-1"></span><span id="page-18-0"></span>**GETTING STARTED 2**

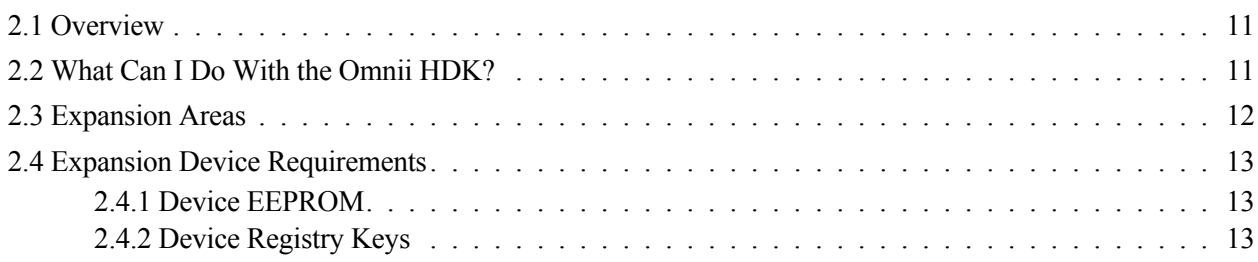

## <span id="page-20-0"></span>**2.1 Overview**

This section gives a brief look at what the Omnii HDK can be used for, some quick links to the relevant sections of this manual for each task, as well as some basic information on what is required to develop working devices using the HDK.

## <span id="page-20-1"></span>**2.2 What Can I Do With the Omnii HDK?**

The information provided in the Omnii HDK allows you to:

- design custom end-cap, pod and back cover expansion modules that fit and seal precisely with your Omnii hand-held computer.
	- - [Section 5.4: "Expansion Module and Device Design and Installation"](#page-74-2)
- install non-Psion Teklogix serial, USB or GPIO devices in existing Psion Teklogix end-cap, pod and back cover modules.
	- - [Section 5.5: "Installing Devices Inside Existing Modules"](#page-85-2)
	- - [Section 6.4: "Expansion Ports"](#page-99-2)
	- - [Section 4.4.1: "Registry Settings for Expansion Devices"](#page-35-2)
	- - [Chapter 8: "EEPROM Specifications"](#page-124-1)
- design custom keyboard overlay and hard cap artwork.
	- - [Section 5.4.6: "Keyboard Modules"](#page-84-3)
- design custom audio devices.
	- - [Section 6.3: "Audio Connector"](#page-93-1)
- design custom pistol grips.
	- - [Section 5.4.5: "Pistol Grip Modules"](#page-83-1)
- design custom devices that connect to Psion Teklogix desktop docking stations.
	- - [Chapter 7: "Docking Stations"](#page-114-1)

## <span id="page-21-0"></span>**2.3 Expansion Areas**

The following illustrations show the areas where custom expansion modules can be mounted on your Omnii hand-held computer:

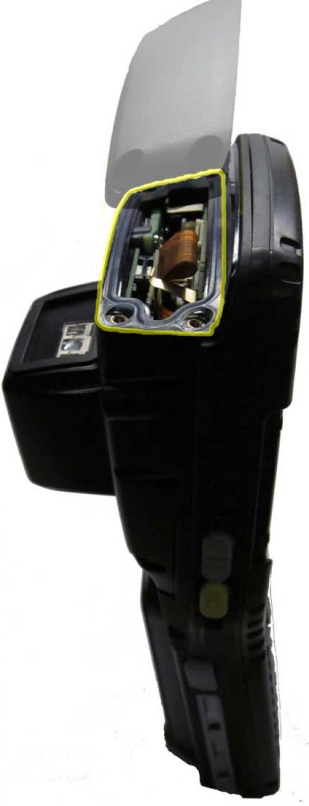

*End-Cap Pod*

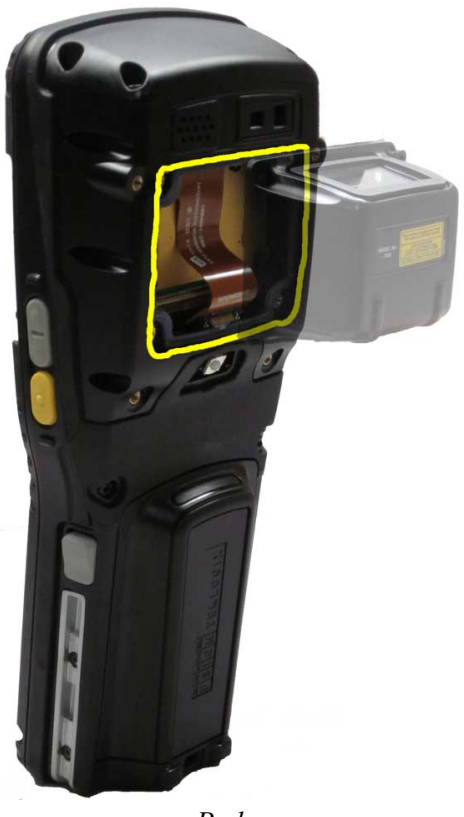

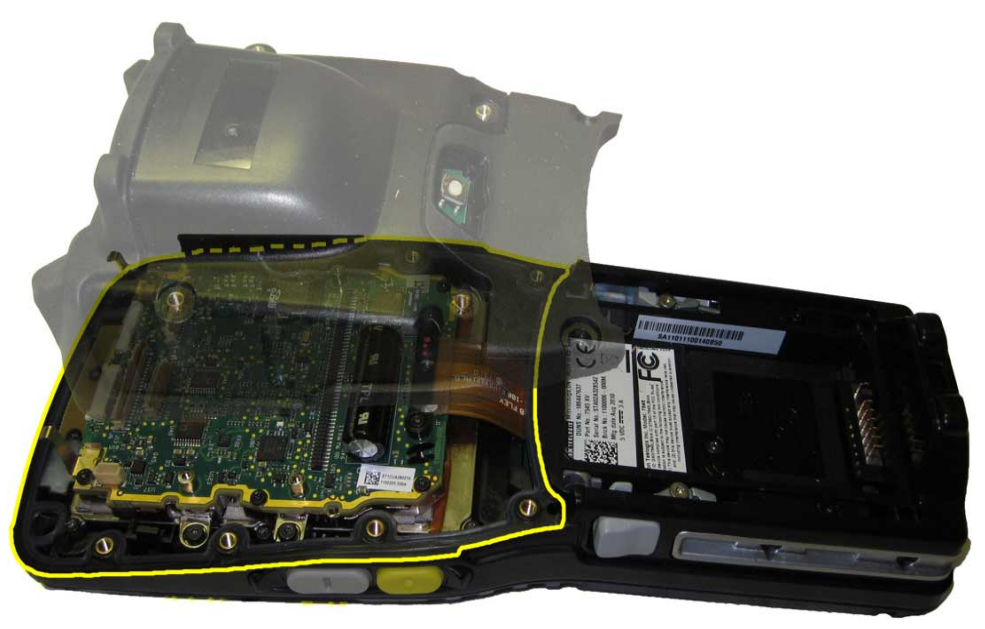

*Back Cover*

## <span id="page-22-0"></span>**2.4 Expansion Device Requirements**

## <span id="page-22-1"></span>**2.4.1 Device EEPROM**

It is highly recommended that any expansion device attached to an Omnii expansion port be equipped with a Maxim DS2431 EEPROM. This 1-wire EEPROM is used to store specific data that identifies the expansion device to Omnii. On boot-up, Omnii reads the EEPROM of all devices attached to the expansion ports, and searches for corresponding entries in the registry that specify the device driver(s) and port configuration to use for that device.

Details on this EEPROM can be found in [Chapter 8: "EEPROM Specifications"](#page-124-1), and instructions on reading and writing the EEPROM using the HDK Demo application can be found in [Section 10.6.2.4: "EEPROM"](#page-164-1).

## <span id="page-22-2"></span>**2.4.2 Device Registry Keys**

For each expansion device, certain registry keys and values must be added to the Omnii registry. These registry keys provide Omnii with the information needed to load the required device driver(s) and to configure the data pins of the expansion port appropriately.

Details on these registry keys can be found in [Section 4.4: "Registry Keys"](#page-35-3), and specific examples are given in [Section 10.4: "Creating Registry Keys"](#page-155-1).

# <span id="page-24-1"></span><span id="page-24-0"></span>**HARDWARE 3**

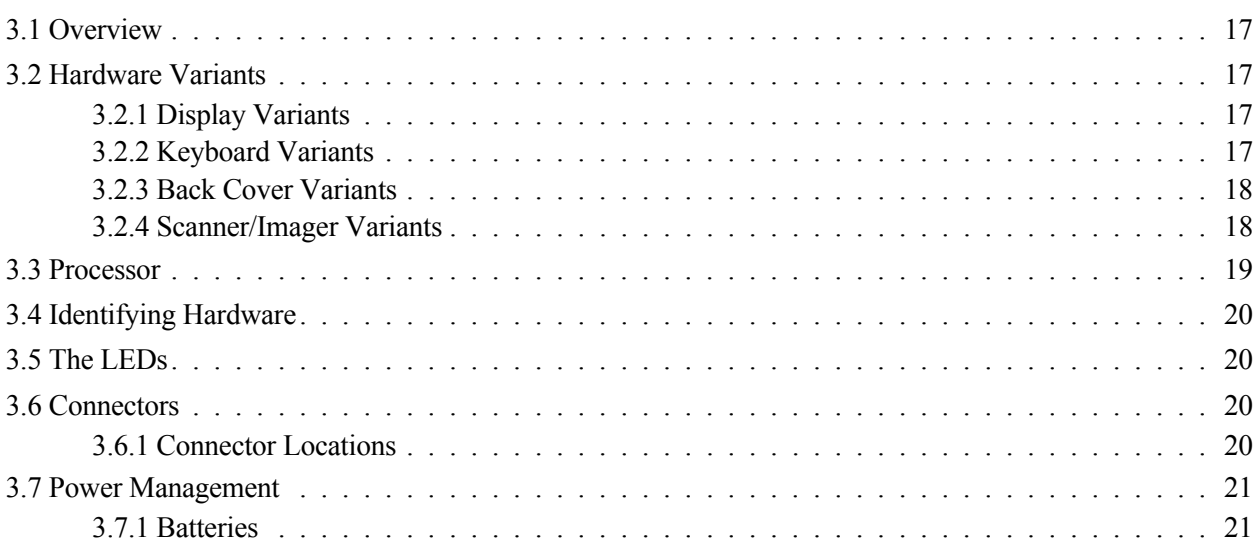

## <span id="page-26-0"></span>**3.1 Overview**

This chapter gives an overview of the hardware of Omnii.

## <span id="page-26-1"></span>**3.2 Hardware Variants**

Omnii has variant modules for the display, keyboard, back cover and bar code scanner or imager pod attachment.

## <span id="page-26-2"></span>**3.2.1 Display Variants**

Omnii has two standard variants for the LCD touchscreen display:

#### **High Impact Display**

The high impact display withstands impacts up to 1.2 joules and consists of separate overlaid panels for the LCD display and touchscreen surface.

#### **High Visibility Display**

The high visibility display withstands impacts up to 0.4 joules provides increased visibility in sunlight and uses a single combined LCD and touchscreen panel.

## <span id="page-26-3"></span>**3.2.2 Keyboard Variants**

Omnii has three standard variants for the keyboard module: two numeric variants, and one full alphanumeric variant.

#### **36-Key, Numeric Telephony, 12Fn Keyboard**

This numeric keyboard has the number keys arranged telephone-style, with the numbers *1*,*2*,*3* along the top row. The alphabetic characters are also arranged telephone-style, in groups of 3 or 4 [FN]-shifted characters above the number keys. It has 24 function keys (12 single-press and 12 shifted), and five macro keys available.

#### **36-Key, Alpha Modified, Numeric Calculator, 12 Fn Keyboard**

This numeric keyboard has the number keys arranged calculator-style, with the numbers *7*,*8*,*9* along the top row. The alphabetic characters are located as single [FN]-shifted characters on individual keys across the entire keyboard. It has 24 function keys (12 single-press and 12 shifted) available.

#### **59-Key, Alpha ABC, Numeric Telephony, 6 Fn Keyboard**

This full alphanumeric keyboard has the numeric keys arranged telephone-style with the numbers *1*,*2*,*3* along the top row, and the alphabetic keys arranged in order from *A* to *Z*. It has 30 function keys (6 single-press and 24 shifted), and 6 macro keys available.

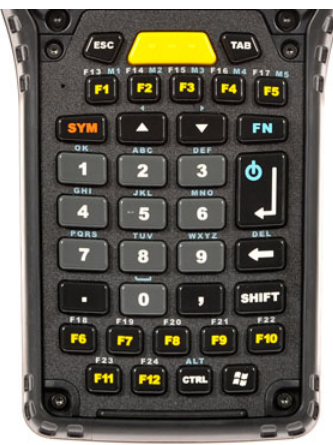

*36-Key Numeric Telephony 36-Key Alpha Modified 59-Key Alpha ABC*

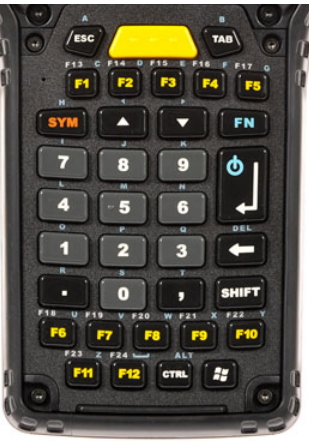

*Numeric Calculator Numeric Telephony*

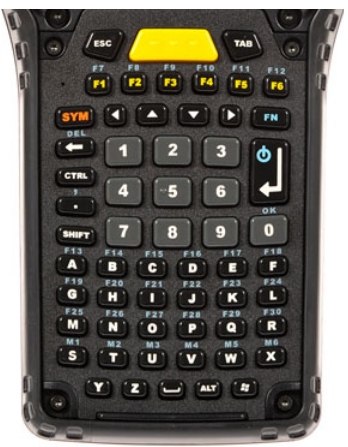

## <span id="page-27-0"></span>**3.2.3 Back Cover Variants**

Omnii has three standard variants for the back cover module.

- Expansion Back Cover a slim back cover with separate end-cap, and a back plate that can be removed for an optional pod expansion module (see [Section 3.2.4: "Scanner/Imager Vari](#page-27-1)[ants"](#page-27-1)). This back cover can also have an optional built-in speaker and/or camera, which need to be considered when designing modules.
- Large Standard Back Cover a single-piece back cover module that also covers the end-cap area and accommodates an integrated scanner or imager (see [Section 3.2.4: "Scanner/Imager](#page-27-1)  [Variants"](#page-27-1)).
- Auto-Range Standard Back Cover similar to the Large Standard Back Cover but with different options for the integrated scanner or imager (see [Section 3.2.4: "Scanner/Imager](#page-27-1)  [Variants"](#page-27-1)).

## <span id="page-27-1"></span>**3.2.4 Scanner/Imager Variants**

Omnii comes standard with no scanner or imager installed. A scanner or imager engine can be installed in a pod expansion module and mounted to the expansion back cover. Alternatively, a scanner or imager could be mounted in the end-cap of the unit, with an appropriately designed end-cap. The scanner or imager engine attaches to an expansion port on the Omnii main logic board through a flex cable.

Only one internal bar code scanner or imager can be installed in Omnii at a time. The internal scanner or imager can be activated from the trigger switch on the Omnii pistol grip (if present), from the [SCAN] buttons on the Omnii keyboard and side panels, or from another softwareassigned key on the keyboard.

The following scanner/imager options are currently available to order from the factory:

#### **Expansion Back Cover with Scanner Pod Module**

- SE1223LR long range bar code scanner
- SE1224HP high performance bar code scanner
- EV15 1D imager
- 5080 2D imager

#### **Auto-Range Standard Back Cover**

- SE1223LR long range bar code scanner
- SE1524ER auto-range bar code scanner

#### **Large Standard Back Cover**

- SE1224HP high performance bar code scanner
- EV15 1D imager
- 5080 2D imager

## <span id="page-28-0"></span>**3.3 Processor**

Omnii XT10 is built around a Texas Instruments OMAP3515 600MHz ARM Cortex-A8 dualcore processor.

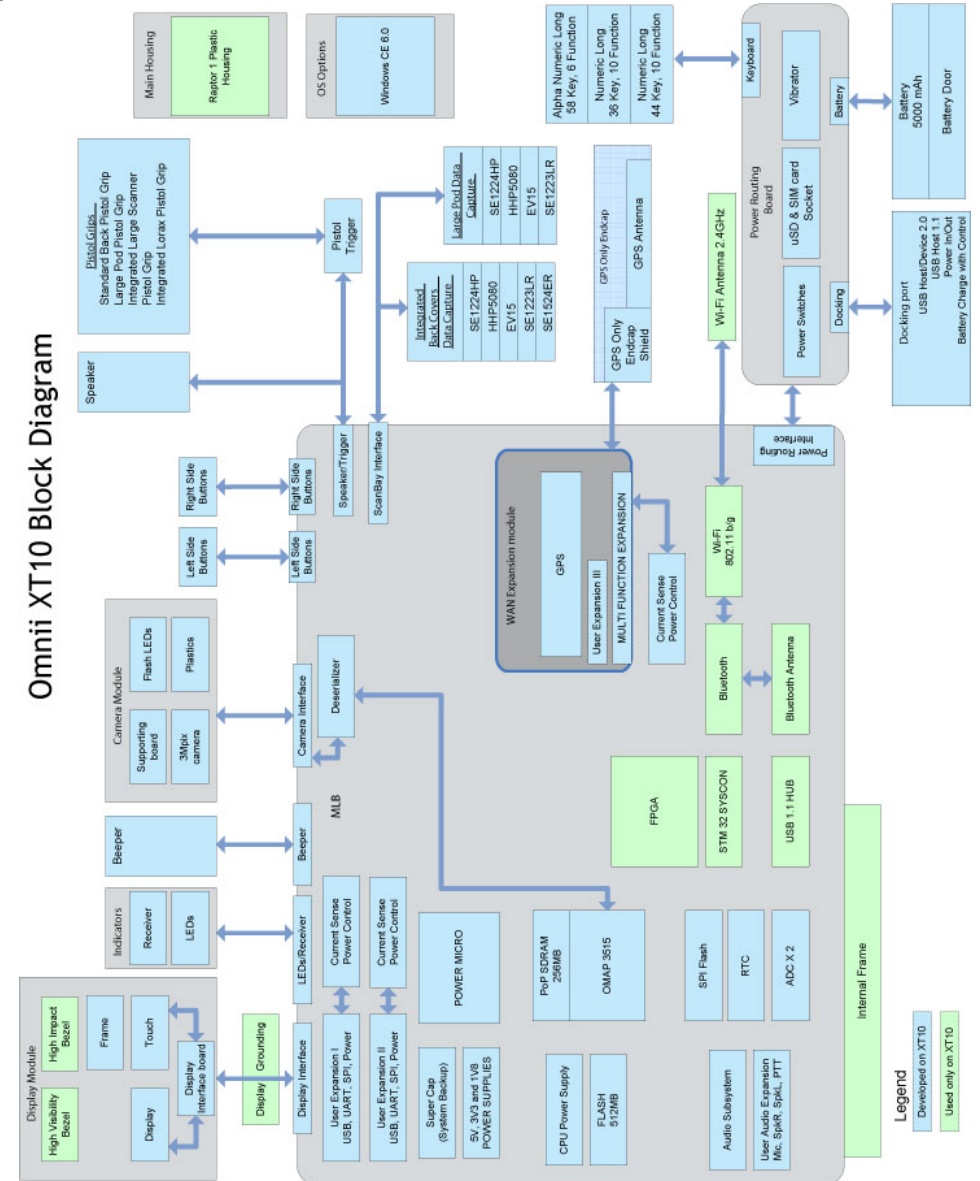

## <span id="page-29-0"></span>**3.4 Identifying Hardware**

An overview of the operating system and the installed hardware on Omnii can be viewed by opening the System applet in the Windows Control Panel.

## <span id="page-29-1"></span>**3.5 The LEDs**

Omnii has four LEDs in the top left corner of the display bezel. From left to right the colors of the LEDs are green/red/yellow, yellow, blue, and green/red/yellow. The yellow LED (second from the left) can be controlled by applications with the Windows API; the name of this LED for programming purposes is "Application".

## <span id="page-29-2"></span>**3.6 Connectors**

In addition to the external docking connector on the base of the Omnii hand-held computer, the following connectors exist on the main logic board:

- Audio Expansion Connector
- End-cap Expansion Connector (Expansion Port 1)
- Pod Expansion Connector (Expansion Port 2)
- 100-Pin Multi-Function Connector (includes Expansion Port 3)

These connectors are described in detail in [Chapter 6: "Omnii Expansion Ports and Connectors"](#page-90-1).

#### <span id="page-29-3"></span>**3.6.1 Connector Locations**

The following illustration shows the positions of the electrical connectors on the Omnii XT10 main logic board. These locations are shown in more precise detail in the drawing and model files included with the HDK. See [Section 5.4.1: "Physical Space Considerations"](#page-74-3) for details.

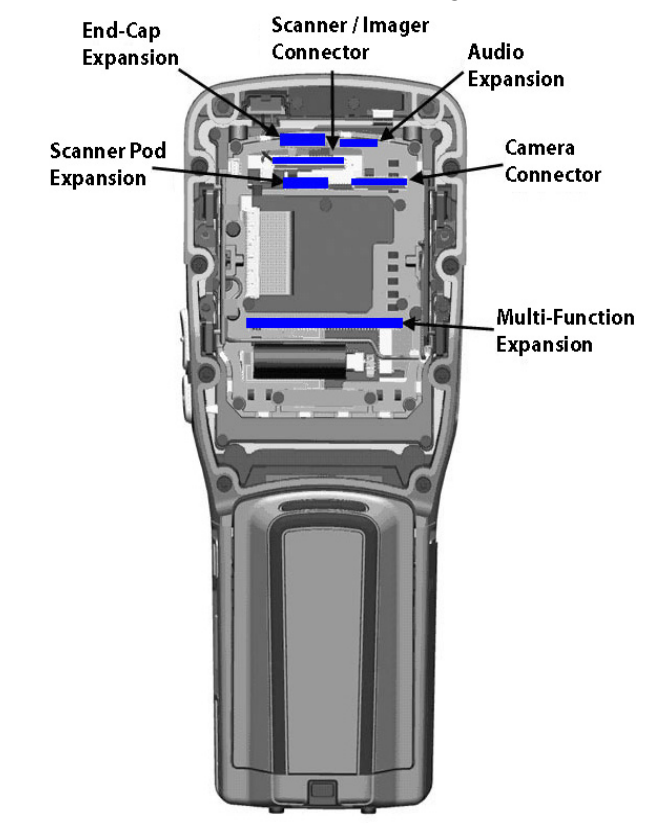

#### Figure 3.1 Connector Locations of the Omnii XT10 Main Logic Board

*Note: The camera and scanner/imager connectors are not intended for third-party expansion on Omnii XT10, and are shown here for reference only.*

## <span id="page-30-0"></span>**3.7 Power Management**

Omnii is powered by a lithium-ion rechargeable battery pack and can also be powered from external power. When Omnii is powered from external power, the battery pack also charges.

Use only power sources recommended or sold by Psion Teklogix for Omnii.

#### <span id="page-30-1"></span>**3.7.1 Batteries**

The battery is a custom 5000 mAh lithium-ion cylindrical multi-cell pack that fully implements a Smart Battery Specification and is CTIA approved (Model No. ST3000). The battery is fully sealed and designed to survive in rugged environments. For more details, refer to the Omnii Hand-Held Computer User Manual (P/N 8000190).

## <span id="page-32-1"></span><span id="page-32-0"></span>**SOFTWARE 4**

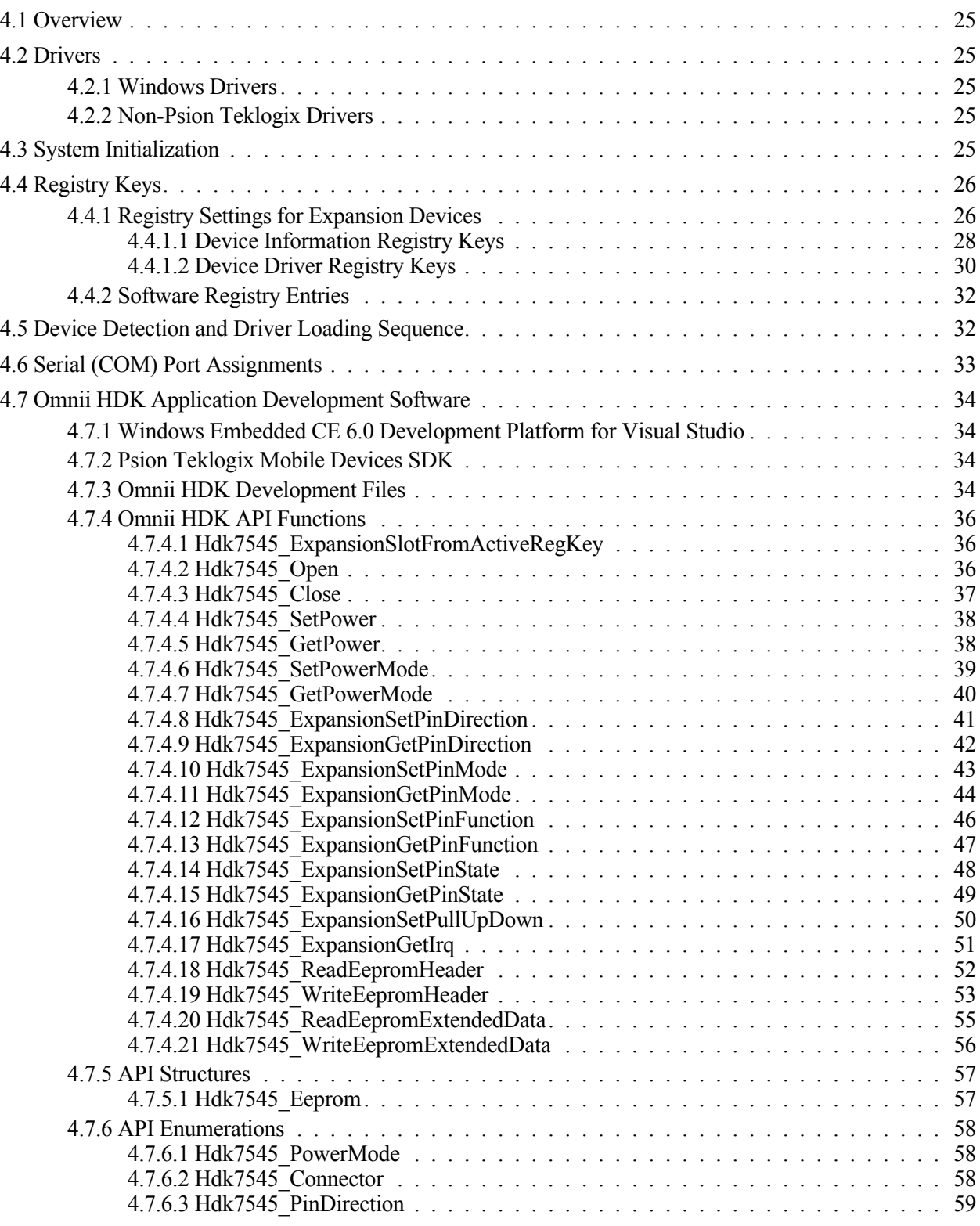

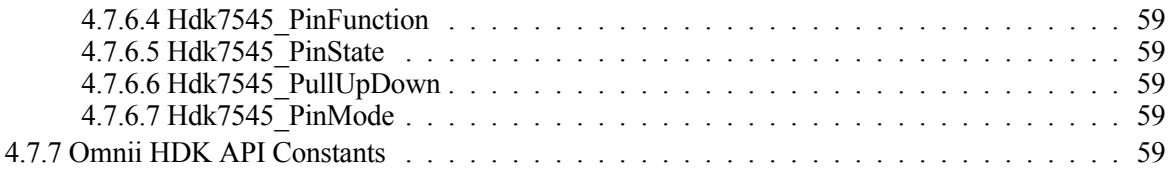

## <span id="page-34-0"></span>**4.1 Overview**

This chapter describes the software aspects of controlling expansion modules for Omnii.

## <span id="page-34-1"></span>**4.2 Drivers**

#### <span id="page-34-2"></span>**4.2.1 Windows Drivers**

#### **The Peripherals Driver**

Psion Teklogix provides the peripherals driver for all expansion and docking peripherals. The peripherals driver is a stream driver activated very early at boot up time.

#### **The Serial Port Driver**

The full-function UART (Universal Asynchronous Receiver/Transmitter) serial port driver is loaded if required, as determined by the registry settings for any expansion devices detected. For details on the registry settings, see [Section 4.4.1 on page 26.](#page-35-1)

## <span id="page-34-3"></span>**4.2.2 Non-Psion Teklogix Drivers**

The Psion Teklogix platform loads some standard device drivers. If the expansion module uses standard drivers such as serial or USB, there is no need to load custom drivers.

There must be a registry entry for the driver and its parameters. For details see [Section 4.4:](#page-35-0)  ["Registry Keys"](#page-35-0).

## <span id="page-34-4"></span>**4.3 System Initialization**

During system startup on Omnii, the following sequence occurs:

- 1. The expansion module EEPROMs are initialized and read.
- 2. If the registry entry for a detected expansion device indicates it is a serial device, the full-function UART (FFUART) serial port driver is loaded and activated.
- 3. If the USB flag is set in the registry entry for a detected expansion device, the USB hub is activated.
- 4. All drivers are identified from the EEPROM data and activated. For more details see [Section 4.4.1: "Registry Settings for Expansion Devices".](#page-35-1)

## <span id="page-35-3"></span><span id="page-35-0"></span>**4.4 Registry Keys**

## <span id="page-35-1"></span>**4.4.1 Registry Settings for Expansion Devices**

<span id="page-35-2"></span>For an expansion device to be properly detected by the peripherals driver, and to have the correct drivers loaded to support the device, registry keys must be added to the Omnii registry.

#### **Creating Registry Entries for a Device**

The basic steps for creating registry entries for a device are outlined below. The individual features of each step are explained in more detail in the sections that follow.

- 1. Using a registry editor, locate the following key in the Omnii registry: [HKLM\Drivers\BuiltIn\Peripherals\devices]
- 2. Create a subkey for the type of connector to which the device connects. (0=Expansion Port, 1=WWAN (not on Omnii XT10), 2=GPS, 4=Docking) For example:

[HKLM\Drivers\BuiltIn\Peripherals\devices\0]

- 3. Create the DeviceId subkey as a concatenation of the device manufacturer and model names, separated by a space. For example, for a device made by Psion Teklogix with the model name "Exp1\_UART" the subkey should be: [HKLM\Drivers\BuiltIn\Peripherals\devices\0\Psion Teklogix Exp1\_UART]
- 4. Program the expansion device EEPROM Manufacturer and Model fields to match the DeviceID subkey (case sensitive). For example:

```
Manufacturer: Psion Teklogix
Model: Exp1_UART
```
See [Section 8.4: "EEPROM Reading/Writing"](#page-128-1) for more details.

- 5. Add the following registry values under the DeviceID subkey (see ["Device Registry](#page-37-1)  [Values" on page 28](#page-37-1) for more details on these values):
	- a. **Name**: a descriptive name for the device.
	- b. **ConnectorId**: optional field restricting devices to a specific expansion port.
	- c. **PinFunctions**: specify the GPIO/Serial/SPI pin functions.
	- d. **PowerMode**: set power management for the device.
	- e. **Notifications**: set user notification behaviour for device.
	- f. **LoadFlags**: specifies default device driver(s).
#### **Sample Device Registry Entries**

#### *Serial Device Registry Entry Sample*

; Registry entry for a serial device

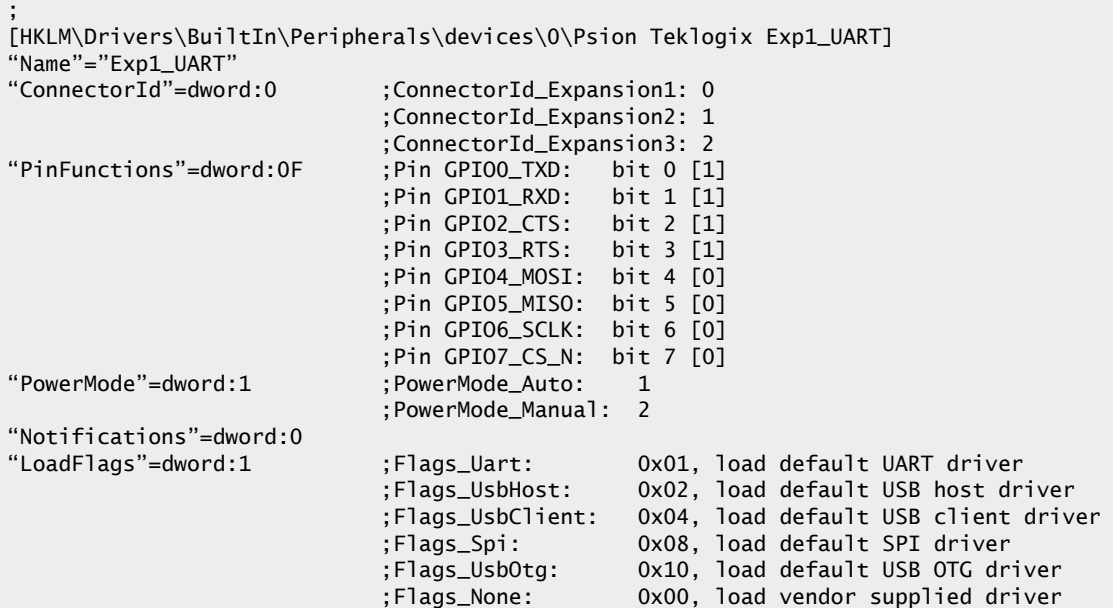

#### *SPI Device Registry Entry Sample*

(SPI not available on Omnii XT10):

; Registry entry for an SPI device ; [HKLM\Drivers\BuiltIn\Peripherals\devices\0\Psion Teklogix Exp1\_SPI] "Name"="Exp1\_SPI"<br>"ConnectorId"=dword:0 ; ConnectorId\_Expansion1: 0 ; ConnectorId\_Expansion2: 1 ; ConnectorId\_Expansion3: 2 : Pin GPIO0\_TXD: bit 0 [0] ; Pin GPIO1\_RXD: bit 1 [0] ; Pin GPIO2\_CTS: bit 2 [0] ; Pin GPIO3\_RTS: ; Pin GPIO4\_MOSI: bit 4 [1] ; Pin GPIO5\_MISO: bit 5 [1] ; Pin GPIO6\_SCLK: bit 6 [1] ; Pin GPIO7\_CS\_N: bit 7 [1] "PowerMode"=dword:1 ; PowerMode\_Auto: 1 ; PowerMode\_Manual: 2 "Notifications"=dword:0 "LoadFlags"=dword:0 ; Flags\_Uart: 0x01, load default UART driver ; Flags\_UsbHost: 0x02, load default USB host driver ; Flags\_UsbClient: 0x04, load default USB client driver ; Flags\_Spi: 0x08, load default SPI driver ; Flags\_UsbOtg: 0x10, load default USB OTG driver ; Flags\_None: 0x00, load vendor supplied driver

# <span id="page-37-1"></span>**4.4.1.1 Device Information Registry Keys**

This section describes the registry keys required by the peripherals driver to identify and define the behaviour of expansion devices. The parent key for all of the device-specific subkeys is:

[HKLM\Drivers\BuiltIn\Peripherals\devices]

Within that key, create a subkey (if it does not already exist) for the type of connector that the device will attach to. The connector types are defined in the following table:

Table 4.1 Connector Type Definitions

| Subkey<br>Number | Connector Type        |
|------------------|-----------------------|
| 0                | <b>Expansion Port</b> |
|                  | WWAN <sup>1</sup>     |
|                  | <b>GPS</b>            |
| 4                | Docking               |

1 WWAN is not available on Omnii XT10, and is included here for development on future products.

For example, the registry keys that describe devices connecting to the expansion port would be stored in the subkey:

[HKLM\Drivers\BuiltIn\Peripherals\devices\0]

Within the connector type subkey create a further subkey using the Device ID reported by the device. For devices that attach to the docking connector, an integer value based on a resistor ID in the device is used for identification. For example, the Device Name (resistor ID) for the desktop dock device is 18, therefore the correct registry key for parameters pertaining to that device is:

[HKLM\Drivers\BuiltIn\Peripherals\devices\4\18]

For all expansion devices with EEPROMs, the Device Name is a concatenation of the **Manufacturer** and **Model** fields in the EEPROM (see [Section 8.3.1: "Common EEPROM](#page-126-0)  [Fields"](#page-126-0) for more details). For example, if an end-cap expansion device manufactured by Psion Teklogix with the model field defined as "Endcap" was connected to the end-cap expansion port, the correct registry key for parameters pertaining to that device would be:

[HKLM\Drivers\BuiltIn\Peripherals\devices\0\Psion Teklogix Endcap]

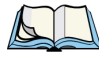

*Note: Because the model and manufacturer fields in the EEPROM are used as part of the registry key, they cannot contain any characters that are not permitted in registry key names (null, backslash, etc.).*

# **Device Registry Values**

Within the subkey for the specific device, add the following device registry values:

- <span id="page-37-0"></span>**Name** (REG\_SZ): A descriptive name for the device.
- **ConnectorId** (REG\_DWORD): An optional field that restricts a device to be recognized only on a specific expansion slot. The possible values are *0* (Expansion Port 1), *1* (Expansion Port 2) and *2* (Expansion Port 3).

If this field is not specified, the device will be recognized on all logical connectors with the same Connector Type (e.g. if the Connector Type of the device is 0, it will be recognized on all expansion ports).

- **PinFunctions** (REG\_DWORD): A one-byte value that configures the communication mode of the dual-purpose GPIO / UART and GPIO / SPI pins for the type of device attached. Each of the three major expansion ports have eight pins that can be configured to communicate to a GPIO device (General Purpose Input/Output), or to a serial RS-232/UART or SPI (not available on Omnii XT10) device. If no PinFunctions value is specified, the pins default to the non-GPIO (serial / SPI) function.
- To set the communication mode of these pins, set the PinFunctions value according to the following bit field:

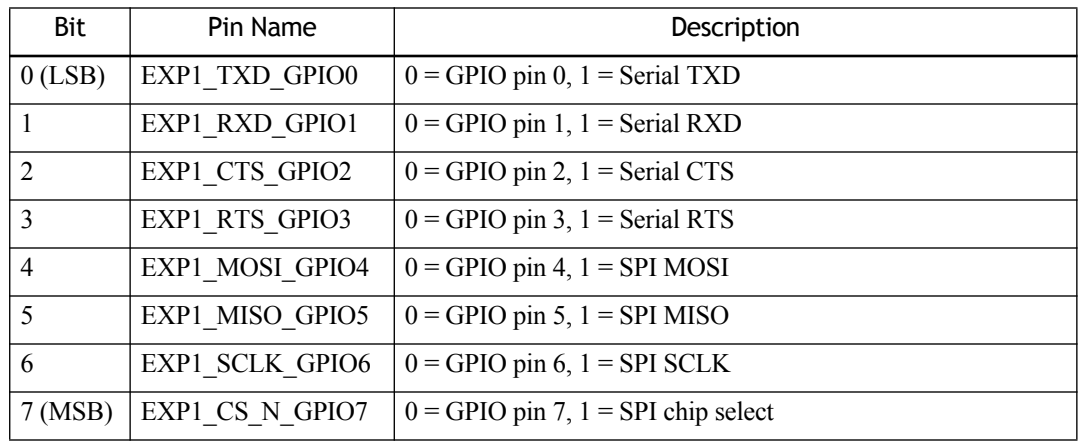

#### Table 4.2 PinFunctions Registry Value Definitions

For example, to configure the pins for serial communication, set the PinFunctions value to *0F*.

**PowerMode** (REG\_DWORD): This value determines how and when the device hardware is powered by the peripherals driver. The possible values are *1* (Auto) and *2* (Manual). If the power mode is set to Auto, the device power is managed by the peripherals driver; the device is powered off when the computer enters suspend mode and powered on when the computer resumes activity.

The default setting for this value is *2*, which is the recommended setting. Under this setting, power to the device must be controlled by a loaded device driver or application.

• **Notifications** (REG\_DWORD): The notifications registry value determines how the user is notified about expansion devices. This value is a bit field as defined in the following table:

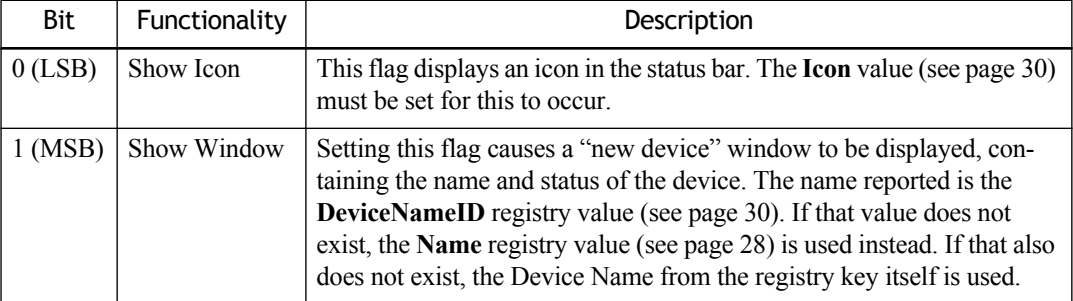

Table 4.3 Notifications Registry Value Definitions

The default setting for this value is  $\theta$ , which displays an icon in the taskbar. The other setting, which displays a "new device" window, is primarily intended for docking devices.

**LoadFlags** (REG\_DWORD): The load flags specify the functionality required by the attached device, and therefore the device driver (e.g. USB, UART, etc.) that needs to be loaded to support the device. The LoadFlags value is treated as a bit field, as defined in the following table:

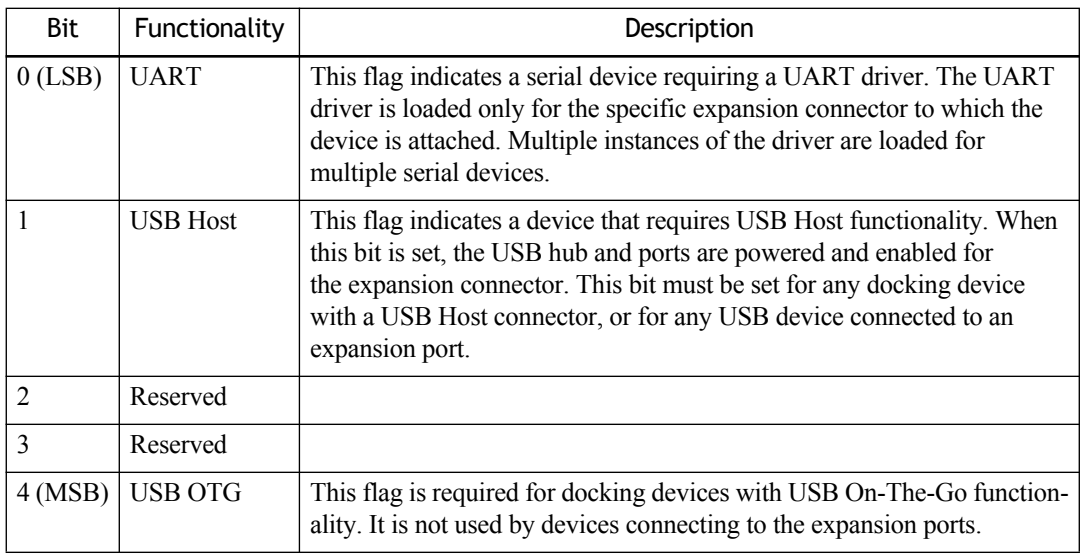

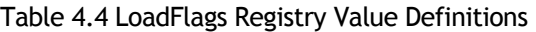

If this flag is not specified, any custom device drivers required by the expansion device must be specified in the driver registry subkey (see [Section 4.4.1.2 on page 30](#page-39-2)).

- <span id="page-39-0"></span>• **Icon** (REG DWORD): This is the Resource ID of the icon to be displayed for this device in the status bar. Currently, icons can only be loaded from Psion Teklogix DLLs.
- <span id="page-39-1"></span>**DeviceNameID** (REG\_DWORD): This is the Resource ID of the name string to be displayed in the "New Device" window. Currently, the name string can only be loaded from Psion Teklogix DLLs.

#### <span id="page-39-2"></span>**4.4.1.2 Device Driver Registry Keys**

If the expansion device requires an additional driver to be loaded, registry keys need to be created to specify the information for the driver. As a rule, docking expansion devices do not require additional drivers, nor do many USB expansion devices. For all expansion devices that require an additional driver to be loaded, follow these steps:

Within the device registry key, add a "driver" subkey. For example:

[HKLM\Drivers\BuiltIn\Peripherals\devices\2\Psion Teklogix GPS\driver]

Under the \driver subkey, add the following standard registry values for drivers:

- **Prefix** (REG\_SZ)
- **DI**I (REG\_SZ)
- **Index** (REG\_DWORD)
- **Flags** (REG\_DWORD)
- **IClass** (REG\_MULTI\_SZ)

For descriptions and details of these values, consult the Microsoft documentation on developing device drivers. Note that the **Order** value is not used here.

The registry keys and values in the \driver subkey are not accessed directly, but are used as a template to create a driver entry in a different registry location. The \driver subkey and all of its entries are copied to the following registry location:

[HKLM\Drivers\BuiltIn\Peripherals\devices\active\[Conn Type]\[Dev Name]

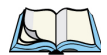

*Note: The driver entries are only copied if the driver key is present and contains a DII registry value.*

The drivers for detected peripherals are loaded from this "active" registry location. The driver is loaded through a call to **ActiveDeviceEx()** after other initialization is finished.

It may also be necessary to copy registry keys from one location to another in the registry before loading a driver. To do this, first create a "RegCopy" subkey. For example:

[HKLM\Drivers\BuiltIn\Peripherals\devices\2\Psion Teklogix GPS\RegCopy]

Within the \RegCopy subkey, add one or more entries in the form of "**source**" = "**dest**", where **source** is the source registry key and **dest** is the destination registry key.

Remember that the backslash '\' characters in the registry key strings will need to be 'escaped' with another backslash character. For example:

```
[HKLM\Drivers\BuiltIn\Peripherals\devices\0\Psion Teklogix Endcap\RegCopy]
"Drivers\\BuiltIn\\Peripherals\\devices\\0\\Psion Teklogix Endcap\\RegKeys"
         ="Software\\PsionTeklogix\\Endcap"
```
This function copies the specified source key and all subkeys underneath it to the target location.

In rare cases, multiple drivers may need to be loaded to support a single piece of hardware. In these cases, the Windows bus enumerator (see the Microsoft documentation at http://code.msdn.microsoft.com/BusEnum2) can be used. Alternatively, the driver specified in the driver key can load the other drivers.

#### **Sample Driver Registry Entries**

This is a sample of the registry entries for an Actel® IGLOO® SPI device driver (SPI not available on Omnii XT10):

```
; Registry entry for an SPI driver
;
[HKLM\Drivers\BuiltIn\Peripherals\devices\0\Psion Teklogix Exp1_SPI\driver]
     "Prefix"="SPI"
     "Dll"="iglooSpi.dll"
     "Index"=dword:5
     "Order"=dword:8
     "IoBase"=dword:28200000 ; Register base address
     "IoLen"=dword:10 ; Register length is 16 bytes
     "Irq"=dword:169 ; IRQ: PHIP42IRQ_SPI_EP1 (361)
                              ; IST thread priority 0x50
     "Mode"=dword:0 ; 0: Master, 1: Slave, IP only support Master
     "Polarity"=dword:0 ; 0/1: base value of the clock is 0/1
     "Phase"=dword:0 ; 0/1: sample on the leading/trailing clock edge
     "BitSequence"=dword:0 ; 0/1: MSB/LSB
    "BitRate"=dword:1E8480
     "DataWidth"=dword:8 ; Data Width 8; igloo IP only support 8 bits width
     "BufferLen"=dword:400 ; Loop Buffer Length 1024 bytes
                               ; the Bubble char
```
# **4.4.2 Software Registry Entries**

If the expansion device uses custom software, the version information for the software can be added to the System Properties of the System Control Panel applet.

Using a registry editor, create the following registry key (where  $\leq$ name $\geq$  is the name of the software component as it will appear in the System Properties):

[HKLM\Software\PsionTeklogix\SystemProperties\Software\<name>]

Beneath that key, set the following registry values:

- **@** (REG\_SZ): Default value. Set to "Components" to make the software information appear in the Components list of the System Properties.
- **Value** (REG\_SZ): Enter the version of the software component here.

For example:

```
; Registry entry for a software program named Scanner Program, version 1.5.21
;
[HKLM\Software\PsionTeklogix\SystemProperties\Software\Scanner Program]
      "@"="Components"
      "Value"="1.5.21"
```
This example creates an entry in the Components list of the System Properties tab of the System Control Panel applet, which reads "Scanner Program: 1.5.21".

# **4.5 Device Detection and Driver Loading Sequence**

With the exception of devices attached to the docking connector, device detection is only performed at startup. After the peripherals driver finishes initializing, it performs the following steps to detect connected hardware and load the appropriate drivers:

- 1. The EEPROM or other identifier is read to determine the hardware attached to each connector. If an EEPROM is unprogrammed, blank, or is otherwise inaccessible, the detect operation for that connector terminates.
- 2. The registry is searched for a matching device entry, by connector type and device ID (manufacturer and model). If a matching entry is not found, the detect operation for that connector terminates.
- 3. If a matching device entry is found, the registry entry for the driver (if any) is copied to the **active** registry key.
- 4. If one or more **RegCopy** entries are found, the source keys are copied to the destination key locations.
- 5. Power is enabled to the connector.
- 6. If USB or UART functionality is specified, the Peripherals driver enables and configures the specified interface pins accordingly.
- 7. The device driver is loaded.

# **4.6 Serial (COM) Port Assignments**

The default serial port assignments for Omnii are shown in the following table. Ports not listed are unassigned.

| Serial<br>Port    | Default Assignment                     | Comments                                                                                                    |
|-------------------|----------------------------------------|----------------------------------------------------------------------------------------------------|
| $COM2$ :          | <b>GPS</b>                             | This COM port is opened by applications that require GPS data.<br>This COM port may instead be opened by the GPS<br>intermediate driver                                                                                       |
| COM5              | External USB-serial dongle             | External USB-to-serial adaptor dongle WA4015 can be plugged<br>into USB-A port on desktop dock and snap module.                                                                                                    |
| COM6              | USB port replicator                    | RS-232 port on portable docking module.<br>RS-232 port on desktop docking station.<br>RS-232 port on vehicle cradle.<br>Internal USB-to-serial converter in the desktop dock XMOD<br>option, snap-module, and vehicle cradle. |
| COM7:             |                                        | Reserved for future use                                                                                                    |
| COM8:             | WWAN virtual serial port               | WWAN not available on the Omnii XT10.                                                                                                    |
| COM <sub>18</sub> | WWAN hardware (private)                | Reserved for internal use.                                                                                                    |
| COM <sub>19</sub> | GPS hardware (private)                 | Reserved for internal use.                                                                                                    |
| COM <sub>20</sub> | <i>Bluetooth</i> hardware<br>(private) | Reserved for internal use.                                                                                                    |
| COM24             | GPS power (private)                    | Reserved for internal use.                                                                                                    |
| COM30             | <b>Expansion UART1</b>                 |                                                                                                    |
| COM31             | <b>Expansion UART2</b>                 |                                                                                                    |
| COM32             | <b>Expansion UART3</b>                 |                                                                                                    |
| COM33             | Internal scanner port                  |                                                                                                    |

Table 4.5 Default Omnii Serial (COM) Port Assignment

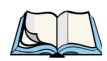

- *Note: 1. The proper name for COM ports above COM9 is \\$device\COMxx (no ":" following the COM port number).*
	- *2. COM ports cannot be reassigned on the Omnii.*
	- *3. Bluetooth creates and destroys many virtual ports.*

# **4.7 Omnii HDK Application Development Software**

To develop software applications for Omnii and expansion devices using the Omnii HDK, you must install the following software packages on your development system. All packages are available on the Psion Teklogix Community website (http://community.psionteklogix.com), in the **Downloads** section (free registration is required for downloading).

# **4.7.1 Windows Embedded CE 6.0 Development Platform for Visual Studio**

This package installs a development platform in Visual Studio 2008 named *PsionTeklogixCE600*. Use this platform to develop applications for Psion Teklogix devices running Windows Embedded CE 6.0.

This package is located in the **Mobile Devices SDK** subfolder of the Community website **Downloads** section as "Windows Embedded CE 6.0 Native (C/C++) MSI Installer for Visual Studio". Download and execute the setup program, and follow the onscreen instructions to install the package.

# **4.7.2 Psion Teklogix Mobile Devices SDK**

The Mobile Devices SDK contains many APIs designed specifically for interacting with Psion Teklogix mobile devices and peripherals. Very simple and generic applications may not require these APIs, so it may not be necessary to install this package, but it is recommended.

This package is located in the **Mobile Devices SDK** subfolder of the Community website **Downloads** section as "MDSDK [version] - Installer" (the current version at the time of this publication is 5.0). Download and execute the setup program, and follow the onscreen instructions to install the package.

# **4.7.3 Omnii HDK Development Files**

The Omnii HDK files provide an API library of C functions to interact with custom-built hardware connected to the Omnii expansion ports, as well as an HDK Demo application program.

The installation program for these files is included in the Omnii HDK package. See [Section 1.6:](#page-16-0)  ["Obtaining the HDK"](#page-16-0) for instructions on how to download this package to your computer.

Follow these instructions to install the Omnii HDK API library and HDK Demo application files:

1. Navigate to the folder with the HDK files, and double-click on the file *OmniiHDK\_Setup.exe* to begin the installation.

*The* Installation Options *dialog box appears:*

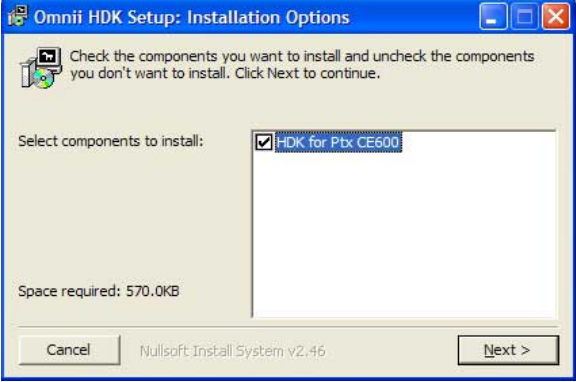

2. Select the destination platform(s) you will be developing the applications for. Omnii XT10 only supports the CE 6.0 operating system, but future Omnii models will add options to this menu. Ensure there is a check mark in the box next to *PsionTeklogixCE600*, then click **Next >**.

*The* Installation Folder *dialog box appears:*

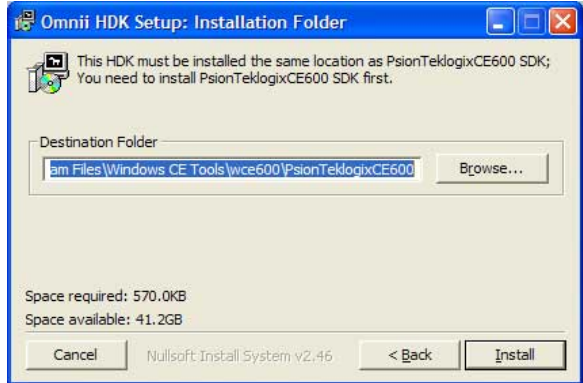

3. To change the default installation folder, type the path into the field, or click the **Browse** button and navigate to the destination folder. Click **Install** to proceed. *The progress dialog box appears as the installer extracts and copies the files to the destination folders.*

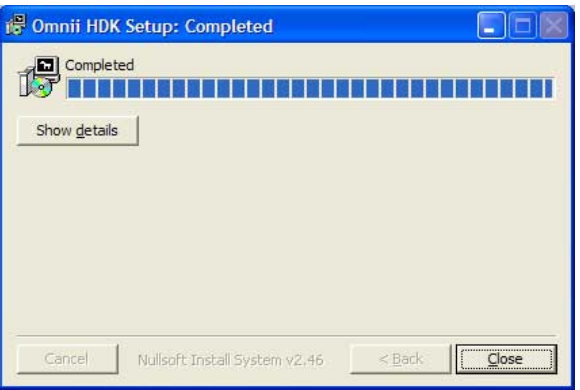

4. If you wish to see a breakdown of the installation progress, click the **Show details** button. *The details window appears. Click and drag the scroll bar on the right to scroll the information up or down.*

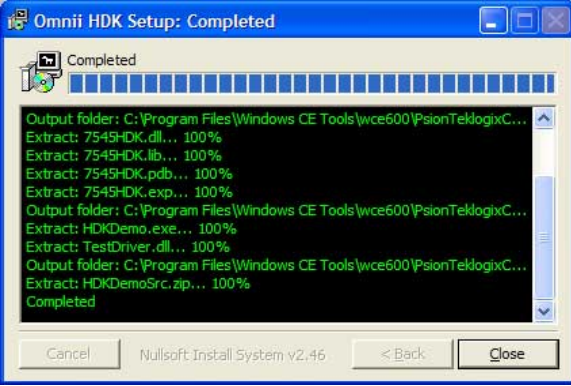

5. Click **Close** to end the installation.

# **4.7.4 Omnii HDK API Functions**

The following sections describe the C functions declared in the file Hdk7545.h.

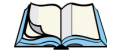

*Note: HDK functions cannot be called from the xxx\_Init method of a driver loaded by the peripherals driver.*

# **4.7.4.1 Hdk7545\_ExpansionSlotFromActiveRegKey**

#### **Syntax**

DWORD Hdk7545\_ExpansionSlotFromActiveRegKey (const wchar\_t \*ActiveRegKey, Hdk7545 Connector \*expansionSlot );

#### **Parameters**

- ActiveRegKey [in] pointer to a null-terminated string containing the driver active registry key of the driver. For example (under HKEY\_LOCAL MACHINE) "\Drivers\Active\31". The active key is passed to the XXX. Init function of the driver as the context value, cast to a DWORD. This parameter must not be null.
- expansionSlot [out] pointer to the expansion connector slot ID. This parameter must not be null.

#### **Description**

This function is used to retrieve the ID of the expansion slot containing the device this driver is going to control. The connector ID value returned can be used in a call to Hdk7545\_Open.

This function can only be used by drivers loaded by the Peripherals Driver. Other drivers and applications must determine the expansion slot with which to communicate through other means.

#### **Returns**

- ERROR SUCCESS if successful. The 'expansionSlot' parameter contains a valid ID.
- ERROR\_INVALID\_PARAMETER one of the pointers was null or incorrect.
- ERROR\_INVALID\_DATA an exception was generated.
- ERROR NOT SUPPORTED this device is not supported by the HDK.
- Other errors are possible.

### <span id="page-45-0"></span>**4.7.4.2 Hdk7545\_Open**

#### **Syntax**

DWORD Hdk7545\_Open( HANDLE \*hdk, Hdk7545\_Connector connector );

#### **Parameters**

- hdk [out] pointer to a HANDLE. If the open call succeeds, the handle is changed to a valid handle value that can be used in other HDK operations.
- connector [in] one of the values in the Hdk7545\_Connector enumeration identifying the expansion slot (or other connector) being controlled.

#### **Description**

This function is used to open a handle to the Psion Teklogix HDK. The handle opened can then be used in other HDK functions. The handle must be closed using Hdk7545\_Close(). This parameter must not be null. Each handle is tied to a single particular expansion slot or connector.

The expansion slot or other connector being controlled is determined by the 'connector' parameter. If this function is being called from a device driver loaded by the Peripherals driver, the value for this parameter can be determined by calling the Hdk7545\_ExpansionSlotFromActiveRegKey

function. If this function is being called from a driver loaded by other means (installed under Drivers\Builtin) or is being called from an application, the correct expansion slot must be known by the caller in advance.

# **Returns**

- ERROR SUCCESS if successful. The handle pointed to by 'hdk' is now valid.
- ERROR\_INVALID\_PARAMETER the 'hdk' pointer is null, or the specified connector is invalid.
- ERROR\_INVALID\_DATA an exception was generated.
- ERROR NOT SUPPORTED this device is not supported by the HDK.
- Other errors are possible.

# **Sample Code**

```
DWORD OpenAndCloseHdk( const wchar_t *ActiveKey )
{
       Hdk7545_Connector expansionSlot = Hdk7545_Connector_Invalid;
       DWORD result = Hdk7545_ExpansionSlotFromActiveRegKey(ActiveKey,&expansionSlot);
       if( result != ERROR_SUCCESS ) {
               return ERROR_NOT_FOUND;
       }
       HANDLE hdkHandle = INVALID_HANDLE_VALUE;
       result = Hdk7545_Open(&hdkHandle, expansionSlot);
       if( result != ERROR_SUCCESS ) {
               return ERROR_NOT_SUPPORTED;
       }
       \frac{1}{2}...
       Hdk7545_Close(&hdkHandle); 
       return ERROR_SUCCESS;
```
#### }

# **4.7.4.3 Hdk7545\_Close**

# **Syntax**

DWORD Hdk7545 Close( HANDLE \*hdk );

# **Parameters**

• hdk – [in] pointer to a valid open HDK handle.

# **Description**

This function is used to close an open HDK handle and release all the resources it owns. The handle cannot be used after it is closed.

# **Returns**

- ERROR SUCCESS if successful. The handle is now closed.
- ERROR INVALID HANDLE the specified handle is invalid or null.
- ERROR\_INVALID\_DATA an exception was generated.
- Other errors are possible.

# **Sample Code**

See sample code for *["Hdk7545\\_Open"](#page-45-0)*.

# **4.7.4.4 Hdk7545\_SetPower**

#### **Syntax**

DWORD Hdk7545 SetPower( HANDLE hdk, BOOL enable );

#### **Parameters**

- hdk [in] an open HDK handle.
- enable [in] the new power state of the connector being controlled (see *"Hdk7545 Open"*).

#### **Description**

Powers on/off the connector being controlled.

The power state is reference-counted. If this function is called multiple times with the 'enable' parameter set to TRUE, it has to be called the same number of times with the 'enable' parameter set to FALSE in order to power the connector off.

The default power state for connectors is off.

#### **Returns**

- ERROR SUCCESS if successful.
- ERROR INVALID HANDLE the specified handle is invalid.
- ERROR\_INVALID\_DATA an exception was generated.
- Other errors are possible.

#### **Sample Code**

{

```
DWORD SetPower()
```

```
Hdk7545_Connector expansionSlot = Hdk7545_Connector_Expansion1;
HANDLE hdkHandle = INVALID_HANDLE_VALUE;
DWORD result = Hdk7545_Open(&hdkHandle, expansionSlot);
if( result != ERROR_SUCCESS ) {
       return ERROR_NOT_SUPPORTED;
}
result = Hdk7545_SetPower(hdkHandle, TRUE);
if( result != ERROR_SUCCESS ) {
       Hdk7545_Close(&hdkHandle); 
       return result;
}
Hdk7545_Close(&hdkHandle); 
return ERROR_SUCCESS;
```
# **4.7.4.5 Hdk7545\_GetPower**

#### **Syntax**

}

DWORD Hdk7545 GetPower( HANDLE hdk, BOOL \*enabled );

#### **Parameters**

- hdk [in] an open HDK handle.
- enabled [out] pointer to a BOOL containing the current connector power state.

#### **Description**

This function is used to determine the current power state of a connector.

The default power state for connectors is off.

## **Returns**

- ERROR SUCCESS if successful.
- ERROR\_INVALID\_HANDLE the specified handle is invalid.
- ERROR\_INVALID\_PARAMETER one of the parameters is incorrect or invalid.
- ERROR\_INVALID\_DATA an exception was generated.
- Other errors are possible.

## **Sample Code**

```
DWORD GetPower()
{
       Hdk7545_Connector expansionSlot = Hdk7545_Connector_Expansion1;
       HANDLE hdkHandle = INVALID_HANDLE_VALUE;
       DWORD result = Hdk7545_Dpen(&hdkHandle, expansionSlot);if( result != ERROR_SUCCESS ) {
               return ERROR_NOT_SUPPORTED;
       }
       BOOL powerEnabled = FALSE;
       result = Hdk7545_GetPower(hdkHandle, &powerEnabled);
       if( result != ERROR_SUCCESS ) {
               Hdk7545 Close(&hdkHandle):
               return ERROR_GEN_FAILURE;
       }
       Hdk7545_Close(&hdkHandle); 
       return ERROR_SUCCESS;
}
```
# **4.7.4.6 Hdk7545\_SetPowerMode**

# **Syntax**

DWORD Hdk7545\_SetPowerMode( HANDLE hdk, Hdk7545\_PowerMode mode );

#### **Parameters**

- hdk [in] an open HDK handle.
- $mode [in]$  the new power mode for the device.

#### **Description**

This function is used to configure the power mode for the device attached to the connector. There are currently two modes available: Auto and Manual.

If the power mode of the device is Manual, the connector power will not be controlled by the Peripherals Driver. A loaded device driver/application must enable and disable the power.

If the power mode of the device is Auto, the Peripherals driver will enable/disable power to the connectors automatically. Power to the connector is:

- 1. Applied initially before the device driver for the connected hardware is loaded.
- 2. Removed when the hand-held is suspended.
- 3. Reapplied when the hand-held resumes from suspend.

The default power mode is Manual.

This function can only be called by a driver, not by an application. The driver that calls this function must be loaded by the Peripherals driver at startup.

#### **Returns**

- ERROR SUCCESS if successful.
- ERROR\_INVALID\_HANDLE the specified handle is invalid.
- ERROR\_INVALID\_PARAMETER one of the parameters is incorrect or invalid.
- ERROR\_INVALID\_DATA an exception was generated.
- Other errors are possible.

#### **Sample Code**

```
DWORD SetPowerMode()
{
       Hdk7545_Connector expansionSlot = Hdk7545_Connector_Expansion1;
       HANDLE hdkHandle = INVALID_HANDLE_VALUE;
       DWORD result = Hdk7545_Open(&hdkHandle, expansionSlot);
       if( result != ERROR_SUCCESS ) {
               return ERROR_NOT_SUPPORTED;
       }
       result = Hdk7545_SetPowerMode(hdkHandle, Hdk7545_PowerMode_Manual);
       if( result != ERROR_SUCCESS ) {
               Hdk7545_Close(&hdkHandle); 
               return ERROR_GEN_FAILURE;
       }
       Hdk7545_Close(&hdkHandle); 
       return ERROR_SUCCESS;
}
```
# **4.7.4.7 Hdk7545\_GetPowerMode**

#### **Syntax**

DWORD Hdk7545\_GetPowerMode( HANDLE hdk, Hdk7545\_PowerMode \*mode );

#### **Parameters**

- hdk [in] an open HDK handle.
- mode [out] pointer to a Hdk7545 PowerMode value that will contain the current power mode of the connector.

#### **Description**

This function is used to retrieve the current power mode of the device attached to the connector. There are currently two modes available: Auto and Manual.

The default power mode is Manual.

This function can only be called by a driver, not by an application. The driver that calls this function must be loaded by the Peripherals driver at startup.

#### **Returns**

- ERROR SUCCESS if successful.
- ERROR\_INVALID\_HANDLE the specified handle is invalid.
- ERROR\_INVALID\_PARAMETER one of the parameters is incorrect or invalid.
- ERROR\_INVALID\_DATA an exception was generated.
- Other errors are possible.

#### **Sample Code**

```
DWORD GetPowerMode()
{
       Hdk7545_Connector expansionSlot = Hdk7545_Connector_Expansion1;
       HANDLE hdkHandle = INVALID_HANDLE_VALUE;
       DWORD result = Hdk7545_Open(&hdkHandle, expansionSlot);
       if( result != ERROR_SUCCESS ) {
               return ERROR_NOT_SUPPORTED;
       }
       Hdk7545_PowerMode mode = Hdk7545_PowerMode_Manual;
       result = Hdk7545_GetPowerMode(hdkHandle, &mode);
       if( result != ERROR_SUCCESS ) {
               Hdk7545_Close(&hdkHandle); 
               return ERROR_GEN_FAILURE;
       }
       if( mode != Hdk7545_PowerMode_Manual ) 
       {
               result = Hdk7545_SetPowerMode(hdkHandle, Hdk7545_PowerMode_Manual);
               if( result != ERROR_SUCCESS ) {
                       Hdk7545_Close(&hdkHandle); 
                       return ERROR_GEN_FAILURE;
               }
       }
       Hdk7545_Close(&hdkHandle); 
       return ERROR_SUCCESS;
}
```
# <span id="page-50-0"></span>**4.7.4.8 Hdk7545\_ExpansionSetPinDirection**

#### **Syntax**

DWORD Hdk7545\_ExpansionSetPinDirection( HANDLE hdk, DWORD pin, Hdk7545 PinDirection direction );

#### **Parameters**

- hdk [in] an open HDK handle.
- pin [in] the ID of the expansion connector pin. The pin parameter must be set to one of the HDK7545\_GPIO\_PIN\_EXPANSION\_xxx values.
- $direction [in]$  the new pin direction (input/output).

#### **Description**

Sets the specified pin on the expansion connector to be either an input or an output.

Expansion connector pins can be configured for use as a GPIO interface, or they can be reassigned to an alternate function (serial or SPI) using the Hdk7545\_ExpansionSetPinFunction function (see [page 46](#page-55-0)). The pin direction does not need to be set if the alternate (non-GPIO) function for the pin is enabled.

Drivers and/or applications must set the pin direction to output before calling the Hdk7545 ExpansionSetPinState function.

#### **Returns**

- ERROR SUCCESS if successful.
- ERROR\_INVALID\_HANDLE the specified handle is invalid.
- ERROR\_INVALID\_PARAMETER the specified pin is not valid.
- ERROR\_INVALID\_DATA an exception was generated.
- Other errors are possible.

#### **Sample Code**

```
// configure expansion 1's GPIO 0-3 pins (0, 3 as outputs, and 1, 2 as inputs).
DWORD SetDirection()
{
       Hdk7545_Connector expansionSlot = Hdk7545_Connector_Expansion1;
       HANDLE hdkHandle = INVALID_HANDLE_VALUE;
       DWORD result = Hdk7545_Open(&hdkHandle, expansionSlot);
       if( result != ERROR_SUCCESS ) {
               return ERROR_NOT_SUPPORTED;
       }
       Hdk7545_ExpansionSetPinDirection(hdkHandle,
               HDK7545_GPIO_PIN_EXPANSION_GPIO0_TXD,Hdk7545_PinDirection_Output);
       Hdk7545_ExpansionSetPinDirection(hdkHandle,
               HDK7545_GPIO_PIN_EXPANSION_GPIO1_RXD,Hdk7545_PinDirection_Input);
       Hdk7545_ExpansionSetPinDirection(hdkHandle,
               HDK7545_GPIO_PIN_EXPANSION_GPIO2_CTSN,Hdk7545_PinDirection_Input);
       Hdk7545_ExpansionSetPinDirection(hdkHandle,
               HDK7545_GPIO_PIN_EXPANSION_GPIO3_RTSN,Hdk7545_PinDirection_Output);
       Hdk7545_Close(&hdkHandle); 
       return ERROR_SUCCESS;
```
# **4.7.4.9 Hdk7545\_ExpansionGetPinDirection**

#### **Syntax**

}

DWORD Hdk7545\_ExpansionGetPinDirection( HANDLE hdk, DWORD pin, Hdk7545 PinDirection \*direction );

#### **Parameters**

- hdk [in] an open HDK handle.
- $\bullet$  pin [in] the ID of the expansion connector pin. The pin parameter must be set to one of the HDK7545\_GPIO\_PIN\_EXPANSION\_xxx values.
- direction [out] a pointer to the current pin direction (input/output).

#### **Description**

Reports the current direction (input/output) for the specified pin.

Expansion connector pins can be configured for use as a GPIO interface, or they can be reassigned to an alternate function (serial or SPI) using the Hdk7545\_ExpansionSetPinFunction function (see [page 46\)](#page-55-0). The pin direction does not need to be set if the alternate (non-GPIO) function for the pin is enabled.

Drivers and/or applications must set the pin direction to output before calling the Hdk7545 ExpansionSetPinState function.

## **Returns**

- ERROR SUCCESS if successful.
- ERROR\_INVALID\_HANDLE the specified handle is invalid.
- ERROR INVALID PARAMETER the specified pin is not valid, or the direction pointer is null.
- ERROR INVALID DATA an exception was generated.
- Other errors are possible.

## **Sample Code**

```
DWORD GetDirection()
{
```

```
Hdk7545_Connector expansionSlot = Hdk7545_Connector_Expansion1;
HANDLE hdkHandle = INVALID_HANDLE_VALUE;
DWORD result = Hdk7545_Open(&hdkHandle, expansionSlot);
if( result != ERROR_SUCCESS ) {
       return ERROR_NOT_SUPPORTED;
}
Hdk7545_PinDirection direction = Hdk7545_PinDirection_Output;
Hdk7545_ExpansionGetPinDirection(hdkHandle,
       HDK7545_GPIO_PIN_EXPANSION_GPIO0_TXD, &direction);
RETAILMSG(1, (L"The pin direction for %u is %u\r\n",
       HDK7545_GPIO_PIN_EXPANSION_GPIO0_TXD, direction));
Hdk7545_Close(&hdkHandle); 
return ERROR_SUCCESS;
```
# <span id="page-52-0"></span>**4.7.4.10 Hdk7545\_ExpansionSetPinMode**

# **Syntax**

}

DWORD Hdk7545\_ExpansionSetPinMode( HANDLE hdk, DWORD pin, DWORD mode );

#### **Parameters**

- hdk [in] an open HDK handle.
- pin [in] the ID of the expansion connector pin. The pin parameter must be set to one of the HDK7545\_GPIO\_PIN\_EXPANSION\_xxx values.
- mode  $\sin \theta$  the new pin mode(s) to set (see description below).

#### **Description**

Changes the mode of the specified pin on the expansion connector. The mode can be set to either 'Hdk7545\_PinMode\_NoInterrupt' or to a combination of one or more of the following values:

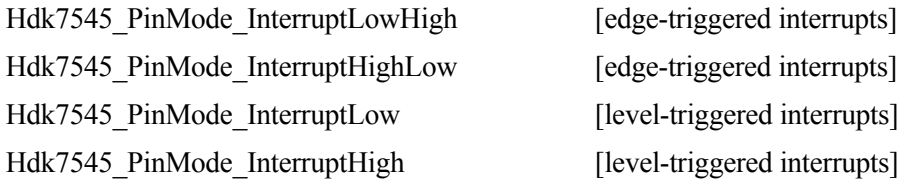

The following restrictions apply to the pin mode configuration:

- 1. Omnii XT10 only allows level-trigger interrupts to be configured, and only one type (low or high, not both).
- 2. Future Omnii models will allow both edge- and level-triggered interrupts to be configured, but not at the same time. If level-triggered interrupts are configured, only one type can be enabled (low or high, not both). If edge-triggered interrupts are configured, either one type (high-low or low-high) or both types can be configured. If a driver or application attempts to configure both level- and edge-triggered interrupts at the same time, the level-triggered interrupts take precedence.

The pin mode only needs to be configured if a pin is being used as a GPIO line.

A non-zero pin mode should only be set for pins configured as inputs (see ["Hdk7545\\_ExpansionSetPinDirection" on page 41](#page-50-0)).

#### **Returns**

- ERROR SUCCESS if successful.
- ERROR INVALID HANDLE the specified handle is invalid.
- ERROR\_INVALID\_PARAMETER the specified pin is not valid.
- ERROR\_INVALID\_DATA an exception was generated.
- Other errors are possible.

#### **Sample Code**

```
// set the RX & CTSN pins as inputs, and configure their modes to level-triggered 
// interrupts [high and low, respectively].
DWORD SetMode()
{
       Hdk7545_Connector expansionSlot = Hdk7545_Connector_Expansion1;
       HANDLE hdkHandle = INVALID_HANDLE_VALUE;
       DWORD result = Hdk7545_Open(&hdkHandle, expansionSlot);
       if( result != ERROR_SUCCESS ) {
               return ERROR_NOT_SUPPORTED;
       }
       Hdk7545_ExpansionSetPinDirection(hdkHandle,
               HDK7545_GPIO_PIN_EXPANSION_GPIO1_RXD,Hdk7545_PinDirection_Input);
       Hdk7545_ExpansionSetPinDirection(hdkHandle,
               HDK7545_GPIO_PIN_EXPANSION_GPIO2_CTSN,Hdk7545_PinDirection_Input);
       Hdk7545_ExpansionSetPinMode(hdkHandle,
               HDK7545_GPIO_PIN_EXPANSION_GPIO1_RXD,Hdk7545_PinMode_InterruptHigh);
       Hdk7545_ExpansionSetPinMode(hdkHandle,
               HDK7545_GPIO_PIN_EXPANSION_GPIO2_CTSN,Hdk7545_PinMode_InterruptLow);
       Hdk7545_Close(&hdkHandle); 
       return ERROR_SUCCESS;
}
```
#### **4.7.4.11 Hdk7545\_ExpansionGetPinMode**

#### **Syntax**

DWORD Hdk7545\_ExpansionGetPinMode( HANDLE hdk, DWORD pin, DWORD \*mode );

#### **Parameters**

hdk – [in] an open HDK handle.

- $\sin \sin \theta$  line ID of the expansion connector pin. The pin parameter must be set to one of the HDK7545\_GPIO\_PIN\_EXPANSION\_xxx values.
- $mode [out]$  pointer to the pin mode(s) set for the specified pin.

#### **Description**

Retrieves the current mode configuration for the specified pin.

For more details see the description for *["Hdk7545\\_ExpansionSetPinMode"](#page-52-0)*.

#### **Returns**

- ERROR SUCCESS if successful.
- ERROR\_INVALID\_HANDLE the specified handle is invalid.
- ERROR\_INVALID\_PARAMETER the specified pin is not valid, or the mode pointer is null.
- ERROR INVALID DATA an exception was generated.
- Other errors are possible.

#### **Sample Code**

```
// retrieve and print out the mode flags for the RX and CTSN pins
DWORD GetMode()
{
       Hdk7545_Connector expansionSlot = Hdk7545_Connector_Expansion1;
       HANDLE hdkHandle = INVALID_HANDLE_VALUE;
       DWORD result = Hdk7545_Open(&hdkHandle, expansionSlot);
       if( result != ERROR_SUCCESS ) {
               return ERROR_NOT_SUPPORTED;
       }
       DWORD mode[2] = \{ 0, 0 \} ;
       DWORD pins[2] = { HDK7545 GPIO PIN EXPANSION GPIO1 RXD,
               HDK7545_GPIO_PIN_EXPANSION_GPIO2_CTSN } ;
       if( Hdk7545_ExpansionGetPinMode(hdkHandle, pins[0], 
               &mode[0]) != ERROR_SUCCESS ) {
               Hdk7545_Close(&hdkHandle); 
               return ERROR_GEN_FAILURE;
       }
       if( Hdk7545_ExpansionGetPinMode(hdkHandle, pins[1], 
               &mode[1]) != ERROR_SUCCESS ) {
               Hdk7545_Close(&hdkHandle); 
               return ERROR_GEN_FAILURE;
       }
       RETAILMSG(1, (L"GPIO1: Low:%u High:%u Low/High:%u High/Low:%u\r\n",
               (mode[0] & Hdk7545_PinMode_InterruptLow) != 0,
               (mode[0] & Hdk7545_PinMode_InterruptHigh) != 0,
               (mode[0] & Hdk7545_PinMode_InterruptLowHigh) != 0,
               (mode[0] & Hdk7545_PinMode_InterruptHighLow) != 0));
       RETAILMSG(1, (L"GPIO2: Low:%u High:%u Low/High:%u High/Low:%u\r\n",
               (mode[1] & Hdk7545_PinMode_InterruptLow) != 0,
               (mode[1] & Hdk7545_PinMode_InterruptHigh) != 0,
               (mode[1] & Hdk7545_PinMode_InterruptLowHigh) != 0,
               (mode[1] & Hdk7545_PinMode_InterruptHighLow) != 0));
       Hdk7545_Close(&hdkHandle); 
       return ERROR_SUCCESS;
```
#### }

# <span id="page-55-0"></span>**4.7.4.12 Hdk7545\_ExpansionSetPinFunction**

#### **Syntax**

DWORD Hdk7545\_ExpansionSetPinFunction( HANDLE hdk, DWORD pin, Hdk7545 PinFunction function );

#### **Parameters**

- hdk [in] an open HDK handle.
- pin [in] the ID of the expansion connector pin. The pin parameter must be set to one of the HDK7545\_GPIO\_PIN\_EXPANSION\_xxx values.
- $function [in]$  the pin function (GPIO or alternate).

#### **Description**

Each of the three expansion ports on Omnii has eight configurable pins. These pins can be configured for use as a GPIO interface, or they can be reassigned to an alternate function (serial or SPI) using the Hdk7545\_ExpansionSetPinFunction function. This function allows drivers and applications to switch between the two functional modes. If a driver or application is going to use one or more of the eight pins as GPIOs, it must first call this function for each of the pins used.

If a device driver loaded by the peripherals driver requires the UART functionality of the pin, it should set the appropriate bit in the "LoadFlags" registry value (see [Section 4.4.1.1: "Device](#page-37-1)  [Information Registry Keys"](#page-37-1)).

#### **Returns**

- ERROR SUCCESS if successful.
- ERROR\_INVALID\_HANDLE the specified handle is invalid.
- ERROR\_INVALID\_PARAMETER the specified pin is not valid.
- ERROR INVALID DATA an exception was generated.
- Other errors are possible.

```
// set the first four pins to UART functionality
// make the other four pins GPIOs
DWORD SetFunction()
{
       Hdk7545_Connector expansionSlot = Hdk7545_Connector_Expansion1;
       HANDLE hdkHandle = INVALID_HANDLE_VALUE;
       DWORD result = Hdk7545_Open(&hdkHandle, expansionSlot);
       if( result != ERROR_SUCCESS ) {
               return ERROR_NOT_SUPPORTED;
       }
       Hdk7545_ExpansionSetPinFunction(hdkHandle,
               HDK7545_GPIO_PIN_EXPANSION_GPIO1_RXD,Hdk7545_PinFunction_Alternate);
       Hdk7545_ExpansionSetPinFunction(hdkHandle,
               HDK7545_GPIO_PIN_EXPANSION_GPIO0_TXD,Hdk7545_PinFunction_Alternate);
       Hdk7545_ExpansionSetPinFunction(hdkHandle,
               HDK7545_GPIO_PIN_EXPANSION_GPIO2_CTSN,Hdk7545_PinFunction_Alternate);
       Hdk7545_ExpansionSetPinFunction(hdkHandle,
               HDK7545_GPIO_PIN_EXPANSION_GPIO3_RTSN,Hdk7545_PinFunction_Alternate);
       Hdk7545_ExpansionSetPinFunction(hdkHandle,
               HDK7545_GPIO_PIN_EXPANSION_GPIO4_MOSI,Hdk7545_PinFunction_Alternate);
       Hdk7545_ExpansionSetPinFunction(hdkHandle,
               HDK7545_GPIO_PIN_EXPANSION_GPIO5_MISO,Hdk7545_PinFunction_Alternate);
       Hdk7545_ExpansionSetPinFunction(hdkHandle,
               HDK7545_GPIO_PIN_EXPANSION_GPIO6_SCLK,Hdk7545_PinFunction_Alternate);
```

```
Hdk7545_ExpansionSetPinFunction(hdkHandle,
       HDK7545_GPIO_PIN_EXPANSION_GPIO7_CSN,Hdk7545_PinFunction_Alternate);
       Hdk7545 Close(&hdkHandle):
Hdk7545_Close(&hdkHandle); 
return ERROR_SUCCESS;
```
#### **4.7.4.13 Hdk7545\_ExpansionGetPinFunction**

#### **Syntax**

}

DWORD Hdk7545\_ExpansionGetPinFunction( HANDLE hdk, DWORD pin, Hdk7545 PinFunction \*function );

#### **Parameters**

- hdk [in] an open HDK handle.
- pin [in] the ID of the expansion connector pin. The pin parameter must be set to one of the HDK7545\_GPIO\_PIN\_EXPANSION\_xxx values.
- function [out] pointer to the current pin function (GPIO or alternate).

#### **Description**

Retrieves the currently configured function of the specified pin. See the description for *["Hdk7545\\_ExpansionSetPinFunction"](#page-55-0)* above for details.

#### **Returns**

- ERROR\_SUCCESS if successful.
- ERROR\_INVALID\_HANDLE the specified handle is invalid.
- ERROR\_INVALID\_PARAMETER the specified pin is not valid, or the pin function pointer is null.
- ERROR\_INVALID\_DATA an exception was generated.
- Other errors are possible.

```
// get and print the current functions for Expansion 1's GPIO 0 - 3
DWORD GetFunction()
{
       Hdk7545_Connector expansionSlot = Hdk7545_Connector_Expansion1;
       HANDLE hdkHandle = INVALID_HANDLE_VALUE;
       DWORD result = Hdk7545_Open(&hdkHandle, expansionSlot);
       if( result != ERROR_SUCCESS ) {
               return ERROR_NOT_SUPPORTED;
       }
       Hdk7545_PinFunction functions[4] = { 
               Hdk7545_PinFunction_GPIO,Hdk7545_PinFunction_GPIO,
               Hdk7545_PinFunction_GPIO,Hdk7545_PinFunction_GPIO
       } ;
       Hdk7545_ExpansionGetPinFunction(hdkHandle,
               HDK7545_GPIO_PIN_EXPANSION_GPIO0_TXD, &functions[0]);
       Hdk7545_ExpansionGetPinFunction(hdkHandle,
               HDK7545_GPIO_PIN_EXPANSION_GPIO1_RXD, &functions[1]);
       Hdk7545_ExpansionGetPinFunction(hdkHandle,
               HDK7545_GPIO_PIN_EXPANSION_GPIO2_CTSN, &functions[2]);
       Hdk7545_ExpansionGetPinFunction(hdkHandle,
               HDK7545_GPIO_PIN_EXPANSION_GPIO3_RTSN, &functions[3]);
```

```
RETAILMSG(1, (L"PIN Functions:\r\nPin 0: %u Pin 1: %u Pin 2: %u Pin 3: %u\r\n",
               functions[0], functions[1], functions[2], functions[3]));
       Hdk7545_Close(&hdkHandle); 
       return ERROR_SUCCESS;
}
```
# **4.7.4.14 Hdk7545\_ExpansionSetPinState**

#### **Syntax**

DWORD Hdk7545\_ExpansionSetPinState( HANDLE hdk, DWORD pin, Hdk7545\_PinState state);

#### **Parameters**

- hdk [in] an open HDK handle.
- $\sin \sin \theta$  the ID of the expansion connector pin. The pin parameter must be set to one of the HDK7545\_GPIO\_PIN\_EXPANSION\_xxx values.
- state [in] the new pin state.

#### **Description**

Changes the state of the specified pin to Set or Clear.

This function may fail to change the pin state if the pin direction is not set to output (see *["Hdk7545\\_ExpansionSetPinDirection"](#page-50-0)*).

#### **Returns**

- ERROR SUCCESS if successful.
- ERROR\_INVALID\_HANDLE the specified handle is invalid.
- ERROR\_INVALID\_PARAMETER the specified pin is not valid.
- ERROR\_INVALID\_DATA an exception was generated.
- Other errors are possible.

```
DWORD SetState()
{
       Hdk7545_Connector expansionSlot = Hdk7545_Connector_Expansion1;
       HANDLE hdkHandle = INVALID_HANDLE_VALUE;
       DWORD result = Hdk7545_Open(&hdkHandle, expansionSlot);
       if( result != ERROR_SUCCESS ) {
               return ERROR_NOT_SUPPORTED;
       }
       Hdk7545_ExpansionSetPinFunction(hdkHandle, 
               HDK7545_GPIO_PIN_EXPANSION_GPIO0_TXD,Hdk7545_PinFunction_GPIO);
       Hdk7545_ExpansionSetPinDirection(hdkHandle, 
               HDK7545_GPIO_PIN_EXPANSION_GPIO0_TXD,Hdk7545_PinDirection_Output);
       Hdk7545_ExpansionSetPinState(hdkHandle,
               HDK7545_GPIO_PIN_EXPANSION_GPIO0_TXD, Hdk7545_PinState_Set);
       Hdk7545_Close(&hdkHandle); 
       return ERROR_SUCCESS;
}
```
# **4.7.4.15 Hdk7545\_ExpansionGetPinState**

## **Syntax**

DWORD Hdk7545\_ExpansionGetPinState( HANDLE hdk, DWORD pin, Hdk7545\_PinState \*state );

## **Parameters**

- hdk [in] an open HDK handle.
- pin [in] the ID of the expansion connector pin. The pin parameter must be set to one of the HDK7545\_GPIO\_PIN\_EXPANSION\_xxx values.
- state  $-$  [out] pointer to the current pin state.

# **Description**

Retrieves the state of the specified pin.

This function may fail if the pin direction is not set to output (see "Hdk7545 ExpansionSetPinDirection" on page 41).

## **Returns**

- ERROR SUCCESS if successful.
- ERROR INVALID HANDLE the specified handle is invalid.
- ERROR INVALID PARAMETER the specified pin is not valid, or the state pointer is null.
- ERROR\_INVALID\_DATA an exception was generated.
- Other errors are possible.

```
// query the state of a pin, and change it if the state is not clear.
DWORD GetState()
{
       Hdk7545_Connector expansionSlot = Hdk7545_Connector_Expansion1;
       HANDLE hdkHandle = INVALID_HANDLE_VALUE;
       DWORD result = Hdk7545_Open(&hdkHandle, expansionSlot);
       if( result != ERROR_SUCCESS ) {
               return ERROR_NOT_SUPPORTED;
       }
       Hdk7545_ExpansionSetPinFunction(hdkHandle, 
               HDK7545_GPIO_PIN_EXPANSION_GPIO0_TXD,
               Hdk7545_PinFunction_GPIO);
       Hdk7545_ExpansionSetPinDirection(hdkHandle, 
               HDK7545_GPIO_PIN_EXPANSION_GPIO0_TXD,
               Hdk7545_PinDirection_Output);
       Hdk7545_PinState state = Hdk7545_PinState_Unknown;
       Hdk7545_ExpansionGetPinState(hdkHandle,
               HDK7545_GPIO_PIN_EXPANSION_GPIO0_TXD, &state);
       if( state != Hdk7545_PinState_Clr ) {
               Hdk7545_ExpansionSetPinState(hdkHandle,
                      HDK7545_GPIO_PIN_EXPANSION_GPIO0_TXD,
                      Hdk7545_PinState_Clr);
       }
       Hdk7545_Close(&hdkHandle); 
       return ERROR_SUCCESS;
}
```
# **4.7.4.16 Hdk7545\_ExpansionSetPullUpDown**

#### **Syntax**

DWORD Hdk7545\_ExpansionSetPullUpDown( HANDLE hdk, DWORD pin, Hdk7545 PullUpDown upDown, BOOL enable );

#### **Parameters**

- hdk [in] an open HDK handle.
- pin [in] the ID of the expansion connector pin. The pin parameter must be set to one of the HDK7545\_GPIO\_PIN\_EXPANSION\_xxx values.
- upDown [in] set to *Hdk7545\_PullUpDown\_Pullup* to enable/disable a pull-up, or to *Hdk7545\_PullUpDown\_PullDown* to enable/disable a pull-down.
- enable [in] if TRUE, the pull-up/pull-down is enabled. If FALSE it is disabled.

#### **Description**

Used to enable/disable a pull-up or pull-down on a pin.

It is not possible to enable both a pull-up and pull-down on the same pin simultaneously. If a pull-up is enabled, an existing pull-down is disabled, and vice versa.

## *This function is not supported on* Omnii XT10*.*

## **Returns**

- ERROR SUCCESS if successful.
- ERROR\_INVALID\_HANDLE the specified handle is invalid.
- ERROR\_INVALID\_PARAMETER the specified pin is not valid.
- ERROR\_INVALID\_FUNCTION the computer does not support setting a pull-up/pulldown on this pin.
- ERROR INVALID DATA an exception was generated.
- Other errors are possible.

```
// enable a pull-up on the Expansion 1 
// HDK7545_GPIO_PIN_EXPANSION_GPIO0_CTSN pin.
DWORD SetPulldown()
{
       Hdk7545_Connector expansionSlot = Hdk7545_Connector_Expansion1;
       HANDLE hdkHandle = INVALID_HANDLE_VALUE;
       DWORD result = Hdk7545_Open(&hdkHandle, expansionSlot);
       if( result != ERROR_SUCCESS ) {
               return ERROR_NOT_SUPPORTED;
       }
       Hdk7545_ExpansionSetPullUpDown(hdkHandle,
               HDK7545_GPIO_PIN_EXPANSION_GPIO0_TXD,
               Hdk7545_PullUpDown_Pullup, FALSE);
       Hdk7545_Close(&hdkHandle); 
       return ERROR_SUCCESS;
}
```
# **4.7.4.17 Hdk7545\_ExpansionGetIrq**

## **Syntax**

DWORD Hdk7545 ExpansionGetIrq( HANDLE hdk, DWORD pin, DWORD \*irq );

# **Parameters**

- hdk [in] an open HDK handle.
- $\cdot$  pin [in] the ID of the expansion connector pin. The pin parameter must be set to one of the HDK7545\_GPIO\_PIN\_EXPANSION\_xxx values.
- irq [out] pointer to the IRQ value.

# **Description**

Used to retrieve the IRQ value associated with the specified pin. The value returned can then be used to request a system interrupt.

# **Returns**

- ERROR SUCCESS if successful.
- ERROR INVALID HANDLE the specified handle is invalid.
- ERROR INVALID PARAMETER the specified pin is not valid, or the irq pointer is null.
- ERROR\_INVALID\_DATA an exception was generated.
- Other errors are possible.

## **Sample Code**

{

```
// interrupt handling for an expansion GPIO.
DWORD GetIRQ()
       Hdk7545_Connector expansionSlot = Hdk7545_Connector_Expansion1;
       HANDLE hEvent = CreateEvent(0, FALSE, FALSE, 0);
       if( hEvent == 0 ) {
               return ERROR_OUTOFMEMORY;
       }
       HANDLE hdkHandle = INVALID_HANDLE_VALUE;
       DWORD result = Hdk7545_Open(&hdkHandle, expansionSlot);
       if( result != ERROR_SUCCESS ) {
               return ERROR_NOT_SUPPORTED;
       }
       // assume HDK7545_GPIO_PIN_EXPANSION_GPIO1_RXD is configured as an
       // input with interrupts enabled.
       DWORD irq = 0;
       result = Hdk7545_ExpansionGetIrq(hdkHandle,
               HDK7545_GPIO_PIN_EXPANSION_GPIO1_RXD, &irq);
       if( result != ERROR_SUCCESS ) {
               Hdk7545_Close(&hdkHandle); 
               return result;
       }
       DWORD sysIntr = 0;
       BOOL ok = KernelIoControl(IOCTL_HAL_REQUEST_SYSINTR, &irq, sizeof(irq),
               &sysIntr, sizeof(sysIntr), 0);
       if( |ok||sysIntr == SYSINTR_UNDEFFINED ||sysIntr == 0 ) {
               Hdk7545_Close(&hdkHandle); 
               return ERROR_NO_SYSTEM_RESOURCES;
       }
```
*Chapter 4: Software Omnii HDK API Functions*

```
ok = InterruptInitialize(sysIntr, hEvent, 0, 0) ;
if( !ok ) {
       KernelIoControl(IOCTL_HAL_RELEASE_SYSINTR, &sysIntr,
               sizeof(sysIntr), 0, 0, 0);
       Hdk7545_Close(&hdkHandle); 
       return ERROR_NO_SYSTEM_RESOURCES;
}
// ...
InterruptDisable(sysIntr);
KernelIoControl(IOCTL_HAL_RELEASE_SYSINTR, &sysIntr, 
       sizeof(sysIntr), 0, 0, 0);
Hdk7545_Close(&hdkHandle); 
return ERROR_SUCCESS;
```
#### <span id="page-61-0"></span>**4.7.4.18 Hdk7545\_ReadEepromHeader**

#### **Syntax**

}

DWORD Hdk7545\_ReadEepromHeader( HANDLE hdk, Hdk7545\_Eeprom \*eeprom );

#### **Parameters**

- hdk [in] an open HDK handle.
- eeprom [out] pointer to an instance of Hdk7545 Eeprom.

#### **Description**

Reads the contents of an EEPROM into the structure supplied by the caller. This function can only read from the EEPROM on the connector specified in the call to Hdk7545 Open().

The caller must set the correct version [HDK7545\_EEPROM\_VERSION] and the correct size [sizeof(Hdk7545\_Eeprom)] in the supplied Hdk7545\_Eeprom structure. If the values supplied are not correct, an error is returned.

The format of the EEPROM is described in [Chapter 8: "EEPROM Specifications".](#page-124-0) It is the responsibility of anyone developing expansion hardware to correctly program the EEPROMs. If an EEPROM is not programmed properly, the values reported by the Hdk7545 ReadEepromHeader function may be invalid.

#### **Returns**

- ERROR SUCCESS if successful.
- ERROR INVALID HANDLE the specified handle is invalid.
- ERROR\_INVALID\_PARAMETER one of the parameters is incorrect/invalid.
- ERROR\_INVALID\_DATA an exception was generated.
- ERROR\_REVISION\_MISMATCH the EEPROM structure size/format/version supplied by the caller does not match what was expected by the HDK and/or the hand-held device.
- Other errors are possible.

#### **Sample Code**

```
DWORD ReadEeprom()
{
       Hdk7545_Connector expansionSlot = Hdk7545_Connector_Expansion1;
       HANDLE hdkHandle = INVALID_HANDLE_VALUE;
       DWORD result = Hdk7545_Open(&hdkHandle, expansionSlot);
       if( result != ERROR_SUCCESS ) {
               return ERROR_NOT_SUPPORTED;
       }
       Hdk7545_Eeprom eeprom = \{ 0 \};
       eeprom.m_Size = sizeof(eeprom);
       eeprom.m_Version = HDK7545_EEPROM_VERSION;
       result = Hdk7545_ReadEepromHeader(hdkHandle, &eeprom);
       if( result != ERROR_SUCCESS )
       {
               // found the EEPROM
       }
       else if( result == ERROR_NOT_FOUND ) 
       {
               // Expansion 1 is empty - no EEPROM found
       }
       else if( result == ERROR_REVISION_MISMATCH ) 
       {
               // software mismatch. the OS image or HDK expects the
               // Hdk7545_Eeprom size to be different.
       }
       else 
       {
               // some other error occurred.
       }
       Hdk7545_Close(&hdkHandle); 
       return ERROR_SUCCESS;
}
```
# **4.7.4.19 Hdk7545\_WriteEepromHeader**

#### **Syntax**

DWORD Hdk7545\_WriteEepromHeader( HANDLE hdk, Hdk7545\_Eeprom \*eeprom );

#### **Parameters**

- hdk [in] an open HDK handle.
- eeprom [in] pointer to an instance of Hdk7545\_Eeprom containing the information to be written to the EEPROM header.

#### **Description**

This function is used to modify the contents of the EEPROM header of the EEPROM on the connector specified in the call to Hdk7545\_Open().

The caller must set the correct version [HDK7545\_EEPROM\_VERSION] and the correct size [sizeof(Hdk7545\_Eeprom)] in the supplied Hdk7545\_Eeprom structure. If the values supplied are not correct, an error is returned.

The caller must also set a valid EEPROM size (m\_EepromSize =  $128|256|$ etc.). The EEPROM size must be the actual total size of the EEPROM on the connector in bytes, and a multiple of 128. If a size that is larger than the actual size of the EEPROM is written, the behaviour of further

reads/writes is undefined. Since an application or driver may not know the EEPROM size in advance, it should first call the Hdk7545\_ReadEepromHeader function (see [page 52\)](#page-61-0) to read the EEPROM contents, modify the EEPROM structure contents as required, and write the modified structure back to the EEPROM.

All of the EEPROM header fields can be changed. However, if the EEPROM header data is not formatted properly, unexpected behaviour may occur. For example, the peripherals driver may not be able to properly detect the device type and as a result will not load the driver for the attached device.

#### **Returns**

- ERROR\_SUCCESS if successful.
- ERROR\_INVALID\_HANDLE the specified handle is invalid.
- ERROR\_INVALID\_PARAMETER one of the parameters is incorrect/invalid.
- ERROR\_INVALID\_DATA an exception was generated.
- ERROR\_REVISION\_MISMATCH the EEPROM structure size/format/version supplied by the caller does not match what was expected by the HDK and/or the hand-held device.
- Other errors are possible.

#### **Sample Code**

{

DWORD WriteEeprom()

```
Hdk7545_Connector expansionSlot = Hdk7545_Connector_Expansion1;
HANDLE hdkHandle = INVALID_HANDLE_VALUE;
DWORD result = Hdk7545_Open(&hdkHandle, expansionSlot);
if( result != ERROR_SUCCESS ) {
       return ERROR_NOT_SUPPORTED;
}
Hdk7545_Eeprom eeprom = \{ 0 \};
eeprom.m_Size = sizeof(eeprom);
eeprom.m_Version = HDK7545_EEPROM_VERSION;
result = Hdk7545_ReadEepromHeader(hdkHandle, &eeprom);
if( result != ERROR_SUCCESS ) {
       Hdk7545_Close(&hdkHandle); 
       return result;
}
// the manufacturing data region has no defined format. Assume for this
// example that the manufacturer stores the test date in the first three bytes,
// and the test result in the fourth byte, with 0 indicating no errors occurred.
eeprom.m_MfgTestRegion[0] = 0x01; // January
eeprom.m_MfgTestRegion[1] = 0x1e; // 30
eeprom.m_MfgTestRegion[2] = 0x0a; // 2010
eeprom.m_MfgTestRegion[3] = 0x00; // test result (0 = 0kay)result = Hdk7545_WriteEepromHeader(hdkHandle, &eeprom);
if( result != ERROR_SUCCESS ) {
       Hdk7545_Close(&hdkHandle);
       return result;
}
Hdk7545_Close(&hdkHandle); 
return ERROR_SUCCESS;
```

```
}
```
# **4.7.4.20 Hdk7545\_ReadEepromExtendedData**

## **Syntax**

DWORD Hdk7545\_ReadEepromExtendedData( HANDLE hdk, DWORD offset, DWORD size, BYTE \*data ):

## **Parameters**

- hdk [in] an open HDK handle.
- offset [in] 0-based offset in bytes from the start of the extended data region.
- $size [in]$  the number of bytes of data to read from the extended data region.
- data [out] pointer to a BYTE array to where the EEPROM data will be copied. The array must not be null, and must be at least 'size' bytes in length.

# **Description**

This function reads from the extended data area of an EEPROM. The extended data region starts at the first byte past the end of the EEPROM header (see [Chapter 8: "EEPROM Specifications"](#page-124-0)  for more information).

The size of the EEPROM may vary. Drivers should use the extended data region size reported in the Hdk7545\_Eeprom structure (m\_ExtendedSize) to determine how much space is available for extended data. See ["Hdk7545\\_ReadEepromHeader"](#page-61-0) for details on reading the EEPROM header.

The format and contents of the extended data region are device-specific.

# **Returns**

- ERROR SUCCESS if successful.
- ERROR\_INVALID\_HANDLE the specified handle is invalid.
- ERROR\_INVALID\_PARAMETER one of the parameters was null/invalid, or the caller specified an invalid offset or size.
- ERROR\_INVALID\_DATA an exception was generated.
- Other errors are possible.

```
DWORD ReadExtended()
{
```

```
Hdk7545_Connector expansionSlot = Hdk7545_Connector_Expansion1;
HANDLE hdkHandle = INVALID_HANDLE_VALUE;
DWORD result = Hdk7545_Open(&hdkHandle, expansionSlot);
if( result != ERROR SUCCESS ) {
       return ERROR_NOT_SUPPORTED;
}
Hdk7545 Eeprom eeprom = { 0 };
eeprom.m_Size = sizeof(eeprom);
eeprom.m_Version = HDK7545_EEPROM_VERSION;
result = Hdk7545_ReadEepromHeader(hdkHandle, &eeprom);
if( result != ERROR_SUCCESS ) {
       Hdk7545_Close(&hdkHandle); 
       return result;
}
BYTE data[24] = { 0 } ;
DWORD dataSize = sizeof(data);
DWORD offset = 0;
```

```
if( eeprom.m_ExtendedSize < dataSize ) {
       Hdk7545 Close(&hdkHandle):
       return ERROR_INVALID_DATA;
}
result = Hdk7545_ReadEepromExtendedData(hdkHandle, offset,
       dataSize, data);
if( result != ERROR_SUCCESS ) {
       // handle error here...
       Hdk7545_Close(&hdkHandle);
       return result;
}
Hdk7545_Close(&hdkHandle); 
return ERROR_SUCCESS;
```
## **4.7.4.21 Hdk7545\_WriteEepromExtendedData**

#### **Syntax**

}

DWORD Hdk7545\_WriteEepromExtendedData( HANDLE hdk, DWORD offset, DWORD size, const BYTE \*data );

#### **Parameters**

- hdk [in] an open HDK handle.
- offset [in] 0-based offset in bytes from the start of the extended data region.
- $size [in]$  the number of bytes of data to write to the extended data region.
- data [in] pointer to a BYTE array containing the EEPROM data to write. The array must not be null, and must be at least 'size' bytes in length.

#### **Description**

This function writes to the extended data area of an EEPROM. The extended data region starts at the first byte past the end of the EEPROM header (see [Chapter 8: "EEPROM Specifications"](#page-124-0) for more information).

The size of the EEPROM may vary. Drivers should use the extended data region size reported in the Hdk7545\_Eeprom structure (m\_ExtendedSize) to determine how much space is available for extended data. See ["Hdk7545\\_ReadEepromHeader"](#page-61-0) for details on reading the EEPROM header.

The format and contents of the extended data region are device-specific.

#### **Returns**

- ERROR SUCCESS if successful.
- ERROR INVALID HANDLE the specified handle is invalid.
- ERROR\_INVALID\_PARAMETER one of the parameters was null/invalid, or the caller specified an invalid offset or size.
- ERROR\_INVALID\_DATA an exception was generated.
- Other errors are possible.

#### **Sample Code**

```
DWORD WriteExtended()
{
       Hdk7545_Connector expansionSlot = Hdk7545_Connector_Expansion1;
       HANDLE hdkHandle = INVALID_HANDLE_VALUE;
       DWORD result = Hdk7545_Open(&hdkHandle, expansionSlot);
       if( result != ERROR_SUCCESS ) {
               return ERROR_NOT_SUPPORTED;
       }
       Hdk7545 Eeprom eeprom = { 0 };
       eeprom.m_Size = sizeof(eeprom);
       eeprom.m_Version = HDK7545_EEPROM_VERSION;
       result = Hdk7545_ReadEepromHeader(hdkHandle, &eeprom);
       if( result != ERROR_SUCCESS ) {
               Hdk7545_Close(&hdkHandle); 
               return result;
       }
       const BYTE data[24] =
               {0,1,2,3,4,5,6,7,8,9,10,11,12,13,14,15,16,17,18,19,20,21,22,23};
       DWORD dataSize = sizeof(data);
       DWORD offset = 0;
       if( eeprom.m_ExtendedSize < dataSize ) {
               Hdk7545_Close(&hdkHandle); 
               return ERROR_INVALID_DATA;
       }
       result = Hdk7545_WriteEepromExtendedData(hdkHandle, offset, dataSize, Data);
       if( result != ERROR_SUCCESS ) {
               // handle error here...
               Hdk7545_Close(&hdkHandle);
               return result;
       }
       Hdk7545_Close(&hdkHandle); 
       return ERROR_SUCCESS;
}
```
# **4.7.5 API Structures**

The following C Structures are declared in the file hdk7545Structs.h:

# **4.7.5.1 Hdk7545\_Eeprom**

The Hdk7545 Eeprom structure is defined as follows:

```
struct Hdk7545_Eeprom
{
       DWORD m_Size;
       DWORD m_Version;
       DWORD m_EepromId; 
       BYTE m_MfgTestRegion[HDK7545_EEPROM_MFGTESTREGION_SIZE];
       char m_PartNumber[HDK7545_EEPROM_PART_NUMBER_SIZE+1];
       char m_SerialNumber[HDK7545_EEPROM_SERIAL_NUMBER_SIZE+1]; 
       char m_Manufacturer[HDK7545_EEPROM_MANUFACTURER_SIZE+1];
       char m_Model[HDK7545_EEPROM_MODEL_SIZE+1];
       char m_HardwareRevision[HDK7545_EEPROM_HWREVISION_SIZE+1];
       DWORD m_EepromSize;
       DWORD m_ExtendedSize;
}
```
The fields of the Hdk7545 Eeprom structure are described below:

- **m** Size must be set to the size of the Hdk7545 Eeprom structure [sizeof(Hdk7545Eeprom)].
- **m** Version must be set to the structure version [HDK7545\_EEPROM\_VERSION]. The EEPROM version is defined in the *Hdk7545Consts.h* header file.
- **m\_EepromID** this field can be ignored. It is set by the *Hdk7545\_ReadEepromHeader* and *Hdk7545\_WriteEepromHeader* functions.
- **m\_MfgTestRegion** this field can be ignored. It is only used by the manufacturer for manufacturing test purposes.
- **m\_PartNumber** this field stores the device part number.
- **m** SerialNumber this field stores the device serial number.
- **m** Manufacturer this field stores the device manufacturer.
- **m** Model this field stores the device model.
- **m\_HardwareRevision** this field stores the device hardware revision.

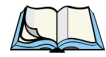

*Note: The above five null-terminated ASCII char fields have an extra character in order to allow the use of string functions. the HDK will strip the terminating null character if the character data completely fills the EEPROM field.*

- **m\_EepromSize** this field stores the EEPROM size in bytes (default value is 128). The field size (if modified) is rounded down to the nearest multiple of 128 before being stored in the EEPROM. The maximum value allowed is 32640 (255\*128) bytes, or the actual size of the EEPROM, whichever is less.
- **m\_ExtendedSize** this field stores the amount of extended data available to developers. This is a read-only field, derived from the total EEPROM size less the EEPROM header size, typically 38 bytes (128 - 90). It can be accessed with the *Hdk7545\_ReadEepromExtendedData* and *Hdk7545\_WriteEepromExtendedData* functions.

For more information on the use of this structure and the reading and writing of EEPROMs, see [Section 8.3: "EEPROM Data Specification".](#page-126-1)

# **4.7.6 API Enumerations**

The following enumerations are declared in the file Hdk7545Consts.h:

#### **4.7.6.1 Hdk7545\_PowerMode**

The Hdk7545 PowerMode enumeration is defined as follows:

```
typedef enum {
       Hdk7545_PowerMode_Auto = 1,
       Hdk7545_PowerMode_Manual = 2,
       Hdk7545_PowerMode_Invalid = 0xffffffff
} Hdk7545_PowerMode;
```
# **4.7.6.2 Hdk7545\_Connector**

The Hdk7545 Connector enumeration is defined as follows:

```
typedef enum {
       Hdk7545_Connector_Expansion1 = 0,
       Hdk7545_Connector_Expansion2 = 1,
       Hdk7545_Connector_Expansion3 = 2,
       Hdk7545 Connector Invalid = 0xfffffffff
} Hdk7545_Connector;
```
# **4.7.6.3 Hdk7545\_PinDirection**

The Hdk7545 PinDirection enumeration is defined as follows:

```
typedef enum {
        Hdk7545_PinDirection_Output = 0,
       Hdk7545_PinDirection_Input
} Hdk7545_PinDirection;
```
## **4.7.6.4 Hdk7545\_PinFunction**

The Hdk7545 PinFunction enumeration is defined as follows:

```
typedef enum {
       Hdk7545_PinFunction_GPIO = 0,
       Hdk7545_PinFunction_Alternate
} Hdk7545_PinFunction;
```
## **4.7.6.5 Hdk7545\_PinState**

The Hdk7545 PinState enumeration is defined as follows:

```
typedef enum {
        Hdk7545 PinState Clr = 0.
       Hdk7545_PinState_Set = 1,
       Hdk7545_PinState_Unknown = 0xffffffff
} Hdk7545_PinState;
```
## **4.7.6.6 Hdk7545\_PullUpDown**

The Hdk7545 PullUpDown enumeration is defined as follows:

```
typedef enum {
       Hdk7545_PullUpDown_Pullup = 1,
       Hdk7545_PullUpDown_Pulldown
} Hdk7545_PullUpDown;
```
# **4.7.6.7 Hdk7545\_PinMode**

The Hdk7545 PinMode enumeration is defined as follows:

```
typedef enum {
        Hdk7545_PinMode_NoInterrupt = 0x00,
        Hdk7545_PinMode_InterruptLowHigh = 0x02, // edge-triggered*
        Hdk7545_PinMode_InterruptHighLow = 0x04, // edge-triggered*
        Hdk7545_PinMode_InterruptLow = 0x08, // level-triggered<br>Hdk7545_PinMode_InterruptHigh = 0x10, // level-triggered
        Hdk7545_PinMode_InterruptHigh
} Hdk7545_PinMode;
// *Edge-triggered modes are not supported on Omnii XT10.
```
# **4.7.7 Omnii HDK API Constants**

The following constants are defined in the file Hdk7545Consts.h:

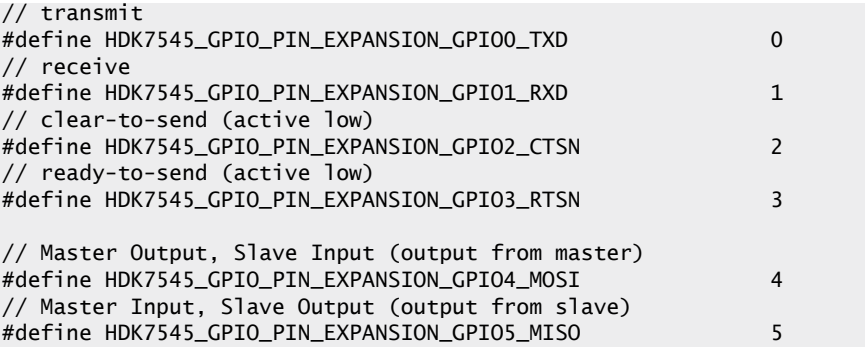

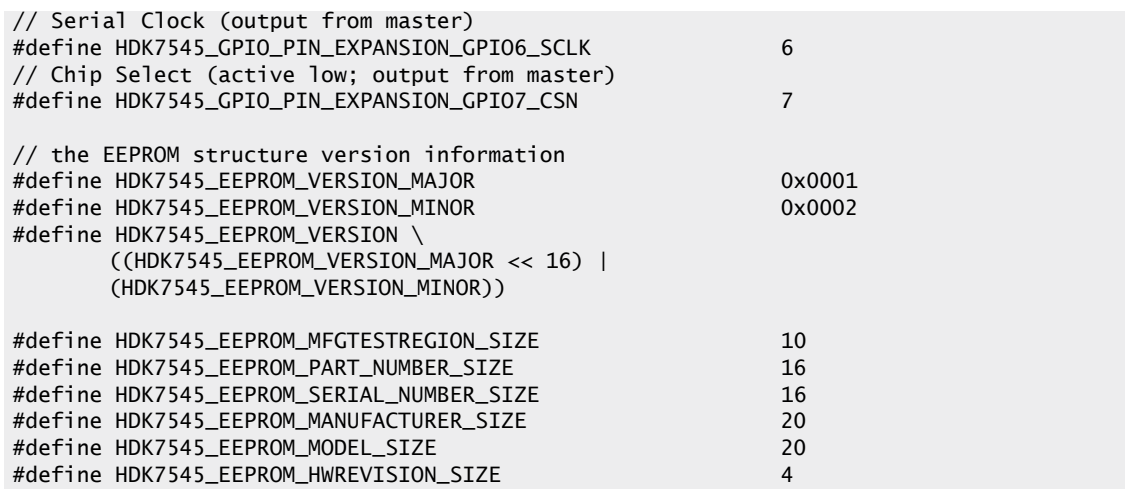

# **MECHANICAL CONSIDERATIONS**

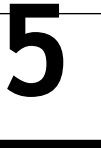

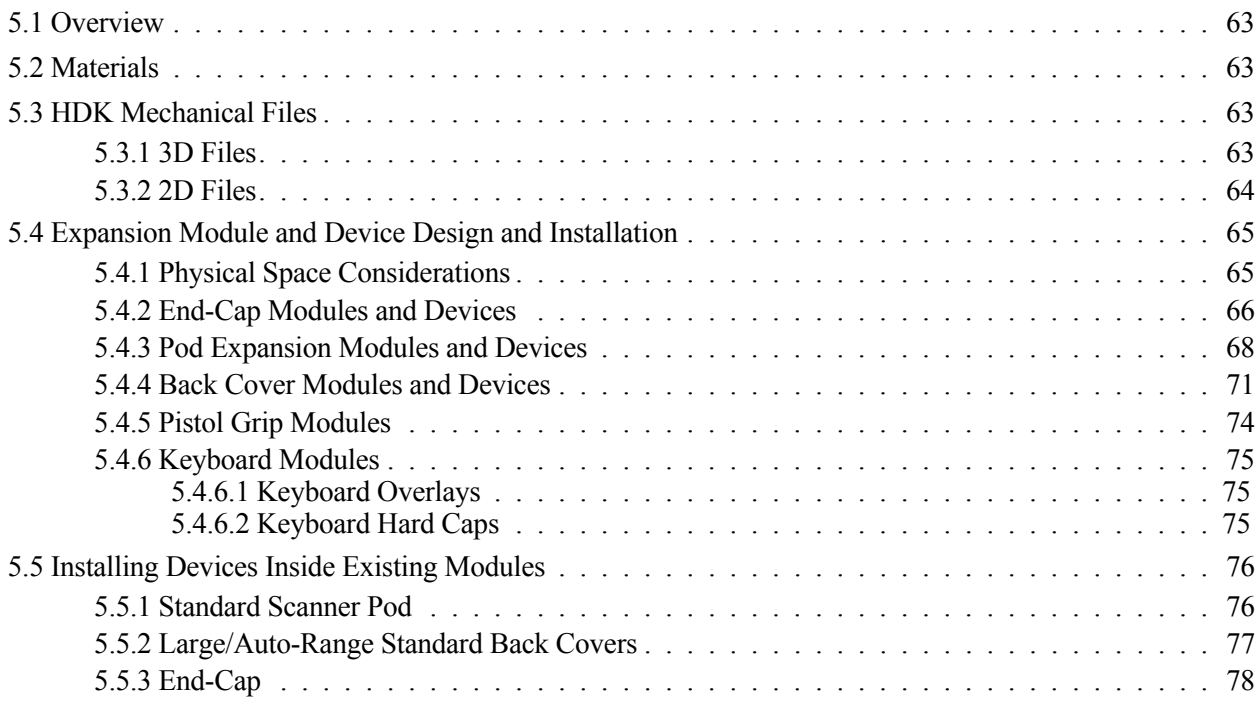
## **5.1 Overview**

This chapter describes the physical connectors, space and mounting of expansion modules.

## **5.2 Materials**

The recommended material for manufacturing expansion modules that attach to the end-cap, back cover or main housing, is Sabic Lexan EXL9134. The recommended texturing is VDI27 or VDI33.

## **5.3 HDK Mechanical Files**

The Hardware Development Kit provides the following mechanical models and drawings:

## **5.3.1 3D Files**

IGES and STEP files provide 3D models of Omnii components for viewing with CAD software. These models give the exact forms and dimensions of the components so that modules can be designed to fit with precision.

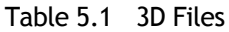

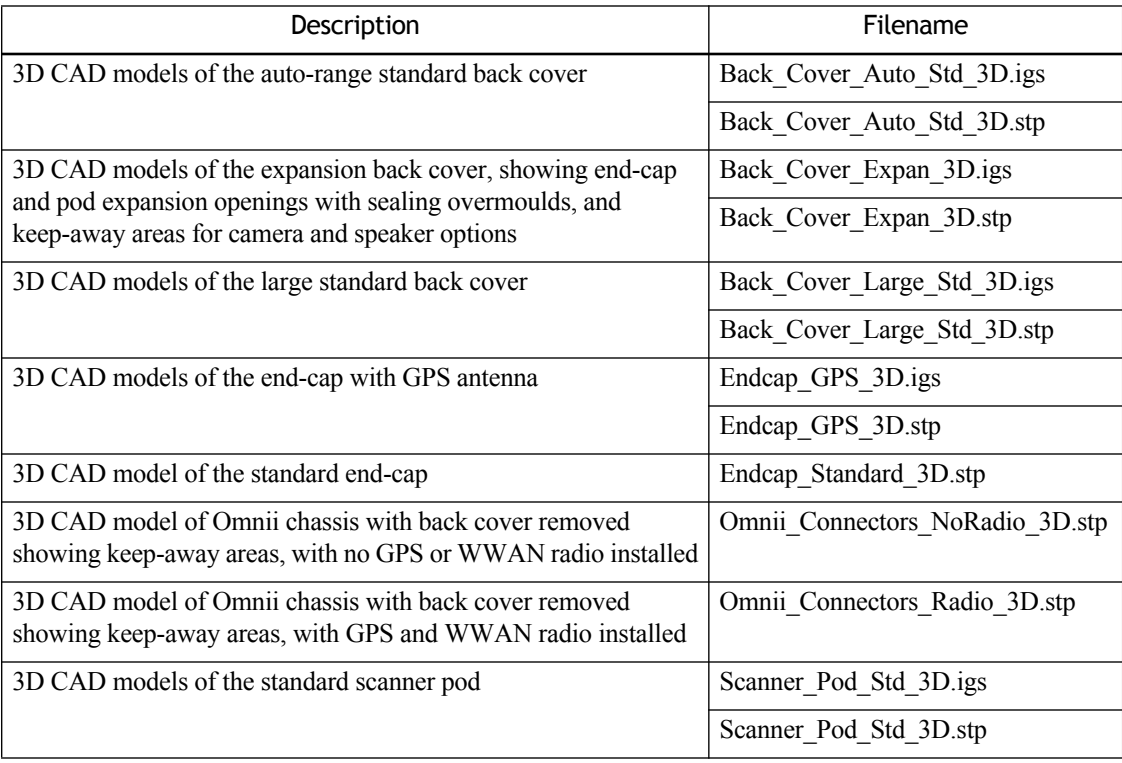

#### **5.3.2 2D Files**

PDF and DWG files provide 2D drawings of the surfaces and attachment points where expansion modules can be mounted to Omnii. The drawings show the exact locations and relative positions of screw mountings, etc.

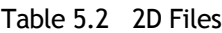

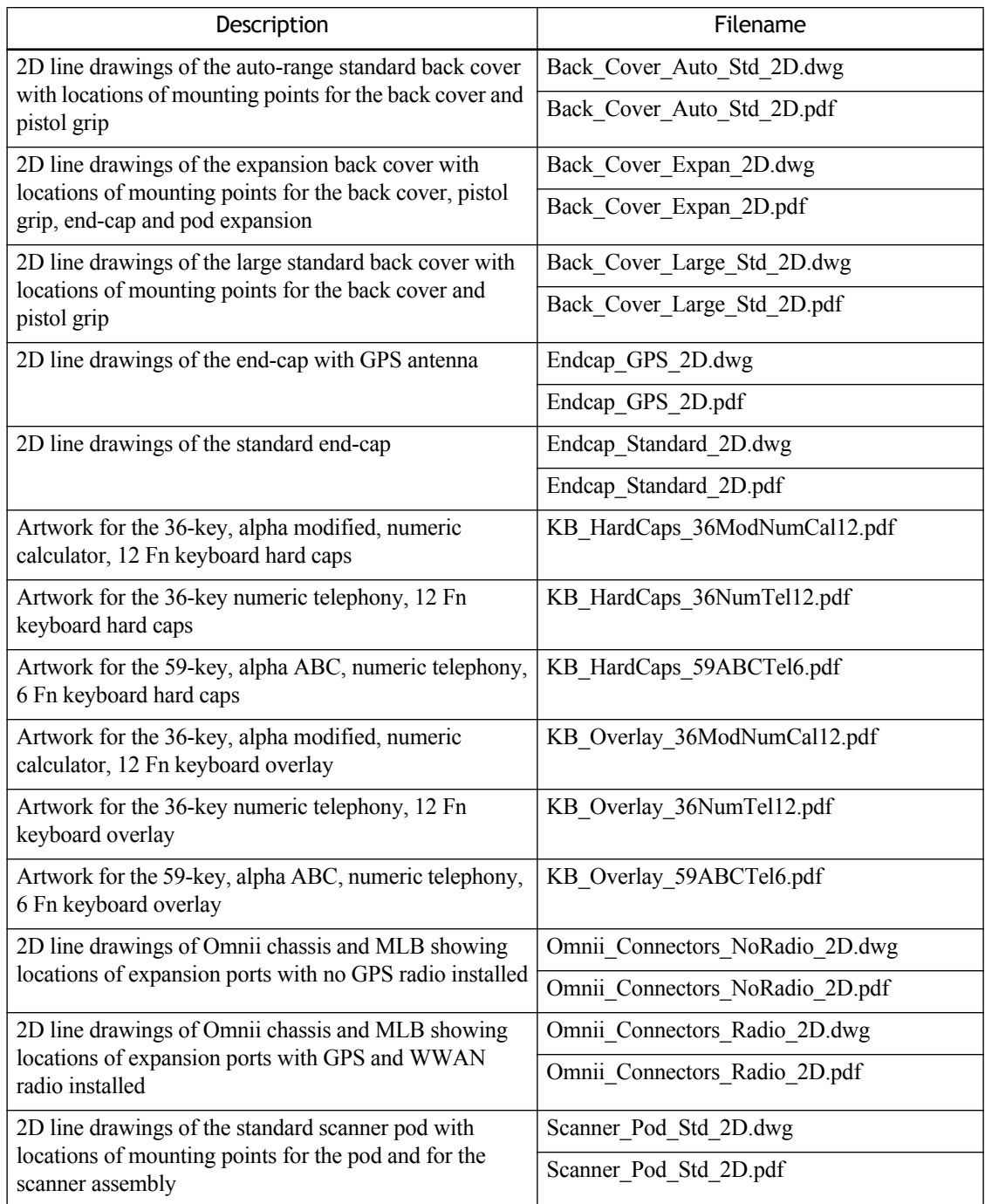

## **5.4 Expansion Module and Device Design and Installation**

## **5.4.1 Physical Space Considerations**

Whether installing a non-standard expansion device into an existing Psion Teklogix module (back cover, end-cap or pod expansion), or creating a custom module to contain an expansion device, it is vitally important that your device does not intrude on space already occupied by the internal components of the hand-held computer.

To assist you in this, the following 3D files are included in the HDK:

#### Table 5.3 Files Showing Occupied Areas

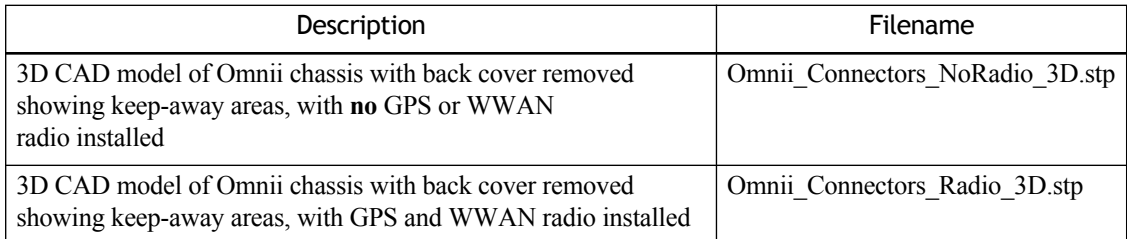

To assist in forward-compatibility, these files show areas that will be occupied by modules (such as the WWAN radio), which are unavailable in the Omnii XT10 but which will appear in future models.

The STEP files also show the exact locations of the expansion ports in three dimensions so that you can design your device and flex cables to align properly. These locations are also shown in the following two-dimensional .dwg files:

#### Table 5.4 Files Showing Occupied Areas

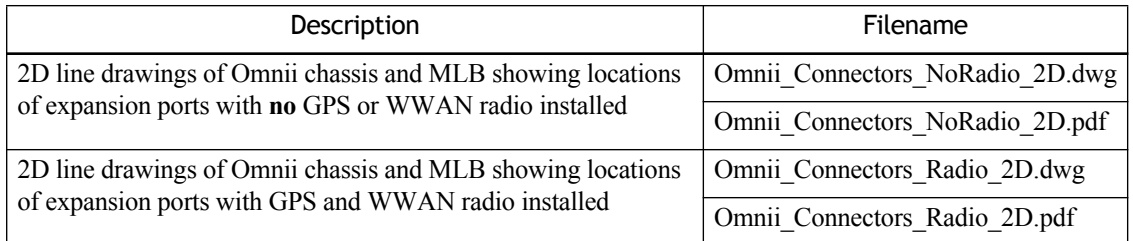

The information in the above files, in conjunction with the files indicated in the sections that follow, will allow you to design modules that fit and connect precisely with your Omnii hand-held computer.

## **5.4.2 End-Cap Modules and Devices**

This section describes the specifics of designing and mounting devices for the end-cap area of the Omnii expansion back cover.

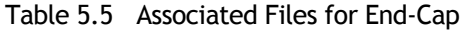

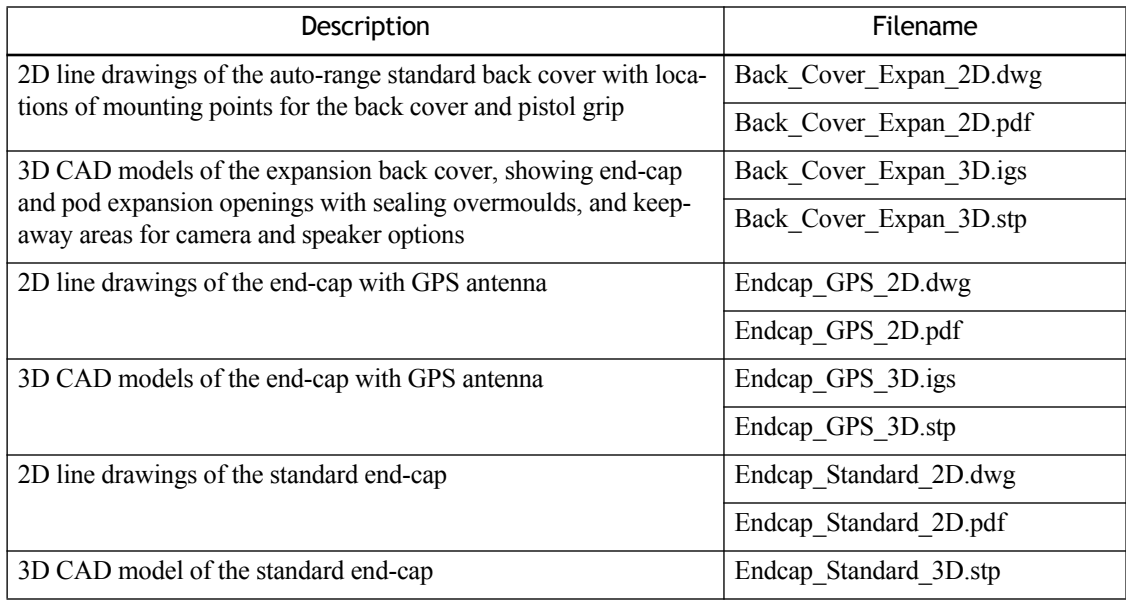

#### Table 5.6 Required Fasteners

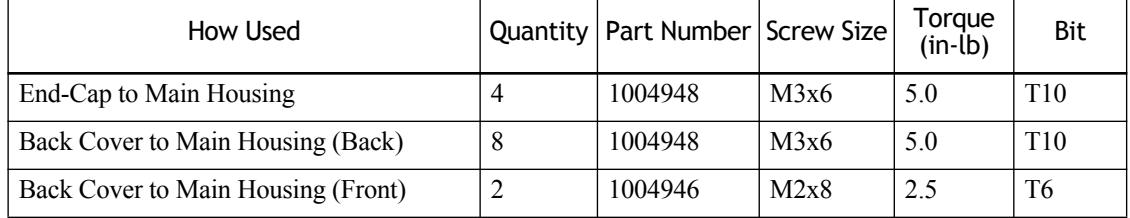

#### **Designing End-Cap Modules**

The 3D CAD model of the expansion back cover shows the precise shape and size of the end-cap opening, so that an end-cap module can be constructed to fit with precision.

To maintain proper protection against water and dust ingress, end-cap modules must form a tight seal with the back cover. A soft overmould around the perimeter of the opening is used to create a seal with the attached end-cap. The end-cap module must be designed with a corresponding hard ridge that presses into the overmould to form this seal. The 3D CAD model of the standard endcap can be used to obtain the required width, depth and shape of this ridge.

#### Figure 5.1 End-Cap Overmould

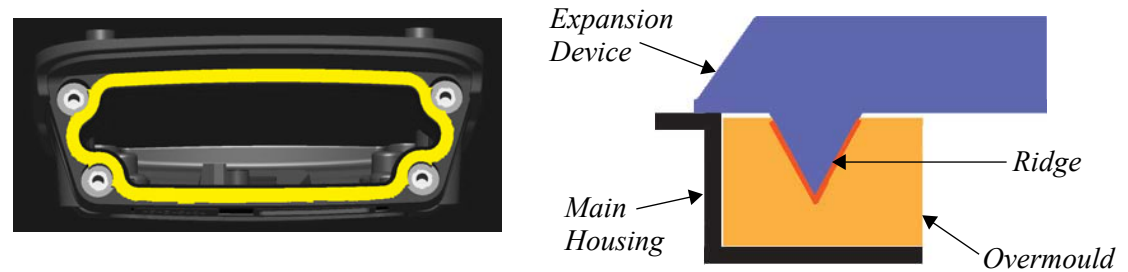

The expansion back cover has options to attach a speaker and/or a camera mounted in the back of the unit. End-cap mounted devices should not intrude on the space required for these options, even if they are not installed at the time of development. These "keep-away" areas are indicated in the 3D CAD file for the expansion back cover.

End-cap modules are attached to the expansion back cover with four M3 screws. The end-cap module must be designed with holes for these four screws, to be torqued to 5 in-lb (0.56 N-m) in order to maintain a proper seal.

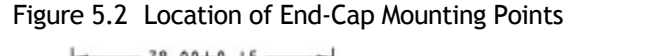

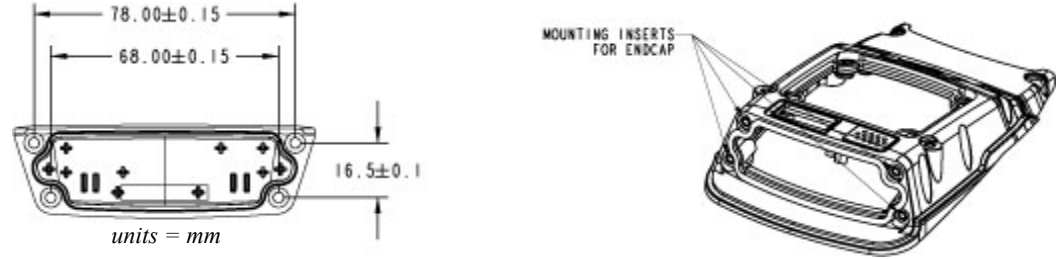

#### **Installing End-Cap Modules**

The standard end-cap is attached with four screws. Removing and installing these screws requires a T10 Torx screwdriver.

To remove the end-cap:

- 1. Remove the four T10 screws securing the end-cap to the main housing.
- 2. Remove the end-cap.
- 3. If a GPS radio is installed in the end-cap, remove the back cover and disconnect the antenna from the socket on the GPS board. To remove the back cover:
	- a. If a scanner or imager pod module is installed, first remove the four T10 Torx screws holding the pod to the housing, and disconnect the intermediate scanner flex cable from the scanner module (the intermediate scanner flex cable connects the scanner module to the scanner port on the main logic board).
	- b. Remove the eight T10 Torx screws holding the back cover to the main housing.
	- c. Remove the two T6 Torx screws at the top of the display on the front of the unit.
	- d. Separate the back cover from the main housing. You can now disconnect the antenna wire from the GPS module.

To install the end-cap mounted device:

- 1. If the device requires connection to an internal socket:
	- a. If the back cover is still attached, remove the back cover as described in step 3 above.
	- b. Route the device cable through the top of the unit and connect it to the appropriate internal socket on the GPS or main logic board.
	- c. Install eight M3x6 T10 Torx screws to secure the back cover to the main housing. Torque the screws to 5.0 in-lb (0.56 N-m) in the sequence indicated below to ensure a consistent seal around the perimeter.

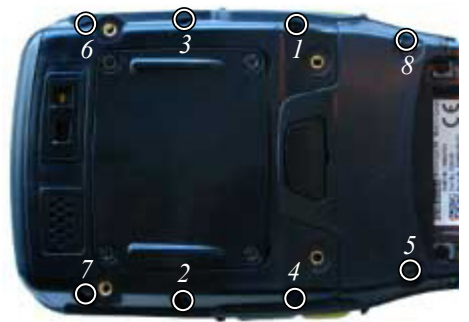

- d. Install the two M2x8 T6 Torx screws at the top of the display on the front of the unit. Torque the screws to 2.5 in-lb (0.28 N-m).
- e. If a scanner or imager pod module is used, connect the scanner intermediate flex cable to the scanner through the pod opening, then secure the pod in place using four M3x5 T10 Torx screws. Torque the screws to 5.0 in-lb (0.56 N-m).
- 2. Fit the end-cap to the top of the unit.
- 3. Insert and tighten the four M3x6 T10 Torx screws that hold the end-cap to the top of the unit. Torque the screws to 5.0 in-lb (0.56 N-m).

#### **5.4.3 Pod Expansion Modules and Devices**

This section describes the specifics of designing and mounting expansion devices in the pod opening on the back of Omnii.

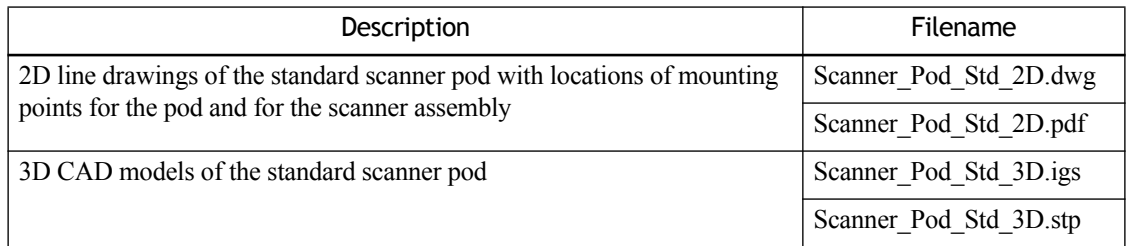

#### Table 5.7 Associated Files for Pod Expansion

#### Table 5.8 Required Fasteners

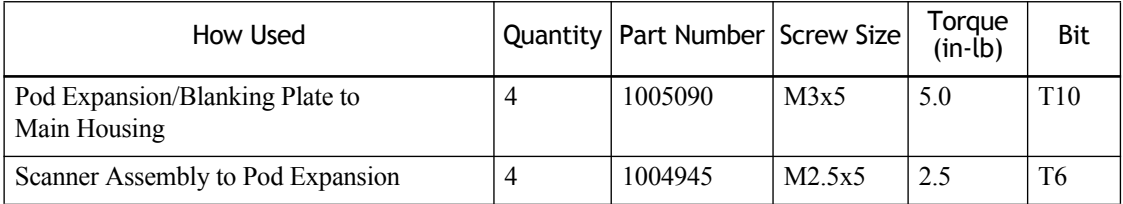

#### **Designing Pod Expansion Modules**

The 3D CAD model of the expansion back cover shows the precise shape and size of the pod opening, so that a pod expansion module can be constructed to fit with precision.

To maintain proper protection against water and dust ingress, pod expansion modules must form a tight seal with the back cover. A soft overmould around the perimeter of the opening is used to create a seal with the attached pod. The pod expansion module must be designed with a corresponding hard ridge that presses into the overmould to form this seal. The 3D CAD model included with the HDK of the standard scanner pod can be used to obtain the required width, depth and shape of this ridge.

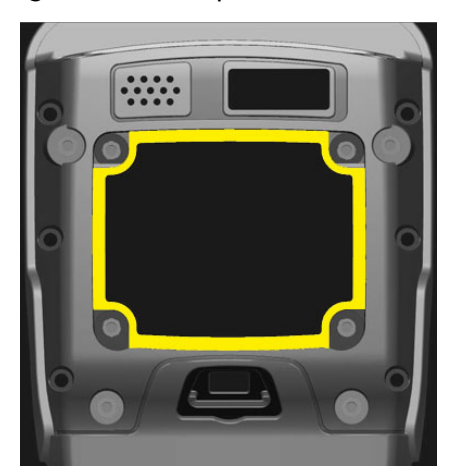

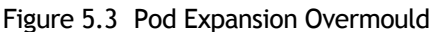

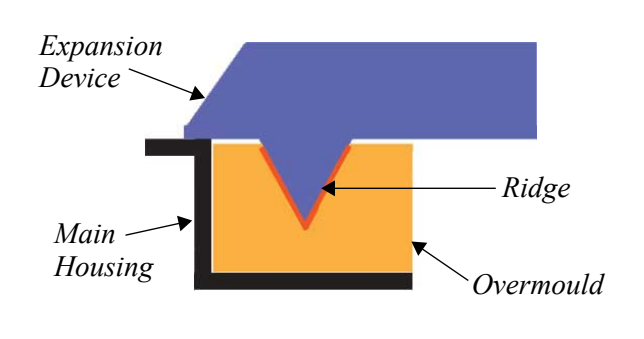

Pod expansion modules are attached to the expansion back cover with four M3 screws. The pod expansion module must be designed with holes for these four screws, to be torqued to 5 in-lb (0.56 N-m) in order to maintain a proper seal.

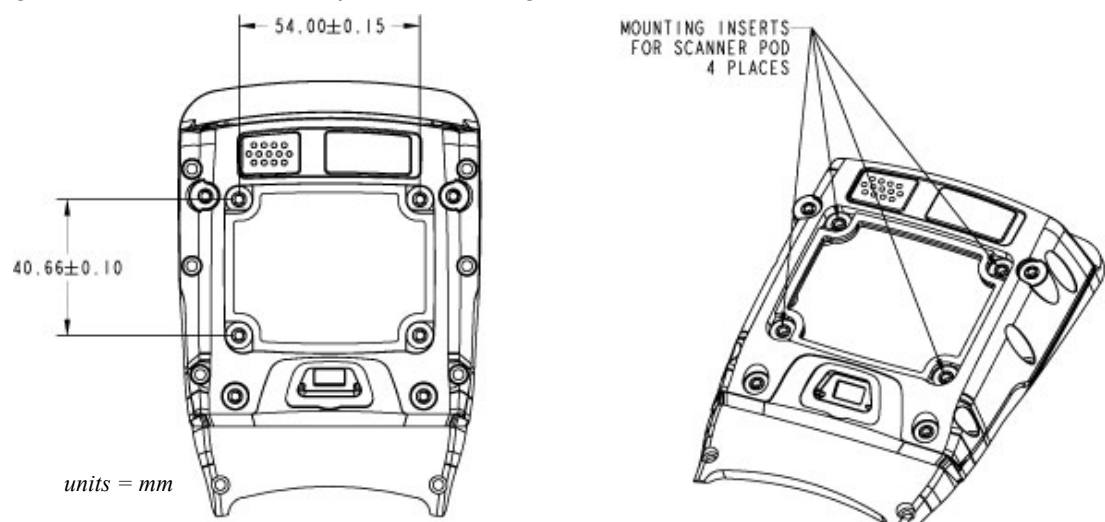

#### Figure 5.4 Location of Pod Expansion Mounting Points

#### **Installing Pod Expansion Modules**

The Omnii expansion back cover has an opening where a pod expansion module can be attached. If no pod expansion is in use, a blanking plate is attached in its place to seal the opening. The pod expansion or blanking plate is attached using four screws which can be removed using a T10 Torx screwdriver.

To remove the pod expansion/blanking plate:

- 1. Remove the four T10 Torx screws securing the pod or plate to the main housing.
- 2. Separate the pod or plate from the unit.
- 3. When removing a pod expansion, there is a flex cable that connects the expansion device to the main logic board. Disconnect the flex cable from the pod expansion module.

Removing the pod expansion or blanking plate allows a flex cable to be routed into the unit through the pod opening and attached to one of the internal connectors. It will likely be necessary to separate the whole back cover from the unit in order to properly access the connector and install the cable.

To remove the back cover:

- 1. Remove the eight T10 Torx screws holding the back cover to the main housing.
- 2. Remove the two T6 Torx screws at the top of the display on the front of the unit.

To attach the back cover:

- 1. Make sure all cables are attached to the appropriate sockets on the main unit.
- 2. Seat the back cover on the main housing, routing the flex cable for the pod expansion module through the pod opening.
- 3. Install eight M3x6 T10 Torx screws to secure the back cover to the main housing. Torque the screws to 5.0 in-lb  $(0.56 \text{ N-m})$  in the sequence indicated below to ensure a consistent seal around the perimeter.

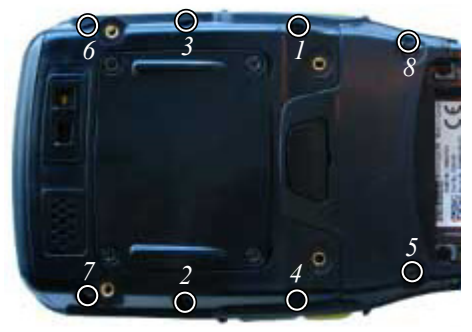

4. Install two M2x8 T6 Torx screws in the two mounting points at the top of the display on the front of the unit. Torque the screws to 2.5 in-lb (0.28 N-m).

To attach the new module in the pod opening:

- 1. Connect the pod expansion flex cable to the pod module.
- 2. Seat the pod module on the main housing.
- 3. Install four M3x5 T10 Torx screws to secure the pod module to the main housing. Torque the screws to  $5.0$  in-lb  $(0.56$  N-m).

## **5.4.4 Back Cover Modules and Devices**

This section describes the specifics of designing and mounting custom-made back covers on Omnii.

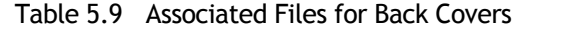

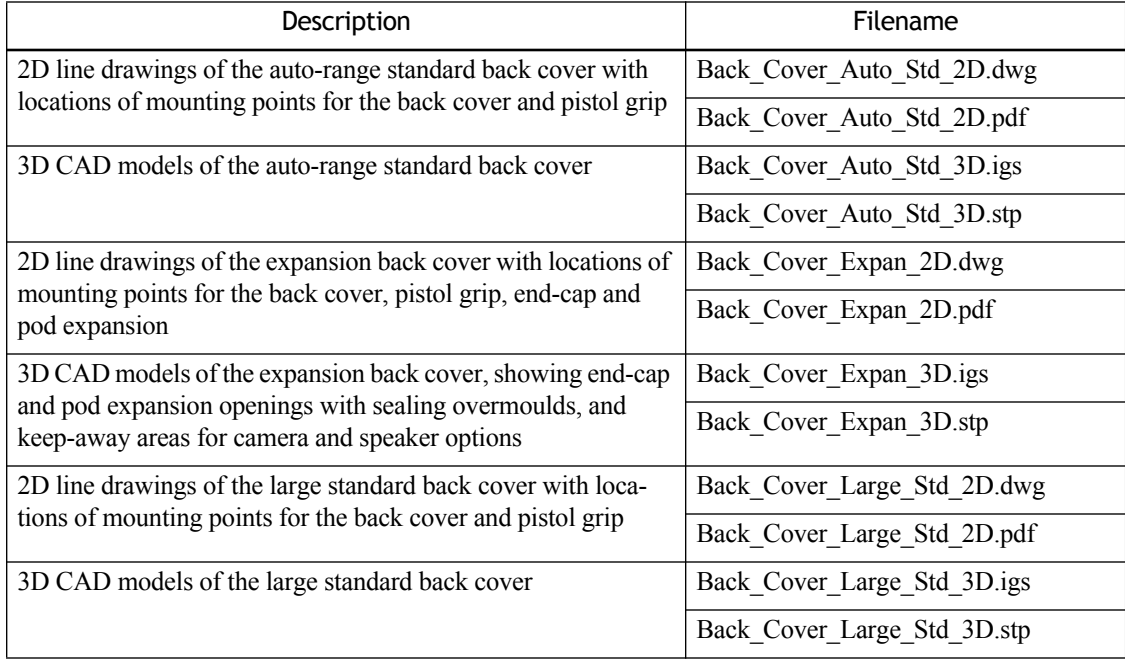

#### Table 5.10 Required Fasteners

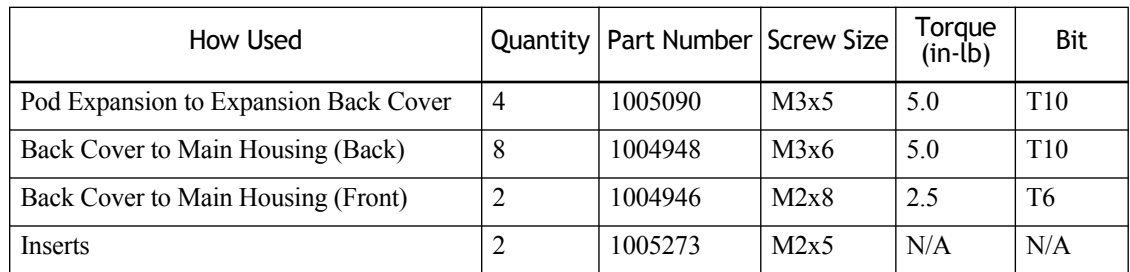

#### **Designing Back Cover Modules**

To maintain proper protection against water and dust ingress, back cover modules must form a tight seal with the main housing. A soft overmould around the perimeter of the opening creates a seal with the attached back cover. The back cover module must be designed with a corresponding hard ridge that presses into the overmould to form this seal. The 3D CAD model of any of the supplied back covers can be used to obtain the required width, depth and shape of this ridge.

The following illustration indicates the ridge on the expansion back cover. This ridge is identical on all back cover variants.

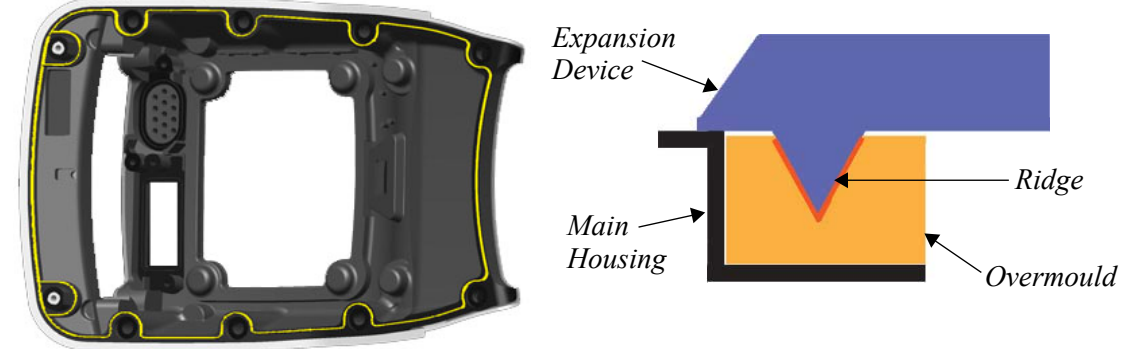

Figure 5.5 Sealing Ridge on Expansion Back Cover

Back cover modules are attached to the Omnii main housing with eight T10 Torx screws that enter from the back, plus two T6 Torx screws that enter through the front of the unit above the display, and fit into inserts mounted in the inside of the back cover module. Any back cover module you design must have these eight screw holes and two inserts to secure the back cover to the main housing.

Figure 5.6 Location of Back Cover Mounting Points

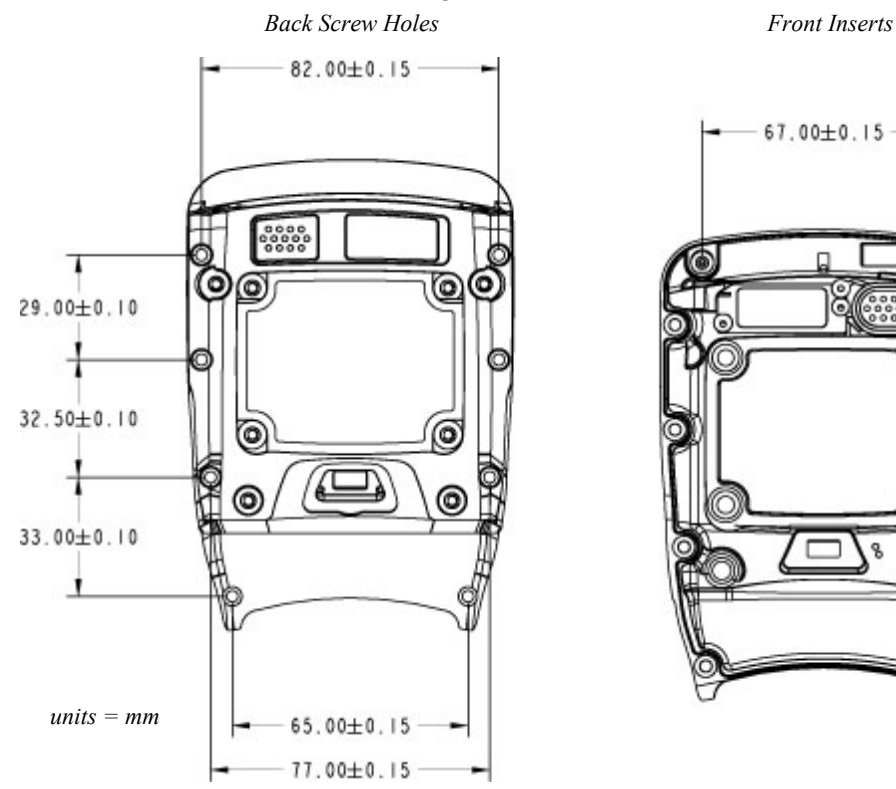

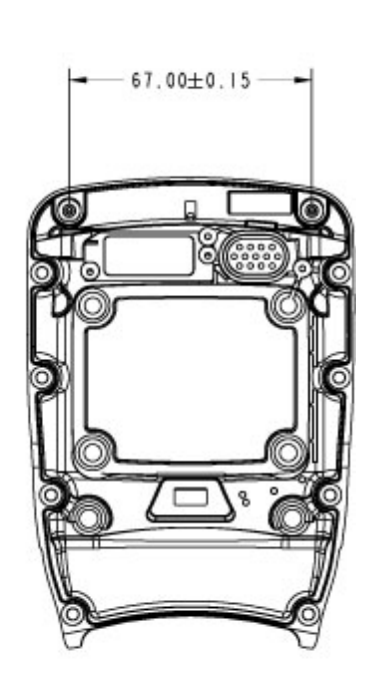

#### **Installing Back Cover Modules**

To remove the existing back cover:

- 1. If a pod expansion module is installed on the expansion back cover, it should be removed first:
	- a. Remove the four T10 Torx screws securing the pod to the main housing.
	- b. Lift the pod module from the unit.
	- c. Disconnect the flex cable from the pod expansion module.
- 2. Remove the eight T10 Torx screws holding the back cover to the main housing.
- 3. Remove the two T6 Torx screws at the top of the display on the front of the unit.
- 4. Gently lift the back cover from the main housing to allow access to the cables that are still attached.
- 5. Disconnect any cables attaching the back cover to the main unit (trigger switch, scanner, speaker, camera, GPS antenna are all possibilities).
- 6. Remove the back cover module.

To attach the new back cover module:

- 1. Connect any cables to the appropriate sockets on the main logic board and GPS module (if installed).
- 2. Seat the back cover on the main housing.
- 3. Install eight M3x6 T10 Torx screws to secure the back cover to the main housing. Torque the screws to 5.0 in-lb  $(0.56 \text{ N-m})$  in the sequence indicated below to ensure a consistent seal around the perimeter.

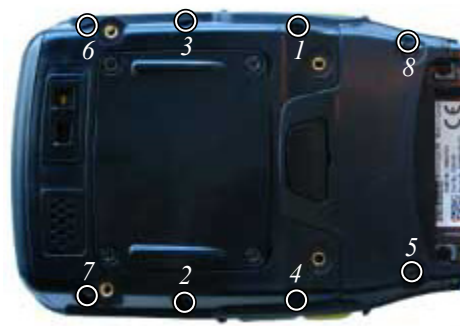

4. Install two M2x8 T6 Torx screws in the two mounting points at the top of the display on the front of the unit. Torque the screws to 2.5 in-lb (0.28 N-m).

## **5.4.5 Pistol Grip Modules**

This section describes the specifics of designing and mounting attachments to the pistol grip mounting points on the back cover modules.

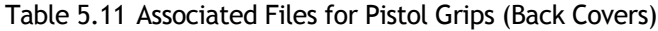

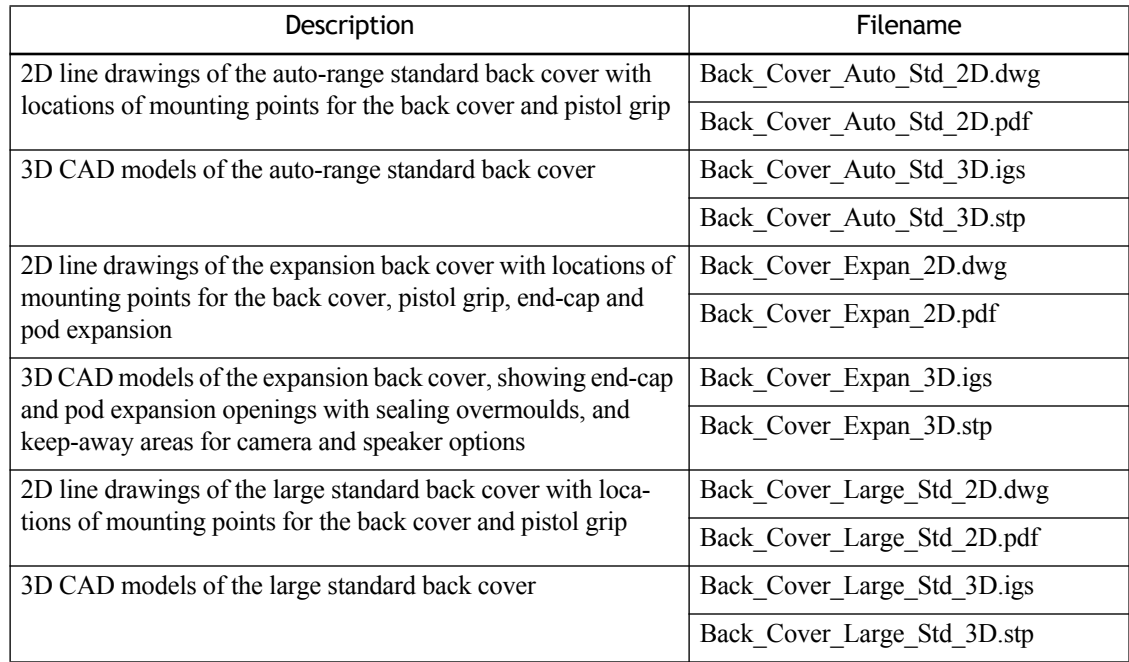

#### Table 5.12 Required Fasteners

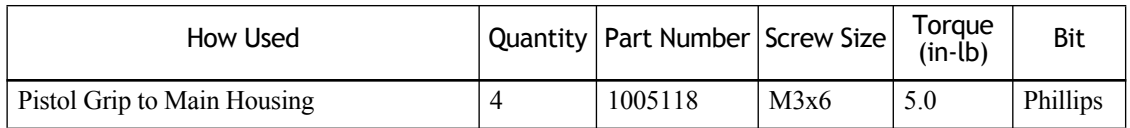

Figure 5.7 Location of Pistol Grip Mounting Points on Expansion Back Cover

*units = mm*

## **5.4.6 Keyboard Modules**

Custom keyboard overlays and hard caps may be developed for use on Omnii. The HDK provides PDF files with details of the artwork that is used on the factory-installed components so that the colours may be faithfully reproduced to maintain the contrast, visibility and overall look of the unit.

#### **5.4.6.1 Keyboard Overlays**

This section describes the specifics of designing and installing new keyboard overlays on Omnii.

Table 5.13 Associated Files for Keyboard Overlays

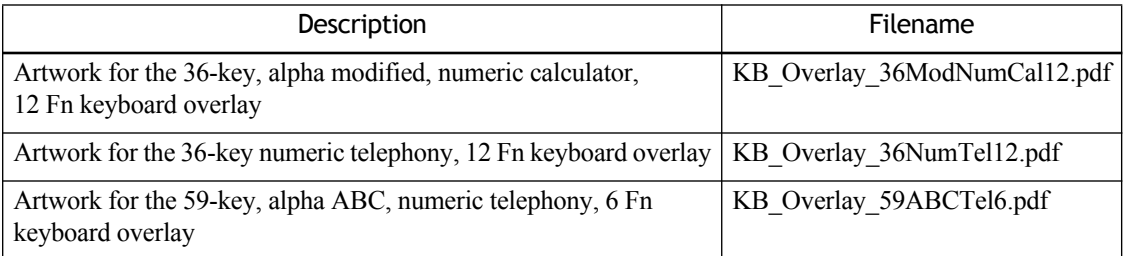

The factory keyboard overlay may be replaced with a custom keyboard overlay. There are two form factors of Omnii keyboards: a 36-key numeric format, and a 59-key full alphanumeric format. Make sure you use the correct files and parts for your keyboard type.

You can install the custom overlay on an existing keyboard bezel, provided you first remove (peel off) the factory-installed overlay. Clean the bezel surface thoroughly with isopropyl alcohol to remove all traces of the old adhesive before installing the new overlay.

If you wish to install the overlay on a new keyboard bezel, or if you need to replace a damaged bezel, blank ones can be ordered using the following part numbers:

Table 5.14 Blank Keyboard Bezel Part Numbers

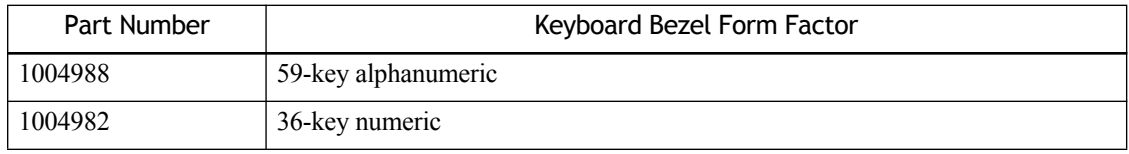

#### **5.4.6.2 Keyboard Hard Caps**

This section describes the specifics of designing and installing new keyboard hard caps on Omnii.

Table 5.15 Associated Files for Keyboard Hard Caps

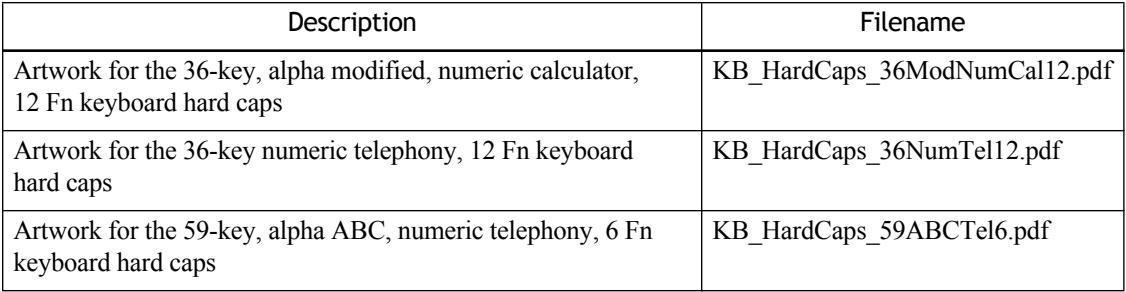

Installing new keyboard hard caps requires a new, clean, keyboard elastomer. You cannot remove the hard caps from an existing elastomer to install new ones. Blank elastomers can be ordered using the following part numbers:

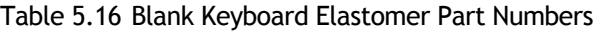

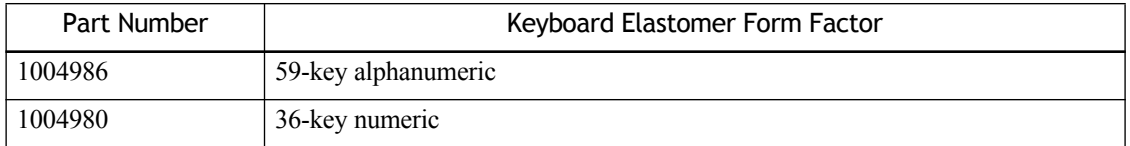

## **5.5 Installing Devices Inside Existing Modules**

Schematics and drawings are provided for the purpose of mounting custom devices inside existing modules, including back covers, pod expansion modules and end-caps.

#### **5.5.1 Standard Scanner Pod**

The following files show the dimensions and contours of the standard scanner pod for the expansion back cover:

Table 5.17 Associated Files for Standard Scanner Pod

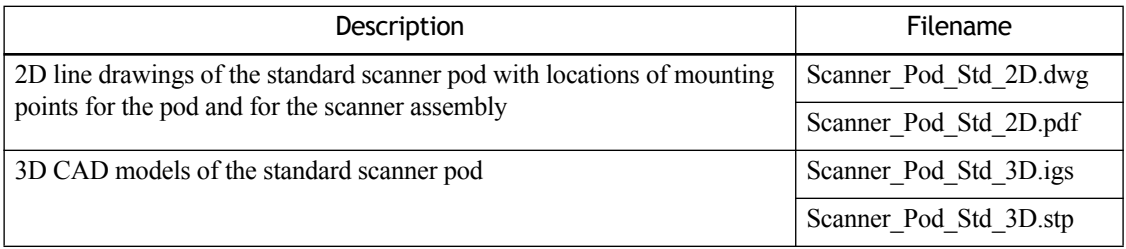

The following fasteners are required to secure the standard scanner pod to the expansion back cover:

#### Table 5.18 Required Fasteners

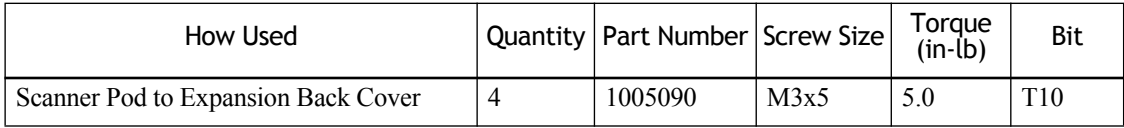

To remove the existing scanner pod:

- 1. Remove the four T10 Torx screws securing the scanner pod to the main housing.
- 2. Lift the pod from the unit.
- 3. Disconnect the scanner flex cable from the scanner module.

To attach the new pod module:

- 1. Attach any cables to the appropriate sockets on the main logic board or GPS module (if installed).
- 2. Seat the new pod module on the opening in the back cover.
- 3. Install four M3x5 T10 Torx screws to secure the scanner pod to the back cover. Torque the screws to  $5.0$  in-lb  $(0.56$  N-m).

## **5.5.2 Large/Auto-Range Standard Back Covers**

The following files show the dimensions and contours of the large and auto-range standard back covers:

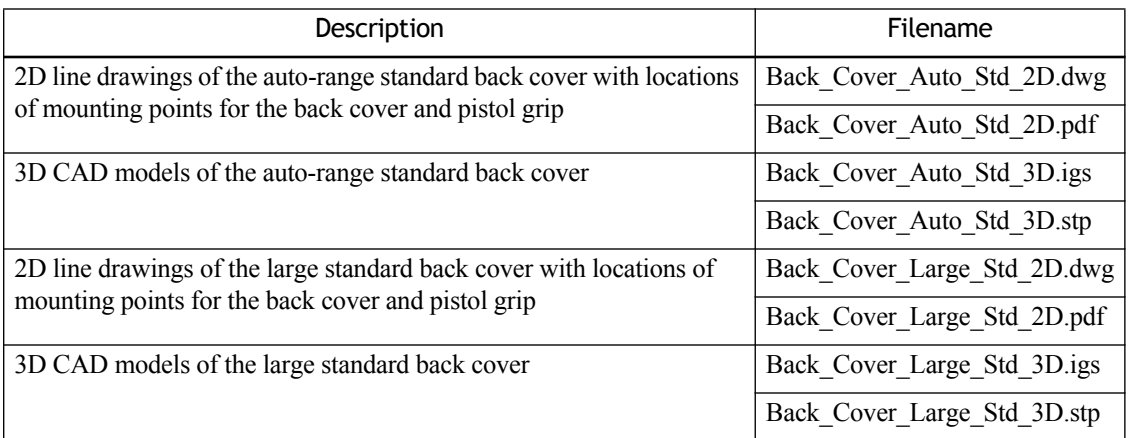

#### Table 5.19 Associated Files for Large Standard Back Cover

The following fasteners are required to secure a standard back cover to the main housing:

#### Table 5.20 Required Fasteners

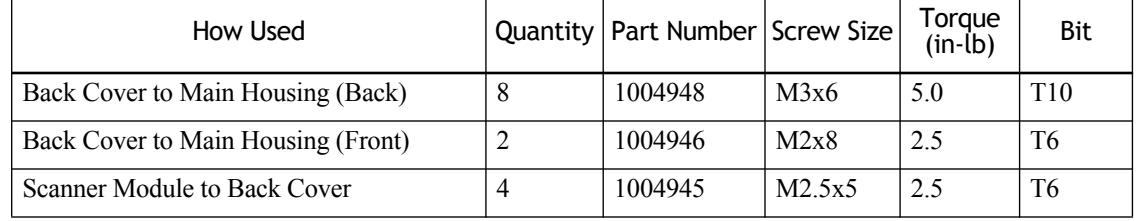

To remove the standard back cover:

- 1. Remove the eight T10 Torx screws holding the back cover to the main housing.
- 2. Remove the two T6 Torx screws at the top of the display on the front of the unit.
- 3. Gently lift the back cover from the main housing to allow access to the cables that are still attached.
- 4. Disconnect any cables attaching the back cover to the main unit.
- 5. Remove the back cover module.
- 6. If an existing scanner (or other) module is mounted in the back cover, remove the four T6 Torx screws holding the assembly to the back cover.

Insert the new module in the back cover, and secure using four M2.5x5 T6 Torx screws. Torque the screws to  $2.5$  in-lb  $(0.28$  N-m).

To attach the back cover to the main housing:

- 1. Attach any cables to the appropriate sockets on the main logic board.
- 2. Seat the back cover on the main housing.

3. Install eight M3x6 T10 Torx screws to secure the back cover to the main housing. Torque the screws to 5.0 in-lb (0.56 N-m) in the sequence indicated below to ensure a consistent seal around the perimeter.

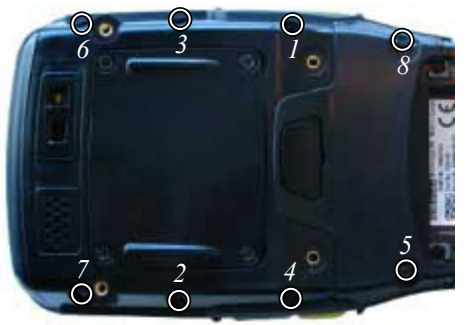

4. Install two M2x8 T6 Torx screws in the two mounting points at the top of the display on the front of the unit. Torque the screws to 2.5 in-lb (0.28 N-m).

#### **5.5.3 End-Cap**

The following files show the dimensions and contours of the standard and GPS end-caps:

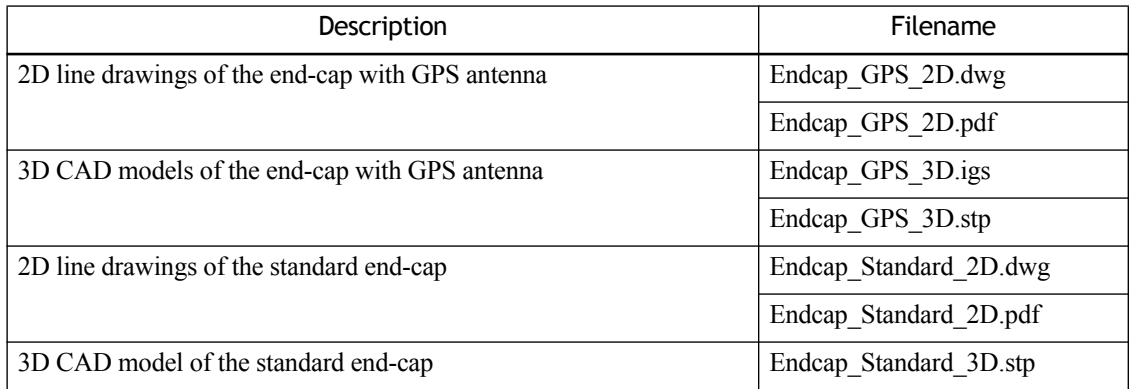

Table 5.21 Associated Files for Large Integrated Back Cover

The following fasteners are required to secure an end-cap to the standard back cover:

#### Table 5.22 Required Fasteners

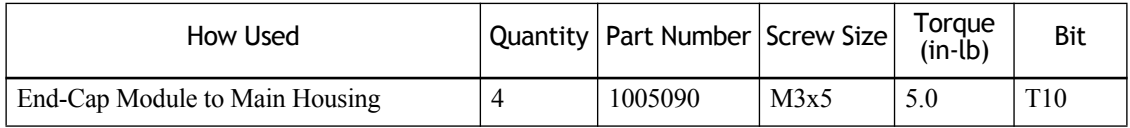

To remove the existing end-cap:

- 1. If the existing end-cap contains a module connected to the main unit (such as the end-cap with GPS antenna), you must first remove the back cover of your Omnii:
	- a. Remove the eight T10 Torx screws holding the back cover to the main housing.
	- b. Remove the two T6 Torx screws at the top of the display on the front of the unit.
	- c. Gently lift the back cover from the main housing to allow access to the cables that are still attached.
	- d. Disconnect any cables attaching the back cover and end-cap to the main unit.
- 2. Remove the four Torx screws securing the end-cap to the main housing.
- 3. Gently pull the end-cap away from the main housing.

To attach the new pod module:

- 1. Route the cable for the end-cap module through the opening in the top of the unit, and connect to the appropriate socket on the main unit.
- 2. Fit the new end-cap module into place on the main housing, being careful not to catch the cable in the seal.
- 3. Install four M3x5 T10 Torx screws to secure the end-cap to the main housing. Torque the screws to 5.0 in-lb (0.56 N-m).
- 4. Replace the back cover.
	- a. Attach any back cover cables to the appropriate sockets on the main logic board.
	- b. Seat the back cover in place on the main housing.
	- c. Install eight M3x6 T10 Torx screws to secure the back cover to the main housing. Torque the screws to 5.0 in-lb (0.56 N-m) in the sequence indicated below to ensure a consistent seal around the perimeter.

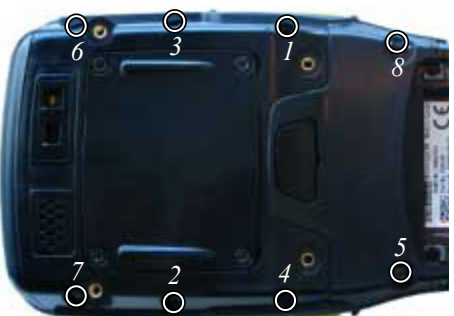

d. Install two M2x8 Torx screws in the two mounting points at the top of the display on the front of the unit. Torque the screws to 2.5 in-lb (0.28 N-m).

# **OMNII EXPANSION PORTS AND CONNECTORS 6**

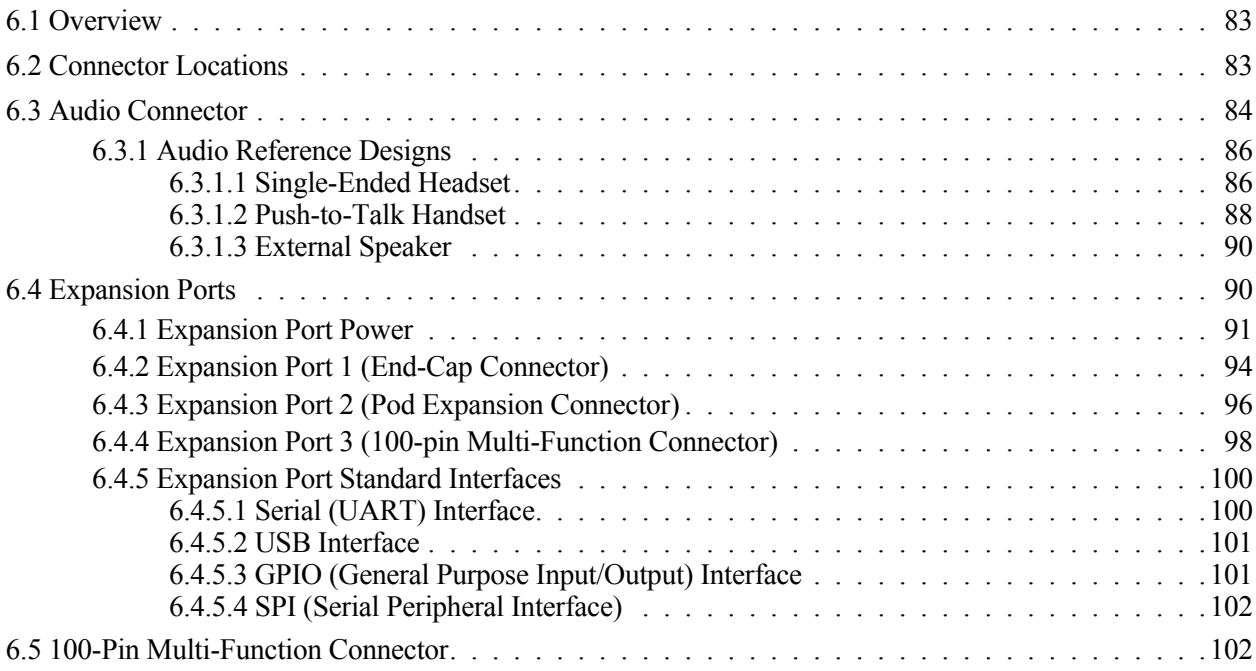

## <span id="page-92-0"></span>**6.1 Overview**

This chapter describes the Omnii connectors used for attaching expansion devices to the handheld computer.

## <span id="page-92-1"></span>**6.2 Connector Locations**

Omnii has the following physical connectors located on the main logic board:

- Audio expansion connector (J4).
- End-cap connector / **Expansion Port 1** (J6).
- Pod expansion connector / **Expansion Port 2** (J10).
- 100-pin multi-function connector, includes **Expansion Port 3** (J2).
- Camera connector (J9) (not for use with Omnii XT10 HDK).
- Scanner/imager connector (J13) (not for use with Omnii XT10 HDK).

Figure 6.1 Connector Locations on the Omnii Main Logic Board

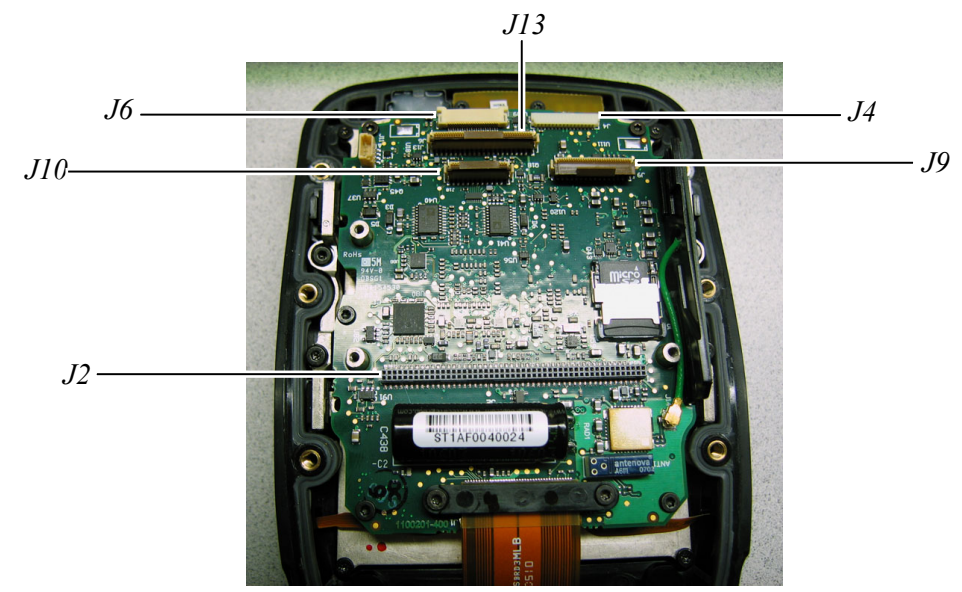

If a GPS module is installed, it will occupy the 100-pin connector. However, the unused pins are passed through to connectors on the back of the module, so they are still available for other devices. The connectors on the back of the GPS module provide access to:

- Proprietary interface pins reserved for future use (J1).
- **Expansion Port 3** (J3). This connector is identical to the pod expansion connector (expansion port 2) on the main logic board.

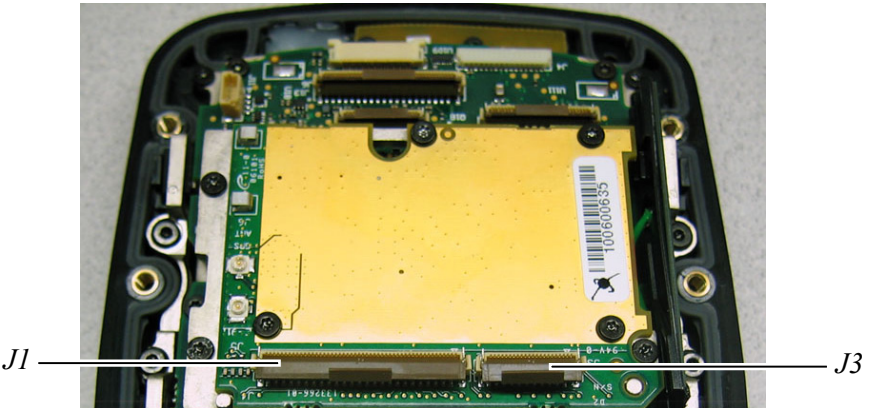

#### Figure 6.2 Connector Locations on the GPS Module

## <span id="page-93-0"></span>**6.3 Audio Connector**

#### **Theory of Operation**

The Omnii main logic board exposes a 16-pin audio connector, providing a means of connecting audio input and output devices such as headsets, push-to-talk handsets and external speakers. Included in the expansion interface are the following connections:

- **HPL** and **HPR**: left and right audio outputs (Headphone Left and Headphone Right)
- **HP\_AMP\_EN**: enable line for headphone amplifier circuit
- **HP\_DETECT\_N:** headset detection
- **MIC+** and **MIC-**: differential audio inputs from expansion board into main logic board
- **MIC\_AMP\_EN**: enable line for microphone amplifier and biasing circuitry
- **PTT\_DETECT**: detection of push-to-talk switch
- **SPKR EXP R** and **SPKR EXP** R+: differential audio outputs for driving a loudspeaker  $\overline{(4 \text{ or } 8 \text{ Ohms})}$

#### **Audio Connector Details**

The audio connector is a side-entry 0.8 mm pitch disconnectable insulation displacement connector.

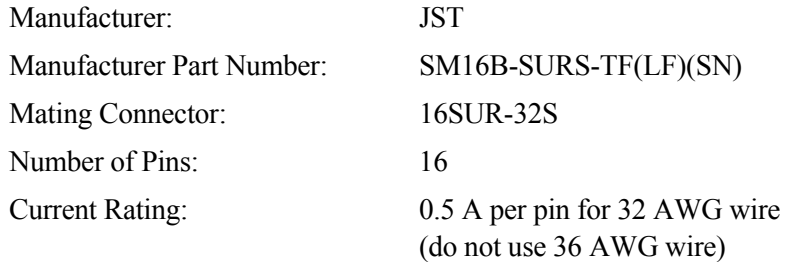

Figure 6.3 Diagram of JST Audio Connector

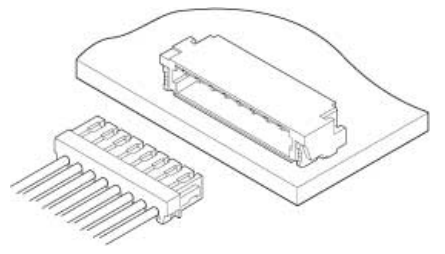

## **Pinout**

| Pin         | Name        | <b>Direction</b><br>(referenced<br>to MLB) | <b>Type</b> | Function                                                                                                    |  |
|-------------|-------------|--------------------------------------------|-------------|----------------------------------------------------------------------------------------------------|--|
| 1, 2        | 3V3         | Output                                     | Power       | 3.3 V supply input into audio expansion                                                                                                    |  |
| 3, 4, 7, 10 | <b>GND</b>  | Ground                                     | Ground      | Ground signal connected to ground plane on the<br>main logic board                                                                                                    |  |
| 5           | SPKR EXP R+ | Output                                     | Analog      | Bridge tied load (BTL) audio signals from class                                                                                                    |  |
| 6           | SPKR EXP R- |                                            |             | D amplifier on MLB to drive a loudspeaker.<br>Designed to drive a load down to a minimum of<br>4 Ohms. Capable of driving up to 510 mW into<br>an 8 Ohm speaker with 1% THD.                                                                                                    |  |
| 8           | <b>HPL</b>  | Output                                     | Analog      | Left headphone signal from audio codec on<br>MLB. Capable of driving from $-3.3$ V to $+3.3$ V.<br>Biased at 0 V.                                                                                                    |  |
| 9           | <b>HPR</b>  | Output                                     | Analog      | Right headphone signal from audio codec on<br>MLB. Capable of driving from $-3.3$ V to $+3.3$ V.<br>Biased at 0 V.                                                                                                    |  |
| 11          | MIC+        | Input                                      | Analog      | Differential microphone signals coming from                                                                                                    |  |
| 12          | MIC-        |                                            |             | expansion board. These inputs are fed into the<br>codec on the main logic board. Maximum input<br>level of each of these signals is 0.50 VRMS.<br>The codec applies its own bias voltage on these<br>signals and therefore they need to be AC<br>coupled on the expansion board. |  |
| 13          | HP AMP EN   | Output                                     | Digital     | Active-high signal to enable headphone ampli-<br>fier when headphones are in use. 1.8 V signal<br>coming from the main logic board.                                                                                                    |  |
| 14          | MIC AMP EN  | Output                                     | Digital     | Active-high signal to enable microphone<br>preamplifier and/or biasing circuitry when<br>microphone is in use. 1.8 V signal coming from<br>the main logic board.                                                                                                    |  |
| 15          | HP DETECT   | Input                                      | Digital     | Active-low signal when a headset is plugged<br>into the expansion board. 1.8 V signal.<br>100 kohm pull-up resistor on the main<br>logic board.                                                                                                    |  |
| 16          | PTT DETECT  | Input                                      | Digital     | Active-low signal when a push-to-talk micro-<br>phone is enabled. Enables reading of the MIC<br>lines when active. A 100 kohm pull-up resistor<br>to 1.8 V is placed on the MLB.                                                                                                 |  |

Table 6.1 Pinout of 16-pin Audio Connector

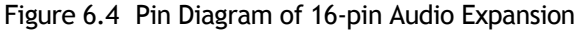

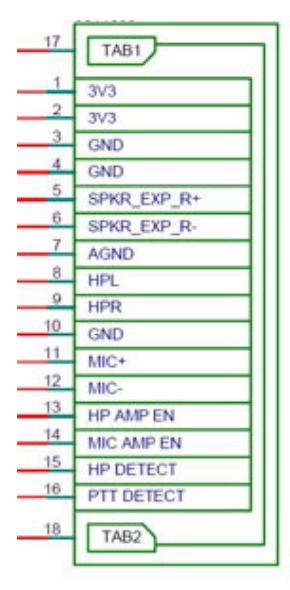

#### <span id="page-95-0"></span>**6.3.1 Audio Reference Designs**

Three sample reference designs are included in the files for the Omnii HDK. There are sample designs for a single-ended headset, a push-to-talk handset and an external speaker.

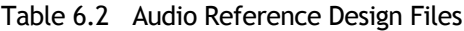

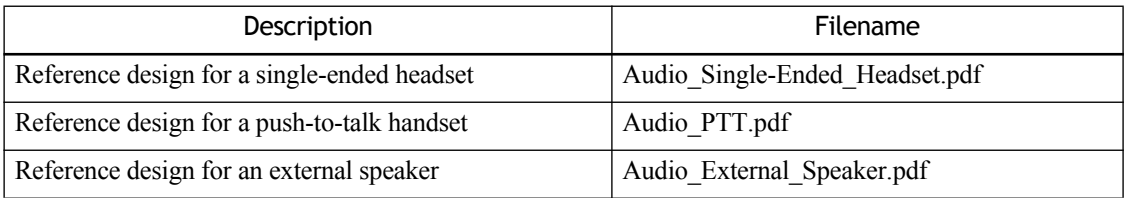

The designs are examined in detail in the following sections to demonstrate how to design modules that connect to the audio expansion interface connector.

#### <span id="page-95-1"></span>**6.3.1.1 Single-Ended Headset**

The single-ended headset audio expansion board can be used with most commercially available 2.5 mm audio headsets. The MAX9720 headphone amplifier in the reference design will detect whether a mono or stereo headset has been inserted and adjust the output signals accordingly.

To prevent GSM interference in the 850/900/1800/1900 MHz bands from coupling into the audio path and demodulating into the audio band, 33 pF and 10 pF capacitors are placed at various locations throughout the circuit.

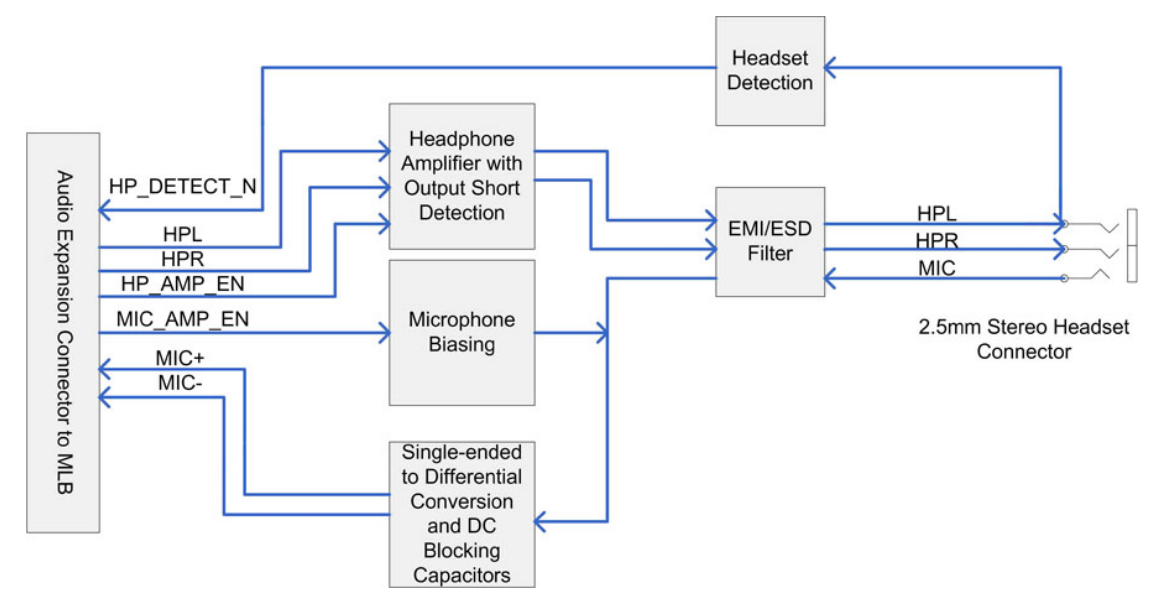

Figure 6.5 Block Diagram of the Single-Ended Headset Expansion Board

#### **Headphone Amplifier**

The headphone amplifier is used to drive the speakers in the headset. It is only enabled when a headset is plugged into the audio jack and the HP\_AMP\_EN signal is asserted. Additionally, the MAX9720 headphone amplifier has automatic mono/stereo detection. In the event that a mono headset is plugged in, the amplifier will automatically reroute its audio inputs to a single output channel.

#### **Microphone Biasing**

The headset microphone is biased at 3.0 V when in use. It is biased from a low noise, low drop-out linear regulator (LDO). When the microphone is not in use, the LDO is disabled and the biasing is removed.

#### **2.5 mm Audio Jack**

The 2.5 mm audio jack can be used with a single-ended mono, or stereo, headset. When the headset connector is inserted into the jack, the HP\_DETECT line drops low. Without the HP\_DETECT signal, audio will not be routed to/from the audio expansion board. The figure below illustrates the necessary connections on standard commercial stereo and mono audio plugs that will allow them to interface with the audio jack in the reference design.

Figure 6.6 2.5 mm Single-Ended Headset Audio Jack Connection Diagram

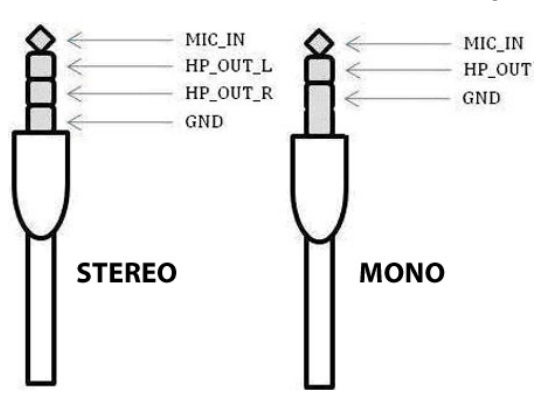

#### <span id="page-97-0"></span>**6.3.1.2 Push-to-Talk Handset**

The push-to-talk handset reference design uses a 3.5 mm audio jack to accept a variety of push-totalk handsets with a differentially driven loudspeaker. These handsets have a switch which enables/disables the microphone in the handset allowing audio to be played through the handset while the microphone is disabled. To speak, the user pushes the switch enabling the microphone. Audio output is driven from a class D amplifier on the main logic board which provides sufficient power to drive the loudspeaker.

Similar to the single-ended headset audio expansion board, filtering capacitors are placed at various locations throughout the audio paths to prevent GSM interference from coupling in. As well, the microphone biasing and signal conversion is performed identically to the single-ended headset reference design.

If a push-to-talk radio with a different activation scheme is used, a different detection circuit will need to be designed.

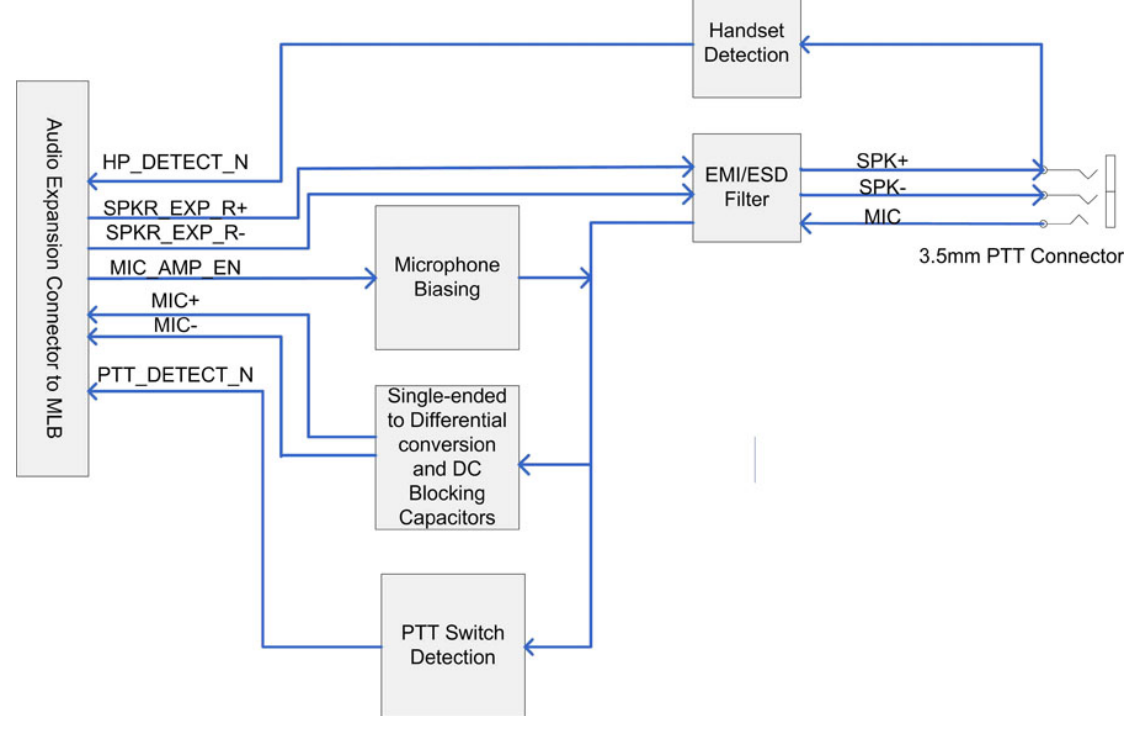

Figure 6.7 Block Diagram of the Push-to-Talk Handset Expansion Board

#### **3.5 mm Audio Jack**

The reference design for a push-to-talk audio expansion board has a 3.5 mm audio jack which provides connections to a single-ended microphone and a differentially driven loudspeaker. This is the only connector configuration supported in the reference design.

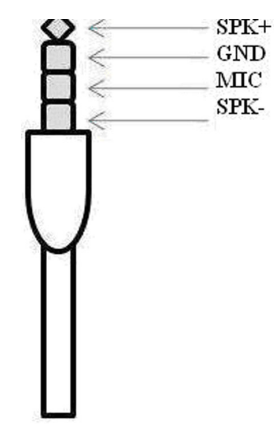

Figure 6.8 3.5 mm Push-to-Talk Handset Audio Jack Connection Diagram

#### **Push-to-Talk Switch Detection**

Push-to-talk handsets provide a switch to the user which will enable the microphone when pushed, otherwise leaving the microphone deactivated. The PTT Switch Detection will generate an active low signal when the switch is pressed. In the reference design, this is accomplished with a comparator. When the switch is not pressed, the microphone is not connected and the DC voltage applied at the microphone matches the 3.0 V biasing voltage. When the switch is pressed, the microphone will draw some current, lowering the applied bias voltage below 3.0 V. A comparator with hysteresis is used to toggle the PTT\_DETECT signal.

Table 6.3 Comparator Thresholds and Hysteresis for PTT\_DETECT

| Condition                  | <b>Comparator Input Thresholds</b> |             |             |  |  |
|----------------------------|------------------------------------|-------------|-------------|--|--|
|                            | Minimum (V)                        | Typical (V) | Maximum (V) |  |  |
| PTT DETECT<br>Falling Edge | 2.77                               | 2.81        | 2.86        |  |  |
| PTT DETECT<br>Rising Edge  | 2.70                               | 2.75        | 2.80        |  |  |

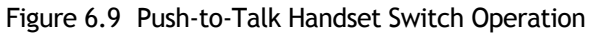

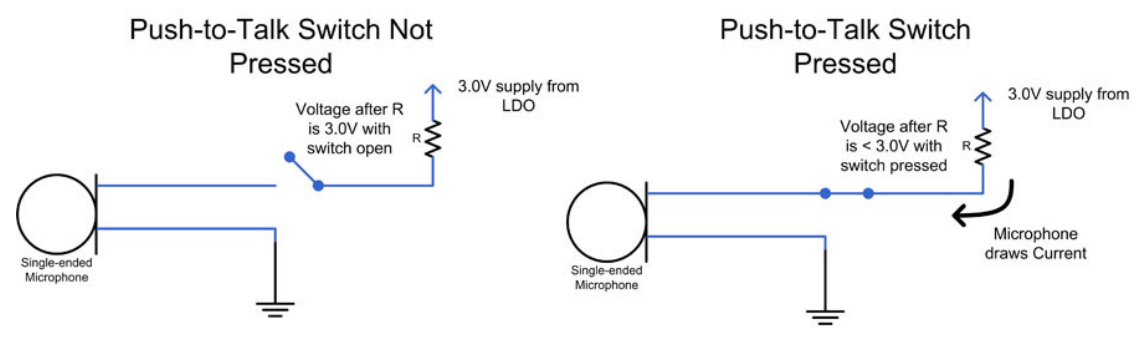

#### <span id="page-99-0"></span>**6.3.1.3 External Speaker**

This reference design provides support for a loudspeaker attached through an audio expansion board. This design is identical to the push-to-talk configuration, without support for microphone input.

Figure 6.10 Block Diagram of the External Speaker Expansion Board

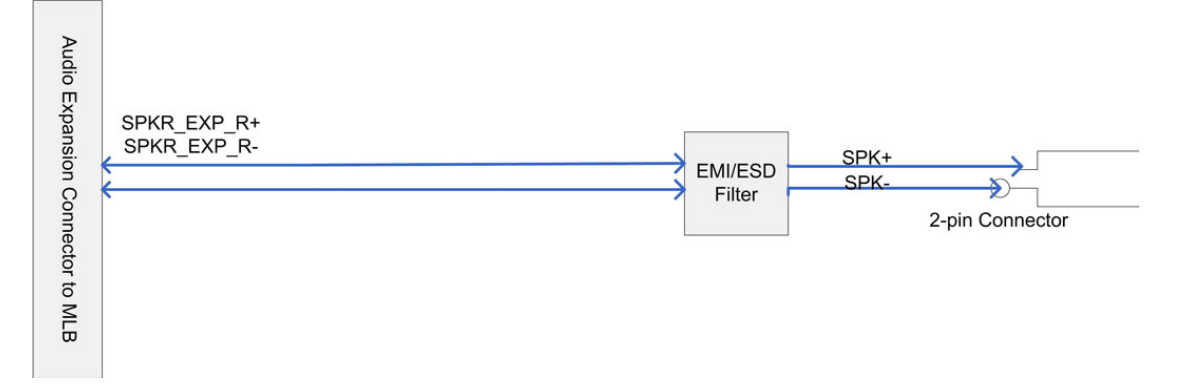

## <span id="page-99-1"></span>**6.4 Expansion Ports**

Omnii includes three designated "expansion ports" that expose standard GPIO, serial and USB interfaces for expansion modules. Each expansion port operates independently of the other two, allowing up to three expansion modules to be connected at the same time.

The three expansion ports are located as follows:

- Expansion Port 1: End-Cap Connector (see [Section 6.4.2: "Expansion Port 1 \(End-Cap](#page-103-0)  [Connector\)"](#page-103-0))
- Expansion Port 2: Pod Expansion Connector (see [Section 6.4.3: "Expansion Port 2 \(Pod](#page-105-0)  [Expansion Connector\)"](#page-105-0))
- Expansion Port 3: Multi-Function 100-Pin Connector (see [Section 6.4.4: "Expansion Port 3](#page-107-0)  [\(100-pin Multi-Function Connector\)"](#page-107-0))

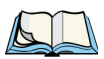

*Note: If a GPS/WWAN module is installed in the 100-pin socket, the pins for expansion port 3 are passed through to a 22-pin connector on the back of the module. In this case, the pinout for expansion port 3 is the same as for expansion port 2.*

## *Expansion Port 1 Expansion Port 2 Expansion Port 3*

Figure 6.11 Location of Expansion Ports on Omnii Main Logic Board

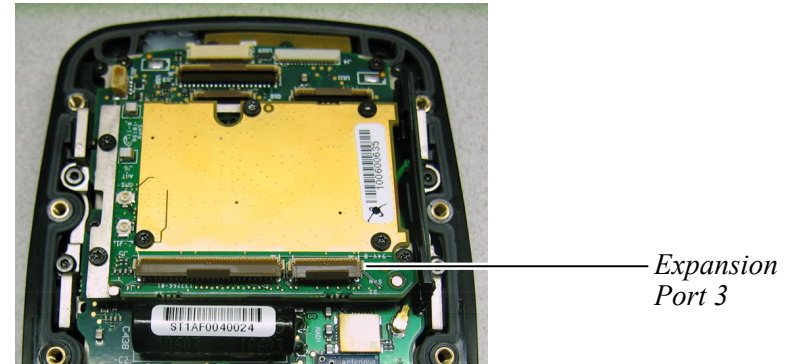

Figure 6.12 Location of Expansion Port 3 on GPS/WWAN Board

#### <span id="page-100-0"></span>**6.4.1 Expansion Port Power**

This section describes the power supplies used by the expansion ports, and how to calculate the power available to an expansion module.

A 3.3 volt power supply is supplied for low power interface logic. This power supply is limited to 100 mA current.

VSYS is an unregulated power supply derived from the battery or from the regulated DC power supply generated by the AC/DC converter or adaptor powering a docking accessory (referred to as AC). VSYS is the rail from which the other power supplies are derived. The voltage of VSYS can vary between 3 volts and 4.2 volts depending on the state of the battery.

Expansion ports 1 and 2 each have switched VSYS (pins 3, 4 and 5) on the connector which should not be used to draw more than 1000 mA current. Expansion port 3 on the multi-function connector has one switched VSYS pin (pin 3) limited to 1000 mA, and there are also three unswitched pins on the same connector (pins 2, 4 and 6) which provide VSYS power up to a maximum current of 2000 mA. If a GPS module is installed in the multi-function connector, the 22-pin connector on the back of the module that keeps expansion port 3 exposed and provides the same power output as expansion ports 1 and 2 (pins 3, 4 and 5 switched VSYS limited to 1000 mA).

If only one expansion port is being used you can disregard the following current usage calculations and simply use the values specified by the expansion port pinout table as the maximum current available for the expansion module.

Although there is no restriction on the simultaneous use of the three expansion ports, the total amount of power being used by the system must be considered. This includes the Omnii core electronics, on-board peripherals and any standard options. The following table gives the typical current drawn from VSYS for each subsystem under given conditions, when VSYS is at a typical battery voltage of 3.7 V.

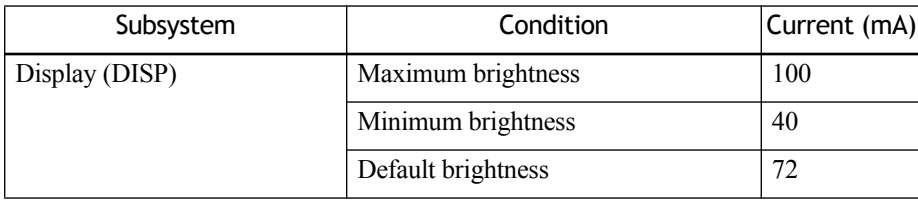

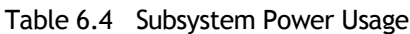

#### Table 6.4 Subsystem Power Usage

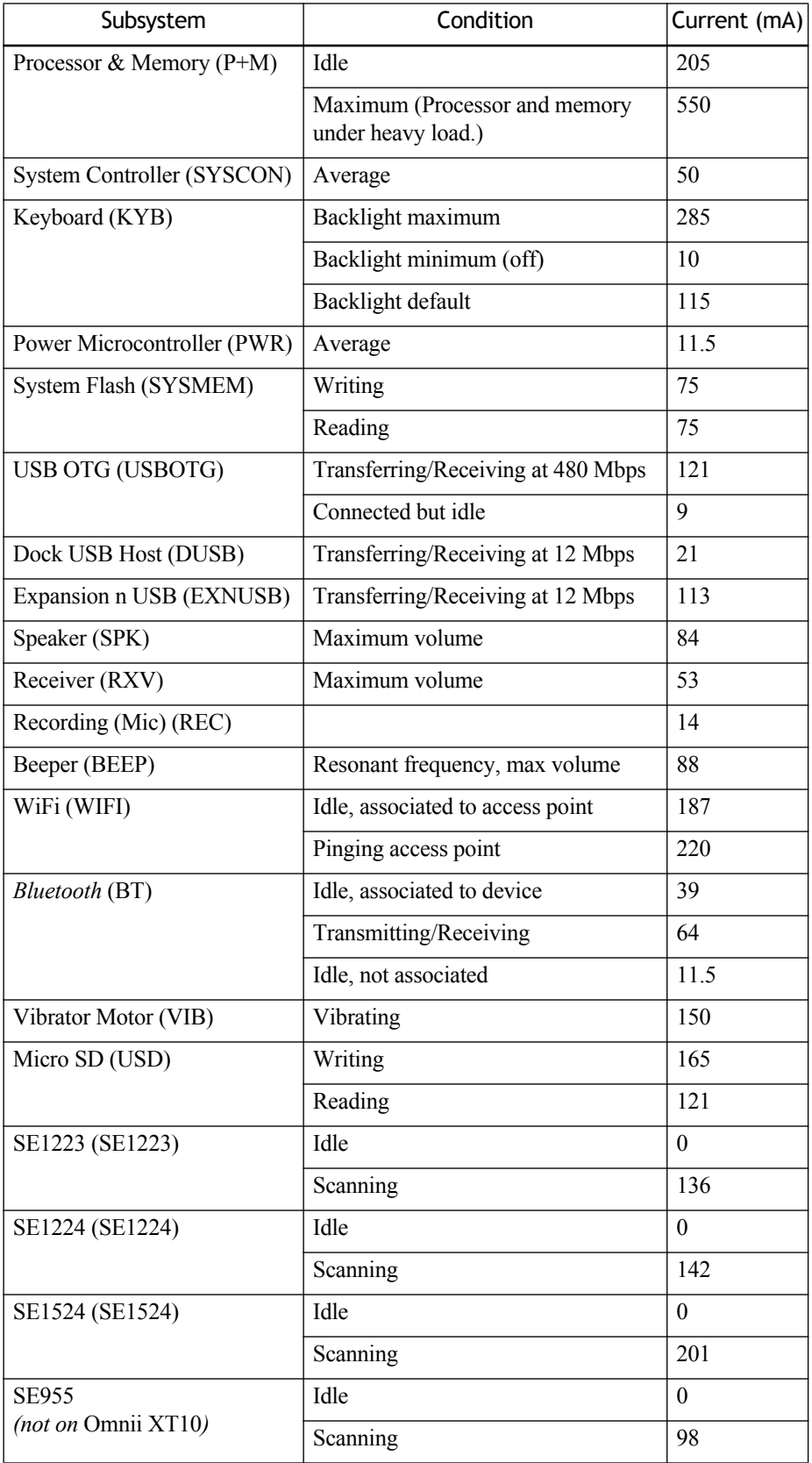

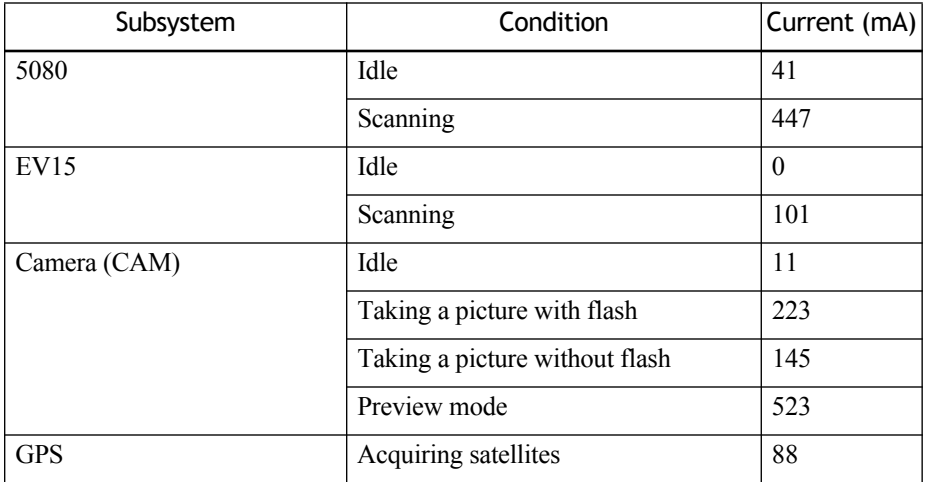

#### Table 6.4 Subsystem Power Usage

The core electronics of the system will always be active while Omnii is powered on, and therefore must always be included in power calculations. The core components include: Processor and Memory, Display, Keyboard, System Controller, Power Microcontroller and System Flash (Reading).

The amount of current which can be drawn from the battery or AC is limited to 3 A. Therefore, the current available to an expansion port can be calculated by subtracting the power usage for the core electronics and each optional subsystem from 3000 mA.

For example, if the processor and memory are both at idle, the display and keyboard backlight are both at default brightness, the WiFi radio is transmitting and the expansion port is using USB, the formula for determining the available current is:

3000 – (P+M(Idle) + DISP(Def) + KYB(Def) + SYSCON + PWR + SYSMEM(Read) + WiFi(Tx) + EXNUSB)  $= 3000 - (205 + 72 + 115 + 50 + 11.5 + 75 + 220 + 113)$  $= 3000 - 861.5$ 

 $= 2138.5$  mA

When Omnii is being powered by the battery, higher current draw results in shorter battery life. The standard battery has a 5000 mAh capacity, so a constant load of 2000 mA will drain the battery in approximately 2.5 hours. Expansion devices with high power requirements should always be placed in the lowest possible power state, or the power supply to the expansion device should be disabled, when the device is not in use.

High current loads should be soft-started to avoid an unexpected system shutdown due to instantaneous appliation of a high current load to the battery. If the expansion device has a current draw profile that includes short duration high current peaks, add capacitance to the expansion board to smooth the peaks and average the current draw over time. The internal resistance of Li-ion batteries increases as the temperature decreases, so be aware that operating the system at low temperatures (below  $0^{\circ}$ C) will make the battery more susceptible to voltage drops due to transient loads.

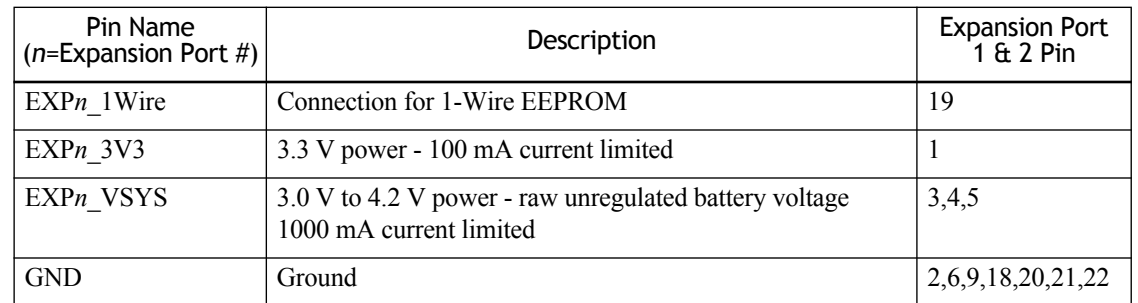

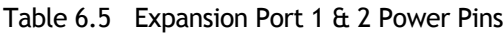

#### Table 6.6 Expansion Port 3 Power Pins

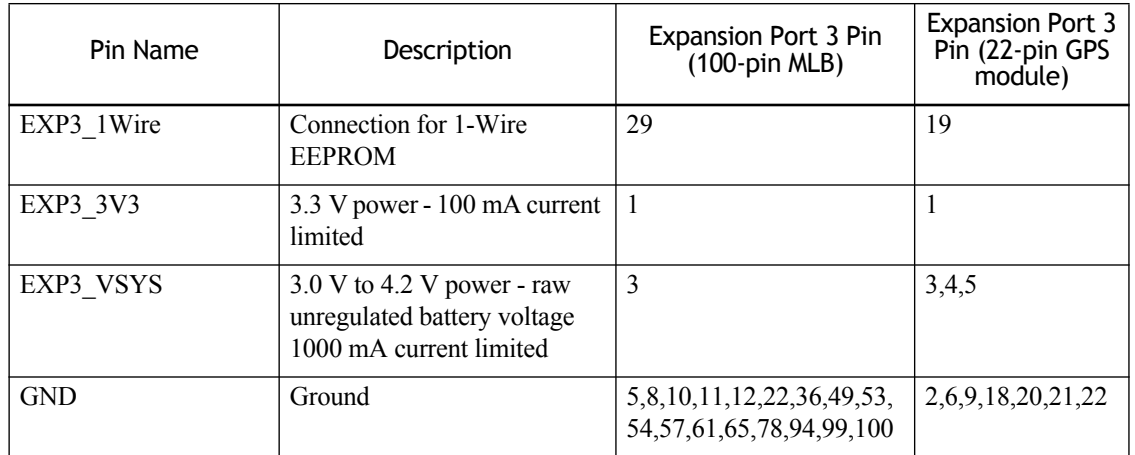

## <span id="page-103-0"></span>**6.4.2 Expansion Port 1 (End-Cap Connector)**

#### **Theory of Operation**

The end-cap connector is a standard expansion port that provides a means of connecting a GPIO, USB, or serial device to the system, mounted in the end-cap module of the standard back cover. This connection is identified to the system as Expansion Port 1.

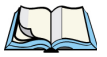

*Note: The end-cap expansion port (Expansion Port 1) does not function on Omnii XT10 computers with main logic boards prior to revision "-500".*

#### **End-Cap Connector Details**

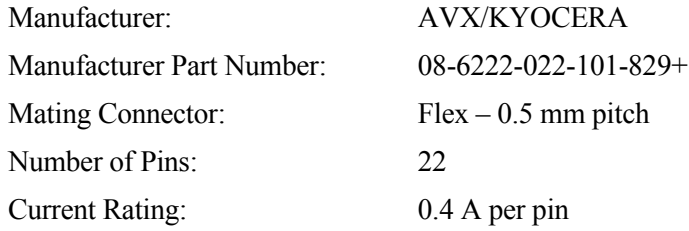

The AVX/Kyocera end-cap connector is a low-insertion-force, right-angle mounted, bottomcontact connector.

#### **Pinout**

The 22-pin end-cap connector provides access to expansion port 1, with the following pinout:

| Pin                   | Signal          | Function                                                          | I/O Type  | Voltage<br>(V) |
|-----------------------|-----------------|-------------------------------------------------------------------|-----------|----------------|
| $\mathbf{1}$          | EXP1 3V3        | Power, 100 mA current limited                                     | Power     | 3.3            |
| 2,6,9,18,<br>20,21,22 | <b>GND</b>      | Ground                                                            | Ground    |                |
| 3,4,5                 | EXP1 VSYS       | Power. Raw unregulated battery voltage<br>1000 mA current limited | Power     | $3.0 - 4.2$    |
| 7                     | EXP1 USB+       | USB Host D+                                                       | I/O       |                |
| 8                     | EXP1 USB-       | <b>USB Host D-</b>                                                | $\rm I/O$ |                |
| 10                    | EXP1 RTS GPIO3  | Serial RTS / GPIO pin 3                                           | I/O       | 3.3            |
| 11                    | EXP1 CTS GPIO2  | Serial CTS / GPIO pin 2                                           | I/O       | 3.3            |
| 12                    | EXP1 RXD GPIO1  | Serial RXD / GPIO pin 1                                           | I/O       | 3.3            |
| 13                    | EXP1 TXD GPIO0  | Serial TXD / GPIO pin 0                                           | $\rm I/O$ | 3.3            |
| 14                    | EXP1 CS N GPIO7 | SPI chip select / GPIO pin 7 (Modem DTR)                          | I/O       | 3.3            |
| 15                    | EXP1 SCLK GPIO6 | SPI SCLK / GPIO pin 6 (Modem DSR)                                 | I/O       | 3.3            |
| 16                    | EXP1 MISO GPIO5 | SPI MISO / GPIO pin 5 (Modem DCD)                                 | I/O       | 3.3            |
| 17                    | EXP1_MOSI_GPIO4 | SPI MOSI / GPIO pin 4 (Modem RI)                                  | $\rm I/O$ | 3.3            |
| 19                    | EXP1 1WIRE      | Connection for 1-Wire EEPROM                                      | I/O       | 3.3            |

Table 6.7 Pinout of 22-pin End-Cap Connector

#### **Connecting to Expansion Port 1**

Expansion port 1 is located on the top edge of the main logic board. There is no latch on this connector; the cable is held by contact force alone. Push the stiffened end of the flex cable, with the exposed contacts facing downwards towards the main logic board, straight into the socket until it is firmly seated.

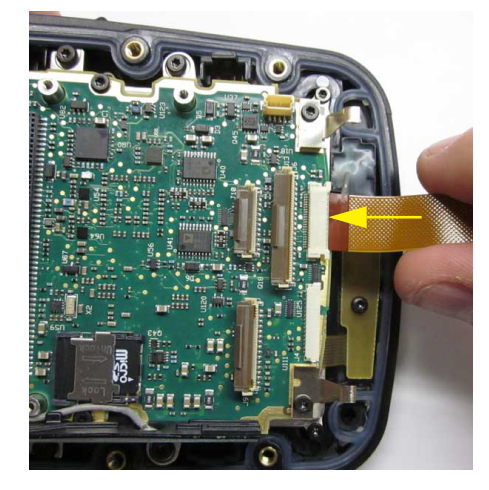

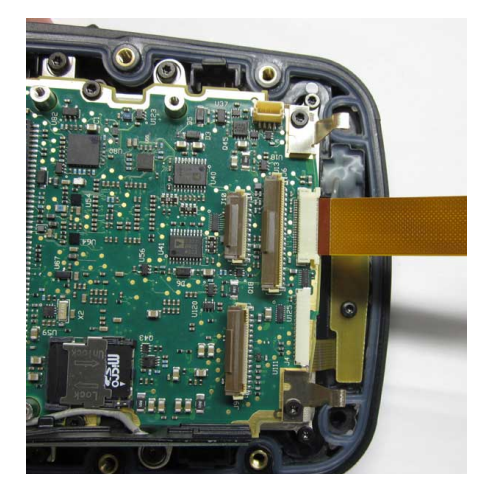

## <span id="page-105-0"></span>**6.4.3 Expansion Port 2 (Pod Expansion Connector)**

#### **Theory of Operation**

The pod expansion connector is a standard expansion port that provides a means of connecting a GPIO, USB, or serial device to the system, mounted in a pod expansion module attached to the standard back cover. This connection is identified to the system as Expansion Port 2.

#### **Pod Expansion Connector Details**

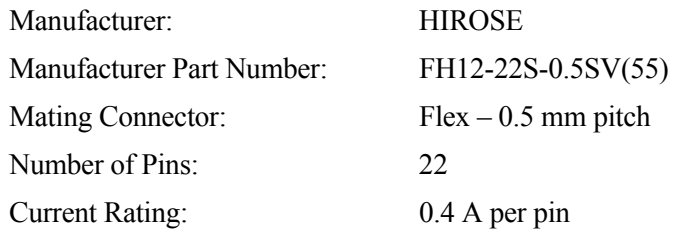

The Hirose pod connector is a zero-insertion-force, vertical-mounted connector.

#### **Pinout**

The 22-pin pod expansion connector provides access to expansion port 2, with the following pinout:

| Pin                   | Signal          | Function                                                          | I/O Type | Voltage<br>(V) |
|-----------------------|-----------------|-------------------------------------------------------------------|----------|----------------|
| $\mathbf{1}$          | EXP2 3V3        | Power, 100 mA current limited                                     | Power    |                |
| 2,6,9,18,<br>20,21,22 | <b>GND</b>      | Ground                                                            | Ground   |                |
| 3,4,5                 | EXP2 VSYS       | Power. Raw unregulated battery voltage<br>1000 mA current limited | Power    | $3.0 - 4.2$    |
| $\overline{7}$        | EXP2 USB+       | USB Host $D+$                                                     | I/O      |                |
| 8                     | EXP2 USB-       | <b>USB Host D-</b>                                                | I/O      |                |
| 10                    | EXP2 RTS GPIO3  | Serial RTS / GPIO pin 3                                           | I/O      | 3.3            |
| 11                    | EXP2 CTS GPIO2  | Serial CTS / GPIO pin 2                                           | I/O      | 3.3            |
| 12                    | EXP2 RXD GPIO1  | Serial RXD / GPIO pin 1                                           | I/O      | 3.3            |
| 13                    | EXP2 TXD GPIO0  | Serial TXD / GPIO pin 0                                           | I/O      | 3.3            |
| 14                    | EXP2 CS N GPIO7 | SPI chip select / GPIO pin 7 (Modem DTR)                          | I/O      | 3.3            |
| 15                    | EXP2_SCLK_GPIO6 | SPI SCLK / GPIO pin 6 (Modem DSR)                                 | I/O      | 3.3            |
| 16                    | EXP2 MISO GPIO5 | SPI MISO / GPIO pin 5 (Modem DCD)                                 | I/O      | 3.3            |
| 17                    | EXP2_MOSI_GPIO4 | SPI MOSI / GPIO pin 4 (Modem RI)                                  | I/O      | 3.3            |
| 19                    | EXP2 1WIRE      | Connection for 1-Wire EEPROM                                      | I/O      | 3.3            |

Table 6.8 Pinout of 22-pin Pod Expansion Connector

#### **Connecting to Expansion Port 2**

Expansion port 2 may have a piece of dummy "stiffener" plastic already installed in the socket. This prevents the latch from moving and breaking under sudden impact, such as may occur if the terminal is dropped.

Open the latch, and if the stiffener plastic is present, remove it from the socket.

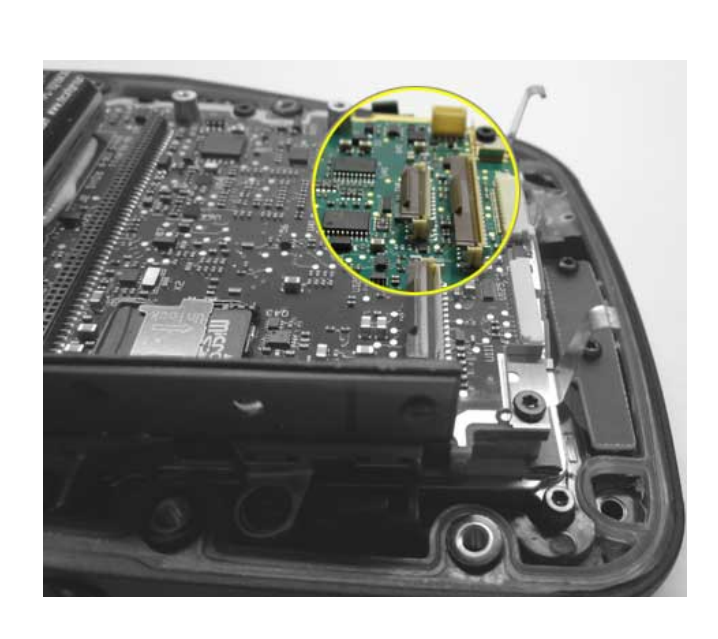

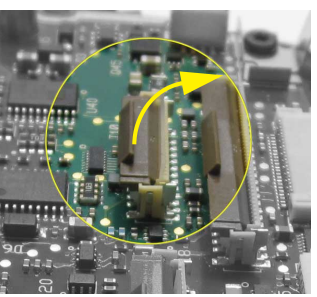

*Lift Latch*

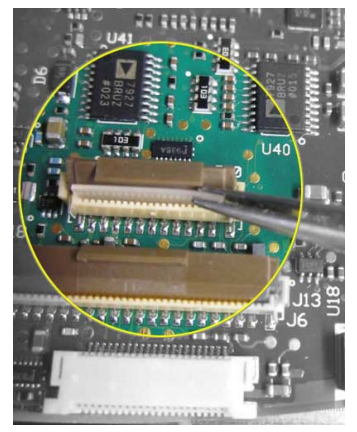

*Remove Stiffener*

 If the terminal is reassembled without a cable in this socket, insert the stiffener plastic back in the socket, and close the latch to secure it in place.

Insert the stiffened end of the flex cable into the socket, with the exposed contacts facing the top of the unit. Close the latch on the socket to secure the cable in place.

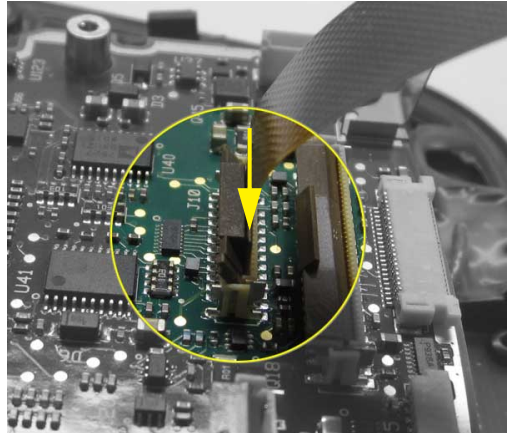

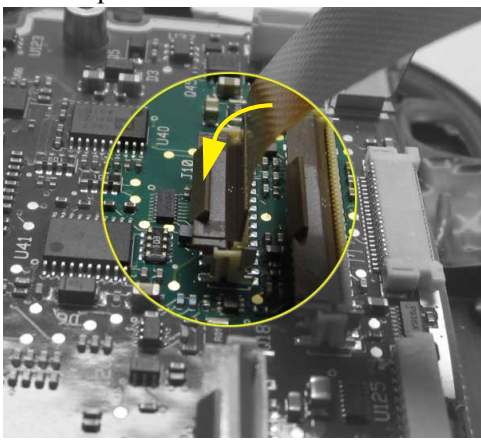

*Insert Cable Close Latch*

## <span id="page-107-0"></span>**6.4.4 Expansion Port 3 (100-pin Multi-Function Connector)**

#### **Theory of Operation**

The 100-pin multi-function connector on the main logic board includes pins for a standard expansion port, providing GPIO, serial and USB connections. This collection of pins is identified to the system as Expansion Port 3. For details on the other interfaces exposed by this connector, see [Section 6.5 on page 102.](#page-111-1)

#### **Connector Details**

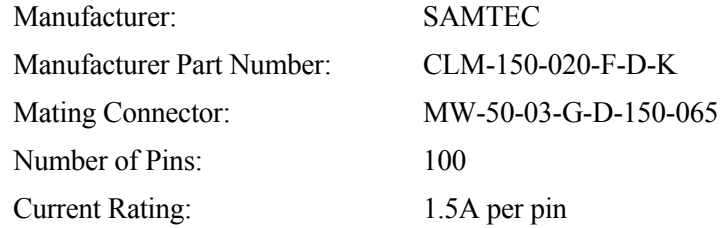

Figure 6.13 Expansion Port 3 Pins on 100-Pin Connector (Top View)

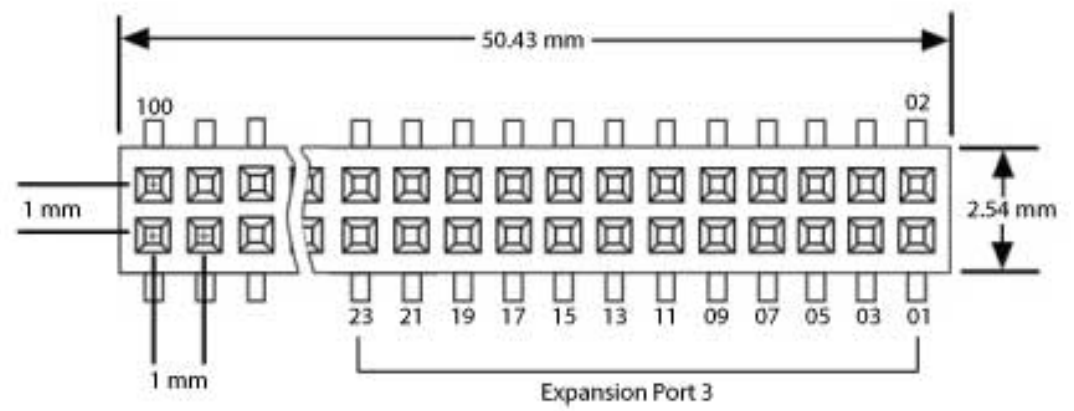

If a GPS module is installed on the 100-pin connector, the pins for expansion port 3 are passed through to a 22-pin connector on the back of the module (see [Section 6.2: "Connector Locations"\)](#page-92-1). This connector is identical in form and pinout to expansion port 2 as described in [Section 6.4.3:](#page-105-0)  ["Expansion Port 2 \(Pod Expansion Connector\)"](#page-105-0) – use those specifications instead when using this connector.

The following pinout table only shows the pins for the expansion port 3 interface of the 100-pin connector. For descriptions of the remaining pins and interfaces, see [Section 6.5 on page 102.](#page-111-1)
#### **Pinout**

| Pin           | Signal          | <b>Function</b>                                                             | I/O Type | Voltage        |
|---------------|-----------------|-----------------------------------------------------------------------------|----------|----------------|
| 1             | EXP3_3V3        | Power. 100 mA current limited, switched                                     | Power    | 3.3            |
| $\mathcal{E}$ | EXP3 VSYS       | Power. Raw unregulated battery voltage<br>1000 mA current limited, switched | Power    | $3.0 -$<br>4.2 |
| 5             | <b>GND</b>      | Ground                                                                      | Ground   |                |
| 7             | EXP3 USB+       | USB Host D+                                                                 | I/O      |                |
| 9             | EXP3 USB-       | USB Host D-                                                                 | I/O      |                |
| 11            | <b>GND</b>      | Ground                                                                      | Ground   |                |
| 13            | EXP3 RTS GPIO3  | Serial RTS / GPIO pin 3                                                     | I/O      | 3.3            |
| 15            | EXP3 CTS GPIO2  | Serial CTS / GPIO pin 2                                                     | I/O      | 3.3            |
| 17            | EXP3_RXD_GPIO1  | Serial RXD / GPIO pin 1                                                     | I/O      | 3.3            |
| 19            | EXP3_TXD_GPIO0  | Serial TXD / GPIO pin 0                                                     | I/O      | 3.3            |
| 21            | EXP3 CS N GPIO7 | SPI chip select / GPIO pin 7 (Modem DTR)                                    | I/O      | 3.3            |
| 23            | EXP3_SCLK_GPIO6 | SPI SCLK / GPIO pin 6 (Modem DSR)                                           | I/O      | 3.3            |
| 25            | EXP3_MISO_GPIO5 | SPI MISO / GPIO pin 5 (Modem DCD)                                           | I/O      | 3.3            |
| 27            | EXP3_MOSI_GPIO4 | SPI MOSI / GPIO pin 4 (Modem RI)                                            | I/O      | 3.3            |
| 29            | EXP3 1WIRE      | Connection for 1-Wire EEPROM                                                | I/O      | 3.3            |

Table 6.9 Pinout of Expansion Port 3 (100-pin Connector)

### **Connecting to Expansion Port 3**

*Note: If a GPS/WWAN module is installed, expansion port 3 is routed to a 22-pin connector on the back of the module. This connector is identical to expansion port 2; follow the instructions for that port instead.*

Expansion Port 3 is incorporated into the 100-pin multi-function socket J2 on the main logic board. See [Section 6.4.4 on page 98](#page-107-0) for more information on the 100-pin connector.

To connect to the 100-pin socket, align the pins of the connector to the socket and press down firmly and evenly across the entire connector.

# **6.4.5 Expansion Port Standard Interfaces**

#### **6.4.5.1 Serial (UART) Interface**

Serial expansion modules can be connected as standard UART devices through the following signal pins on the expansion ports:

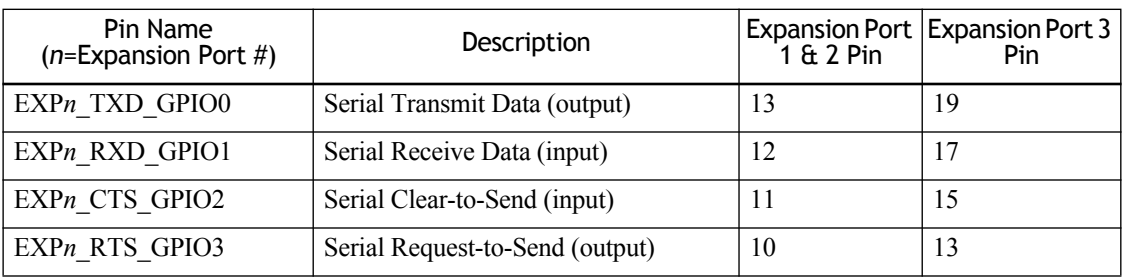

Table 6.10 Expansion Port Serial Pins

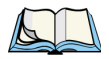

*Note: All pin directions are given with reference to the Omnii connector. e.g., the TXD line is for data transmitted from Omnii to the expansion device.*

These pins can be configured for two different functions: GPIO (General Purpose Input/Output), or serial communication. To configure these pins for serial communication, configure the **PinFunctions** registry entry for the expansion device accordingly (see [Section 4.4.1: "Registry](#page-35-0)  [Settings for Expansion Devices"\)](#page-35-0).

To identify an expansion device as a serial device and load the UART driver, configure its **LoadFlags** registry entry to *0* (see [Section 4.4.1: "Registry Settings for Expansion Devices"\)](#page-35-0).

Additionally, the serial driver can be instructed to provide serial modem functions (RI, DCD, DSR and DTR) on pins 4 through 7 of the GPIO interface.

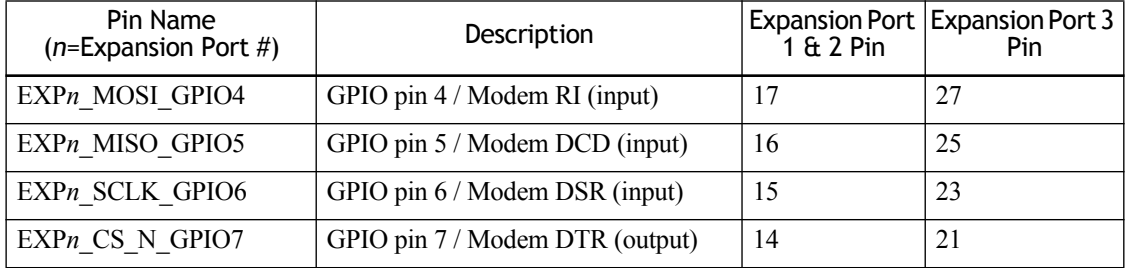

Table 6.11 Expansion Port Modem Pins (GPIO)

To enable these signal pins, make sure that they are configured for GPIO operation (see [Section 6.4.5.3 on page 101\)](#page-110-0), and set the following registry keys for the serial driver:

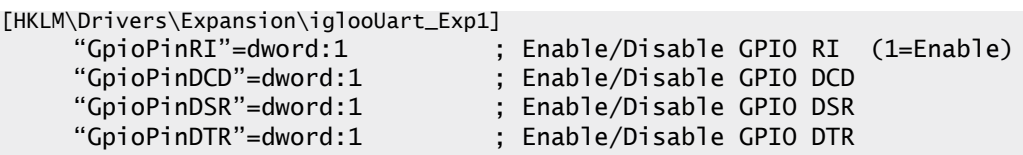

Serial communication is supported up to 115200 kbps.

# **6.4.5.2 USB Interface**

The expansion ports provide access to a USB (Universal Serial Bus) host connection. Communication with USB client devices is supported at low speed (1.5 Mbps) and full speed (12 Mbps).

USB devices are identified to the system by setting the **LoadFlags** registry entry for the device to *4* (see [Section 4.4.1: "Registry Settings for Expansion Devices"](#page-35-0)). When a USB device is detected by the system, the USB driver is loaded on Omnii.

The following pins support USB communication on the expansion ports:

#### Table 6.12 Expansion Port USB Pins

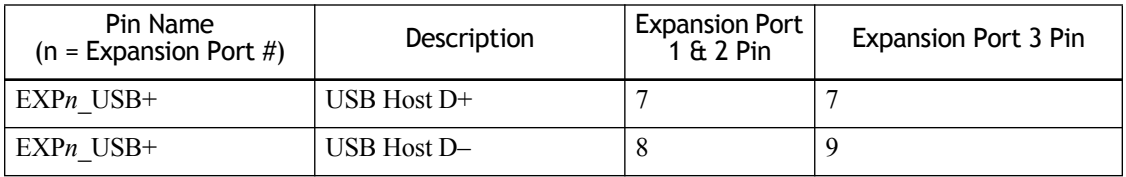

### <span id="page-110-0"></span>**6.4.5.3 GPIO (General Purpose Input/Output) Interface**

Eight data pins on each expansion interface can be used as GPIO (General Purpose Input/Output) communication lines. These same pins are also used for serial and SPI communications; the function of the pins is assigned by setting the **PinFunctions** registry entry for the connected device (see [Section 4.4.1: "Registry Settings for Expansion Devices"](#page-35-0)).

#### Table 6.13 Expansion Port GPIO Pins

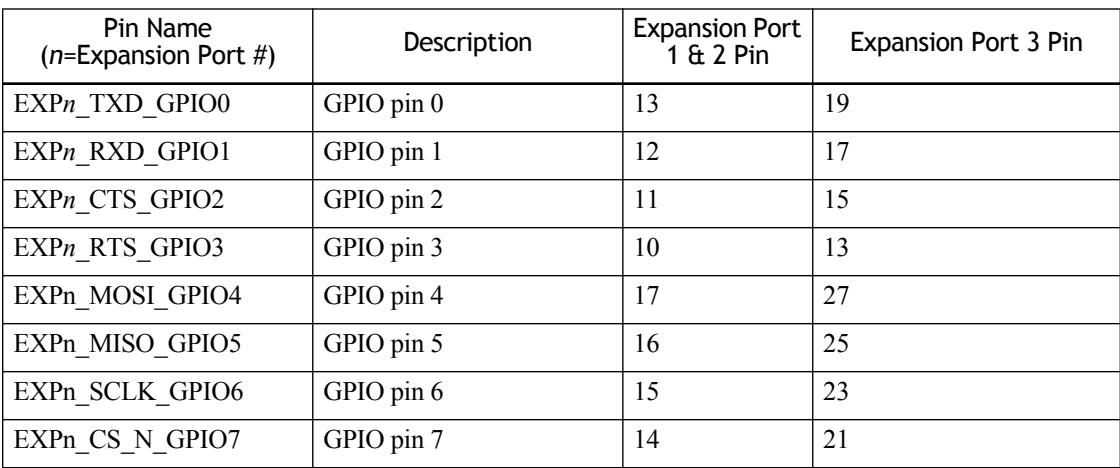

# **6.4.5.4 SPI (Serial Peripheral Interface)**

The SPI (Serial Peripheral Interface) function of the expansion ports is not available on Omnii XT10, but will be included in later models. Information is included here for future reference.

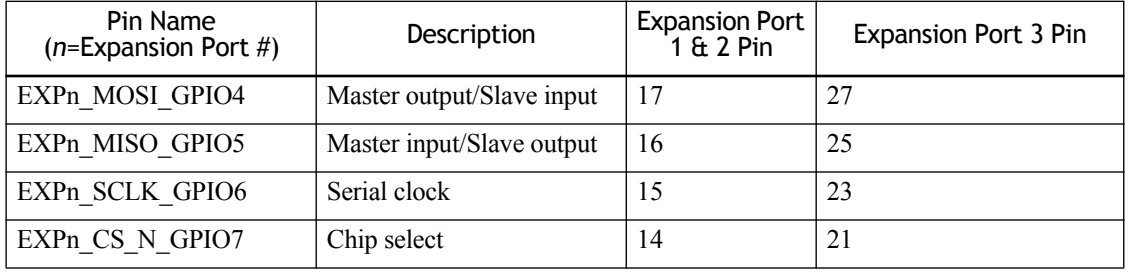

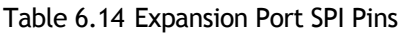

These pins can be configured for two different functions: GPIO or SPI. To configure these pins for SPI serial communication, configure the **PinFunctions** registry entry for the expansion device accordingly (see [Section 4.4.1: "Registry Settings for Expansion Devices"\)](#page-35-0)

# **6.5 100-Pin Multi-Function Connector**

The 100-pin multi-function connector on the Omnii XT10 main logic board exposes an interface for GPS modules. Future Omnii models will include interfaces for WWAN radios and other expansion devices on this connector as well. In addition, standard expansion port 3 occupies some of the pins on this connector – see [Section 6.4.4 on page 98](#page-107-0) for details on using this expansion port.

### **Connector Details**

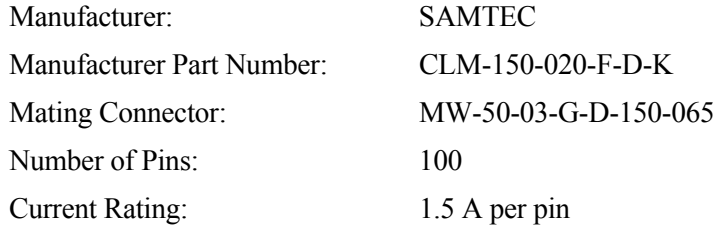

Figure 6.14 Diagram of SAMTEC 100-Pin Connector (Top View)

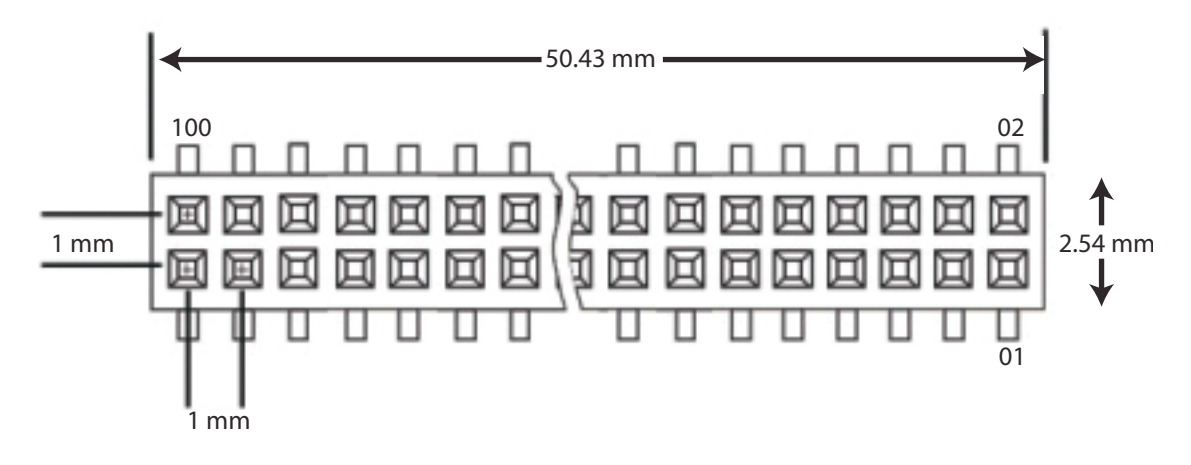

#### **Pinout**

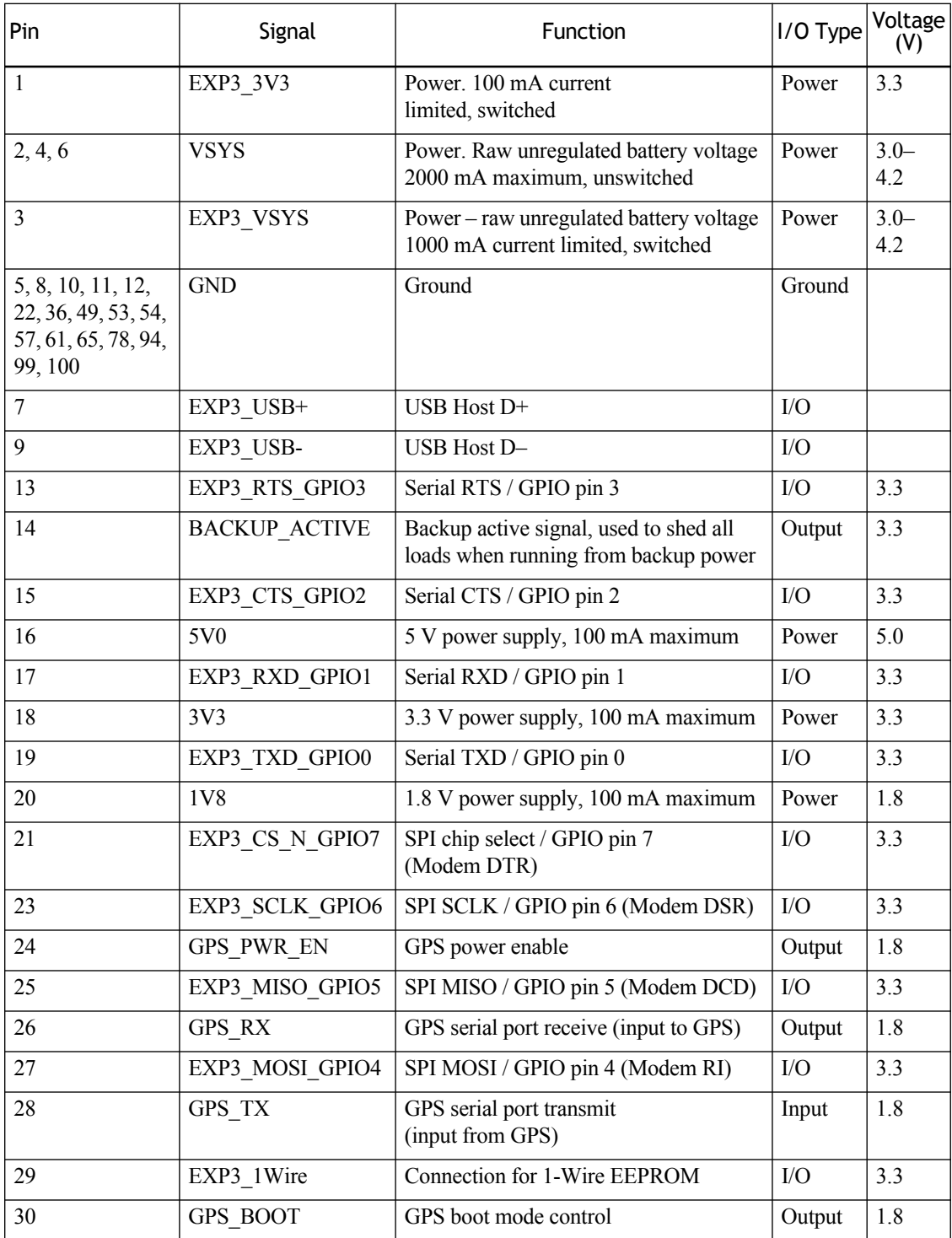

Table 6.15 Pinout of Multi-Function 100-Pin Connector

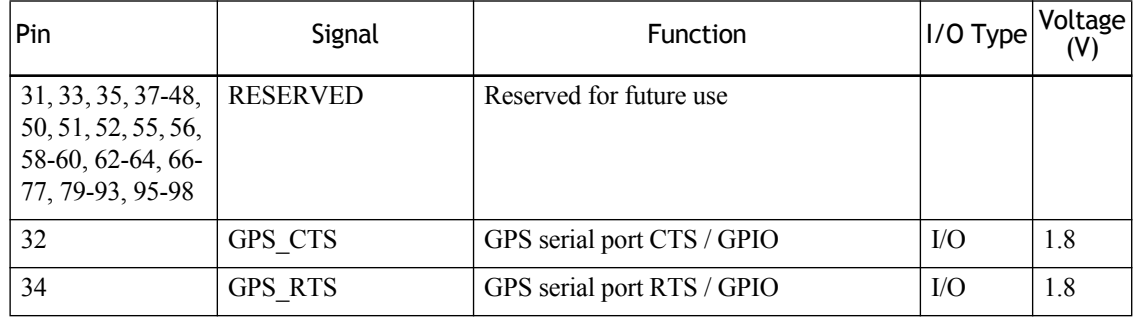

#### Table 6.15 Pinout of Multi-Function 100-Pin Connector

# **DOCKING STATIONS**

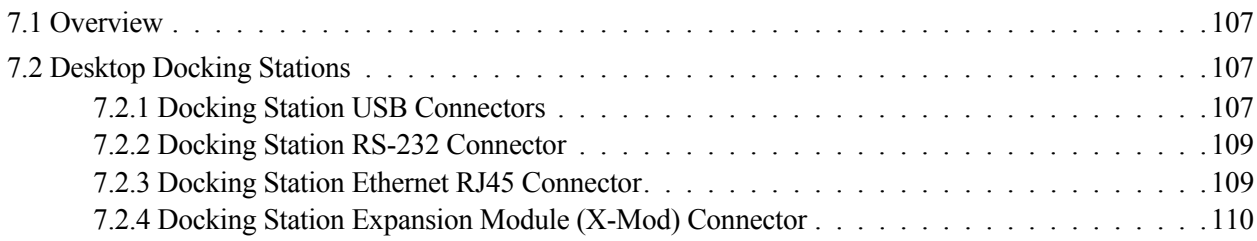

# <span id="page-116-0"></span>**7.1 Overview**

This chapter describes the connectors and features of the Omnii docking stations, to which expansion modules may be attached.

# <span id="page-116-1"></span>**7.2 Desktop Docking Stations**

There are two single-unit desktop docking stations available for Omnii: models ST4002 and ST4003.

Model ST4002 provides power and charging functions, as well as standard USB Type-A and microB connectors. An expansion module ("X-Mod") connector provides support for external devices.

Model ST4003 provides the same power, charging and USB capabilities as ST4002, and also comes with a built-in expansion PCB assembly mounted in the X-Mod connector to provide standard RS-232 serial and Ethernet ports. (This serial/Ethernet module is available as a kit, model ST4100).

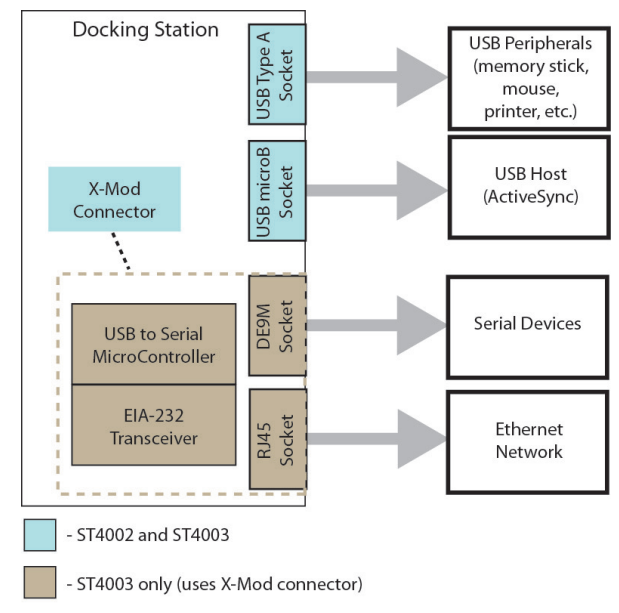

Figure 7.1 Block Diagram of Desktop Docking Station Connectors

# <span id="page-116-2"></span>**7.2.1 Docking Station USB Connectors**

The ST4002 and ST4003 docking stations provide two standard USB interfaces:

- one USB 2.0 microB interface that supports USB client connections up to 480 Mbps.
- one USB 2.0 Type A host interface that supports connections to USB clients at speeds up to 12 Mbps.

### **USB 2.0 microB Interface**

The USB microB connector on the docking station allows Omnii to connect to a USB client device. It supports low speed (1.5 Mbps), full speed (12 Mbps) and high speed (480 Mbps) communications.

Figure 7.2 USB MicroB Connector

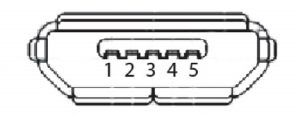

Table 7.1 Pinout Of The USB MicroB Connector

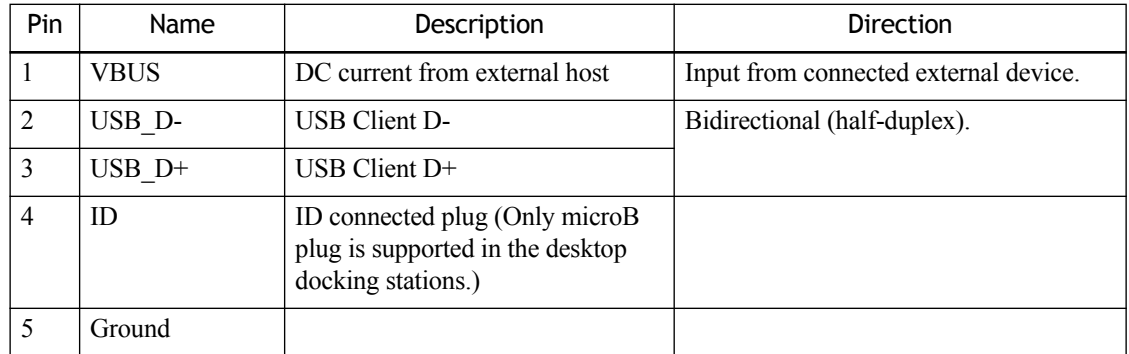

# **USB 2.0 Type A Interface**

The USB Type A connector on the desktop docking station is a standard USB 2.0 compliant interface that allows Omnii to connect to USB client devices. It supports low speed (1.5 Mbps) and full speed (12 Mbps) communications.

In addition, the Type A port provides VBUS power to a maximum of 500 mA. If a power adaptor is connected to the docking station, it provides the VBUS power; otherwise, Omnii provides the power from the main battery. If there is no Omnii docked in the docking station, no power is provided to the VBUS power line, even if a power adaptor is connected.

#### Figure 7.3 USB Host Type A Connector

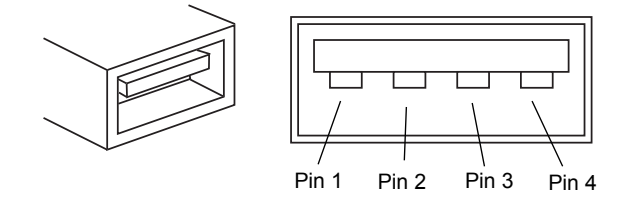

Table 7.2 Pinout Of The USB Host Connector

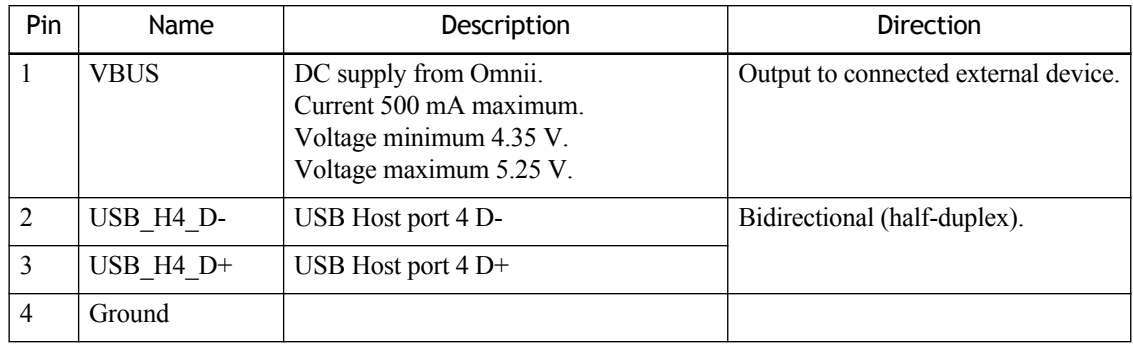

# <span id="page-118-1"></span>**7.2.2 Docking Station RS-232 Connector**

The ST4003 desktop docking station provides a male DE9 port for connecting serial devices. The port is capable of communicating at speeds from 2400 kbps up to 115200 kbps.

Figure 7.4 RS-232 DE9M Connector

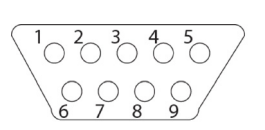

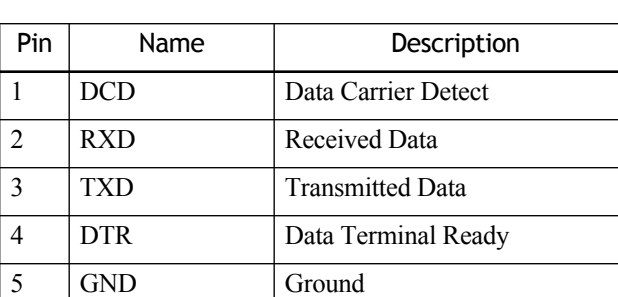

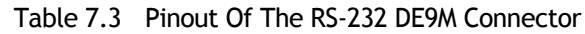

# <span id="page-118-0"></span>**7.2.3 Docking Station Ethernet RJ45 Connector**

6 | DSR | Data Set Ready 7 | RTS | Request To Send 8 | CTS | Clear To Send 9 | RI | Ring Indicator

The ST4003 desktop docking station provides a female RJ45 port for connecting the docked device to an Ethernet network. This port supports speeds up to 10 Mbps.

Figure 7.5 RJ45 Connector

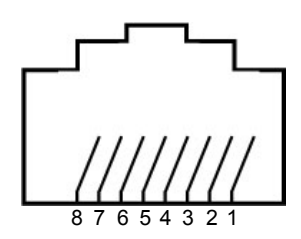

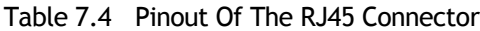

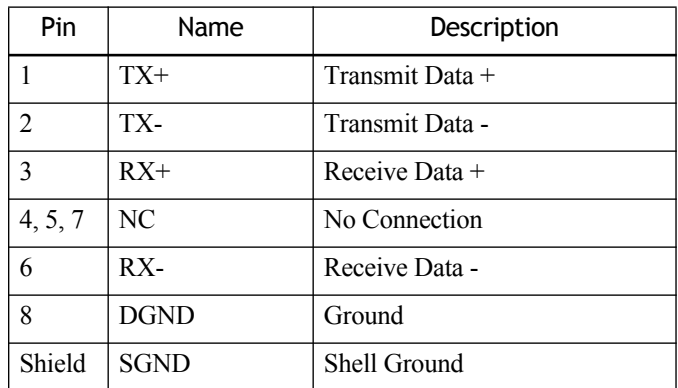

# <span id="page-119-0"></span>**7.2.4 Docking Station Expansion Module (X-Mod) Connector**

# **Theory of Operation**

The ST4002 and ST4003 desktop docking stations have an expansion module (X-Mod) connector concealed under a plate in the bottom of the unit. In the ST4003 model, this connector is occupied by an expansion module that provides the RS-232 and Ethernet ports. This module can be removed and replaced with a custom expansion module if desired, but typically it is more sensible to simply add the custom module to the ST4002 model.

A custom-built expansion module installed in the X-Mod connector should have an 845R resistor connected to pin 20 on the header. This identifies the expansion module as a developer-created device to the hand-held computer.

### **X-Mod Connector Details**

For details on the X-Mod connector socket, and the specifications for designing a matching header, see the files *114-24004-2011 2x10 connector on Xmod PCA (header).pdf* and *124-21022- 201 2x10 connector on Main PCA (socket).pdf*, included with the HDK.

#### **Pinout**

The 20-pin X-Mod connector has the following pinout:

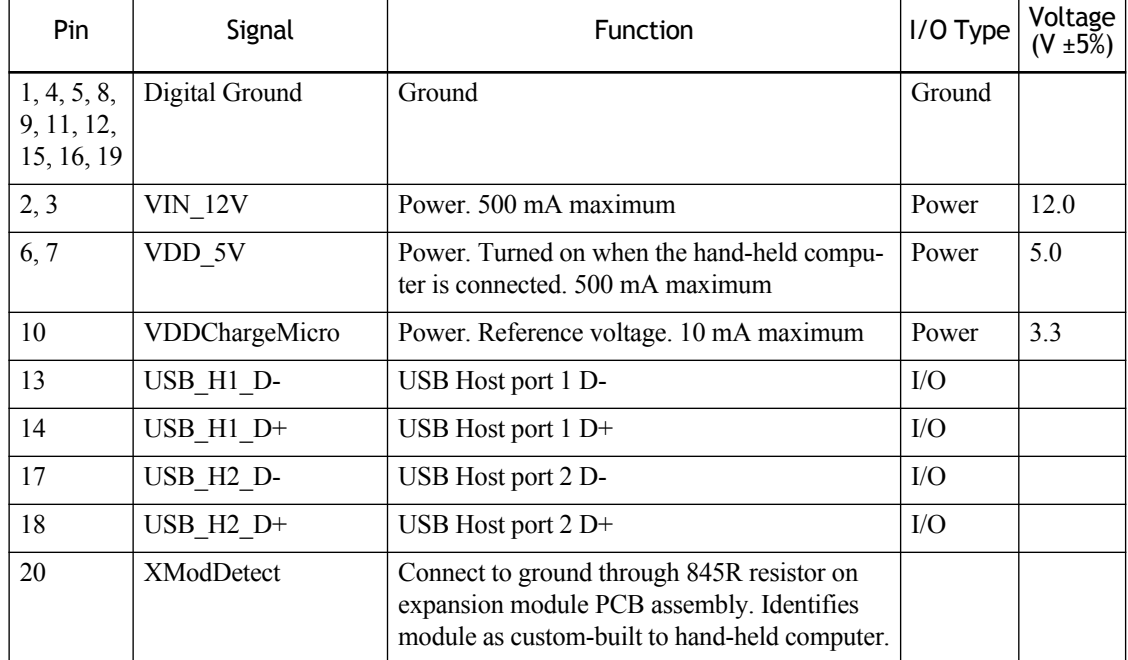

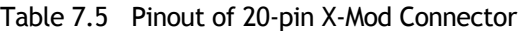

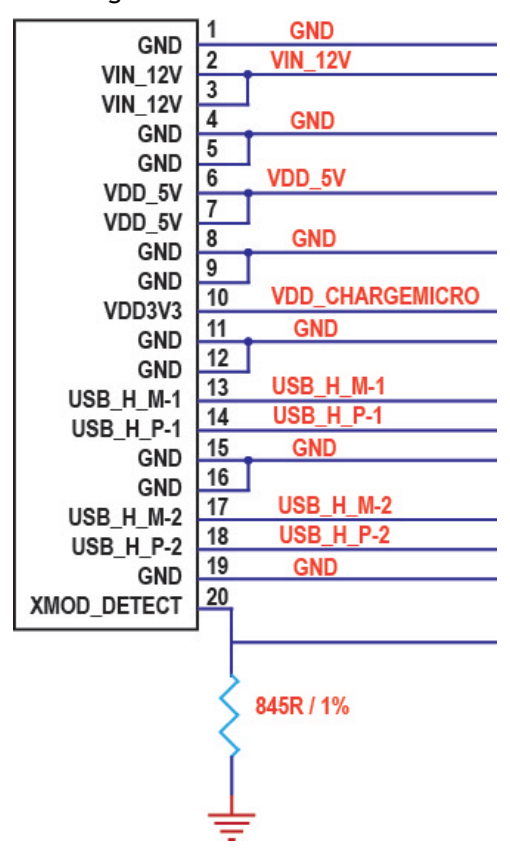

Figure 7.6 X-Mod Connector Pin Diagram

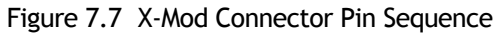

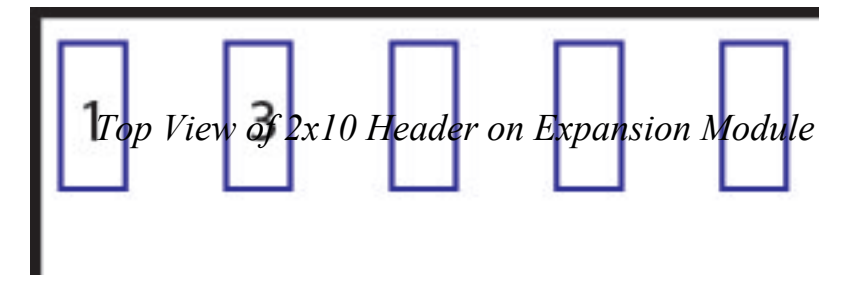

**Designing X-Mod Expansion Modules**

The 3D CAD model of the ST400x docking stations shows the dimensions and mounting point locations of the X-Mod cavity in the bottom of the unit. Also included in the HDK is the 3D CAD model of the RS-232 / Ethernet module from the ST4003 docking station, showing the size, shape and screw locations of an X-Mod PCB assembly.

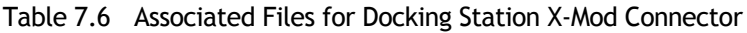

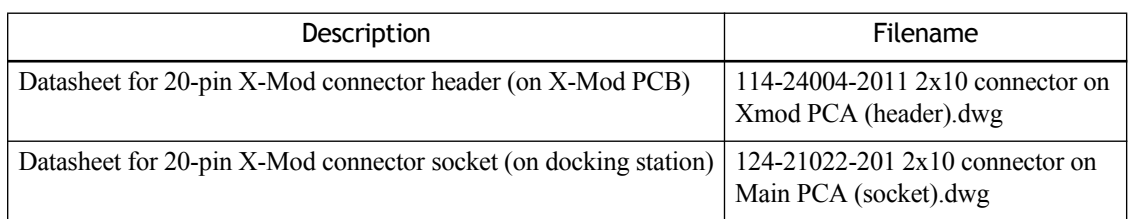

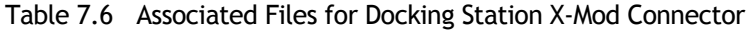

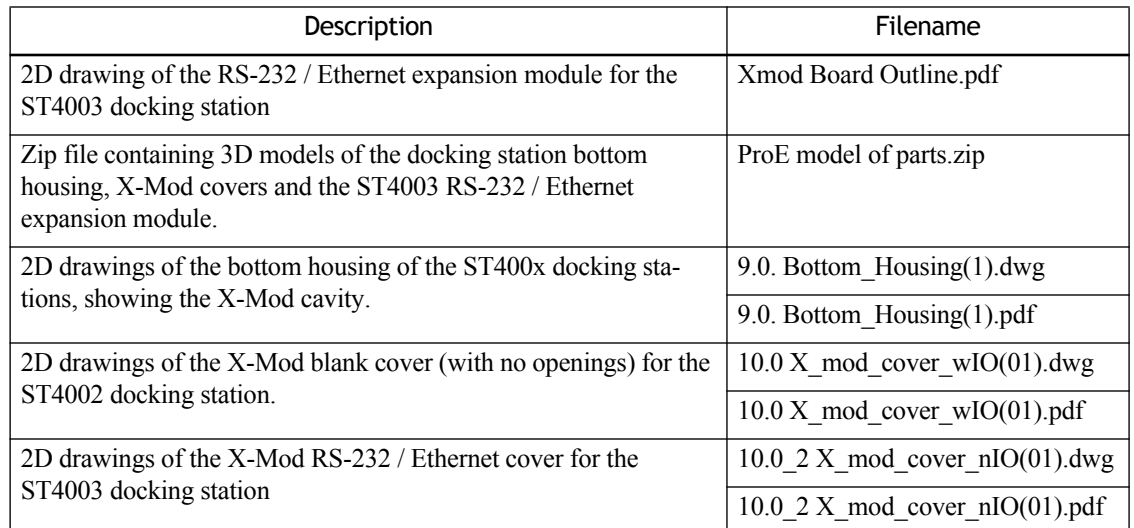

#### Table 7.7 Required Fasteners

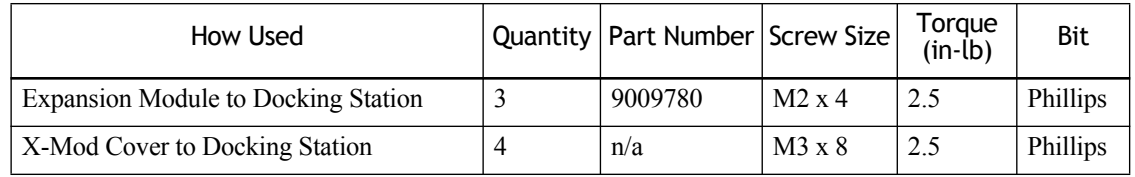

X-Mod expansion modules are attached to the docking station with three M2 x 4 mm screws. The expansion module must be designed with holes for these three screws.

The cover that fits over the X-Mod cavity and protects the expansion module is attached to the docking station with four M3 x 8 mm screws. The expansion module must be designed with cutouts to fit around the mounting standoffs for these screws.

Figure 7.8 Sample X-Mod PCB Assembly with Connector and Mounting Points

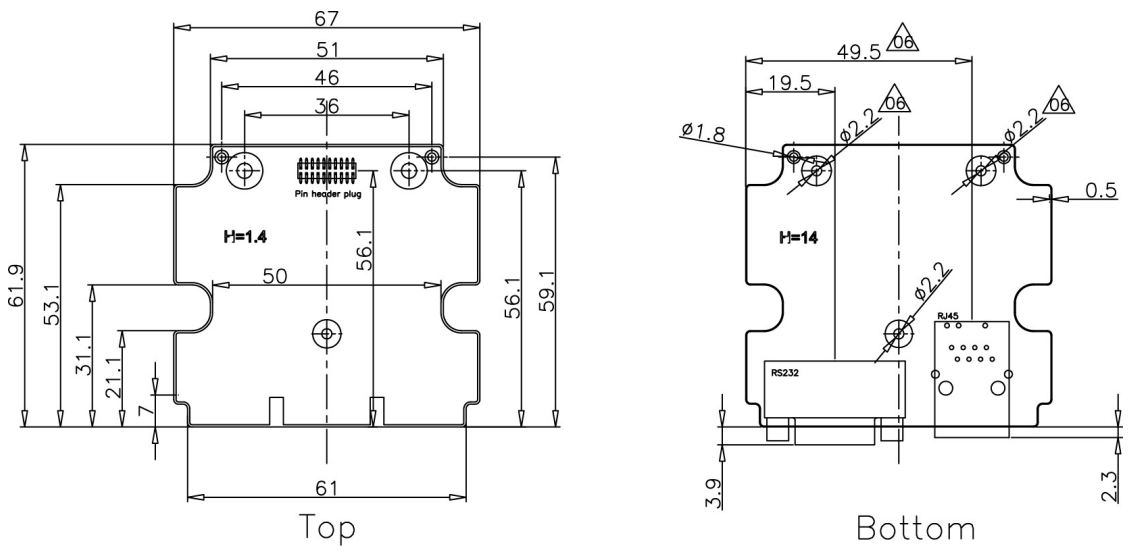

For a custom X-Mod expansion module that has one or more external connectors, a custom cover must also be designed, with openings in the back to accommodate these connectors. The external connectors should be flush with the back cover when installed, and the cover openings should fit as closely around the connector as possible to prevent dust ingress. Reference files are included with the HDK which show 2D and 3D views of both the standard blank X-Mod cover for the ST4002 docking station, and the cover for the RS-232 / Ethernet expansion module of the ST4003 docking station.

#### **Installing X-Mod Expansion Modules**

Installing an expansion module in the X-Mod socket is a simple procedure.

- 1. Remove all power from the docking station.
- 2. Use a Phillips screwdriver to remove the four M3 screws holding the cover to the bottom of the docking station.
- 3. If an existing module is installed, use a Phillips screwdriver to remove the three M2 screws securing it to the docking station, then carefully lift the expansion PCB to disconnect it from the X-Mod socket.
- 4. Align the 20-pin header of the new expansion module with the X-Mod socket on the docking station, and press evenly on the PCB to snap it into place.
- 5. Install three M2 x 4 mm Phillips screws to secure the expansion module to the docking station. Torque the screws to 2.5 in-lb (0.28 N-m).
- 6. Fit the cover into place over the X-Mod cavity, making sure any external connectors fit properly through the openings in the back of the cover.
- 7. Install four M3 x 8 mm Phillips screws to secure the expansion module to the docking station. Torque the screws to 2.5 in-lb (0.28 N-m).

# <span id="page-124-0"></span>**EEPROM SPECIFICATIONS 8**

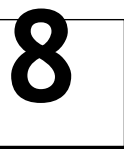

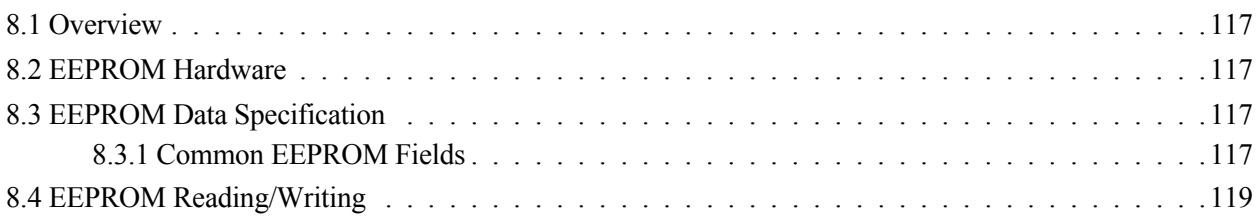

# <span id="page-126-0"></span>**8.1 Overview**

This chapter describes and defines the content of the EEPROMs that are used to identify modules attached to Omnii.

# <span id="page-126-1"></span>**8.2 EEPROM Hardware**

# **Theory of Operation**

Expansion modules should be equipped with a Maxim DS2431 1-wire EEPROM to identify the module and its properties to the system. This information is displayed to the user in the System Properties Control Panel applet, and is used to load appropriate software drivers.

The required pull-ups for the operation of this EEPROM are included on the main logic board.

Due to the slow transfer speed of the EEPROMs, it is not recommended to use larger EEPROMs, or to store larger amounts of information in them. Also, since the EEPROM data is read from the SysCon (system controller), it is not recommended to use the EEPROM storage for any operational functions beyond initial device setup at boot time. Accessing the EEPROM memory during device operation will consume the SysCon processing time and may slow the system down.

# <span id="page-126-2"></span>**8.3 EEPROM Data Specification**

The module EEPROM is used to identify the hardware and load appropriate software drivers. The identity will be displayed to the user in the System Properties panel of the System control panel, and will be accessible to drivers and applications.

This section describes the fields of the EEPROM which are predefined for this purpose. Manufacturers are free to use unused areas of the EEPROM for their own configuration purposes.

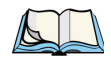

*Note: The expansion module one-wire EEPROM may not be writable at all times during device operation and therefore should not be relied on for use after boot time.*

All modules will share the common EEPROM fields below, and each module type may have specific additional fields.

# <span id="page-126-3"></span>**8.3.1 Common EEPROM Fields**

Unused fields/bytes have the value 0xFF. If the specified fields are set to 0xFF, "Unknown" is displayed in the corresponding entry in the System Properties Control Panel.

Data in a text field must start at the first byte of the field. If the data does not fill the text field, the first occurrence of byte 0xFF or 0x00 terminates the text string.

| Field<br><b>Number</b> | Field Name                    | <b>Address</b> | <b>Size</b> | Contents                                                                                                    |
|------------------------|-------------------------------|----------------|-------------|----------------------------------------------------------------------------------------------------|
| 1                      | Mfg. Test Region              | $0 - 9$        | 10 bytes    | Any. (Contents ignored by online software.)                                                                                                    |
| $\overline{2}$         | Part Number                   | $10-25$        | 16 bytes    | ASCII text.                                                                                                    |
| 3                      | Serial Number                 | 26-41          | 16 bytes    | ASCII text.                                                                                                    |
| $\overline{4}$         | Manufacturer                  | $42 - 61$      | 20 bytes    | ASCII text. Character set is restricted to<br>alphanumeric plus space and null.                                                                                                    |
| 5                      | Model                         | $62 - 81$      | 20 bytes    | ASCII text. Character set is restricted to<br>alphanumeric plus space and null.                                                                                                    |
| 6                      | <b>Hardware Revision</b>      | 82-85          | 4 bytes     | <b>ASCII</b> text.                                                                                                    |
| 7                      | <b>EEPROM Size</b>            | 86             | 1 byte      | Binary data;<br>Size = value of this field $*$ 128 + 128, ie:<br>$0x00 = 128$ bytes<br>$0x01 = 256$ bytes<br>$0x03 = 512$ bytes, etc.<br>(Exception: default value 0xFF returns 128 bytes). |
| 8                      | Reserved                      | 87-89          | 3 bytes     | All $0xFF$ until defined.                                                                                                    |
| $9+$                   | Module Specific<br>Parameters | $90+$          | (variable)  | Module dependent.                                                                                                    |

Table 8.1 Common EEPROM Fields

- **Mfg. Test Region** This area is provided to allow manufacturing test of the module EEPROM. The contents are not used for any other purpose. This is reserved for the original board manufacturer.
- **Part Number** This field will be displayed to the user in the System Properties panel of the System applet in the Windows Control Panel. If the ASCII string is less than 16 bytes, it must be null-terminated.

For OEM expansion modules, this field may be any format.

For Psion Teklogix modules, this field will use the 12-digit Psion Teklogix part number format.

• **Serial Number** – This field will be displayed to the user in the System Properties panel of the System applet in the Windows Control Panel. If the ASCII string is less than 16 bytes, it must be null-terminated.

For OEM expansion modules, this field may be any format.

For Psion Teklogix modules, this field will use the 14-digit Psion Teklogix serial number format.

**Manufacturer and Model** – These two fields together uniquely define the module hardware. These fields will be displayed to the user in the System Properties panel of the System applet in the Control Panel. They will also define the registry key of the software driver to be loaded (if applicable).

The character set is restricted to alphanumeric characters plus the space character, as these strings will be used as part of a WinCE registry key. If the ASCII string for either field is less than 20 bytes, it must be null-terminated.

- **Hardware Revision** This field will be displayed to the user in the System Properties panel of the System applet in the Control Panel. This field is optional, but if used it will be at this known location and contain printable ASCII text. If the ASCII string is less than 4 bytes, it must be null-terminated.
- **EEPROM Size** This byte identifies the EEPROM size. This size may be programmed to be smaller than the actual capacity of the part installed. If it is not programmed (ie 0xFF), the size will default to 128 bytes. Software will not be able to access any data beyond this configured size.

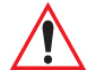

### *Warning: Setting a field size larger than the actual EEPROM size is likely to result in unexpected behaviour.*

- **Reserved**  The bytes in this field are reserved for future use and must be defaulted to or programmed as 0xFF.
- **Module Specific Parameters** Starting at this address parameters specific to the module type can be appended.

# <span id="page-128-0"></span>**8.4 EEPROM Reading/Writing**

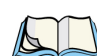

*Note: For more information on the C functions, structures and constants that appear in this section, refer to [Section 4.7: "Omnii HDK Application Development Software"](#page-43-0).*

EEPROMs on devices attached to Omnii are read using the **Hdk7545\_ReadEepromHeader** function (see [Section 4.7.4.18 on page 52](#page-61-0)), and modified using the **Hdk7545** WriteEepromHeader function (see [Section 4.7.4.19 on page 53\)](#page-62-0). These functions use the **Hdk7545\_Eeprom** structure (see [page 57](#page-66-0)) to perform reads and writes.

The HDK Demo application program included with the Omnii HDK can be used to more easily read and write these fields. See [Chapter 10: "HDK Demo Application"](#page-152-0) for information on how to install and use this application, and [Section 10.6.2.4: "EEPROM"](#page-164-0) for specific details regarding EEPROM reading and writing.

# BREAKOUT BOARD

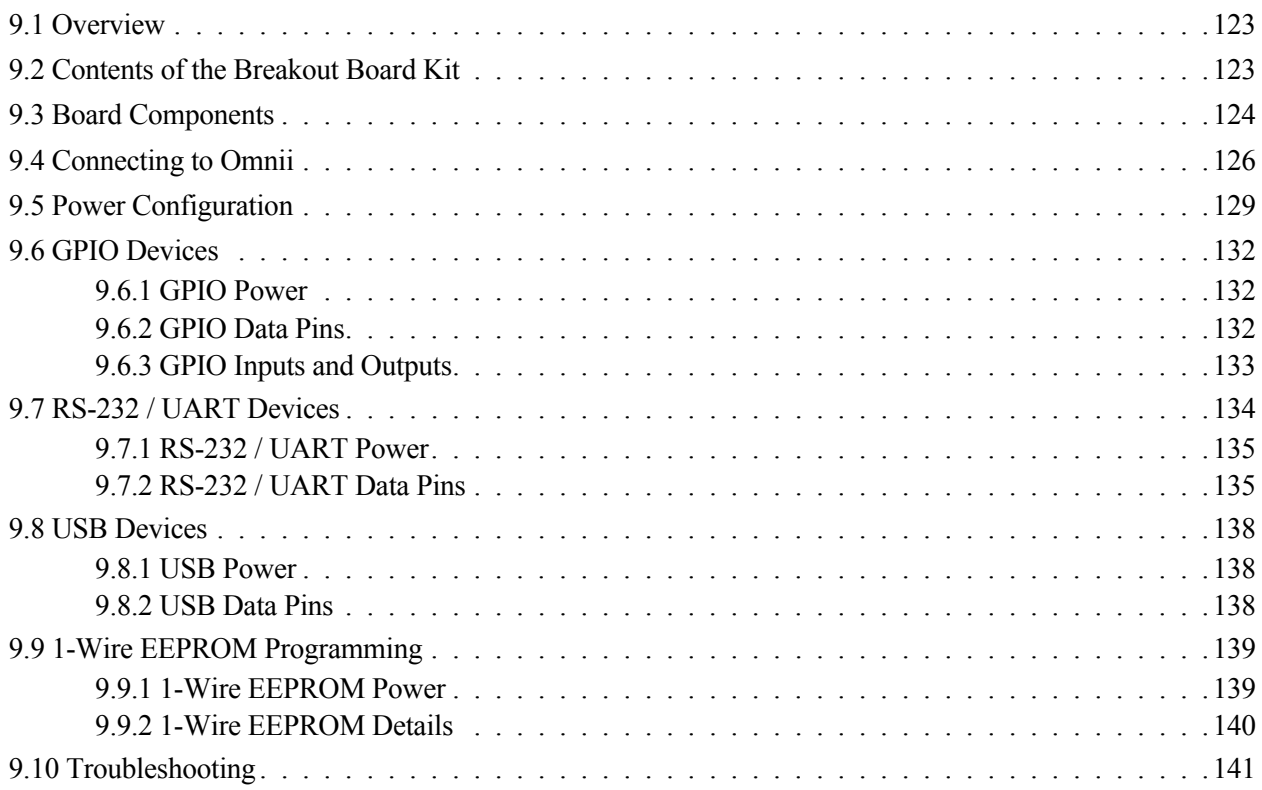

# <span id="page-132-0"></span>**9.1 Overview**

This chapter describes the features and functions of the development breakout board for Omnii. The board connects to the Omnii expansion ports, and breaks out the underlying interfaces into distinct connection ports of their own for testing and development. In addition to ease-of-access, the board provides standard connectors that will stand up to the repeated insertion and removal of cables required during the development process, preventing wear-and-tear on the Omnii low- and zero-insertion force connectors.

Figure 9.1 The Breakout Board

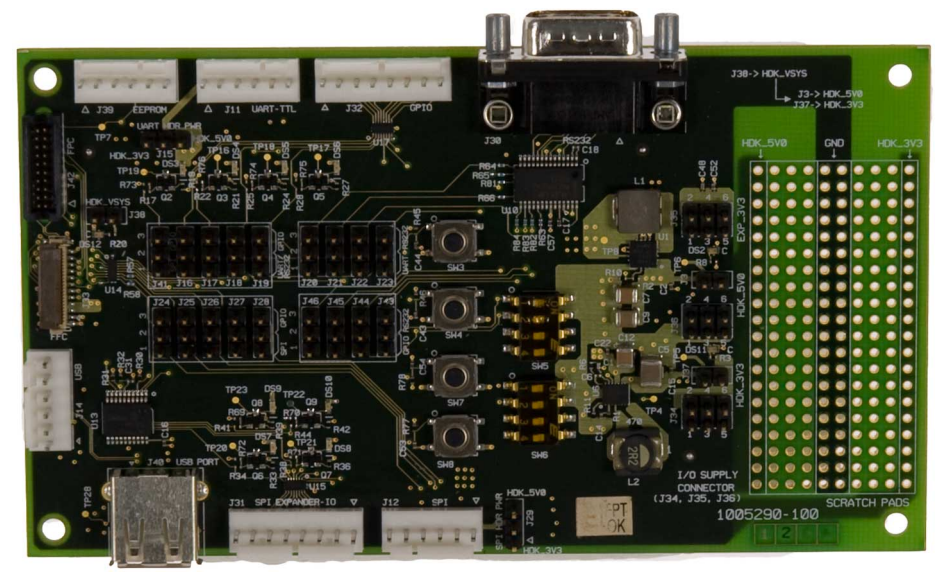

# <span id="page-132-1"></span>**9.2 Contents of the Breakout Board Kit**

The breakout board kit for Omnii includes the following items:

- 1 breakout board
- 1 flex cable
- 1 DCE-DTE serial communication cable
- 1 USB patch cable
- 25 jumpers
- 4 standoffs
- 4 screws

Figure 9.2 Breakout Board Kit Contents

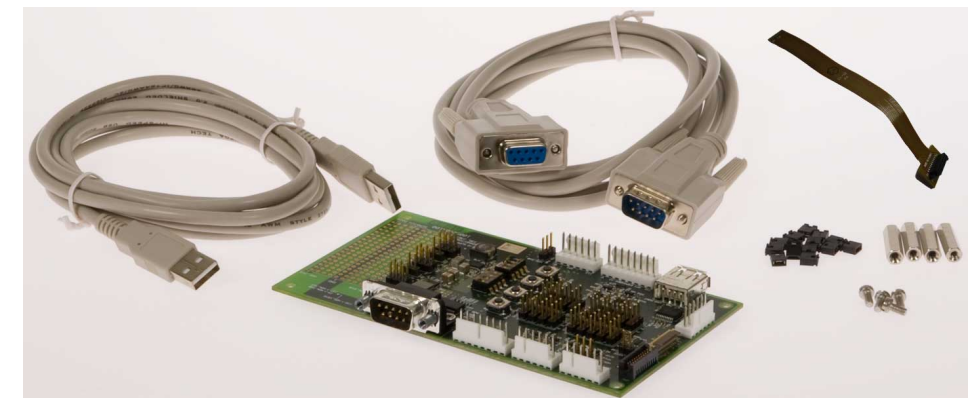

# <span id="page-133-0"></span>**9.3 Board Components**

The components of the breakout board are indicated on the following illustration:

Figure 9.3 Breakout Board Components

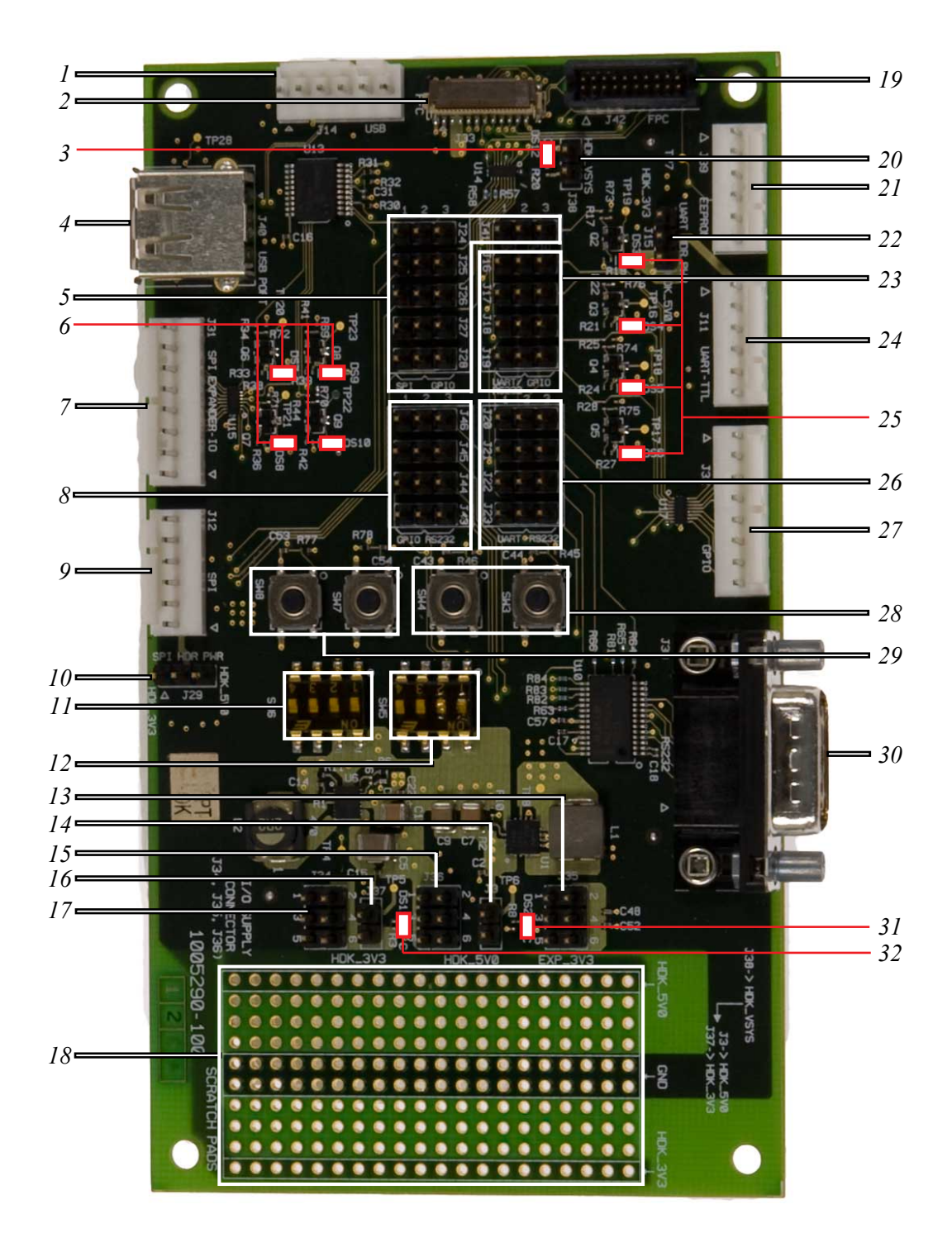

- 1. J14: 6-pin header for USB devices
- 2. J33: 26-pin ZIF connector for connection to Omnii expansion port (recommended to use J42 instead)
- 3. DS12: LED indicator for VSYS power enabled
- 4. J40: USB Type A port for USB devices
- 5. J24 J28, J41: Jumper headers for SPI / GPIO selection
- 6. DS7 DS10: LED indicators for SPI I/O expander (not for use with Omnii XT10)
- 7. J31: 8-pin header for SPI I/O expander (not for use with Omnii XT10)
- 8. J43 J46: Jumper headers for GPIO / RS-232 selection
- 9. J12: 6-pin header for external SPI devices (not for use with Omnii XT10)
- 10. J29: Jumper header for external SPI 3.3 V / 5 V selection (not for use with Omnii XT10)
- 11. SW6: DIP switches for SPI I/O expander (not for use with Omnii XT10)
- 12. SW5: DIP switches for GPIO\_4 and GPIO\_5 input
- 13. J35: Header for accessing 3.3 V power from Omnii (EXP\_3V3)
- 14. J3: Jumper header to enable 5 V VSYS power (HDK\_5V0)
- 15. J36: Header for accessing VSYS 5 V power (HDK\_5V0)
- 16. J37: Jumper header to enable 3.3 V VSYS power (HDK\_3V3)
- 17. J34: Header for accessing VSYS 3.3 V power (HDK\_3V3)
- 18. Scratch pad for HDK\_5V0 and HDK\_3V3 power connections
- 19. J42: 20-pin header for connection to Omnii expansion port
- 20. J38: Jumper header to enable VSYS power
- 21. J39: 6-pin header for 1-Wire EEPROM programming
- 22. J15: Jumper header for UART 3.3 V / 5 V selection
- 23. J16 J19: Jumper headers for UART / RS-232 / GPIO selection
- 24. J11: 6-pin header for UART devices
- 25. DS3 DS6: LED indicators for GPIO output
- 26. J20 J23: Jumper headers for UART (J11) / RS-232 (J30) selection
- 27. J32: 8-pin header for GPIO devices
- 28. SW3, SW4: Tactile switches for GPIO\_6 and GPIO\_7 input
- 29. SW7, SW8: Tactile switches for SPI I/O expander (not for use with Omnii XT10)
- 30. J30: DE9 port for RS-232 serial devices (with full modem support)
- 31. DS2: LED indicator for VSYS 5 V (HDK\_5V0) power enabled
- 32. DS11: LED indicator for VSYS 3.3 V (HDK\_3V3) power enabled

Detailed schematic diagrams for the breakout board, showing how all the components are connected, can be found in the file *BreakoutSch.pdf*, included with the Omnii HDK.

# <span id="page-135-0"></span>**9.4 Connecting to Omnii**

Before connecting the breakout board to the hand-held computer, install the standoffs included with the kit to keep the board components safely suspended above the work surface. Align the standoffs under the holes in the four corners of the board, and install a screw in each to secure them in place. **Do not overtighten!**

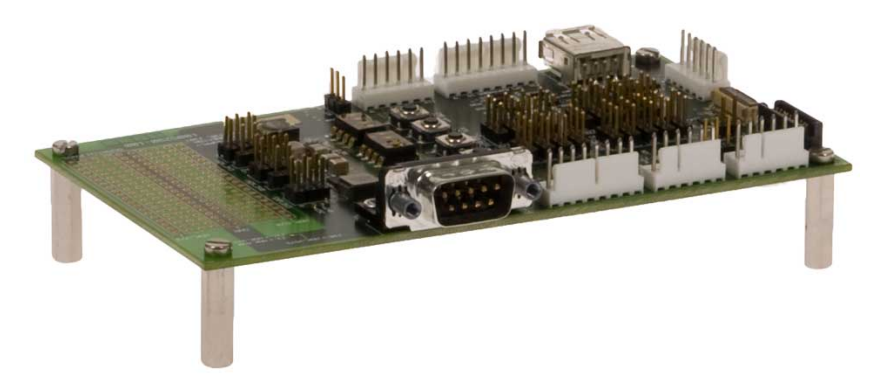

The breakout board connects to any of the three standard expansion ports on Omnii and isolates the specific functions of those ports for design and testing purposes. A flex cable is included with the breakout board kit which connects to the 20-pin socket (J42) of the breakout board on one end, and to the Omnii 22-pin expansion ports on the other end.

Expansion port 3 is not a 22-pin port but is instead incorporated into the 100-pin multi-function connector; therefore the flex cable cannot be used to connect directly to this port. A cable with a 100-pin connector can be constructed using the pinout and socket information provided in [Section 6.4.4: "Expansion Port 3 \(100-pin Multi-Function Connector\)".](#page-107-1) However, if a GPS/WWAN module is installed in the 100-pin connector, the included flex cable **can** be used with the 22-pin expansion port located on the back of that module. In this configuration, the socket may be considered identical to Expansion Port 2; follow the instructions for that port instead.

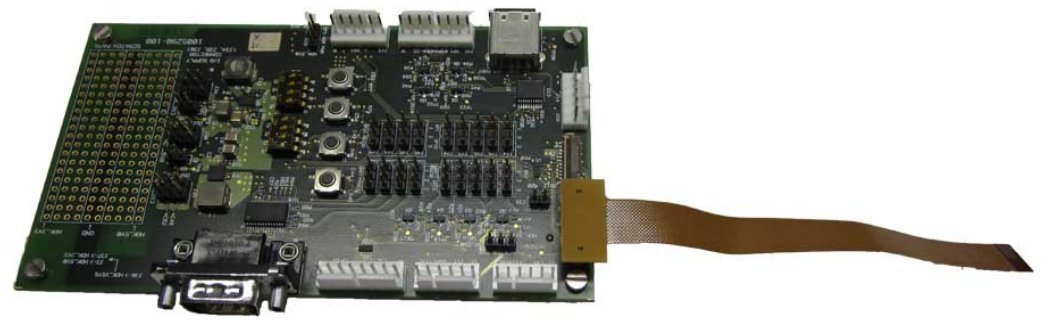

The 26-pin ZIF (zero-insertion force) connector J33 is redundant with J42 and can be used as an alternate means of connecting to the hand-held computer. However, ZIF connectors are not designed to withstand repeated cable insertion/removal cycles, therefore it is not recommended to use the J33 socket unless necessary.

The J33 and J42 connectors are not independent and cannot be used to connect to two expansion ports at one time.

| Pin         | Name               | Description                                                       |
|-------------|--------------------|-------------------------------------------------------------------|
| 1           | EXP 3V3            | Power. 100mA current limited                                      |
| 2,6,9,18,20 | <b>GND</b>         | Ground                                                            |
| 3,4,5       | <b>VSYS</b>        | Power. Raw unregulated battery voltage<br>1000 mA current limited |
| 7           | $\text{USB}+$      | USB HOST D+                                                       |
| 8           | USB-               | USB HOST D-                                                       |
| 10          | GPIO3/RTS          | GPIO pin 3 or serial RTS                                          |
| 11          | GPIO2 / CTS        | GPIO pin 2 or serial CTS                                          |
| 12          | GPIO1 / RXD        | GPIO pin 1 or serial RXD                                          |
| 13          | GPIO0 / TXD        | GPIO pin 0 or serial TXD                                          |
| 14          | GPIO7 / DTR / CS N | GPIO pin 7, Serial DTR or SPI CS N                                |
| 15          | GPIO6 / DSR / SCLK | GPIO pin 6, Serial DSR or SPI SCLK                                |
| 16          | GPIO5 / DCD / MISO | GPIO pin 5, Serial DCD or SPI MISO                                |
| 17          | GPIO4 / RI / MOSI  | GPIO pin 4, Serial RI or SPI MOSI                                 |
| 19          | 1WIRE              | Connection for 1-Wire EEPROM                                      |
| $21 - 26$   | <b>GND</b>         | Ground (J33 only)                                                 |

Table 9.1 Omnii Headers J33 and J42 Pinout

Figure 9.4 Omnii Headers J33 and J42 Pin Order

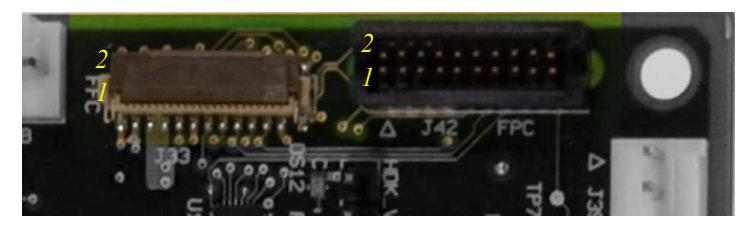

For further details on the functions of the expansion ports, see [Section 6.4: "Expansion Ports"](#page-99-0).

To connect to the Omnii expansion ports the back cover of the unit must be removed. A T10 and a T6 Torx screwdriver are required to do this.

#### **Remove the Omnii Back Cover**

- 1. Power Omnii off.
- 2. If a pod expansion module is installed on the expansion back cover, it should be removed first:
	- a. Remove the four T10 Torx screws securing the pod to the back cover.
	- b. Lift the pod from the unit.
	- c. Disconnect the flex cable from the expansion pod module.
- 3. Remove the eight T10 Torx screws holding the back cover to the main housing.
- 4. Remove the two T6 Torx screws at the top of the display on the front of the unit.
- 5. Gently lift the back cover from the main housing to allow access to the cables that are still attached.
- 6. Disconnect any cables attaching the back cover to the main unit (trigger switch, scanner/imager, speaker, camera, GPS antenna are all possibilities).
- 7. Remove the back cover module.
- 8. Connect one end of the cable to the expansion port you wish to use (see [Section 6.4:](#page-99-0)  ["Expansion Ports"](#page-99-0) for details on connecting to these ports).
- 9. If the expansion back cover is used, run the cable through the end-cap or pod openings and reattach the back cover for stability and security while testing.

*Warning: Exercise extreme caution if operating Omnii with the back cover removed. The unit may be damaged if anything makes contact with the exposed circuitry while it is powered on.*

10. Connect the other end of the cable to socket J33 or J42 on the breakout board.

*Warning: Zero- and low-insertion force connectors such as J33 and those on the Omnii main logic board are not designed to withstand many cable insertion/removal cycles and may be damaged by repeated use. It is highly recommended to use socket J42 to connect to the hand-held computer. Also, when breaking the connection from the hand-held computer*, *disconnect the cable from the breakout board rather than from the Omnii whenever possible.*

- 11. Power Omnii on.
- 12. Load and run the required software for testing the expansion device.

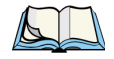

*Note: The breakout board will not work with the end-cap expansion port (Expansion Port 1) on Omnii XT10 computers with main logic boards prior to revision "-500".*

### **Attach the Omnii Back Cover**

When you are finished with your testing, follow these steps to re-attach the back cover to your Omnii.

- 1. Connect all cables from the back cover to the main logic board (trigger/speaker, camera, etc.).
- 2. Fit the back cover in place on the main housing, making sure no cables are caught in the seal. If a pod expansion module is required, fold the flex cable so that it is accessible through the pod opening in the expansion back cover.

3. Install eight M3x6 T10 Torx screws to secure the back cover to the main housing. Torque the screws to 5.0 in-lb (0.56 N-m) in the sequence indicated below to ensure a consistent seal around the perimeter.

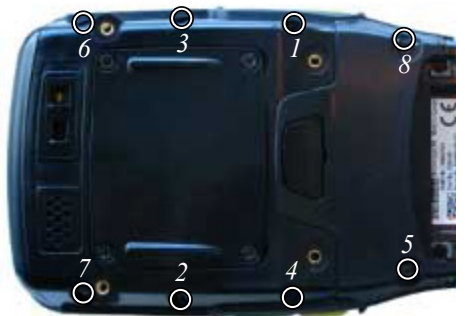

- 4. Install the two T6 Torx screws in the front cover above the display, and torque to 2.5 in-lb  $(0.28 N-m)$ .
- 5. If a pod expansion module is required on the expansion back cover, attach it now:
	- a. Connect the flex cable from the pod opening to the device mounted in the pod.
	- b. Seat the pod in place on the back cover.
	- c. Install the four T10 Torx screws to secure the pod to the back cover, and torque to 5 in-lb  $(0.56 N-m)$ .

# <span id="page-138-0"></span>**9.5 Power Configuration**

Power from Omnii can be accessed in several ways on the breakout board. Power convertors on the breakout board convert VSYS power from Omnii to 3.3 V and 5 V power lines. These lines in turn provide power to circuits for testing GPIO, UART and USB devices; to power headers J34 (HDK\_3V3) and J36 (HDK\_5V0); and to the power scratch pad grid.

3.3 V power is also derived from the EXP\_3V3 pin on Omnii and supplied to the DE9 RS-232 port (J30), to power header J35 (EXP\_3V3), and to header J39 for programming the onboard 1wire EEPROM.

### **Access VSYS Power**

VSYS power is required to test devices on the GPIO, UART and USB interfaces. It must also be enabled to access power from power headers J34 and J36, or from the scratch pad grid.

- 1. Install a jumper across the pins of jumper header J38 to enable VSYS power from Omnii. *LED DS12 illuminates to indicate VSYS power is enabled.*
- 2. Install a jumper across the pins of jumper header J3 to enable the 5 V power supply. *LED DS2 illuminates to indicate the 5 V (HDK\_5V0) power supply is enabled.*
- 3. Install a jumper across the pins of jumper header J37 to enable the 3.3 V power supply. *LED DS11 illuminates to indicate the 3.3 V (HDK\_3V3) power supply is enabled.*

#### Figure 9.5 VSYS Power Configuration

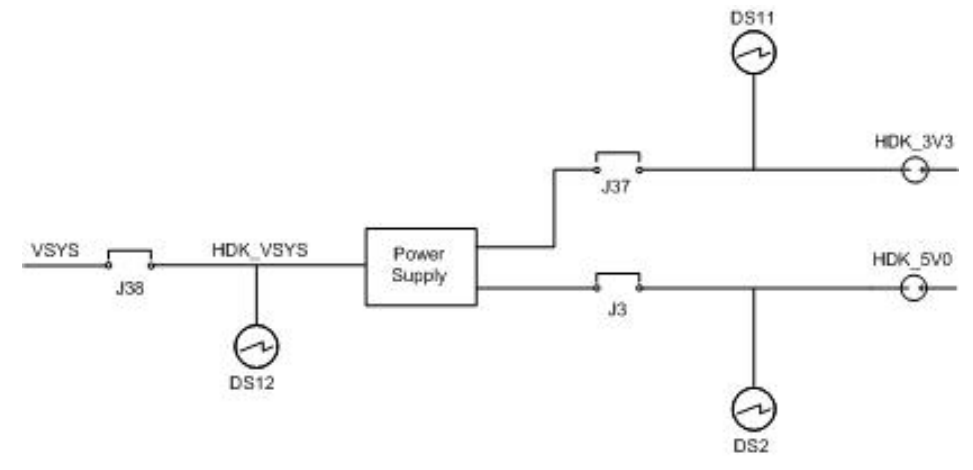

With the jumpers installed, power is supplied to the GPIO, UART and USB interfaces, the HDK 3V3 (J34) and HDK 5V0 (J36) headers, and the scratch pad grid.

For further information on working with GPIO, UART or USB devices, see the appropriate section ([Section 9.6: "GPIO Devices",](#page-141-0) [Section 9.7: "RS-232 / UART Devices"](#page-143-0), Section 9.8: ["USB Devices"\)](#page-147-0).

The J34 and J36 headers have similar pin configurations. To access power from these headers, construct wire harnesses with the following pinouts:

Table 9.2 Power Headers J34 and J36 Pinout

| Pin   | Name               | Description                                                 |
|-------|--------------------|-------------------------------------------------------------|
| 1,3,5 | <b>GND</b>         | Ground                                                      |
| 2,4,6 | HDK 3V3<br>HDK 5V0 | $\sqrt{V}$ VSYS 3.3 V power (J34)<br>VSYS 5 V power $(J36)$ |

Figure 9.6 Power Headers J34 and J36 Pin Order

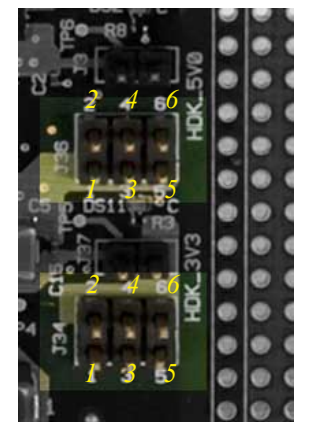

VSYS 3.3 V and 5.0 V power can be accessed directly from the scratch pad area at the side of the breakout board. The scratch pad provides 20 solder points for HDK\_3V3 power, 20 solder points for HDK 5V0 power, and 40 solder points for connecting to ground. These solder points are clearly marked on the board:

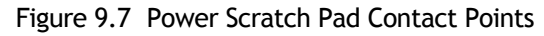

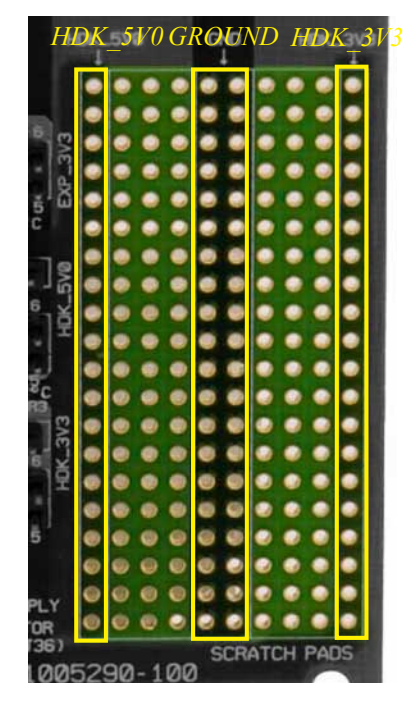

## **Access Direct 3.3V Power**

No action is required to configure the breakout board to access the 3.3 V power from the EXP 3V3 line. When the board is connected to Omnii, power is automatically supplied directly to the DE9 RS-232 connector (J30), the EXP\_3V3 power header (J35), and the 1-wire EEPROM header (J39).

Power header J35 can be used to access the 3.3 V power from EXP\_3V3 directly. To access power from this header, construct a wire harness with the following pinout:

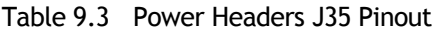

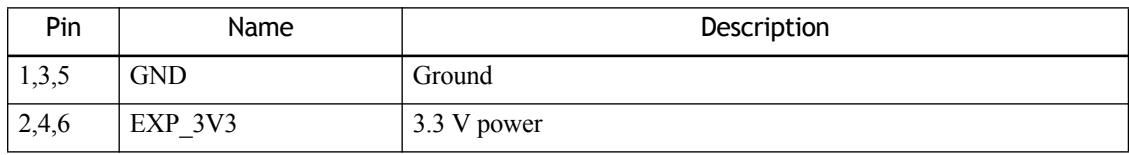

Figure 9.8 Power Header J35 Pin Order

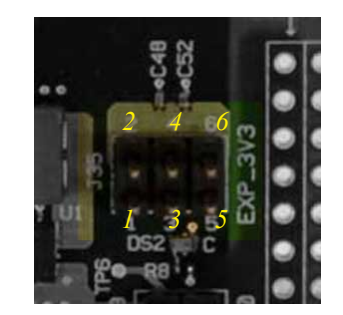

For further information on working with RS-232 devices, see [Section 9.7 on page 134.](#page-143-0) For more information on programming the 1-wire EEPROM, see [Chapter 8: "EEPROM Specifications"](#page-124-0).

# <span id="page-141-0"></span>**9.6 GPIO Devices**

This section describes how to configure the breakout board to connect to and test GPIO (General Purpose Input/Output) devices.

# <span id="page-141-1"></span>**9.6.1 GPIO Power**

Power for GPIO devices is provided by the VSYS power from Omnii. Power converters on the breakout board split the VSYS power into 3.3 V (HDK\_3V3) and 5 V (HDK\_5V0) lines.

The GPIO features on the breakout board require power from both the 3.3 V and 5 V lines. To enable these power lines, install jumpers across the pins of jumper headers J38, J3 and J37 (see [Section 9.5: "Power Configuration"](#page-138-0) for more details).

# <span id="page-141-2"></span>**9.6.2 GPIO Data Pins**

The expansion ports on Omnii use common data pins for connecting to GPIO, RS-232 / UART and SPI devices. In addition to configuring the pins on Omnii for the specific type of device being attached to the expansion port (see **PinFunctions** registry entry in [Section 4.4.1 on page 26](#page-35-0)), the breakout board must also be configured to direct the data pins to the correct header. To configure the data pins on the breakout board for a GPIO device, set the following jumpers as indicated:

| Jumper | <b>Pins</b> | <b>Function</b>                           |
|--------|-------------|-------------------------------------------|
| J16    | $2 - 3$     | UART TXD & RS-232 TXD / SPI INT & GPIO 0  |
| J17    | $2 - 3$     | <b>UART RXD &amp; RS-232 RXD / GPIO 1</b> |
| J18    | $2 - 3$     | UART CTS & RS-232 CTS / GPIO 2            |
| J19    | $2 - 3$     | <b>UART RTS &amp; RS-232 RTS / GPIO 3</b> |
| J24    | $2 - 3$     | SPI MOSI / RS-232 RI & GPIO 4             |
| J25    | $2 - 3$     | SPI MISO / RS-232 DCD & GPIO 5            |
| J26    | $2 - 3$     | SPI SCLK / RS-232 DSR & GPIO 6            |
| J27    | $2 - 3$     | SPI CS N/RS-232 DTR & GPIO 7              |
| J41    | $2 - 3$     | SPI INT / GPIO 0                          |
| J43    | $1-2$       | GPIO 4/RS-232 RI                          |
| J44    | $1-2$       | <b>GPIO 5/RS-232 DCD</b>                  |
| J45    | $1-2$       | <b>GPIO 6/RS-232 DSR</b>                  |
| J46    | $1-2$       | <b>GPIO 7/RS-232 DTR</b>                  |

Table 9.4 GPIO Jumper Settings

#### Figure 9.9 GPIO Jumper Headers and Pin Order

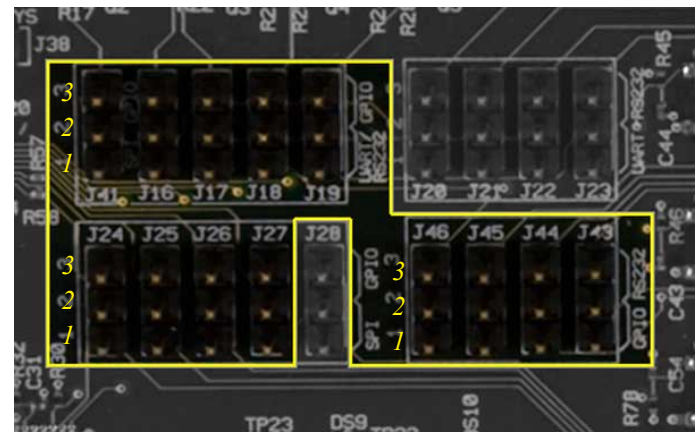

Setting the jumpers this way enables the data pins on header J32 for connecting to GPIO devices. The pin order for header J32 is as follows:

Table 9.5 GPIO Header J32 Pinout

| Pin            | Name   | Description |
|----------------|--------|-------------|
|                | GPIO 0 | GPIO pin 0  |
| 2              | GPIO 1 | GPIO pin 1  |
| 3              | GPIO 2 | GPIO pin 2  |
| $\overline{4}$ | GPIO 3 | GPIO pin 3  |
| 5              | GPIO 4 | GPIO pin 4  |
| 6              | GPIO 5 | GPIO pin 5  |
| 7              | GPIO 6 | GPIO pin 6  |
| 8              | GPIO 7 | GPIO pin 7  |

Figure 9.10 GPIO Header J32 Pin Order

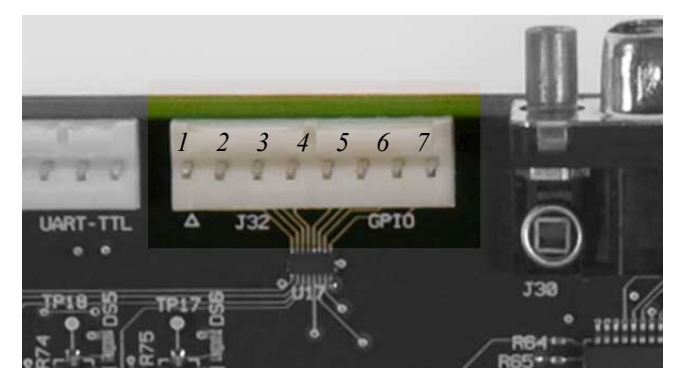

# <span id="page-142-0"></span>**9.6.3 GPIO Inputs and Outputs**

GPIO lines 0 through 3 are connected to red LEDs DS3, DS4, DS5 and DS6, respectively. Activity on these LEDs indicates activity on their respective data lines. VSYS 5 V(HDK\_5V0) power must be enabled to illuminate these LEDs.

Figure 9.11 GPIO LED Indicators (DS3, DS4, DS5, DS6)

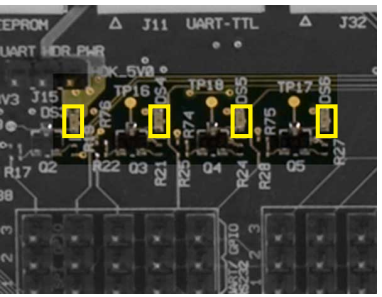

DIP switches 1 and 2 on switch bank SW5 are connected to GPIO lines 4 and 5, respectively. One end of each DIP switch is pulled high with 10 kohm to 3.3 V, and the other end is grounded. With the DIP switch in position 1, the corresponding line reports High status to Omnii. Moving the switch over to position 2 changes the line status to Low. VSYS 3.3 V (HDK\_3V3) power must be enabled to power these switches.

DIP switches 3 and 4 on bank SW5 are not connected.

Figure 9.12 GPIO DIP Switch Bank (SW5)

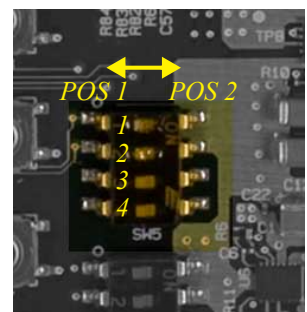

The tactile switches SW3 and SW4 are connected to GPIO lines 6 and 7 respectively. The default position of each switch is pulled high with 10 kohm to 3.3 V, and the other position is grounded. With the switch unpressed (position 1), the corresponding line reports High status to Omnii. Press the switch down to position 2 to change the line status to Low. VSYS 3.3 V (HDK\_3V3) power must be enabled to power these switches.

Figure 9.13 GPIO Tactile Switches (SW3 & SW4)

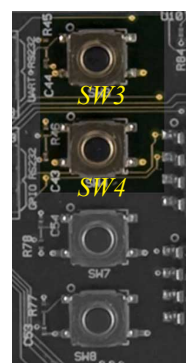

# <span id="page-143-0"></span>**9.7 RS-232 / UART Devices**

This section describes how to configure the breakout board to test serial devices.
There are two headers on the board for serial interfaces: one standard RS-232 DE9 serial connector (J30), and one 6-pin in-line connector for custom UART connections (J11). Both connectors support serial communications at data rates up to 115200 Kbps.

### **9.7.1 RS-232 / UART Power**

Power for the RS-232 interface is provided by the EXP\_3V3 power line from Omnii. When the breakout board is connected to Omnii, power is automatically supplied to this port.

Power for devices connected to the custom UART connector is provided by VSYS power from Omnii. Power converters on the breakout board split the VSYS power into 3.3 V (HDK\_3V3) and 5 V (HDK\_5V0) lines.

The UART header on the breakout board can draw power from either the 3.3 V or 5 V lines, but not both at the same time. These power lines must first be enabled by installing jumpers across the pins of jumper headers J38, J37, and J3 (see [Section 9.5: "Power Configuration"](#page-138-0) for more details). After the power lines are enabled, select the UART voltage by installing a jumper on jumper header J15 as indicated in the following table:

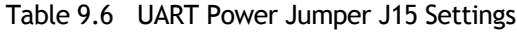

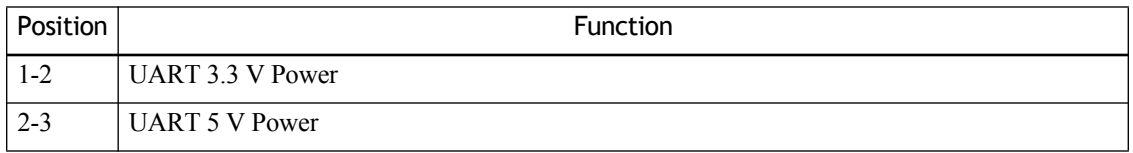

Figure 9.14 UART Power Jumper J15 Pin Order

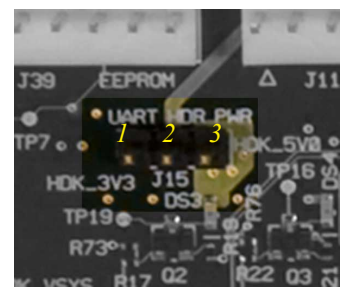

### **9.7.2 RS-232 / UART Data Pins**

The expansion ports on Omnii use common data pins for connecting to GPIO, RS-232 / UART and SPI devices. In addition to configuring the pins on Omnii for the specific type of device being attached to the expansion port (see **PinFunctions** registry entry in [Section 4.4.1 on page 26](#page-35-0)), the breakout board must also be configured to direct the data pins to the correct header.

Configuring the data pins for a serial connection is done in two stages. First, the pins must be directed between GPIO and serial function, using jumpers J16-J19. Next, having established serial connectivity, the data pins must be routed to either the standard RS-232 port (J30) or the custom inline UART connector (J11) using jumpers J20-J23.

Data lines for full modem support are also provided and are similarly configured in two stages. First, set jumpers J24-J27 to indicate GPIO and RS-232 functions. Next, use jumpers J43-J46 to select the modem signals.

To configure the data pins on the breakout board for a serial device connected to the RS-232 DE9 connector (J30), set the following jumpers as indicated:

| Jumper | Pins    | Function                                                |
|--------|---------|---------------------------------------------------------|
| J16    | $1 - 2$ | <b>UART TXD &amp; RS-232 TXD / SPI INT &amp; GPIO 0</b> |
| J17    | $1 - 2$ | <b>UART RXD &amp; RS-232 RXD / GPIO 1</b>               |
| J18    | $1 - 2$ | <b>UART CTS &amp; RS-232 CTS/GPIO 2</b>                 |
| J19    | $1 - 2$ | <b>UART RTS &amp; RS-232 RTS / GPIO 3</b>               |
| J20    | $2 - 3$ | <b>UART TXD/RS-232 TXD</b>                              |
| J21    | $2 - 3$ | UART CTS / RS-232 CTS                                   |
| J22    | $2 - 3$ | UART RXD/RS-232 RXD                                     |
| J23    | $2 - 3$ | UART RTS / RS-232 RTS                                   |

Table 9.7 RS-232 / UART Jumper Settings

Table 9.8 Modem Signal Jumper Settings

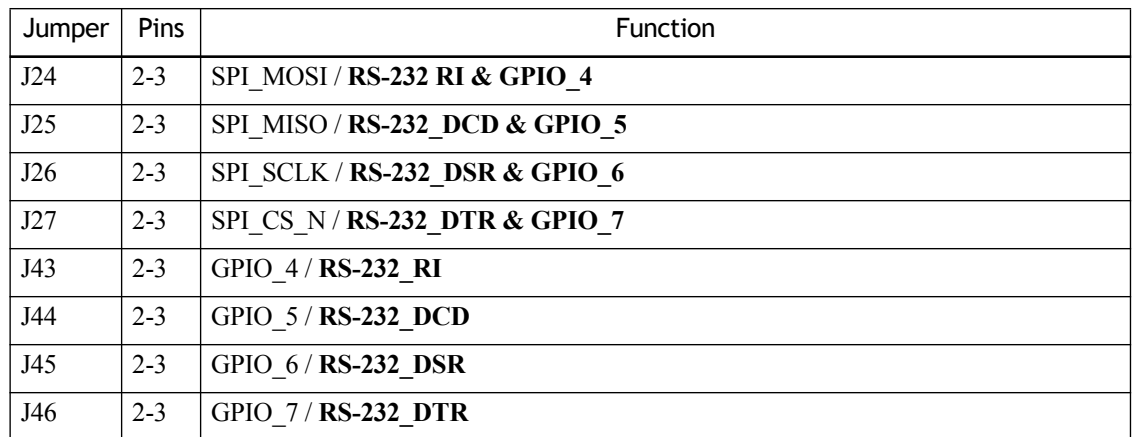

Figure 9.15 RS-232 Jumper Headers and Pin Order

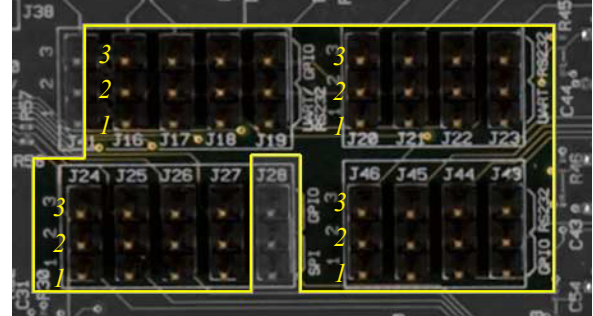

The RS-232 standard male DE9 serial connector (J30) has the following pinout:

Table 9.9 RS-232 Header J30 Pinout

| Pin | Name       | Description         |
|-----|------------|---------------------|
|     | <b>DCD</b> | Data Carrier Detect |
| ∸   | <b>RXD</b> | Received Data       |

| Pin            | Name       | Description             |
|----------------|------------|-------------------------|
| 3              | <b>TXD</b> | <b>Transmitted Data</b> |
| $\overline{4}$ | <b>DTR</b> | Data Terminal Ready     |
| 5              | <b>GND</b> | Ground                  |
| 6              | <b>DSR</b> | Data Set Ready          |
| 7              | <b>RTS</b> | Request to Send         |
| 8              | <b>CTS</b> | Clear to Send           |
| 9              | RI         | Ring Indicator          |

Table 9.9 RS-232 Header J30 Pinout

Figure 9.16 RS-232 Header J30 Pin Order

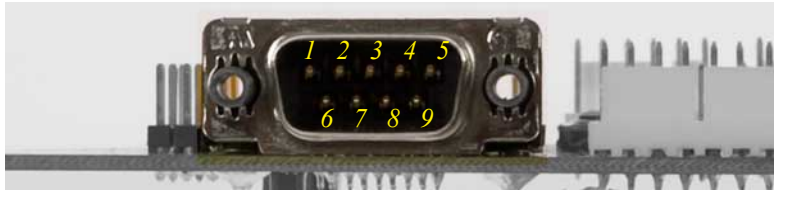

To configure the data pins on the breakout board for a serial device connected to the 6-pin in-line UART connector (J11), set the following jumpers as indicated:

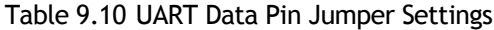

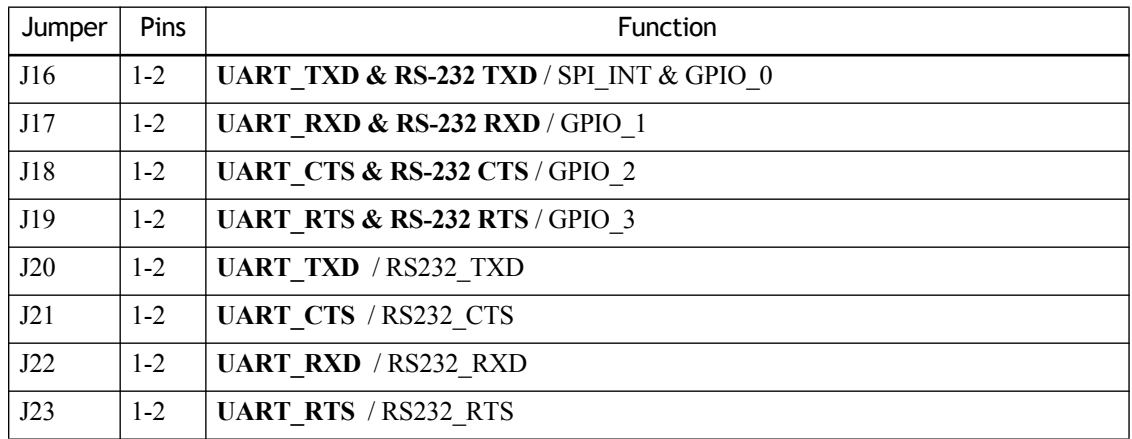

Figure 9.17 UART Data Pin Jumper Headers

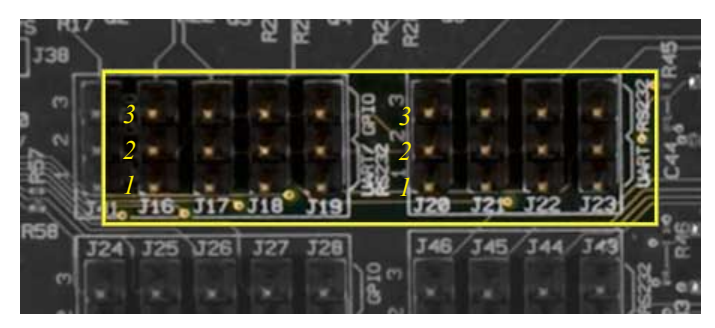

The 6-pin in-line custom UART connector (J30) has the following pinout:

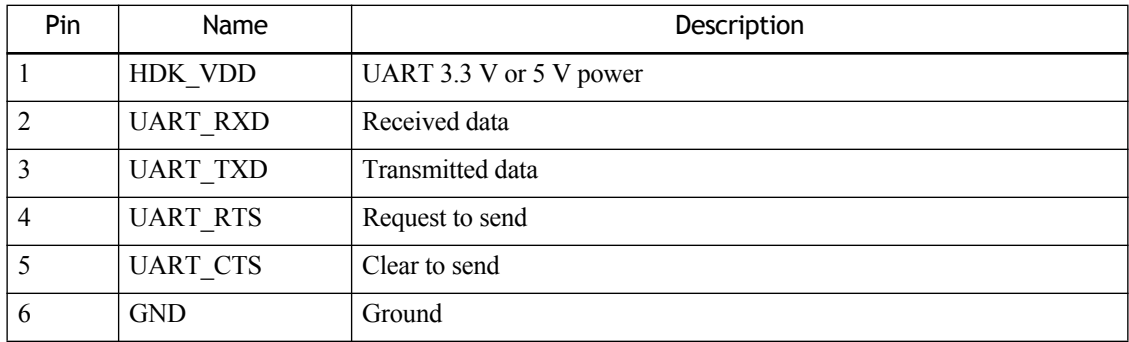

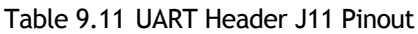

Figure 9.18 UART Header J11 Pin Order

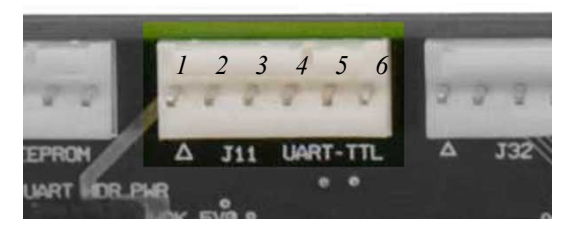

### **9.8 USB Devices**

This section describes how to use the breakout board to test USB devices.

### **9.8.1 USB Power**

Power for USB devices is provided by the VSYS power from Omnii. Power converters on the breakout board split the VSYS power into 3.3 V (HDK\_3V3) and 5 V (HDK\_5V0) lines.

The USB headers on the breakout board require power only from the 5 V line. Install jumpers across the pins of jumper headers J38 and J3 to enable this power line (see [Section 9.5 on](#page-138-0)  [page 129](#page-138-0) for more details).

### **9.8.2 USB Data Pins**

The breakout board supplies two headers for connecting to USB devices: J40 is a standard Type A USB port, and J14 is a 6-pin in-line connector. The two headers are not independent and cannot be used to connect to two different USB devices simultaneously.

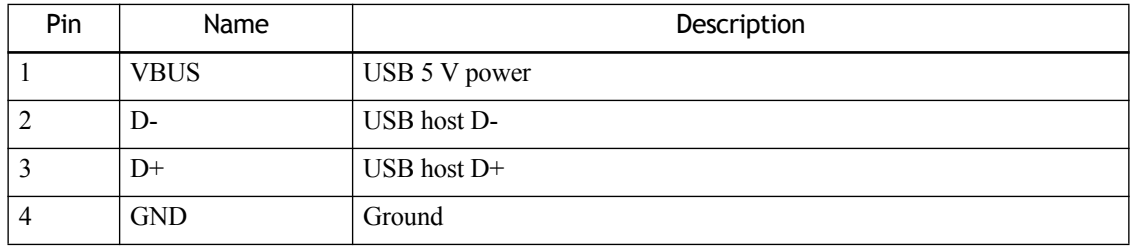

Table 9.12 USB Headers J14 and J40 Pinout

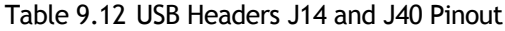

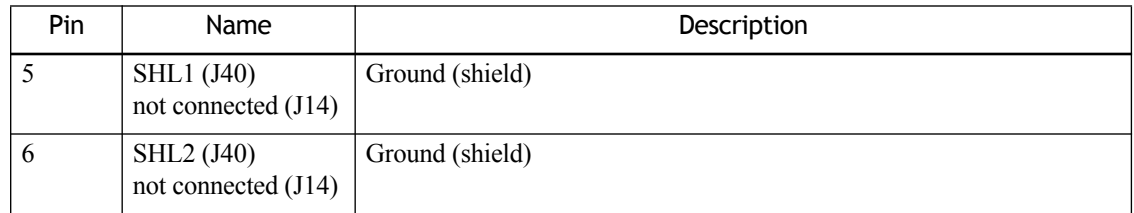

#### Figure 9.19 USB Header J14 Pin Order

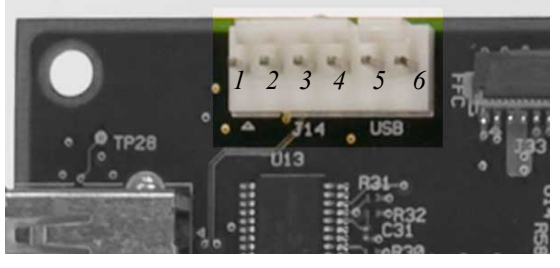

Figure 9.20 USB Header J40 Pin Order

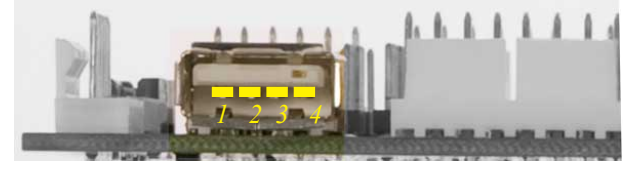

### **9.9 1-Wire EEPROM Programming**

This section describes how to access and program the 1-wire EEPROM on the breakout board to identify itself as a specific device model to Omnii.

### **9.9.1 1-Wire EEPROM Power**

Power for the 1-wire EEPROM can be provided by the EXP\_3V3 power line from Omnii, or from an external device.

To take power from the EXP\_3V3 power line, install a jumper across pins 1 and 2 of the EEPROM header J39. As long as the breakout board is connected to Omnii, power will be available across these pins.

To power the EEPROM from an external device, construct a cable to connect to EEPROM header J39 with the following pinout:

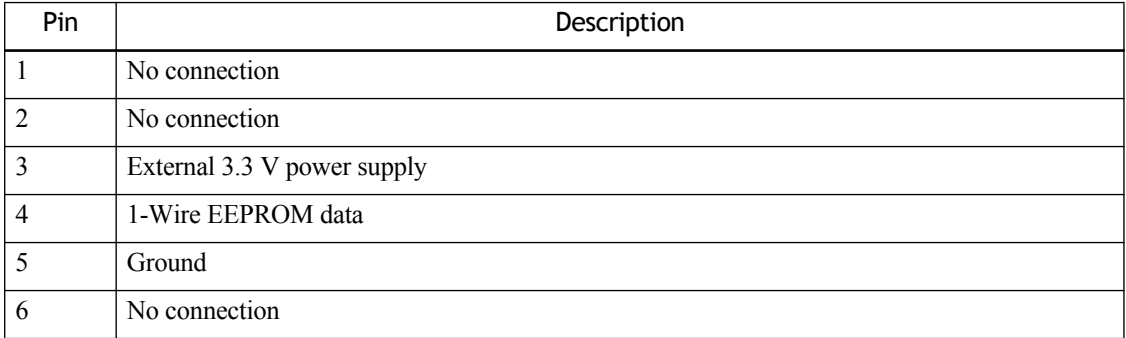

Table 9.13 1-Wire EEPROM External Device Cable Pinout

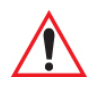

*Warning: When constructing a cable with external power, ensure all 6 pins are used, with pins 1 and 2 disconnected. If power is supplied from the cable at the same time as EXP\_3V3 power is being supplied across pins 1 and 2, damage to the board may result.*

### **9.9.2 1-Wire EEPROM Details**

The breakout board provides a 1-Wire EEPROM similar to those required in expansion devices to identify the make and model of the device to Omnii, so that the appropriate device drivers can be loaded and the device can appear in the Windows Control Panel System applet. By programming this EEPROM the breakout board can identify itself as any device for development and testing purposes.

The EEPROM chip (U5) has 1024 bits of memory organized into four memory pages of 256 bits each. Data is written to an 8-byte scratch pad, verified and copied to the EEPROM memory.

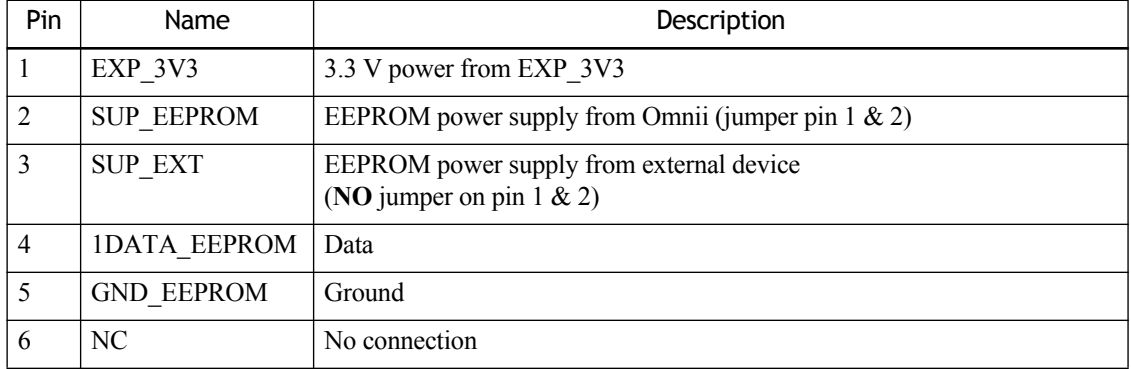

Table 9.14 1-Wire EEPROM Header J39 Pinout

Figure 9.21 1-Wire EEPROM Header J39 Pin Order

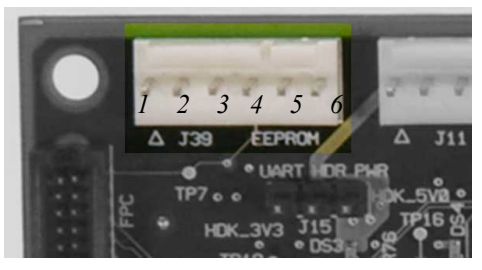

For details on programming the EEPROM, see [Chapter 8: "EEPROM Specifications".](#page-124-0)

A simple interface for programming the breakout board EEPROM from the Omnii hand-held computer is provided in the HDK Demo application included with the Omnii HDK. See [Chapter 10: "HDK Demo Application"](#page-152-0) for information on how to install and use this application, and [Section 10.6.2.4: "EEPROM"](#page-164-0) for specific details regarding EEPROM reading and writing.

### **9.10 Troubleshooting**

This section provides tips and suggested solutions for common problems encountered when working with the breakout board.

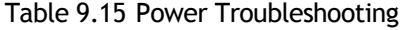

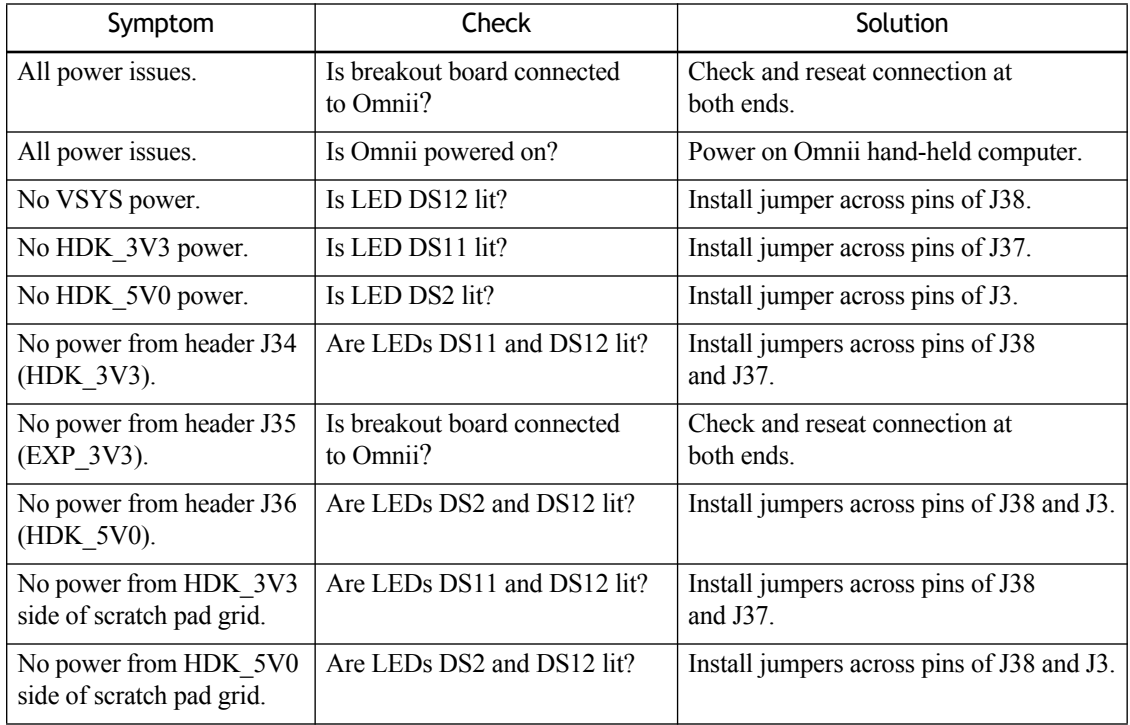

### Table 9.16 GPIO Troubleshooting

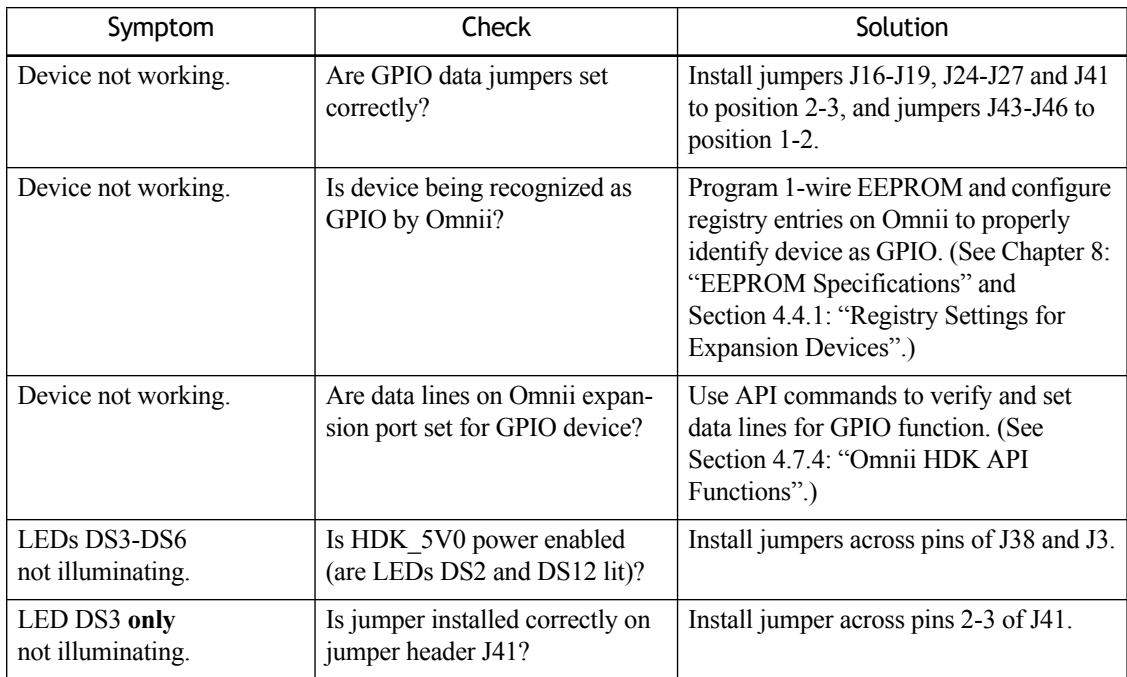

### Table 9.16 GPIO Troubleshooting

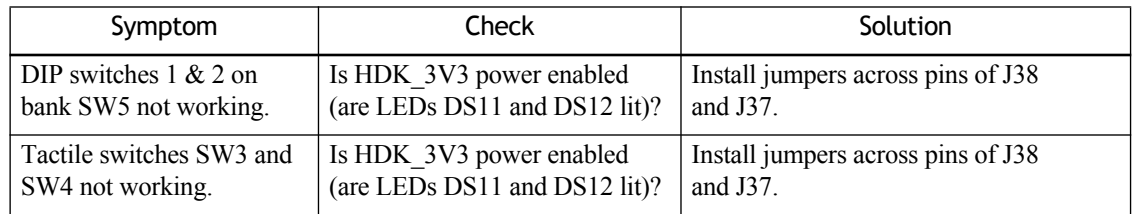

#### Table 9.17 RS-232/UART Troubleshooting

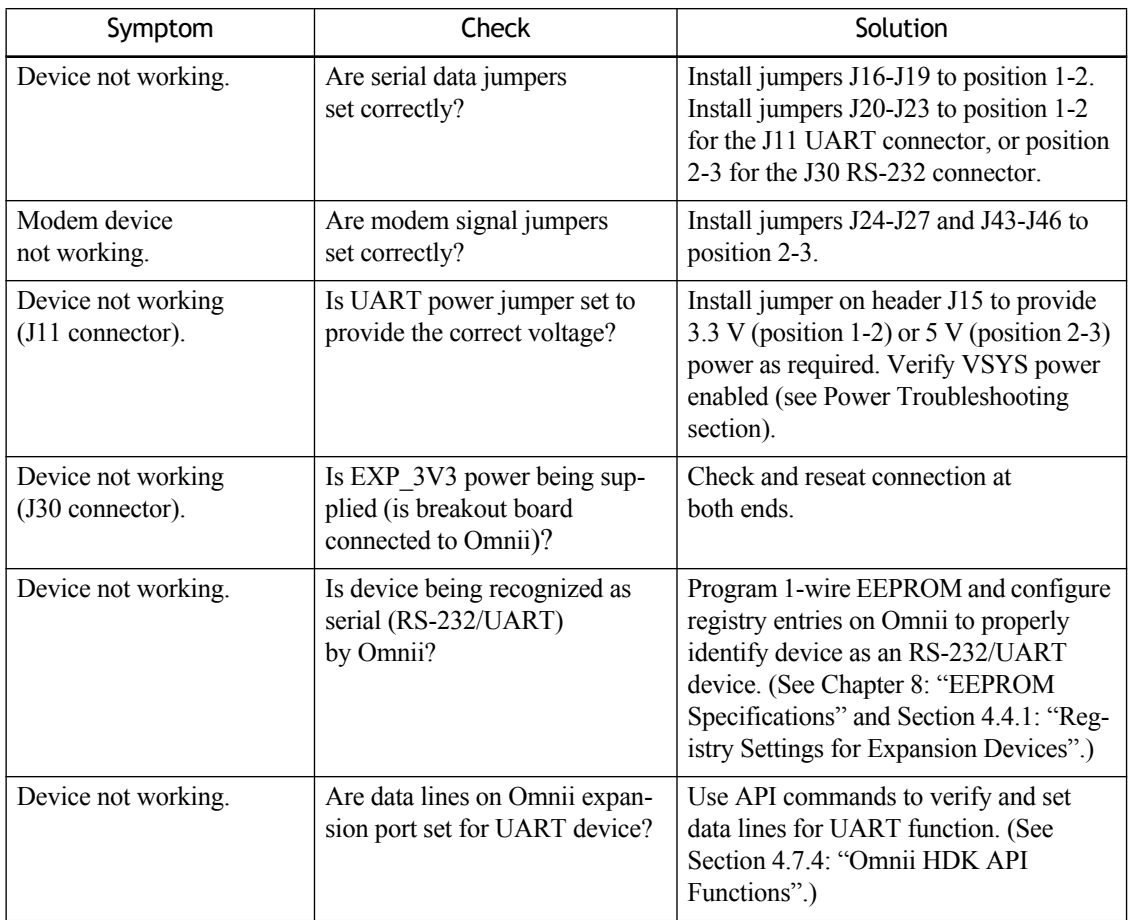

### Table 9.18 USB Troubleshooting

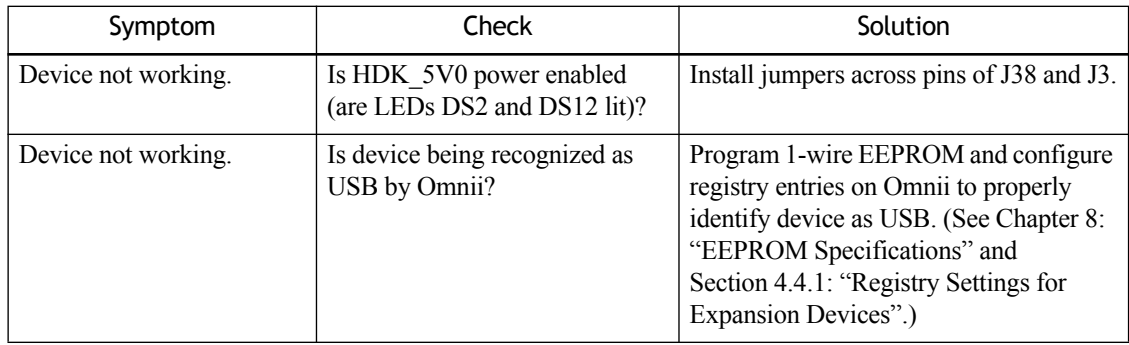

# <span id="page-152-0"></span>**HDK DEMO APPLICATION**

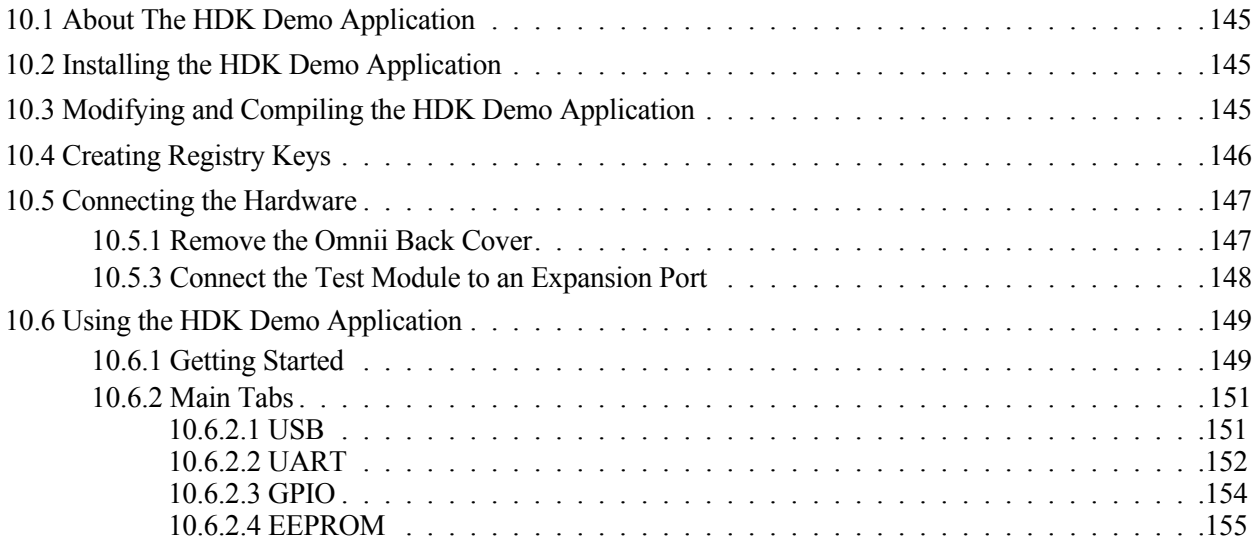

### <span id="page-154-0"></span>**10.1 About The HDK Demo Application**

The HDK Demo application provides some basic tools to verify communication with a USB, UART serial or GPIO expansion device.

The application is intended for use primarily in conjunction with the breakout board accessory described in [Chapter 9: "Breakout Board",](#page-130-0) which converts the TTL output from the expansion port to the appropriate logic level for the type of device being tested (GPIO, UART, etc.). The application may be used with a device connected directly to an Omnii expansion port, provided the device performs this conversion.

### <span id="page-154-1"></span>**10.2 Installing the HDK Demo Application**

Before installing the HDK Demo application, you must first download and install the Windows Embedded CE 6.0 development platform, and Omnii HDK development files on your computer. See [Section 4.7: "Omnii HDK Application Development Software"](#page-43-0) for instructions on installing these packages.

- 1. Use an Omnii snap module or docking station with USB port to connect your Omnii to your development PC. See the Omnii Hand-Held Computer User Manual for details on establishing this connection so that files may be copied between the PC and Omnii.
- 2. Browse to the folder where you installed the HDK API files (default folder *C:\Program Files\Windows CE Tools\wce600\PsionTeklogixCE600)*.
- 3. Browse to the *..\HDKDemoApp* subfolder.
- 4. Copy the file *HDKDemo.exe* to the Omnii *\Flash Disk* folder.
- 5. Copy the file *TestDriver.dll* to the Omnii *\Windows* folder.
- 6. Browse back to the original folder, and into the *..\Lib\ARMV4I* subfolder.
- 7. Copy the file *7545HDK.dll* to the Omnii *\Windows* folder.
- 8. Warm reset your Omnii by holding the [FN] key and the [ENTER/Power] key simultaneously.

### <span id="page-154-2"></span>**10.3 Modifying and Compiling the HDK Demo Application**

You may wish to make your own alterations to the HDK Demo application program and build new executable and library files. The source code to do this is provided in the *..\HDKDemoApp\Src* subfolder of the HDK API installation, within the file *HDKDemoSrc.zip*. Extract these files into a folder on your development PC.

In Visual Studio 2008, open the project file *HDKDemoRelease.vcproj* to modify and compile the *HDKDemo.exe* file. Open the project file *TestDriver.vcproj* to modify and compile the *TestDriver.dll* file.

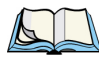

*Note: Although only Visual Studio 2008 is supported for developing applications on the Omnii HDK, the HDK Demo application is also supported on Visual Studio 2005. To modify and compile these files using Visual Studio 2005, substitute the files HDKDemoRelease VS2005.vcproj and TestDriverRelease VS2005.vcproj for the project files in the above paragraph.*

### <span id="page-155-0"></span>**10.4 Creating Registry Keys**

Certain keys and values must be created in the Omnii registry in order for Omnii to recognize the expansion device and load the appropriate drivers. A driver for the HDK Demo application (TestDriver.dll) is included with the application and should be copied to the Windows folder (see [Section 10.2: "Installing the HDK Demo Application"\)](#page-154-1).

Follow the instructions in this section to create the necessary registry keys for the type of device you wish to test using the HDK Demo application. More detailed information on these registry keys can be found in [Section 4.4: "Registry Keys"](#page-35-1).

1. If the following registry key does not exist, create it:

[HKLM\Drivers\BuiltIn\Peripherals\devices\0]

2. Within that key, create a subkey for the device to be tested, constructed as a concatenation of the Manufacturer and Model names stored in the 1-wire EEPROM of the expansion device. For more information on these fields, see [Section 10.6.2.4: "EEPROM".](#page-164-1) In the examples that follow, the Manufacturer is "Psion Teklogix" and the Model is "Exp1\_[devicetype]".

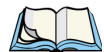

*Note: The EEPROM function of the HDK Demo application can be used to access the 1-wire EEPROM of the connected device, even before everything else (including the registry keys) has been configured. This allows you to ensure these values are properly configured and match the registry entries.*

3. Under the device subkey, create the registry values for the type of device being tested as indicated in the following subsections:

### **USB Device Registry Keys**

```
; Registry entry for a USB device
;
[HKLM\Drivers\BuiltIn\Peripherals\devices\0\Psion Teklogix Exp1_USB]
    ; EEPROM Manufacturer field = "Psion Teklogix", EEPROM Model field = "Exp1_USB"
"Name"=sz:"USB Device"
"ConnectorId"=dword:0 ;0 = Expansion Port 1 (End-Cap Expansion)
"PowerMode"=dword:1 ;Power off in suspend, power on on resume
                            ;0x02, load default USB host driver
```
### **UART Device Registry Keys**

```
; Registry entry for a serial device
;
[HKLM\Drivers\BuiltIn\Peripherals\devices\0\Psion Teklogix Exp1_UART]
   ; EEPROM Manufacturer field = "Psion Teklogix", EEPROM Model field = "Exp1_UART"
"Name"=sz:"UART Serial Device"
"ConnectorId"=dword:0 ;0 = Expansion Port 1 (End-Cap Expansion)
"PinFunctions"=dword:0F ;0x0F = Set pins 0-3 for serial function
                            : Power off in suspend, power on on resume
"LoadFlags"=dword:1 ;0x01, load default UART driver
```
### **GPIO Device Registry Keys**

As there is no default GPIO driver on Omnii, additional subkeys and values must be created to load the TestDriver.dll driver. This driver can only be loaded for one expansion port at a time.

```
; Registry entry for a GPIO device
;
[HKLM\Drivers\BuiltIn\Peripherals\devices\0\Psion Teklogix Exp1_GPIO]
    ; EEPROM Manufacturer field = "Psion Teklogix", EEPROM Model field = "Exp1_GPIO"
"Name"=sz:"GPIO Device"
"ConnectorId"=dword:0 ;0 = Expansion Port 1 (End-Cap Expansion)<br>"PinFunctions"=dword:0 ;0x00 = Set pins 0-7 for GPIO function
"PinFunctions"=dword:0 ;0x00 = Set pins 0-7 for GPIO function
                               ; Power off in suspend, power on on resume
; Create the following subkeys and values to load the GPIO driver
[HKLM\Drivers\BuiltIn\Peripherals\devices\0\Psion Teklogix\Exp1_GPIO\Driver]
"Prefix"=sz:"TST"
"Dll"=sz:"TestDriver.dll" ;Driver filename
                                ; Index = Expansion port #
```

```
[HKLM\Drivers\BuiltIn\Peripherals\devices\0\Psion Teklogix Exp1_GPIO\RegCopy]
"Drivers\\BuiltIn\\Peripherals\\devices\\0\\Psion Teklogix Exp1_GPIO\\Driver"
=sz:"Drivers\\BuiltIn\\Peripherals\\devices\\active\\0\\Psion Teklogix Exp1_GPIO"
```
4. After the registry entries have been completed, reset your Omnii by holding down the [**FN**] and [**Power/ENTER**] keys for at least three seconds.

### <span id="page-156-0"></span>**10.5 Connecting the Hardware**

Connect the breakout board to one of the expansion ports on your Omnii, as described in [Section 9.4: "Connecting to Omnii"](#page-135-0).

Connecting to the Omnii expansion ports requires removing the back cover of the unit. A T10 and a T6 Torx screwdriver are required to do this.

### <span id="page-156-1"></span>**10.5.1 Remove the Omnii Back Cover**

- 1. Power Omnii off.
- 2. If a pod is installed on the expansion back cover, it should be removed first:
	- i. Remove the four T10 Torx screws securing the pod to the back cover.
	- ii. Lift the pod from the unit.
	- iii. Disconnect the flex cable from the pod expansion module.
- 3. Remove the eight T10 Torx screws holding the back cover to the main housing.
- 4. Remove the two T6 Torx screws at the top of the display on the front of the unit.
- 5. Gently lift the back cover from the main housing to allow access to the cables that are still attached.
- 6. Disconnect any cables attaching the back cover to the main unit (trigger switch, scanner/imager, speaker, camera, GPS antenna are all possibilities).
- 7. Remove the back cover module.

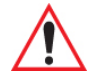

### *Warning: Exercise extreme caution if operating Omnii with the back cover removed. The unit may be damaged if anything makes contact with the exposed circuitry while it is powered on.*

### **10.5.2 Attach the Omnii Back Cover**

When you are finished with your testing, follow these steps to re-attach the back cover to your Omnii.

- 1. Connect all cables from the back cover to the main logic board (trigger/speaker, camera, etc.).
- 2. Fit the back cover in place on the main housing, making sure no cables are caught in the seal. If the scanner flex cable for a scanner or imager pod is installed, fold it down so that it is accessible through the pod opening in the expansion back cover.
- 3. Install the eight T10 Torx screws in the back cover, and torque to 5 in-lb (0.56 N-m). Install the screws in the sequence shown here to ensure a consistent seal around the perimeter.

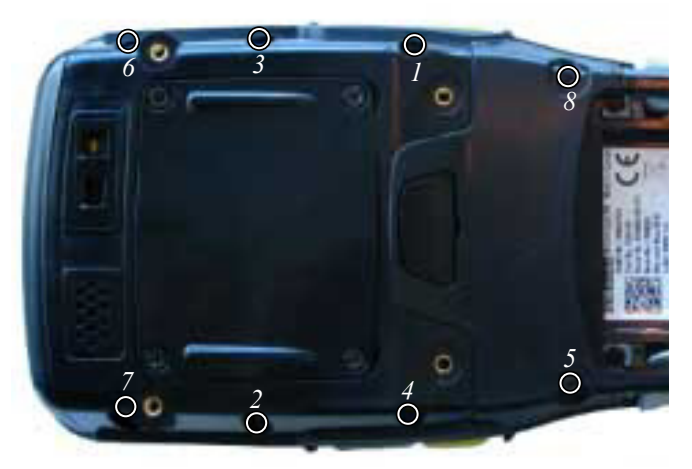

- 4. Install the two T6 Torx screws in the front cover above the display, and torque to 2.5 in-lb  $(0.28 N-m)$ .
- 5. If a pod expansion is required on the expansion back cover, attach it now:
	- i. Connect the flex cable to the device in the pod expansion module.
	- ii. Seat the pod in place on the back cover.
	- iii. Install the four T10 Torx screws to secure the pod to the back cover, and torque to 5 in-lb  $(0.56 N-m)$ .

### <span id="page-157-0"></span>**10.5.3 Connect the Test Module to an Expansion Port**

Once the back cover has been removed, connect the breakout board flex cable to one of the Omnii expansion ports. Cables can be designed using the socket and pin descriptions provided in [Section 6.4: "Expansion Ports".](#page-99-0) Instructions on how to connect your cable to the expansion ports can also be found in that section.

### <span id="page-158-0"></span>**10.6 Using the HDK Demo Application**

### <span id="page-158-1"></span>**10.6.1 Getting Started**

Once the hardware has been attached, insert the battery back in the unit and power it on by pressing the **[Power]** button.

*Important: Before you can use the HDK Demo application to test your device, you must first create the required registry keys as described in [Section 10.4: "Creating Registry](#page-155-0)  [Keys"](#page-155-0), and program the Manufacturer and Model fields of the 1-wire EEPROM as described in [Section 10.6.2.4: "EEPROM".](#page-164-1)*

Before you can use the application program to interact with the expansion device, you must configure the registry entries as described in [Section 10.4: "Creating Registry Keys"](#page-155-0), and programmed the 1-wire EEPROM fields as described in [Section 10.6.2.4: "EEPROM".](#page-164-1)

Browse to the Flash Disk folder and double-tap on the "HDKDemo" icon.

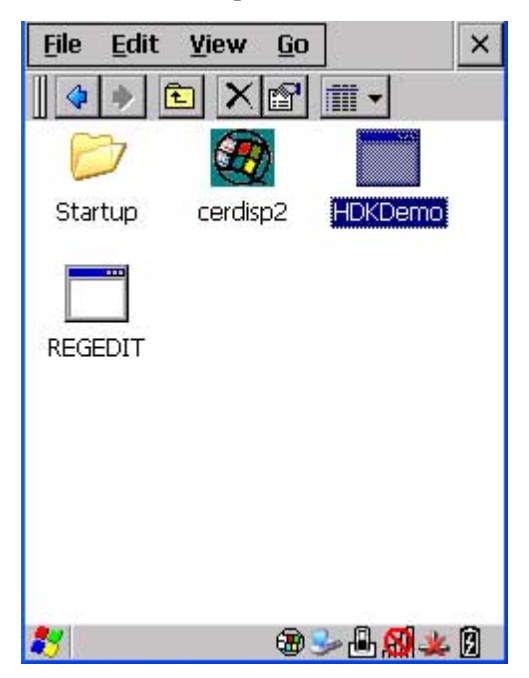

**File Edit** View Go × *OK / Close* **HDK Demo** OK  $\times$ About *About*Select the Expansion Port to Connect Port 1 (End-Cap Connector) O Port 2 (Scanner Pod Connector)  $O$  Port 3 Connect >> 87 **每一日用火团** 

The HDK Demo "Home" screen appears, prompting you to select the expansion port to which your device is connected.

The **OK**, **Close** ([**X**]) and **About** buttons appear at the top-right corner of all application screens.

- **OK** / **Close** Tapping either of these buttons causes the HDK Demo application program to exit immediately.
- **About** Tapping on this button displays copyright and version information.

To continue, tap on the radio button next to the expansion port to which your device is connected, then tap the **Connect** button.

A warning message appears reminding you to ensure that the flex cable is connected to the expansion port you selected.

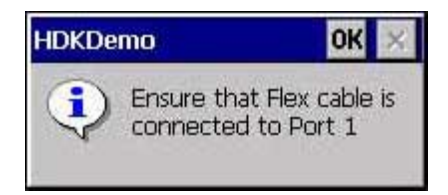

Tap **OK** in the message window to close it and continue.

If the device attached to the selected expansion port is not a GPIO device, or if the registry entries to load the *TestDriver.dll* driver have not been created, the following error message will appear:

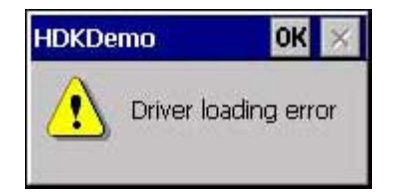

Tap **OK** to clear this message and continue. The HDK Demo application program will still function, with the sole exception of the "GPIO Interrupt 7" feature. See [Section 10.6.2.3: "GPIO"](#page-163-0)  for more details.

### <span id="page-160-0"></span>**10.6.2 Main Tabs**

There are four main tabs in the HDK Demo application: USB, UART, GPIO and EEPROM. Tap on the tab that corresponds to the device attached to the expansion port (**USB**, **UART** or **GPIO**), or tap on the **EEPROM** tab to access the read/write functions of the 1-wire EEPROM of the device.

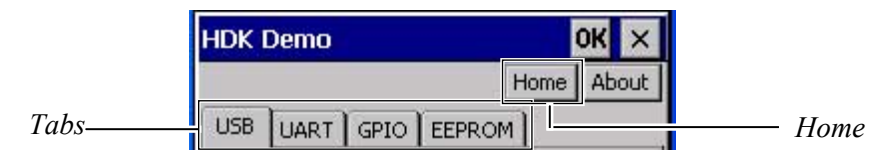

- **Home** Tap this button to return to the Home screen and select a different expansion port.
- **Tabs** The features of each tab and instructions on how to use them are described in the following sections.

### <span id="page-160-1"></span>**10.6.2.1 USB**

The USB tab provides an interface to communicate with all USB storage devices connected to Omnii, including those connected via expansion ports.

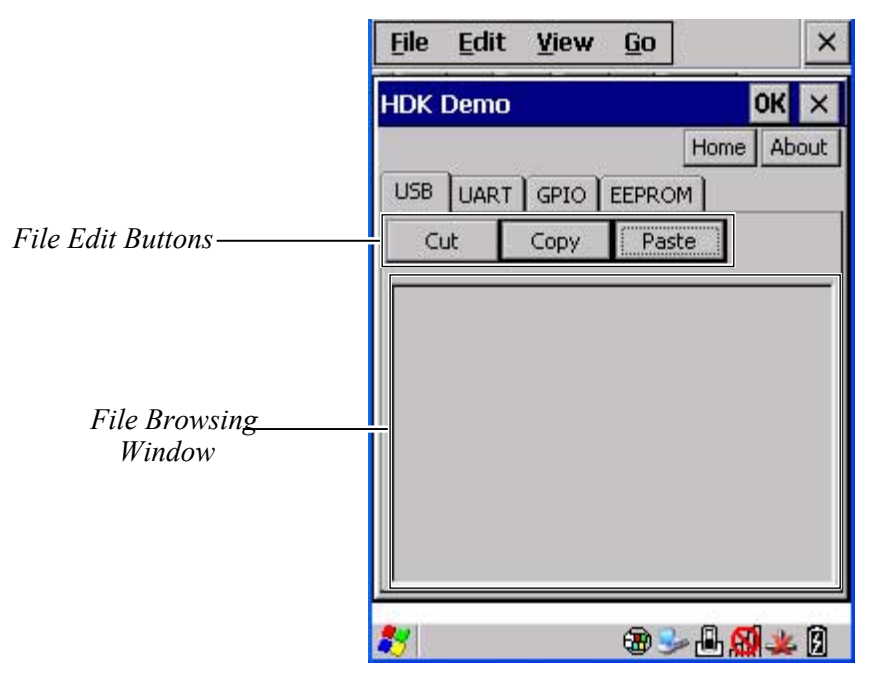

- **File Browsing Window** The file systems of all USB drives enumerated by Omnii are displayed in the browsing window. The file systems can be navigated as in a standard Windows Explorer window – single-tap an object to highlight it; double-tap an object to open it.
- **File Edit Buttons** These buttons allow you to move and copy files within the file system of the USB device.
	- **Cut** Flag the currently highlighted object for relocation to another folder in the file system. The object will not be removed until the *Paste* button is clicked.
	- **Copy** Flag the currently highlighted object for duplication in another folder in the file system.

- **Paste** – Place a copy the most recent object flagged with either the *Cut* or *Copy* button into the currently selected folder. If *Cut* was selected, the object will be deleted from its original location. If no object was previously flagged the following error message will appear:

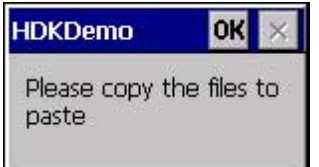

### <span id="page-161-0"></span>**10.6.2.2 UART**

The UART tab provides an interface to communicate with a UART serial device (such as a modem) connected to an expansion port.

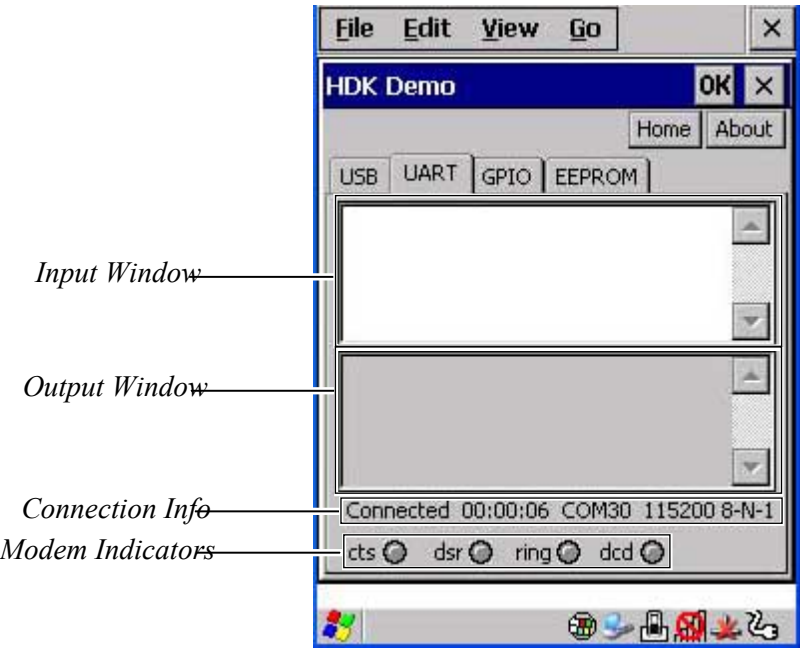

- **Input Window** This window provides an interface to send commands or other input to the serial device. Tap in this window to make it active, then type the input string.
- **Output Window** This window displays command responses and other output sent from the serial device.
- **Connection Info** This line displays status information about the device connection:
	- Total connection time (hh:mm:ss)
	- COM port being used
	- Baud rate
	- Serial connection parameters (data bits / parity / stop bits)
- **Modem Indicators** These indicators illuminate to indicate activity on the modem data lines:
	- cts Clear-to-Send
	- dsr Data Set Ready
	- ring Ring Indicator
	- dcd Data Carrier Detect

UART and GPIO devices share the same data pins on the expansion port, so the current function of the pins must be defined by the application. If the GPIO tab was previously selected, the following warning message appears when selecting the UART tab:

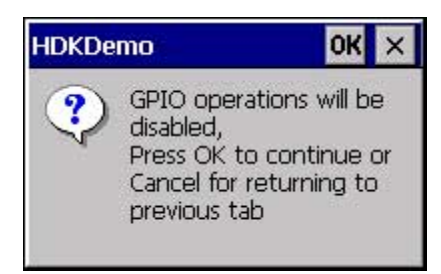

This informs the user that the function of the pins will be changed from GPIO to UART operation, to conform with the tab being selected. Tap on **OK** to continue on to the UART tab, or **Close** (**X**) to remain on the current tab and leave the pins configured for GPIO operation.

After tapping **OK**, the following warning message appears:

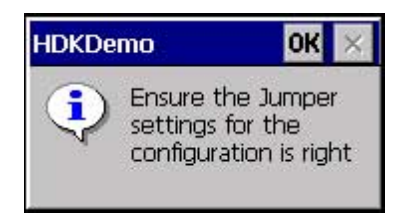

Since UART and GPIO devices share the same data communication pins, the breakout board must also be configured so that the pins are routed to the proper circuits on the board. This configuration is done by jumpers on the breakout board, and is described in [Chapter 9: "Breakout Board".](#page-130-0) Ensure that the jumper settings are correct, and tap **OK** to proceed.

If the UART device driver is not loaded, or the COM port cannot be opened for any reason, the following error message appears:

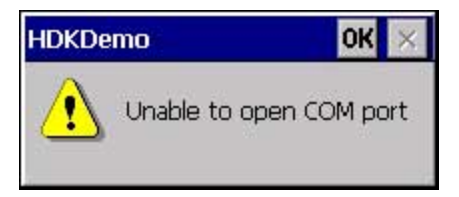

Tap OK to continue. The features on the UART tab will be unavailable until the issue is corrected. Verify the registry settings for the UART device, and ensure that the subkey name of the device matches the Manufacturer and Model fields of the 1-wire EEPROM, as described in [Section 10.4:](#page-155-0)  ["Creating Registry Keys".](#page-155-0)

### <span id="page-163-0"></span>**10.6.2.3 GPIO**

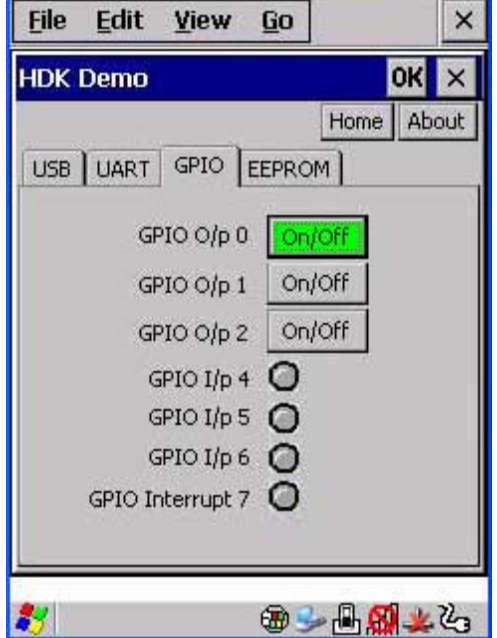

The GPIO tab provides some screen elements to detect input and output activity on certain GPIO lines of an expansion port.

- **GPIO O/p**  $[0/1/2]$  Tapping these output buttons toggles activity on GPIO line 0, 1 and 2. When a line is active, the corresponding "On/Off" button will be highlighted in green. The corresponding LED on the breakout board (DS3, DS4 or DS5) also illuminates to indicate activity.
- **GPIO I/p [4/5/6]** These input indicators illuminate when activity is detected on GPIO line 4, 5, or 6. Activating the switch on the breakout board for the corresponding GPIO input (SW5 DIP switch 1: line 4; SW5 DIP switch 2: line 5; SW3: line 6) introduces activity on the line and illuminates the onscreen indicator.
- **GPIO Interrupt 7** This indicator illuminates to indicate activity on GPIO line 7. When this occurs, activity is toggled on and off on GPIO line 3 for five seconds. Pressing switch SW4 on the breakout board illuminates this indicator, and causes LED DS6 to flash for five seconds.

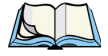

*Note: If the TestDriver.dll driver has not been loaded, the "GPIO Interrupt 7" indicator still illuminates, but no activity occurs on GPIO line 3 and LED DS6 on the breakout board does not flash.*

UART and GPIO devices share the same data pins on the expansion port, so the current function of the pins must be defined by the application. If the UART tab was previously selected, the following warning message will appear when selecting the GPIO tab:

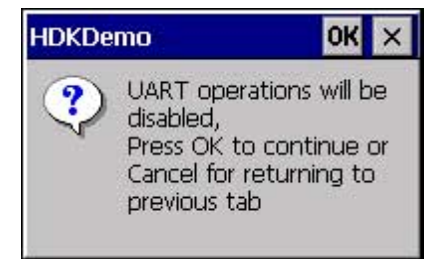

This informs the user that the function of the pins will be changed from UART to GPIO operation, to conform with the tab being selected. Tap on **OK** to continue on to the GPIO tab, or **Close** (**X**) to remain on the current tab and leave the pins configured for UART operation.

After tapping **OK**, the following warning message appears:

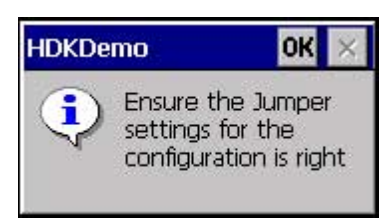

Since UART and GPIO devices share the same data communication pins, the breakout board must also be configured so that the pins are routed to the proper circuits on the board. This configuration is done by jumpers on the breakout board, and is described in [Chapter 9: "Breakout Board".](#page-130-0) Ensure that the jumper settings are correct, and tap **OK** to proceed.

### <span id="page-164-1"></span>**10.6.2.4 EEPROM**

<span id="page-164-0"></span>The EEPROM tab provides an interface to read and write device information to the 1-wire EEPROM on the expansion device.

This procedure does not require any drivers to be loaded, so you can use the HDK Demo application to program the EEPROM even before configuring anything else (registry keys, etc.). Ignore any error messages regarding drivers in this case.

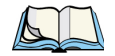

*Note: When connecting to the breakout board, the 1-wire EEPROM on the breakout board is used, not the EEPROM of any device connected to the breakout board. Ensure that the information stored in the EEPROM of the breakout board is correct and matches the information in the EEPROM of the device being tested .*

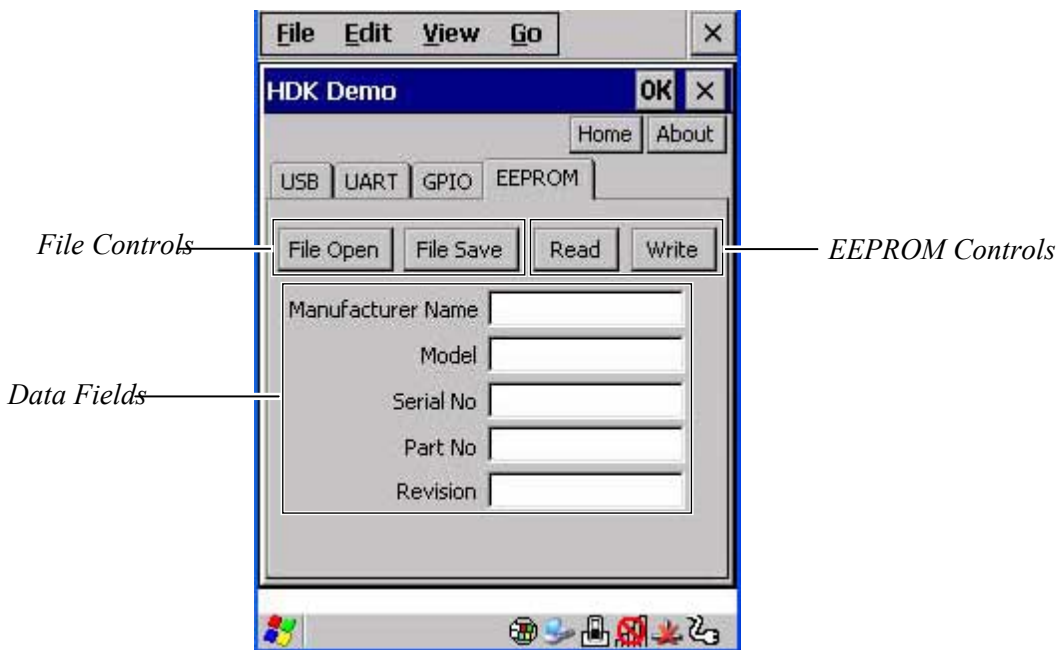

- **File Controls** These buttons allow you to maintain the EEPROM data in a file on the Omnii file system.
	- **File Open** Tapping this button opens a standard Windows file browser, from which you can select a previously saved EEPROM data file. The information contained in the file will be populated into the data fields on the screen.
	- **File Save** Tapping this button opens a standard Windows file browser, from which you can specify a folder and filename for an EEPROM data file (standard .txt file format) to store the EEPROM data currently displayed in the data fields on the screen.
- **EEPROM Controls** These buttons allow you to store and retrieve the data in the 1-wire EEPROM of the connected device.
	- **Read** Tapping this button reads the information currently stored in the 1-wire EEPROM of the connected device and populates it into the data fields on the screen.
	- **Write** Tapping this button overwrites the data in the 1-wire EEPROM of the connected device with the information currently displayed in the data fields on the screen.

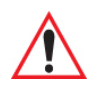

### *Important: After writing new values to the EEPROM, you must reset your Omnii before they will take effect!*

- **Data Fields** These fields show the information to be stored in the 1-wire EEPROM of an expansion device. These fields can be filled by reading the current values from the connected device, by loading them from a previously saved file, or by typing them directly into the fields.
	- **Manufacturer Name** The name of the manufacturer of the expansion device. This field plus the Model field combine to form the subkey name for the registry entries required to make the device function.
	- **Model** The model name of the expansion device. The Manufacturer Name field plus this field combine to form the subkey name for the registry entries required to make the device function.
	- **Serial No** The serial number of the expansion device.
	- **Part No** The part number of the expansion device.
	- **Revision** The revision number of the expansion device.

## **APPENDIX A**

### **RESOURCES**

Most of the following resources are available on the Psion Teklogix Community website (*http://community.psionteklogix.com*). Website registration is required to log in to the site and obtain the materials.

### **A.1 Psion Teklogix User Manuals**

The following user manuals are available on the Psion Teklogix Community website, under **Knowledge > Knowledge Base > Product Manuals**:

- Psion Teklogix, 2010, *Omnii Hand-Held Computer (Windows Embedded CE 6.0) User Manual* (Part number 8100190)
- Psion Teklogix, 2009, *Mobile Devices SDK Developers Guide* (Part number 8100016)

### **A.2 Psion Teklogix Downloadable Software**

The following software is available on the Psion Teklogix Community website, under **Downloads > Firmware/Software & Demos > Software Demos, Tools & Drivers**:

Psion Teklogix USB setup utility

The following software is available on the Psion Teklogix Community website, under **Downloads > Developer (SDK/HDK)**:

- Omnii HDK (click on Psion Teklogix HDK)
- Mobile Devices SDK

### **A.3 Psion Teklogix Accessory And Parts Information**

For more information on accessories and parts for Omnii, visit *[www.psionteklogix.com/products](http://www.PsionTeklogix.com/manuals)*.

## **APPENDIX B**

### **OMNII SPECIFICATIONS**

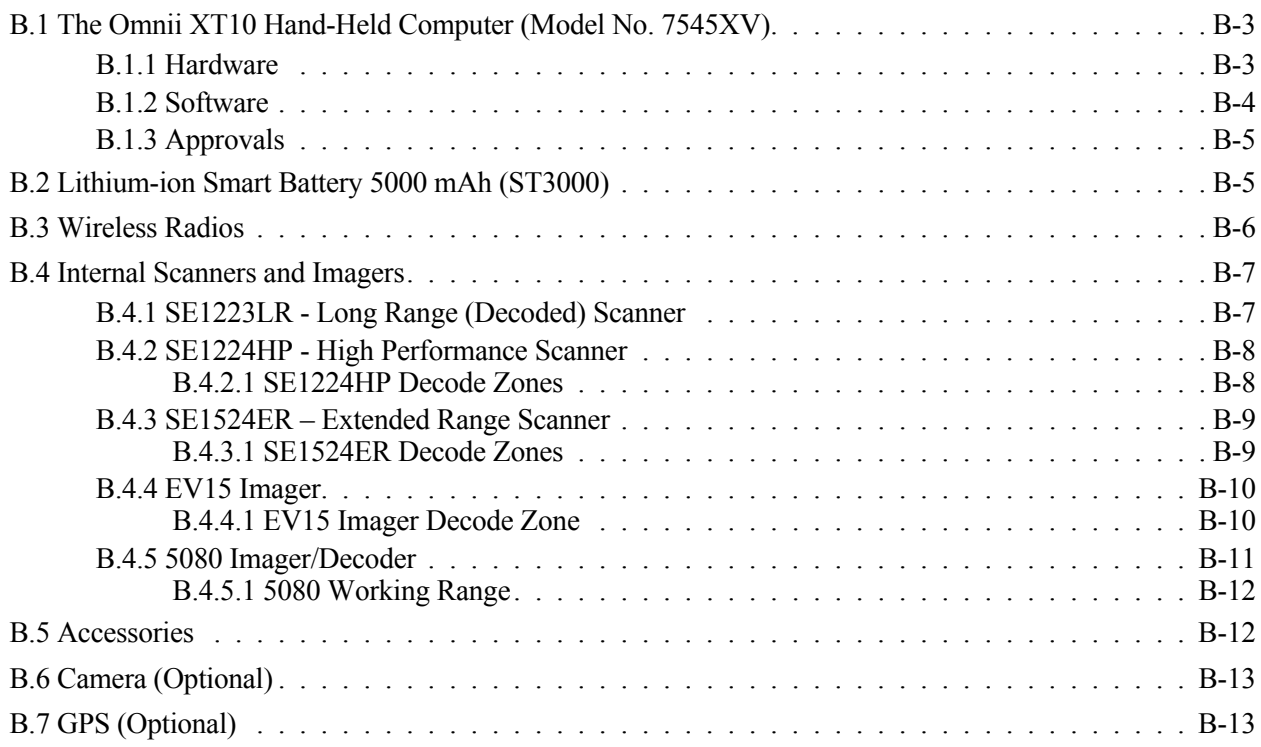

### <span id="page-170-0"></span>**B.1 The Omnii XT10 Hand-Held Computer (Model No. 7545XV)**

*Note: Performance specifications are nominal and subject to change without notice.*

### <span id="page-170-1"></span>**B.1.1 Hardware**

A

### **Physical Dimensions**

- 100 mm width x 44 mm depth x 222 mm length  $(3.9 \text{ in x } 1.7 \text{ in x } 8.74 \text{ in})$ .
- Keypad area:  $75 \text{ mm}$  width x  $32 \text{ mm}$  depth  $(2.9 \text{ in} \times 1.3 \text{ in})$ .

### **Weight**

- Basic unit with battery:  $590 \text{ g}$  (1.30 lb).
- Unit with battery, high visibility display, camera, Push-to-Talk speaker, EV15 imager: 636 g (1.4 lb).

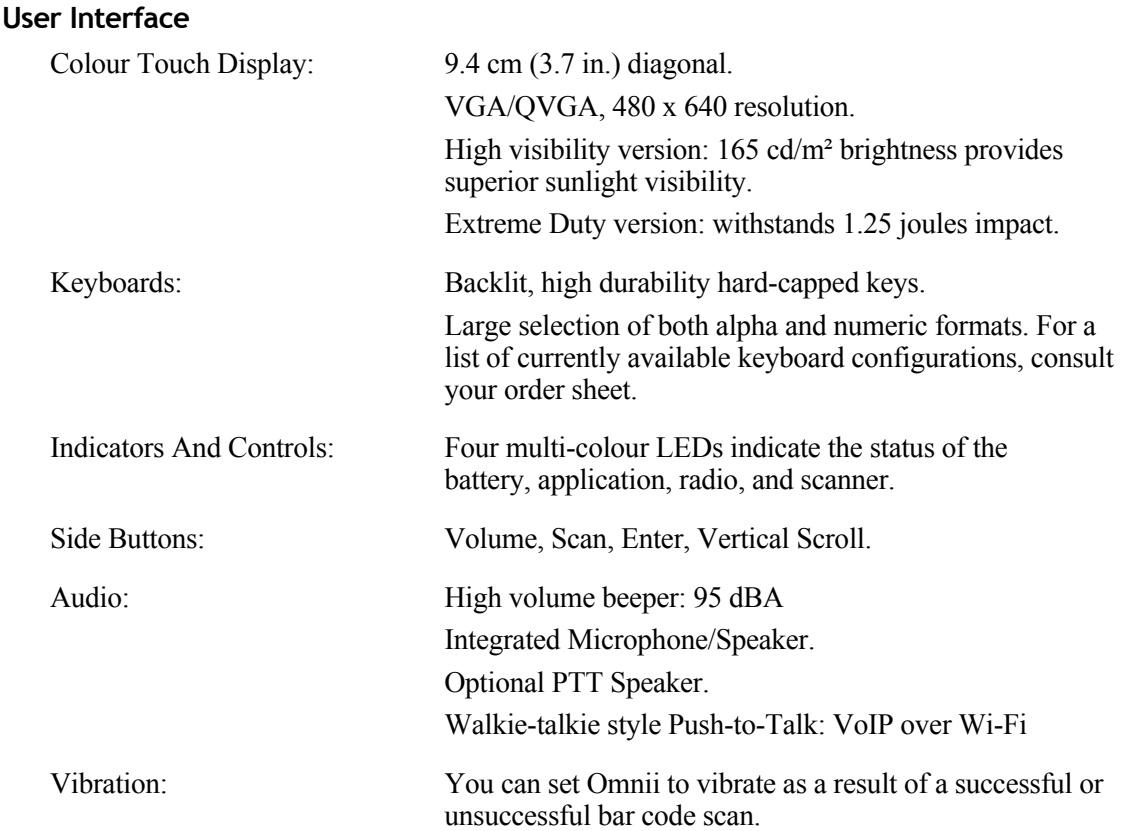

### **Power Management**

- **Battery Pack**: lithium-ion 5000 mAh capacity with 8-hour life under normal operating conditions.
- Advanced Smart Battery with gas gauge.
- 3 power source options: Runs off battery, AC power, or automotive power supplies.
- Backup power: > 5 minutes.

### **Communication**

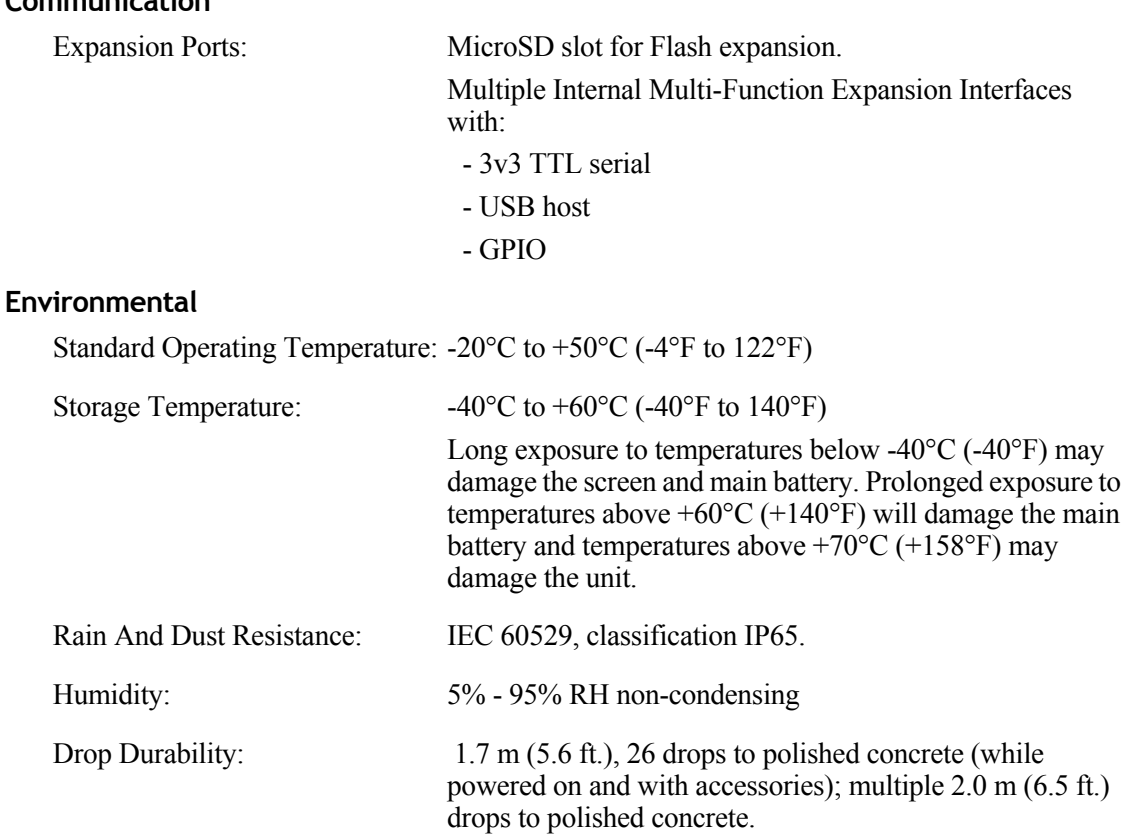

ESD:  $+/- 8$  kV contact,  $+/- 15$  kV air discharge.

### <span id="page-171-0"></span>**B.1.2 Software**

### **Processor and Memory**

- Texas Instruments<sup>®</sup> OMAP3<sup>®</sup> Processor 600 MHz
- RAM: 256 MB SDRAM standard.
- Flash ROM: 512 MB.

### **Operating System**

• Microsoft $^{\circledR}$  Windows $^{\circledR}$  Embedded CE 6.0

### **Bundled Applications**

- Internet Explorer<sup>®</sup> 6
- Windows Mobile Device Center
- Wordpad
- ActiveSync

### **Device Management & Utilities**

- PsionVU
- Mobile Control Center (MCC)
- Total Recall / TweakIt / Dr. Debug

### **Supported Applications**

- Open TekTerm Psion Teklogix<sup>®</sup> Terminal Emulation
- Stay-Linked Terminal Emulation
- Naurtech Browser
- Naurtech Terminal Emulation
- NetMotion Mobility XE VPN

### <span id="page-172-0"></span>**B.1.3 Approvals**

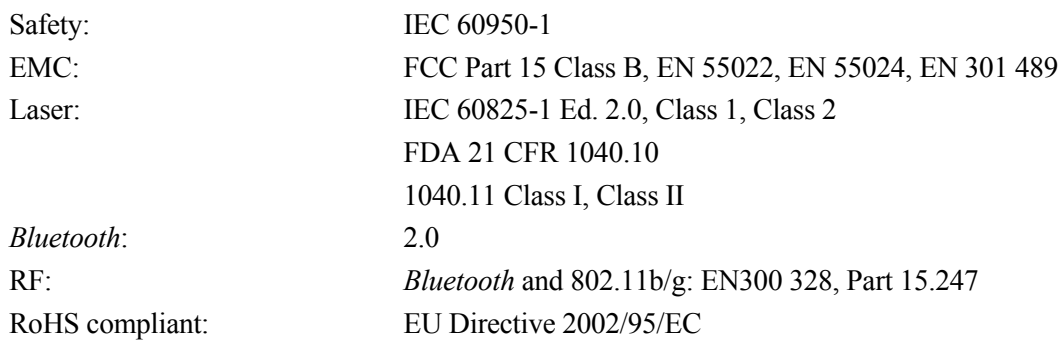

### <span id="page-172-1"></span>**B.2 Lithium-ion Smart Battery 5000 mAh (ST3000)**

For safety instructions, please see "Lithium-ion Battery Safety Precautions" in the *Omnii Hand-Held Computer Regulatory & Warranty Guide (PN 8000191)*.

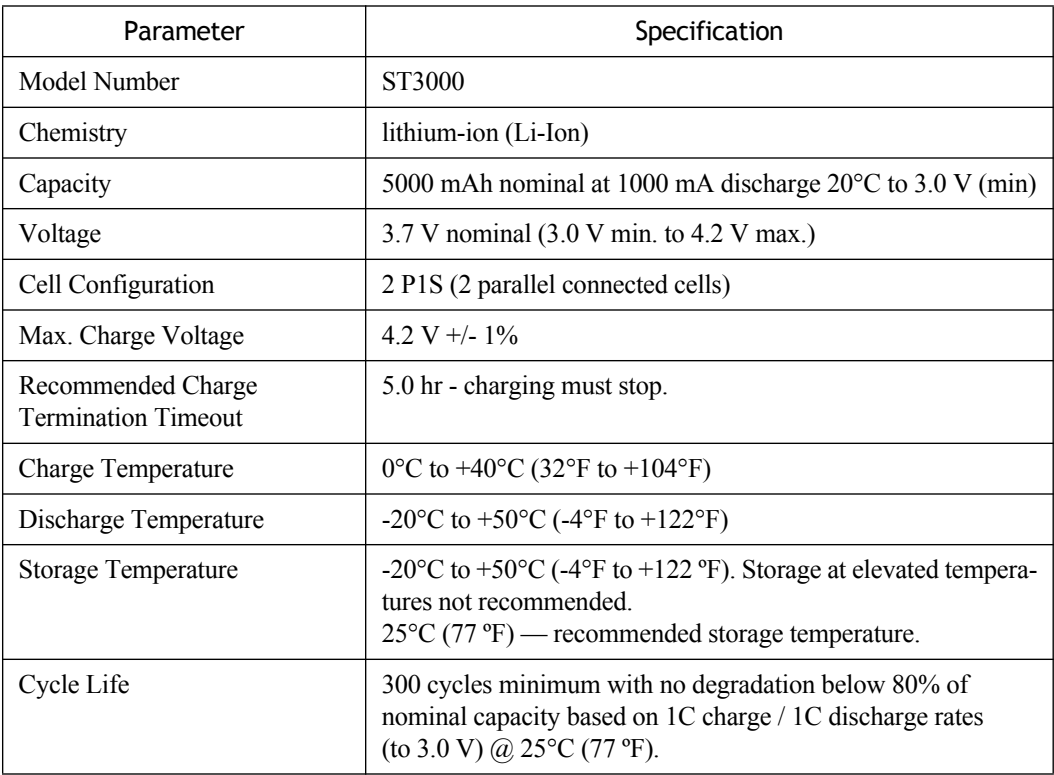

### <span id="page-173-0"></span>**B.3 Wireless Radios**

### **802.11b/g Radio**

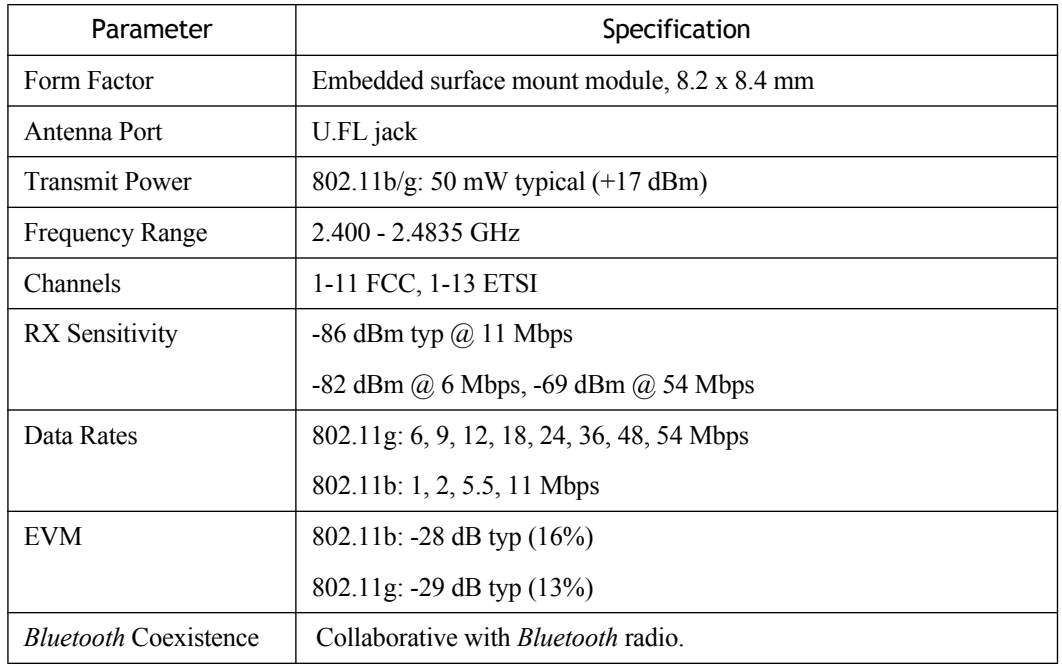

### *Bluetooth* **Radio**

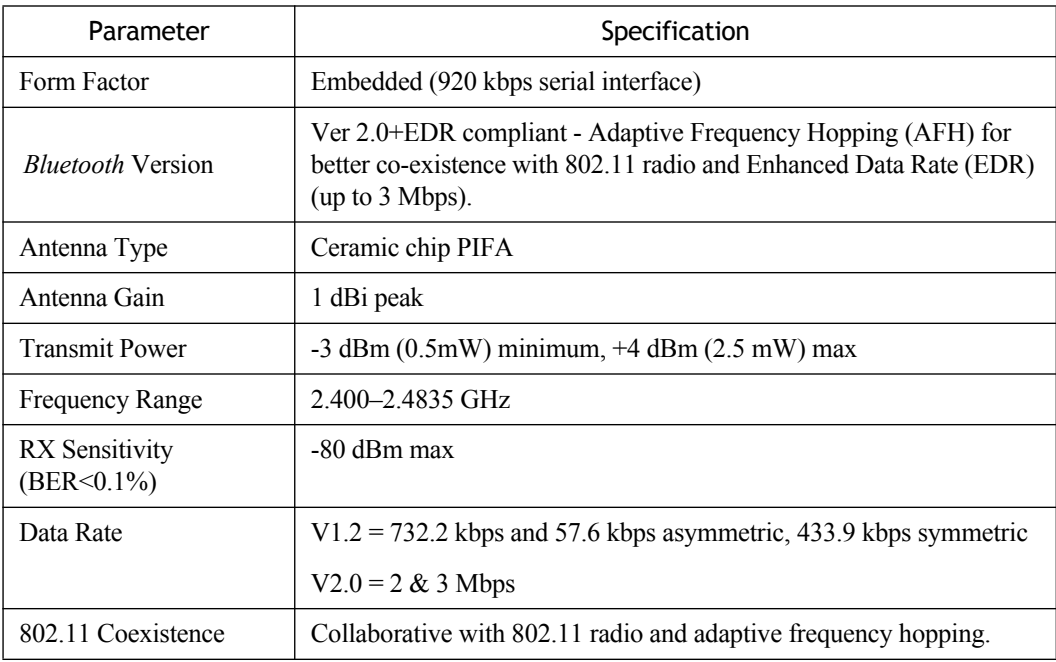

### <span id="page-174-0"></span>**B.4 Internal Scanners and Imagers**

This section lists specifications for the following internal scanners:

- SE1223LR Long Range (decoded) Scanner
- SE1224HP High Performance Scanner
- SE1524ER Extended Range Scanner
- EV15 1D Standard Range Imager
- 5080 Imager/Decoder

### <span id="page-174-1"></span>**B.4.1 SE1223LR - Long Range (Decoded) Scanner**

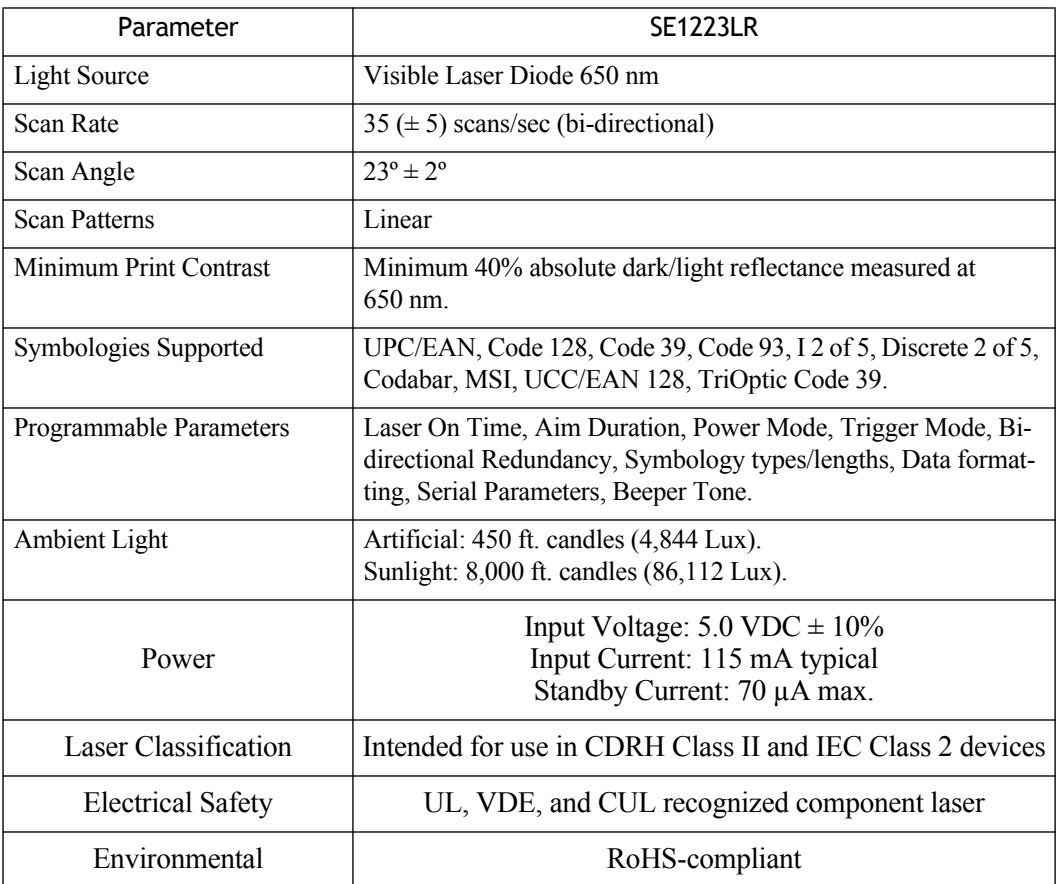

### <span id="page-175-0"></span>**B.4.2 SE1224HP - High Performance Scanner**

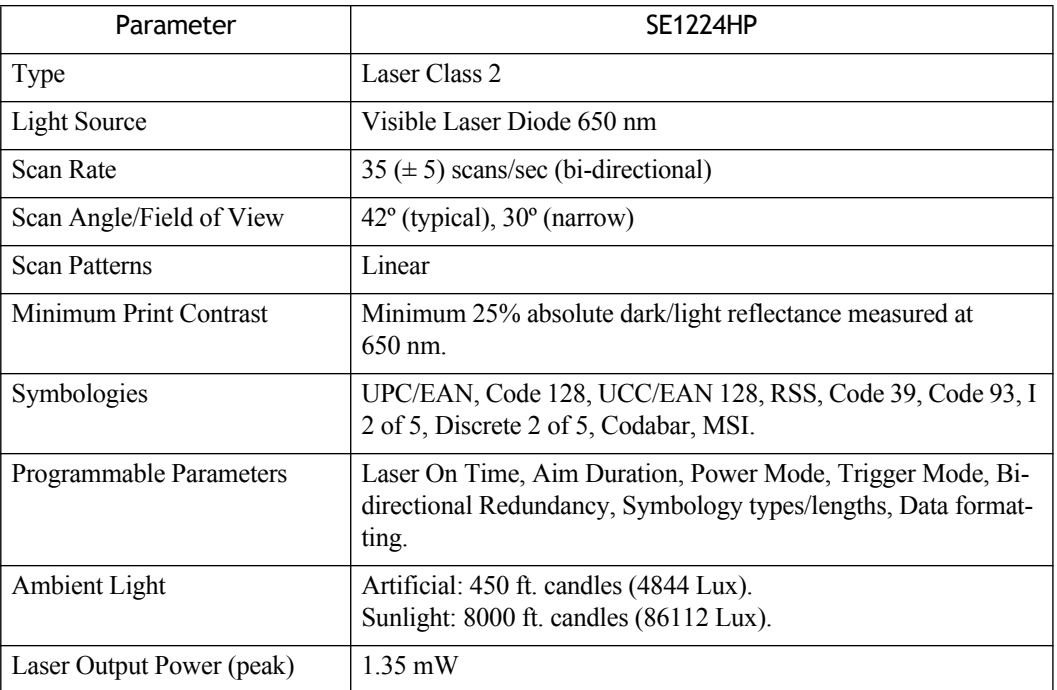

### <span id="page-175-1"></span>**B.4.2.1 SE1224HP Decode Zones**

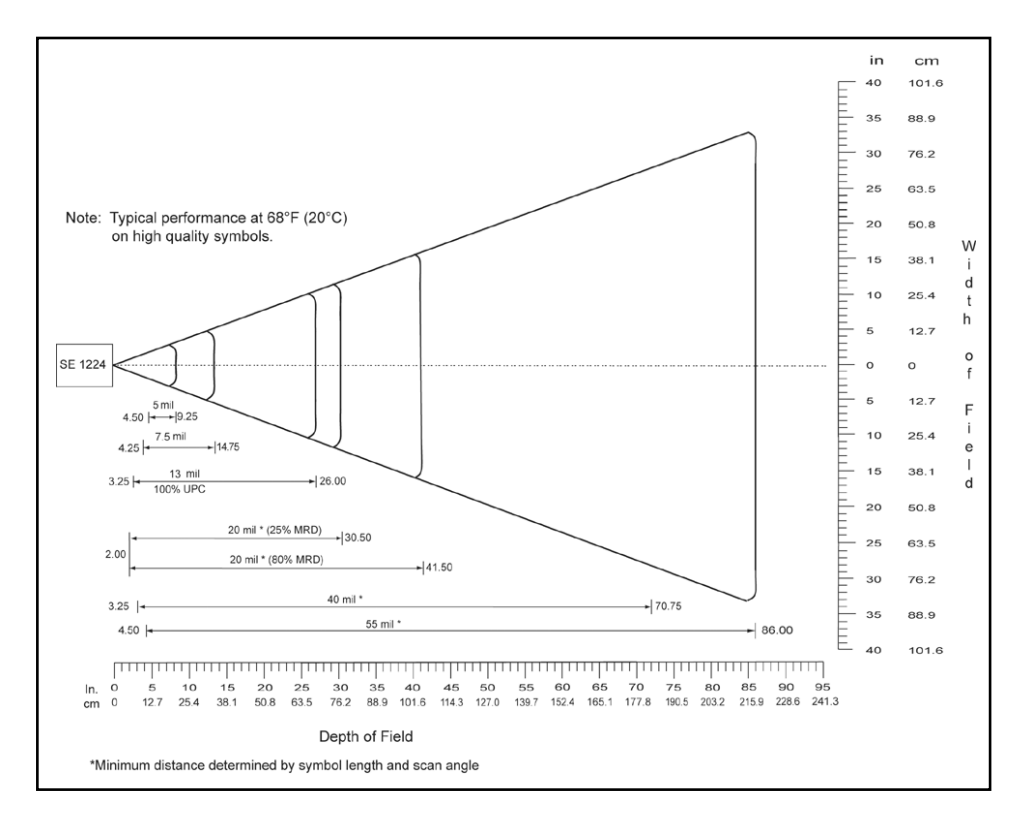

### <span id="page-176-0"></span>**B.4.3 SE1524ER – Extended Range Scanner**

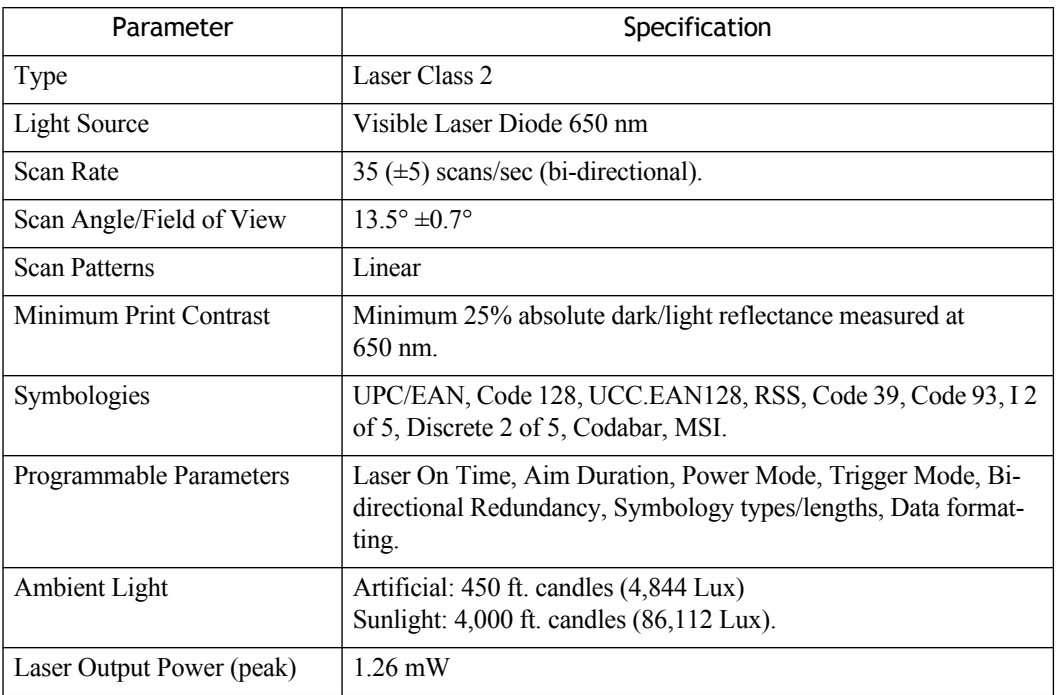

### <span id="page-176-1"></span>**B.4.3.1 SE1524ER Decode Zones**

### *SE1524ER Decode Zone A (Short Range, Small Codes)*

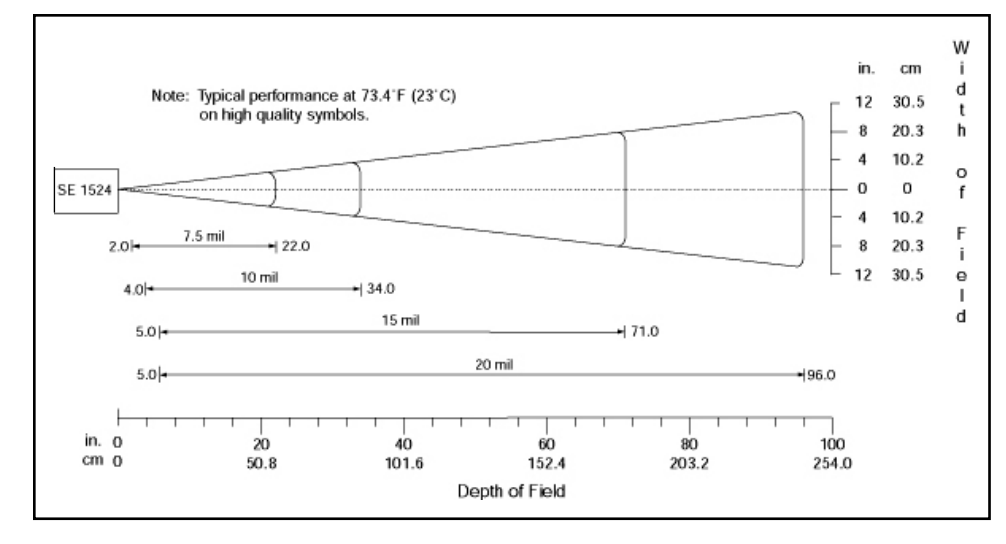

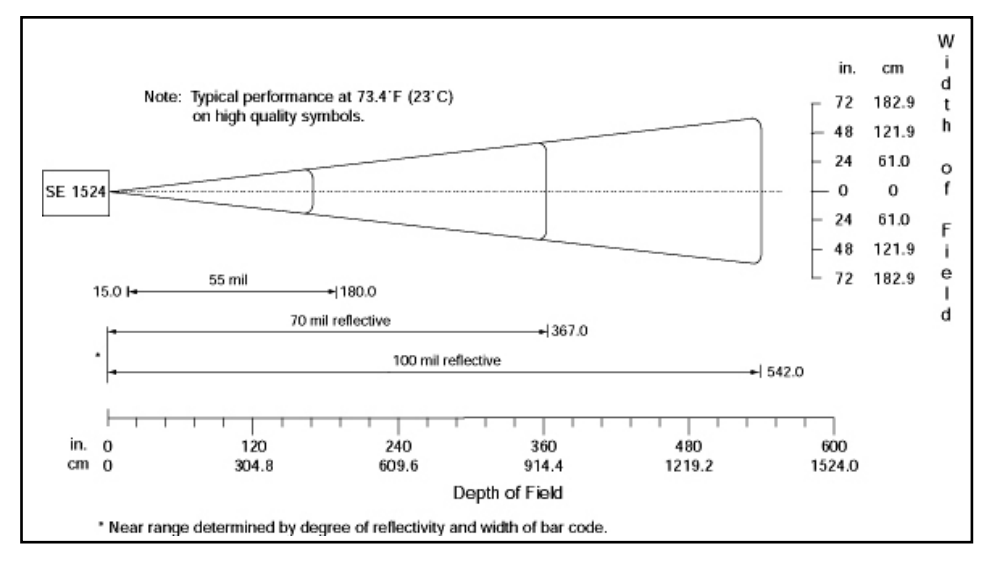

### *SE1524ER Decode Zone B (Long Range, Large Codes)*

### <span id="page-177-0"></span>**B.4.4 EV15 Imager**

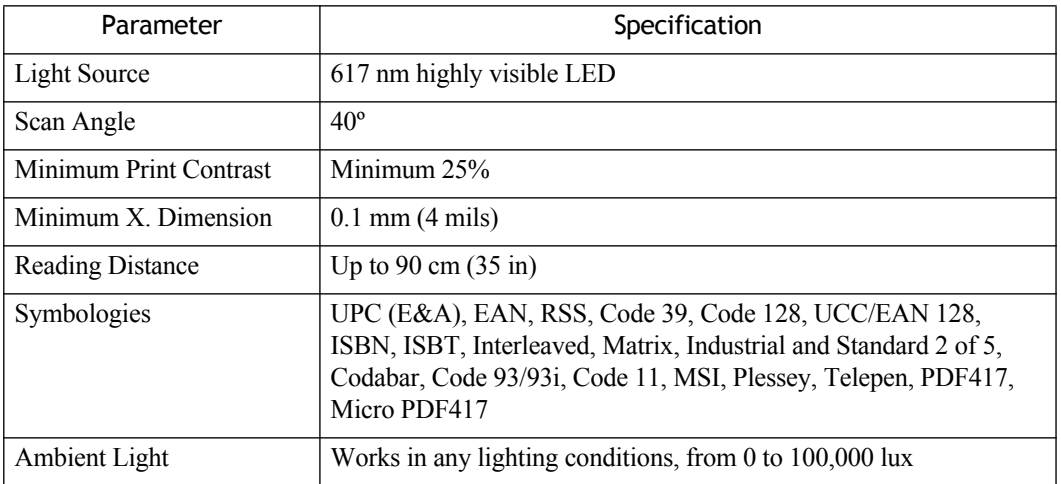

### <span id="page-177-1"></span>**B.4.4.1 EV15 Imager Decode Zone**

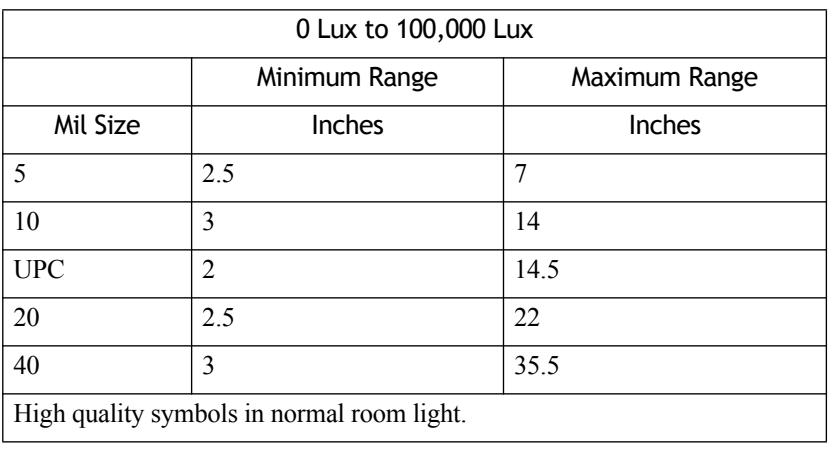

### <span id="page-178-0"></span>**B.4.5 5080 Imager/Decoder**

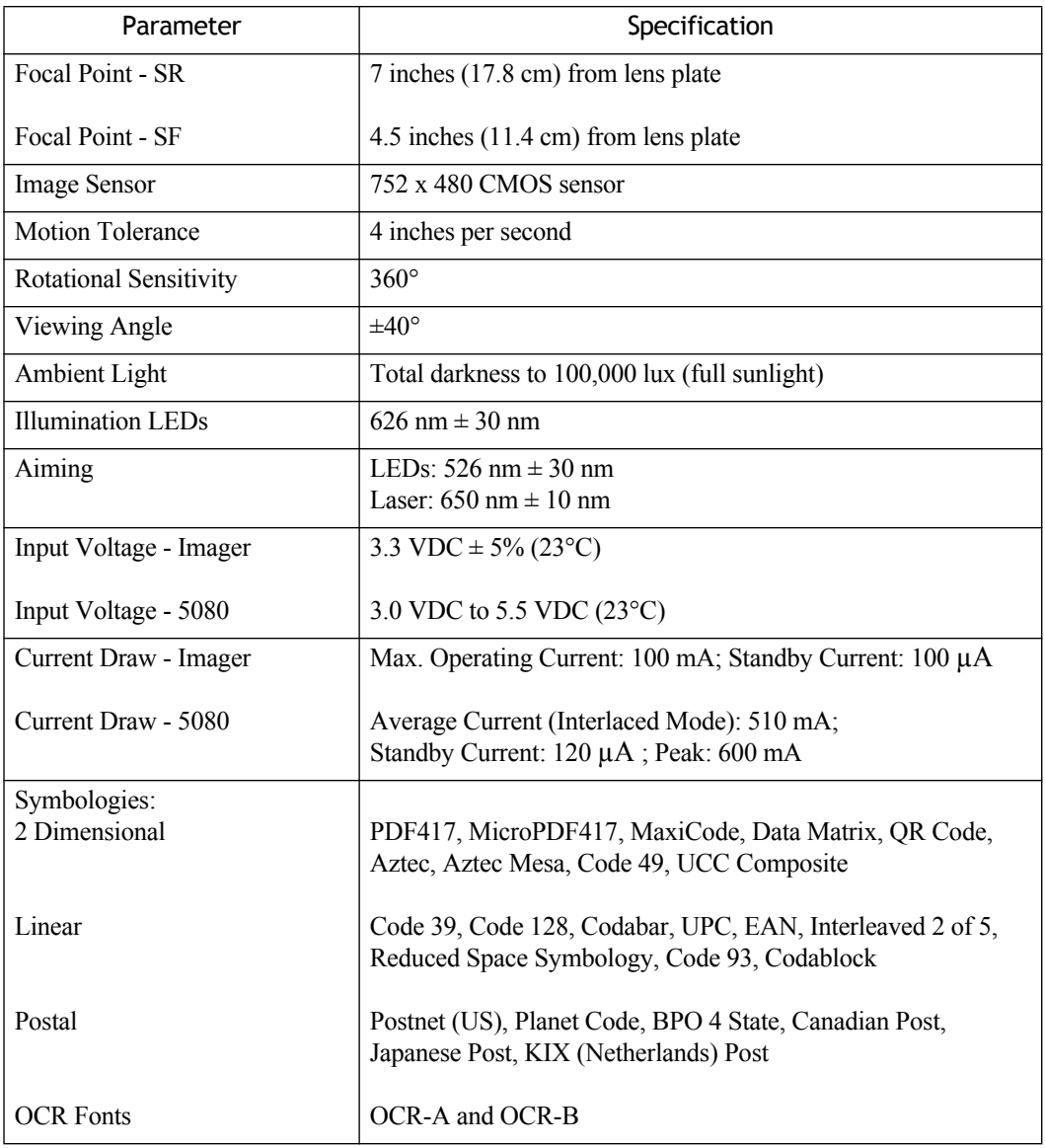

### <span id="page-179-0"></span>**B.4.5.1 5080 Working Range**

Data is characterized at 23°C (73.4°F) and 0 lux ambient light.

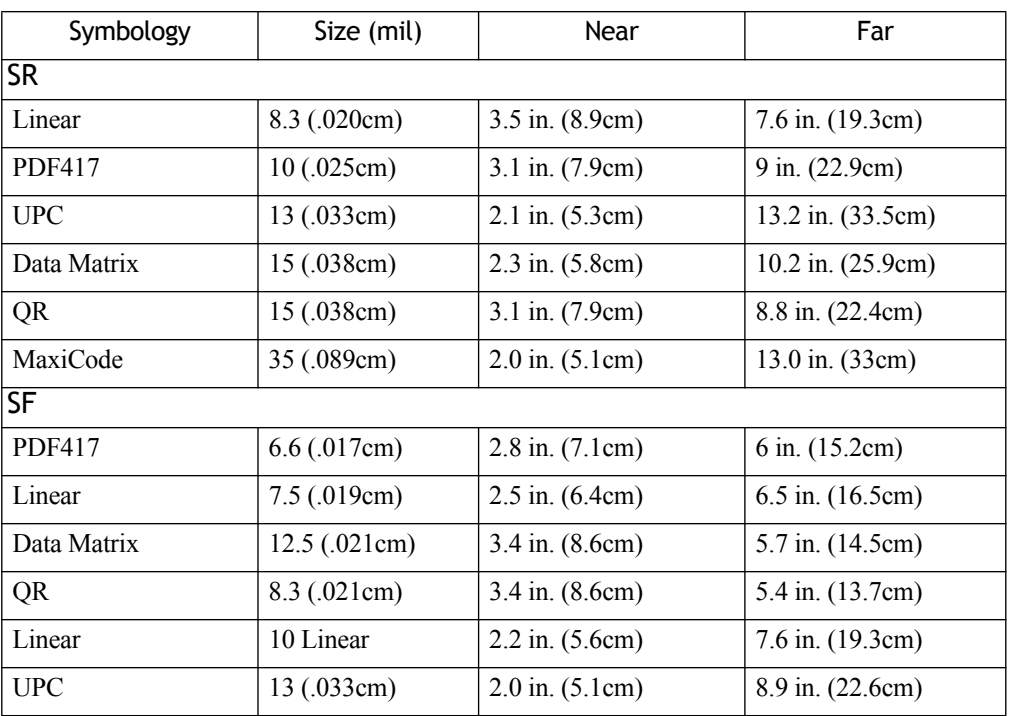

### <span id="page-179-1"></span>**B.5 Accessories**

For details about the accessories available with Omnii, please refer to the Omnii Hand-Held Computer User Manual (P/N 8000190).

### **AC Wall Adaptor (Model No. ST1050)**

12 VDC 2.5 A DC power supply.

### **Carrying Accessories**

- Pistol grip.
- Carrying cases, either functional or non-functional.
- Hard and soft shell holsters.
- Hand and wrist straps.
- Forklift holster.

### **Communications with Power Supply**

- **Desktop Docking Stations**
	- **ST4002 and ST4003:**
	- Fast charging of both internal battery and spare battery pack.
	- Host USB port.
	- Client USB port.
	- **ST4003:**
	- A DE9M serial port (unpowered) and an RJ45 10Base-T Ethernet interface. Both compatible with the Omnii USB to Ethernet/serial drivers.
- **Snap Modules**
	- **Model No. ST3101** (Charger only variant): powers and charges the hand-held.
	- **Model No. ST4001** (USB Host/Client variant): powers and charges the hand-held. It provides communications via USB 1.1/2.0 Host and USB 2.0 Client connectors and provides a DC IN port.
	- **Model No. ST4500** (USB DE9M variant): through a powered DE9M serial connector it powers and charges the hand-held, and provides communications to tethered devices. The DE9M connector is capable of speeds up to 115,200 kbp.

#### **B.6 Camera (Optional)**

<span id="page-180-1"></span><span id="page-180-0"></span>• Colour, 3 Megapixel, autofocus, manual 4X digital zoom, dual LED flash, video capable (optional with or without PTT speaker).

#### **B.7 GPS (Optional)**

- High performance antenna.
- SIRF III receiver.

# **APPENDIX C**

# **HDK LICENSE AGREEMENT**

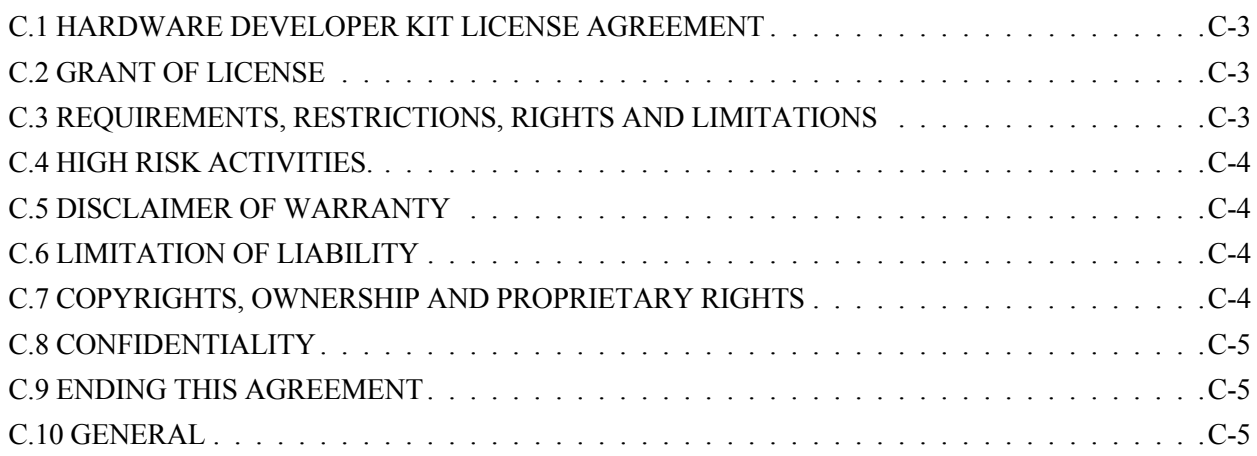

#### <span id="page-184-0"></span>**C.1 HARDWARE DEVELOPER KIT LICENSE AGREEMENT**

IMPORTANT - READ CAREFULLY:

<span id="page-184-3"></span>This Hardware Developer Kit License Agreement ("Agreement") is a legal agreement between you and Psion Teklogix ("we"), the licensor of Psion Teklogix Hardware Developer Kit ("HDK") which is downloaded from the Psion Teklogix website, for developers of hardware expansion modules intended to be used with the Psion Teklogix hand-held mobile devices.

By clicking on the "Accept" or other appropriate assent button and/or installing the HDK, you agree to be and are hereby bound by the terms and conditions of this Agreement. If you do not agree with this Agreement, we do not grant you a license to the HDK, and you may not install or use the HDK or any accompanying documentation.

The HDK is the property of Psion Teklogix Inc. or its licensors and is protected by copyright laws and international copyright treaties, as well as other intellectual property laws and treaties. The HDK is licensed, not sold. Psion Teklogix Inc. provides the HDK and licenses its use worldwide. You assume responsibility for the selection of the HDK to achieve your intended results, and for the use and results obtained from it.

#### <span id="page-184-1"></span>**C.2 GRANT OF LICENSE**

We hereby grant you and you hereby accept a non-exclusive, non-transferable, royalty-free license to use the HDK to develop hardware expansion modules to be used with the Psion Teklogix handheld mobile devices subject to the terms and restrictions set forth in this Agreement. Except as explicitly set forth below, (i) you are not permitted to sell, lease or rent, distribute or sublicense the HDK or to use the HDK in a time-sharing arrangement or in any other unauthorized manner; (ii) no license is granted to you in the human readable code of the HDK (source code); and (iii) this Agreement does not grant you any rights to patents, copyrights, trade secrets, trademarks, intellectual property or any other ownership rights with respect to the HDK.

The HDK is licensed to be used on any personal computer and/or Psion Teklogix hand-held mobile devices, provided that the HDK is used only in connection with your development of hardware expansion modules for use and compatible with the Psion Teklogix hand-held mobile devices (the "Expansion(s)"). The HDK contains certain documentation, drawings, programs, files, specifications, datasheets and APIs. You may distribute the HDK in object code format solely as part of your Expansion. The HDK shall be distributed to your customers under the terms of your standard end user license agreement, provided it includes terms that are substantially similar to those described herein. You are required to include Psion Teklogix' copyright notices on your Expansion that includes the HDK.

#### <span id="page-184-2"></span>**C.3 REQUIREMENTS, RESTRICTIONS, RIGHTS AND LIMITATIONS**

a. Distribution. Except as provided for in this Agreement, you may not distribute the HDK, in whole or in part, to any other third party.

b. Virus Program. You may not develop or knowingly incorporate any virus program that may be harmful to a computer or a network in conjunction with the HDK, or use the HDK for any other purpose as which may be harmful to a third party.

c. Assignment. You may not assign or transfer the HDK to a third party or allow a third party to use the same.

d. Reverse Engineering. Modification, reverse engineering, reverse compiling, or disassembly of the HDK is expressly prohibited.

e. Export Restrictions. You agree that you will not export or re-export the HDK, or any part or copies thereof, or any products utilizing the HDK in violation of applicable laws or regulations of the United States or the country in which you obtained them.

f. Approvals. You agree that it is your responsibility to obtain any required regulatory approvals required for the sale of products utilizing the HDK anywhere such products are offered for sale.

#### <span id="page-185-0"></span>**C.4 HIGH RISK ACTIVITIES.**

The HDK is not fault-tolerant and is not designed, manufactured or intended for use or resale as on-line control equipment in hazardous environments requiring fail-safe performance, such as in the operation of nuclear facilities, aircraft navigation or communication systems, air traffic control, direct life support machines, or weapons systems, in which the failure of the HDK could lead to death, personal injury, or severe physical or environmental damage ("High Risk Activities"). We specifically disclaim any express or implied warranty of fitness for High Risk Activities.

#### <span id="page-185-1"></span>**C.5 DISCLAIMER OF WARRANTY**

We do not warrant uninterrupted or error free operation of the HDK nor do we warrant that the HDK will meet your requirements. THE HDK AND DOCUMENTATION ARE PROVIDED "AS-IS" WITHOUT ANY WARRANTY WHATSOEVER AND WITHOUT ANY TECHNI-CAL SUPPORT OF ANY KIND. WE DISCLAIM ANY AND ALL REPRESENTATIONS, WARRANTIES AND CONDITIONS, WHETHER EXPRESS OR IMPLIED, INCLUDING, BUT NOT LIMITED TO, THE IMPLIED WARRANTIES OR CONDITIONS OF MER-CHANTABLE QUALITY OR FITNESS FOR A PARTICULAR PURPOSE. WE DO NOT WARRANT OR MAKE ANY REPRESENTATIONS REGARDING THE USE OR THE RESULTS OF THE USE OF THE HDK IN TERMS OF ITS CORRECTNESS, ACCURACY, RELIABILITY, USE WITH FUTURE PSION TEKLOGIX DEVICES INTRODUCED, OR OTHERWISE. YOU EXPRESSLY ACKNOWLEDGE AND AGREE THAT USE AND MODI-FICATION OF THE HDK IS AT YOUR SOLE RISK AND YOU ARE RESPONSIBLE FOR INSTALLATION AND MODIFICATION OF THE HDK ON YOUR COMPUTER.

#### <span id="page-185-2"></span>**C.6 LIMITATION OF LIABILITY**

Under no circumstances are we or our third party suppliers liable for damages of third parties claimed against you, or for harm to your records or data, or special, incidental, indirect, or consequential damages, including but not limited to lost profits, lost business revenue or failure to realize expected savings, loss of data, loss of use of the HDK or any associated equipment, downtime and user's time, even if you informed us of their possibility, or for breach of any express or implied warranty, breach of contract, negligence, strict liability or any other legal theory related to the HDK. This limitation applies whether you are entitled to claim damages from us or our third party suppliers as a matter of contract or tort.

#### <span id="page-185-3"></span>**C.7 COPYRIGHTS, OWNERSHIP AND PROPRIETARY RIGHTS**

All title and copyrights in and to the HDK, and any copies thereof, are owned by Psion Teklogix Inc. or its suppliers. The HDK also contains copyrighted material licensed from our suppliers and all rights to such copyrighted material rests with such suppliers. We retain title to the HDK and any copies made from it. Any copies of the HDK you made are subject to the restrictions of this Agreement.

WE DISCLAIM ALL WARRANTIES AND INDEMNITIES, EXPRESS, IMPLIED OR STAT-UTORY, FOR PATENT OR COPYRIGHT INFRINGEMENT.

#### <span id="page-186-0"></span>**C.8 CONFIDENTIALITY**

You agree not to use or disclose any proprietary information provided by us, except for the purposes of this Agreement. You agree not to reproduce any of the copyrighted materials unless expressly permitted by this Agreement.

#### <span id="page-186-1"></span>**C.9 ENDING THIS AGREEMENT**

We may terminate this Agreement and your license immediately without notice if (a) you fail to comply with any term of this Agreement, or (b) your rights are assigned by you, by operation of law or otherwise. In such event, you must return or destroy all copies and component parts of the HDK and documentation, as well as any other Psion Teklogix proprietary information in your possession, within fourteen (14) days of the date of termination. Any rights and obligations under this Agreement that by their nature continue after it ends, will remain in effect until they are completed.

#### <span id="page-186-2"></span>**C.10 GENERAL**

The laws of the Province of Ontario and the federal laws applicable therein, excluding the conflict of laws provisions, govern this Agreement. If any provision of this Agreement is deemed invalid or unenforceable by any country, that particular provision will be deemed modified to the extent necessary to make the provision valid and enforceable, and the remaining provisions will remain in full force and effect. Failure by us to insist on strict performance or to exercise a right when entitled, does not prevent us from doing so at a later time, either in relation to that default or any subsequent one.

No modifications of this Agreement shall be effective unless in writing and approved by us.

You acknowledge that you have read this Agreement, understand it, and that it is the complete agreement between you and Psion Teklogix with respect to the subject matter hereof and supersedes all prior agreements, oral or written.

## **INDEX**

#### **Symbols**

**@** (registry value) *[32](#page-41-0)*

#### **Numbers**

100-pin connector *[20,](#page-29-0) [83,](#page-92-0) [90,](#page-99-0) [98](#page-107-0)* pinout *[99,](#page-108-0) [103](#page-112-0)* [1-wire EEPROM](#page-22-0) *see EEPROM* 5080 imager specifications *[11](#page-178-0)* 7545 Model *See Omni[i 3](#page-170-0)*

#### **A**

API *[36–](#page-45-0)[60](#page-69-0)* constants *[59–](#page-68-0)[60](#page-69-0)* functions *[36–](#page-45-1)[57](#page-66-0)* structures *[57–](#page-66-1)[59](#page-68-1)* approvals, Omnii (including scanner) *[5](#page-172-0)* audio connector *[20,](#page-29-1) [83,](#page-92-1) [84](#page-93-0)* pinout *[85](#page-94-0)* reference designs *[86](#page-95-0)* external speaker *[90](#page-99-1)* push-to-talk handset *[88](#page-97-0)* single-ended headset *[86](#page-95-1)* [auto-range standard back cover](#page-86-0) *see standard back cover (auto-range)*

### **B**

back cover device *[71–](#page-80-0)[73](#page-82-0)* back cover module *[71–](#page-80-0)[73](#page-82-0)* designing *[71](#page-80-1)* installing *[73](#page-82-1)* bar code reader applications *[7](#page-174-0)* internal or integrated *[7](#page-174-0)* battery *[21](#page-30-0)* specifications *[5](#page-172-1) Bluetooth* radio specifications *[6](#page-173-0)* breakout board *[123](#page-132-0)* 1-wire EEPROM *[139](#page-148-0)* details *[140](#page-149-0)* header pinout *[139](#page-148-1)* power *[139](#page-148-2)* programming *[140](#page-149-1)* components *[124](#page-133-0)* connecting *[126](#page-135-0)* GPIO devices *[132](#page-141-0)* header pinout *[133](#page-142-0)* inputs and outputs *[133](#page-142-1)*

jumper settings *[132](#page-141-1)* kit contents *[123](#page-132-1)* power configuration *[129](#page-138-0)* RS-232/UART devices *[134](#page-143-0)* power *[135](#page-144-0)* RS-232 header pinout *[136](#page-145-0)* RS-232 jumper settings *[136](#page-145-1)* UART header pinout *[138](#page-147-0)* UART jumper settings *[137](#page-146-0)* troubleshooting *[141](#page-150-0)* USB devices *[138](#page-147-1)* header pinout *[138](#page-147-2)* power *[138](#page-147-3)*

#### **C**

camera specifications *[13](#page-180-0)* COM ports *[33](#page-42-0)* **ConnectorId** (registry value) *[28](#page-37-0)* connector locations *[83](#page-92-2)* connectors 100-pin multi-function *[20,](#page-29-0) [83,](#page-92-0) [98](#page-107-0)* audio *[20,](#page-29-1) [83,](#page-92-1) [84](#page-93-0)* end-cap *[20,](#page-29-2) [83,](#page-92-3) [94](#page-103-0)* locations *[83](#page-92-2)* pod expansion *[20,](#page-29-3) [83,](#page-92-4) [96](#page-105-0)* conventions, text *[4](#page-13-0)*

### **D**

designing *[111](#page-120-0)* desktop docking station USB microB (client) interface *[107](#page-116-0)* USB Type A (host) interface *[108](#page-117-0)* [desktop docking station](#page-116-1) *see docking station* development platform *[4](#page-13-1)* development software *[34](#page-43-0)* device back cover *[71–](#page-80-0)[73](#page-82-0)* design *[65](#page-74-0)* detection *[32](#page-41-1)* drivers *[30](#page-39-0)* EEPROM *[13](#page-22-0)* end-cap *[66–](#page-75-0)[68](#page-77-0)* installation *[65,](#page-74-0) [76](#page-85-0)* auto-range standard back cover *[77](#page-86-0)* end-cap *[78](#page-87-0)* large standard back cover *[77](#page-86-0)* standard scanner pod *[76](#page-85-1)* pod expansion *[68–](#page-77-1)[70](#page-79-0)* registry keys *[13](#page-22-1)*

#### **G**

[General Purpose Input/Output](#page-110-0) *see GPIO* getting started *[11](#page-20-0)* GPIO *[101](#page-110-0)* pinout *[101](#page-110-3)* GPS specifications *[13](#page-180-1)* GPS module *[83](#page-92-6)*

#### **H**

**Hardware Revision** (EEPROM field) *[119](#page-128-3)* HDK about *[4](#page-13-2)* breakout board *[123](#page-132-0)* contents *[4](#page-13-3)* development files *[34](#page-43-1)* development platform *[4](#page-13-1)* downloading *[7](#page-16-0)* files *[5](#page-14-0)* licence agreement *[C-3](#page-184-3)* mechanical files *[63](#page-72-1)* obtaining *[7](#page-16-0)* software *[A-1](#page-166-0)* uses *[11](#page-20-1)* HDK Demo application *[145](#page-154-0)* GPIO *[154](#page-163-0)* installing *[145](#page-154-1)* modifying and compiling *[145](#page-154-2)* operation *[149–](#page-158-0)[156](#page-165-0)* reading/writing EEPROM *[155](#page-164-0)* registry keys *[146](#page-155-0)* UART *[152](#page-161-0)* USB *[151](#page-160-0)*

#### **I**

**IClass** (registry value) *[30](#page-39-5)* **Icon** (registry value) *[30](#page-39-6)* Imager 5080 specifications *[11](#page-178-0)* EV15 specifications *[10](#page-177-0)* **Index** (registry value) *[30](#page-39-7)* initialization sequence (Omnii) *[25](#page-34-5)* installing *[113](#page-122-0)*

#### **K**

keyboard hard caps *[75](#page-84-0)* overlays *[75](#page-84-1)* keyboard module *[75–](#page-84-2)[76](#page-85-2)*

#### **L**

[large standard back cover](#page-86-0) *see standard back cover (large)* LEDs *[20](#page-29-4)* license agreement *[C-3](#page-184-3)*

#### device control registry keys *[26–](#page-35-0)[30](#page-39-1)* device driver registry keys *[30](#page-39-0)* device information registry keys *[28](#page-37-1)* **DeviceNameID** (registry value) *[30](#page-39-2)* **Dll** (registry value) *[30](#page-39-3)* docking station *[107–??](#page-116-1)* Ethernet RJ45 connector (ST4003) *[109](#page-118-0)* [expansion connector](#page-119-0) *see X-Mod connector* RS-232 connector *[109](#page-118-1)* USB microB (client) interface *[107](#page-116-0)* USB Type A (host) interface *[108](#page-117-0)* docking station expansion module *[111,](#page-120-0) [113](#page-122-0)* drivers *[25](#page-34-0)* device *[30](#page-39-0)* non-Psion Teklogix *[25](#page-34-1)* peripherals *[25](#page-34-2)* serial port *[25](#page-34-3)* Windows *[25](#page-34-4)*

### **E**

EEPROM *[13](#page-22-0)* common fields *[117](#page-126-0)* data specification *[117–](#page-126-1)[119](#page-128-0)* reading/writing *[119,](#page-128-1) [155](#page-164-0)* size *[119](#page-128-2)* **EEPROM Size** (EEPROM field) *[119](#page-128-2)* end-cap *[78](#page-87-0)* device *[66–](#page-75-0)[68](#page-77-0)* device installation *[78](#page-87-0)* end-cap connector *[20,](#page-29-2) [83,](#page-92-3) [90,](#page-99-2) [94](#page-103-0)* pinout *[95](#page-104-0)* end-cap module *[66–](#page-75-0)[68](#page-77-0)* designing *[66](#page-75-1)* installing *[67](#page-76-0)* Ethernet RJ45 connector (ST4003 docking station) pinout *[109](#page-118-2)* EV15 1D imager scanner specifications *[10](#page-177-0)* expansion areas *[12](#page-21-0)* expansion ports *[90–](#page-99-3)[102](#page-111-0)* expansion port 1 *[20,](#page-29-2) [90,](#page-99-2) [94](#page-103-0)* expansion port 2 *[20,](#page-29-3) [90,](#page-99-4) [96](#page-105-0)* expansion port 3 *[20,](#page-29-0) [83,](#page-92-5) [90,](#page-99-0) [98](#page-107-0)* GPIO interface *[101](#page-110-0)* physical locations *[65](#page-74-1)* power *[91](#page-100-0)* RS-232/UART serial interface *[100](#page-109-0)* SPI interface *[102](#page-111-1)* USB interface *[101](#page-110-1)* USB pinout *[101](#page-110-2)*

#### **F**

files *[5](#page-14-0)* 2D *[64](#page-73-0)* 3D *[63](#page-72-0)* **Flags** (registry value) *[30](#page-39-4)* **LoadFlags** (registry value) *[30](#page-39-8)*

#### **M**

**Manufacturer** (EEPROM field) *[118,](#page-127-0) [156](#page-165-1)* material *[63](#page-72-2)* **Mfg Test Region** (EEPROM field) *[118](#page-127-1)* Mobile Devices SDK, Psion Teklogix *[34](#page-43-2)* **Model** (EEPROM field) *[118,](#page-127-0) [156](#page-165-2)* module back cover *[71–](#page-80-0)[73](#page-82-0)* end-cap *[66–](#page-75-0)[68](#page-77-0)* keyboard *[75–](#page-84-2)[76](#page-85-2)* material *[63](#page-72-2)* pistol grip *[74](#page-83-0)* pod expansion *[68–](#page-77-1)[70](#page-79-0)* multi-function connector *[20,](#page-29-0) [83,](#page-92-0) [90,](#page-99-0) [98](#page-107-0)* pinout *[99,](#page-108-0) [103](#page-112-0)*

#### **N**

**Name** (registry value) *[28](#page-37-2)* **Notifications** (registry value) *[29](#page-38-0)*

#### **O**

Omnii about *[7](#page-16-1)* accessories *[A-1](#page-166-1)* approvals *[5](#page-172-0)* battery *[21](#page-30-0)* connector locations *[20](#page-29-5)* connectors *[20](#page-29-6)* expansion areas *[12](#page-21-0)* identifying hardware *[20](#page-29-7)* LEDs *[20](#page-29-4)* loading sequence *[32](#page-41-1)* operating system *[7](#page-16-2)* power management *[21](#page-30-1)* processors *[19](#page-28-0)* registry keys *[26–](#page-35-1)[31](#page-40-0)* specifications *[3](#page-170-0)* system initialization *[25](#page-34-5)* variants *[17–](#page-26-0)[19](#page-28-1)* back cover *[18](#page-27-0)* display *[17](#page-26-1)* keyboard *[17](#page-26-2)* scanner/imager *[18](#page-27-1)* **Order** (registry value) *[30](#page-39-9)*

#### **P**

**Part Number** (EEPROM field) *[118,](#page-127-2) [156](#page-165-3)* peripherals driver *[25](#page-34-2)* physical space *[65](#page-74-2)* **PinFunctions** (registry value) *[29](#page-38-1)* pinout 100-pin multi-function connector *[99,](#page-108-0) [103](#page-112-0)* audio connector *[85](#page-94-0)*

breakout board GPIO header *[133](#page-142-0)* end-cap connector *[95](#page-104-0)* Ethernet RJ45 connector (ST4003 docking station) *[109](#page-118-2)* expansion port 1 *[95](#page-104-0)* expansion port 2 *[96](#page-105-1)* expansion port 3 *[99](#page-108-0)* GPIO *[101](#page-110-3)* pod expansion connector *[96](#page-105-1)* RS-232 connector (ST4003 docking station) *[109](#page-118-3)* SPI *[102](#page-111-2)* USB client connector (docking station) *[108](#page-117-1)* USB host connector (docking station) *[108](#page-117-2)* X-Mod connector *[110](#page-119-0)* pistol grip module *[74](#page-83-0)* pod expansion device *[68–](#page-77-1)[70](#page-79-0)* pod expansion connector *[20,](#page-29-3) [83,](#page-92-4) [90,](#page-99-4) [96](#page-105-0)* pinout *[96](#page-105-1)* pod expansion module *[68–](#page-77-1)[70](#page-79-0)* designing *[69](#page-78-0)* installing *[70](#page-79-1)* ports internal scanner *[7](#page-174-0)* power (expansion ports) *[91](#page-100-0)* power management *[21](#page-30-1)* **PowerMode** (registry value) *[29](#page-38-2)* **Prefix** (registry value) *[30](#page-39-10)*

#### **R**

radio *Bluetooth* specifications *[6](#page-173-0)* registry keys *[13,](#page-22-1) [26–](#page-35-1)[31](#page-40-0)* samples *[27](#page-36-0)* GPIO *[147](#page-156-0)* UART *[146](#page-155-1)* USB *[146](#page-155-2)* **Revision** (EEPROM field) *[156](#page-165-4)* RS-232/UART serial interface (expansion ports) *[100](#page-109-0)* RS-232 connector (ST4003 docking station) pinout *[109](#page-118-3)*

#### **S**

scanner bar code applications *[7](#page-174-0)* integrated *[7](#page-174-0)* SE 1223LR specifications *[7](#page-174-1)* SE 1224HP specifications *[8](#page-175-0)* SE 1524 ER specifications *[9](#page-176-0)* specifications, internal *[7](#page-174-2)* scanner pod (standard) *[76](#page-85-1)* device installation *[76](#page-85-1)* SE 1223LR specifications *[7](#page-174-1)* SE 1224HP specifications *[8](#page-175-0)* SE 1524 ER specifications *[9](#page-176-0)* **Serial Number** (EEPROM field) *[118,](#page-127-3) [156](#page-165-5)*

#### *Index*

[Serial Peripheral Interface](#page-111-1) *see SPI* serial port driver *[25](#page-34-3)* serial ports *[33](#page-42-0)* space considerations *[65](#page-74-2)* specifications 5080 imager *[11](#page-178-0)* camera *[13](#page-180-0)* EV15 1D imager *[10](#page-177-0)* GPS *[13](#page-180-1)* Omnii Hand-Held Computer *[3](#page-170-0)* scanner, internal *[7](#page-174-2)* SPI *[102](#page-111-1)* pinout *[102](#page-111-2)* standard back cover (auto-range) device installation *[77](#page-86-0)* standard back cover (large) device installation *[77](#page-86-0)* [standard scanner pod](#page-85-1) *see scanner pod (standard)*

#### **T**

text conventions *[4](#page-13-0)*

#### **U**

[UART interface](#page-109-0) *see RS-232/UART serial interface* USB interface (expansion ports) *[101](#page-110-1)* microB (client) interface (desktop docking station) *107* [Type A \(host\) interface \(desktop docking station\)](#page-116-0) *[108](#page-117-0)* USB client connector (docking station) pinout *[108](#page-117-1)* USB host connector (docking station) pinout *[108](#page-117-2)* USB pinout (expansion ports) *[101](#page-110-2)*

#### **V**

**Value** (registry value) *[32](#page-41-2)*

#### **W**

Windows drivers *[25](#page-34-4)*

### **X**

X-Mod connector *[110–](#page-119-1)[113](#page-122-1)* pinout *[110](#page-119-0)* X-Mod expansion module designing *[111](#page-120-0)* installing *[113](#page-122-0)*